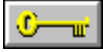

Les commandes du menu Aide vous permettent d'ouvrir le programme d'aide de PhotoFinish et de vous familiariser avec les commandes, procédures, outils et raccourcis-claviers. Vous pouvez également afficher le numéro de la version de PhotoFinish que vous possédez à l'aide de sa commande A propos de.

Pour apprendre à utiliser l'aide en ligne, choisissez l'option Utiliser l'Aide. Pour rechercher les rubriques d'aide relatives à un mot ou une phrase spécifique, choisissez l'option Rechercher l'Aide sur.

Pour choisir une commande du menu Aide, cliquez sur Aide et choisissez la commande voulue.

### **Commandes du menu Aide**

Index : Affiche les rubriques que vous pouvez choisir.

Commandes : Liste et explique les menus et commandes de PhotoFinish.

Procédures : Liste les rubriques qui vous aident à travailler avec PhotoFinish.

Raccourcis-clavier : Liste les raccourcis-clavier vous permettant de choisir des commandes et de sélectionner des options.

Outils : Explique comment utiliser les outils de PhotoFinish.

#### **Pour les débutants**

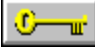

Bienvenue dans PhotoFinish.

Si vous n'êtes pas encore familiarisé avec le programme PhotoFinish de Softkey , choisissez l'une des rubriques répertoriées ci-dessous. Pour obtenir de l'aide détaillée sur PhotoFinish, choisissez une commande du menu Aide, choisissez Aide dans n'importe quelle boîte de dialogue, cliquez sur le bouton droit de la souris sur un outil, parcourez le système d'Aide ou consultez le *Guide d'utilisation* de PhotoFinish.

Pour étudier en détail les fonctions de PhotoFinish, pointez sur le symbole de la clé et appuyez sur le bouton gauche de la souris.

Pour choisir une rubrique d'Aide avec la souris, pointez sur un mot souligné d'un trait continu. Quand votre pointeur devient une main, cliquez sur le bouton gauche de la souris. Pour lire un terme du glossaire, pointez sur un mot souligné d'un trait en pointillé et appuyez sur le bouton gauche de la souris.

Pour choisir une rubrique d'Aide avec le clavier, placez-vous sur un mot souligné d'un trait continu et appuyez sur Enter. Pour lire un terme du glossaire, placez-vous sur un mot souligné d'un trait en pointillé et appuyez sur Enter.

Pour apprendre à utiliser l'Aide en ligne de Windows, choisissez la commande Utiliser l'Aide du menu Aide de PhotoFinish. Pour obtenir de l'aide sur Windows, consultez votre documentation Microsoft Windows.

#### **Aide pour les débutants**

Changer la largeur et la forme de l'outil Chercher et sélectionner des outils Information sur la mémoire Commandes de PhotoFinish **Défilement** Sélectionner les couleurs d'outil Sélectionner les options d'outil Comprendre les formats de fichier Utiliser les commandes Filtre, Effet spécial et Réglage Utiliser les fenêtres de PhotoFinish Visualiser des couleurs sur votre écran Travailler avec des nombres de couleurs différents

### **Utiliser les fenêtres de PhotoFinish**

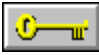

PhotoFinish charge les images dans des fenêtres d'image (dites aussi "fenêtres de dessin"). La barre de titre de la fenêtre affiche le nom de l'image, le pourcentage de grossissement et l'ordre dans lequel elle a été ouverte et dupliquée.

Vous pouvez déplacer, redimensionner et fermer une fenêtre ou la réduire à une icône.

- Pour déplacer une fenêtre, faites glisser la barre de titre de la fenêtre.
- Pour redimensionner une fenêtre, placez votre pointeur sur une bordure de la fenêtre. Quand il se transforme en flèche double, faites-le glisser pour redimensionner la fenêtre.

Pour fermer, agrandir et réduire une fenêtre, choisissez les commandes appropriées de son menu Système.

La boîte à outils et la palette sont des boîtes de travail que vous pouvez afficher, masquer et déplacer pour contrôler la disposition de votre bureau.

#### **Rubriques associées :**

Commande Dupliquer Commande Ouvrir Commande Disposition de l'écran AutoBar Commande Disposition de l'écran Palette Commande Disposition de l'écran Ruban Commande Afficher/Masquer toutes les boîtes de travail Commande Disposition de l'écran Barre d'état Commande Disposition de l'écran Boîte d'outils

### **Défilement**

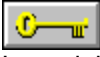

Les mini-barres de défilement vous permettent d'affecter des valeurs aux champs des boîtes de dialogue sans avoir à entrer des nombres au clavier.

Vous utilisez également les barres de défilement pour afficher des parties de votre image non contenues dans la fenêtre d'image et des parties de liste non visibles. Vous pouvez aussi utiliser la Main pour déplacer une image dans une fenêtre. Celle-ci fonctionne comme les barres de défilement, mais elle vous permet également de vous déplacer en diagonale.

Pour utiliser une mini-barre de défilement :  $\blacksquare$ 

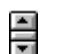

Cliquez sur une flèche de défilement pour augmenter ou diminuer les nombres par incréments de 1.

Appuyez sur une flèche de défilement pour la déplacer de façon continue.

Pointez sur le milieu de la barre de défilement. Lorsque votre pointeur prend la forme d'une flèche double traversée par deux lignes, faites glisser la souris vers le haut ou vers le bas pour provoquer un défilement des valeurs disponibles.

### Pour utiliser un curseur :

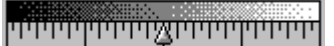

Faites glisser une flèche vers la droite pour augmenter les nombres et vers la gauche pour les diminuer.

Cliquez sur une flèche, puis utilisez les flèches sur le clavier pour augmenter ou diminuer les nombres d'un incrément.

 $\rightarrow$ 

Pour utiliser une barre de défilement :

- Cliquez sur une flèche pour vous déplacer d'un incrément à la fois.
- Appuyez sur une flèche pour vous déplacer de manière continue.
- Faites glisser la case de défilement jusqu'à l'endroit désiré dans l'image. ٠
- Cliquez à l'intérieur de la barre de défilement pour amener la case à cet endroit.

### **Commandes de PhotoFinish**

Vous choisissez les commandes de PhotoFinish sur la barre de menu en haut de la fenêtre de travail. Une partie des commandes sont aussi disponibles sur l'AutoBar et sur le ruban de certains outils. Pour choisir une commande sur l'AutoBar, cliquez sur le bouton désiré. Pour choisir une commande, cliquez sur le nom du menu dans la barre de menu, puis cliquez sur la commande désirée. Certaines commandes se trouvent dans des menus en cascade.

Menu Fichier **Menu Edition** Menu Masque Menu Image Menu Afficher Menu Options Menu Fenêtre Menu Aide

### **Procédures**

- Liste alphabétique des procédures : Affiche des icônes vous permettant d'accéder à une liste alphabétique des procédures de PhotoFinish.
- Présentation de PhotoFinish : Décrit certaines des techniques de base rendant PhotoFinish si facile à utiliser.
- Personnalisation de PhotoFinish : Liste les options permettant de contrôler différents aspects du fonctionnement de PhotoFinish, tels que l'unité de mesure par défaut et les paramètres de gestion de la mémoire.
- Numérisation: Liste les options permettant d'améliorer vos images scannérisées.
- Manipulation des images : Décrit les techniques de base permettant de manipuler des images et des fichiers image.
- Utilisation des couleurs : Explique comment travailler avec les couleurs.
- Utilisation des découpages et des masques: Explique comment créer et améliorer des zones dans vos images et manipuler le masque qui les entoure.
- Amélioration et retouche d'images : Explique comment améliorer et retoucher des découpages ou une image entière.

Outils de dessin : Décrit les outils de dessin de PhotoFinish.

### **Raccourcis de PhotoFinish**

PhotoFinish fournit de nombreux raccourcis-clavier pour vous aider à travailler d'une manière plus efficace. Vous verrez souvent que l'utilisation des touches d'accélération et les double-clics de la souris sont plus rapides que le choix de commandes dans les menus. De plus, nombreux sont les outils PhotoFinish qui peuvent être contraints à dessiner des lignes et des formes géométriques parfaites. Choisissez l'une des rubriques ci-dessous pour des informations supplémentaires.

Raccourcis-clavier

Contraintes d'outil

# **Raccourcis-clavier**

Utilisez les touches d'accélération accompagnant certaines commandes pour sélectionner la commande. Par exemple, utilisez Ctrl+X pour quitter PhotoFinish. Vous pouvez également maintenir la touche Alt enfoncée et taper la lettre soulignée dans le menu et dans la commande. Par exemple, utilisez Alt+E,C pour couper, Alt+E,P pour copier, Alt+E,O pour coller.

#### **Touches de PhotoFinish**

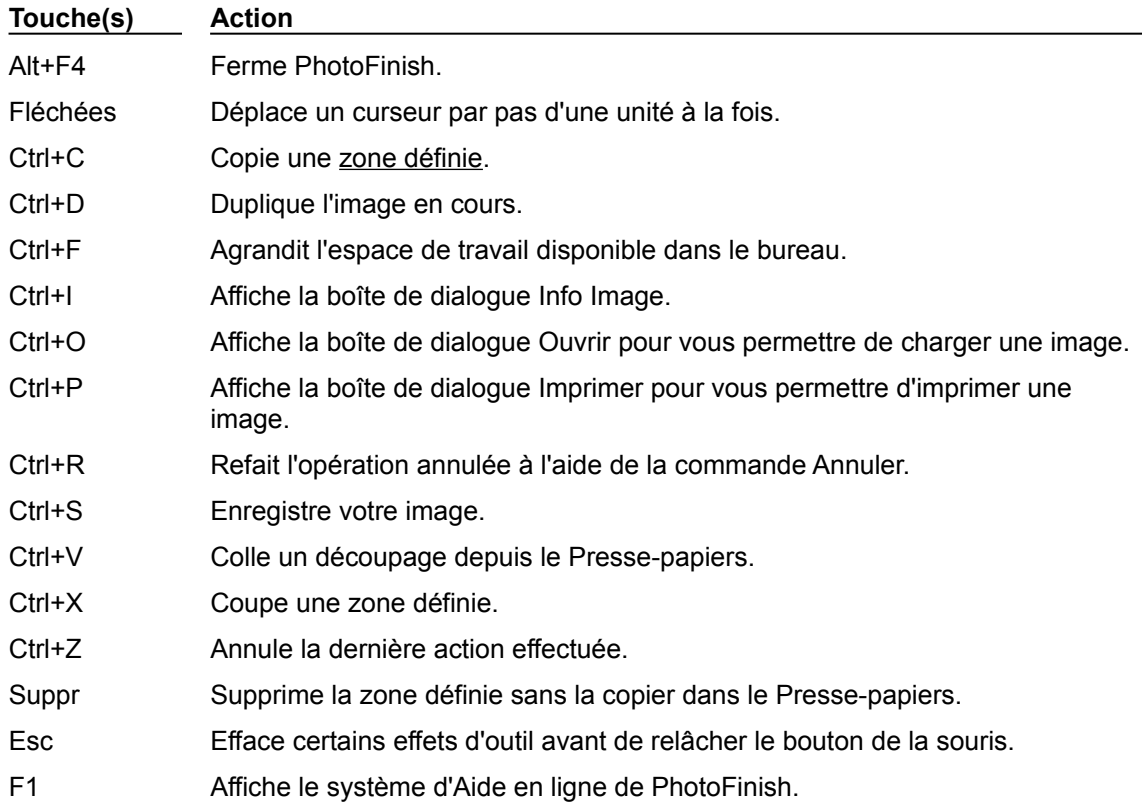

#### **Touches de Windows**

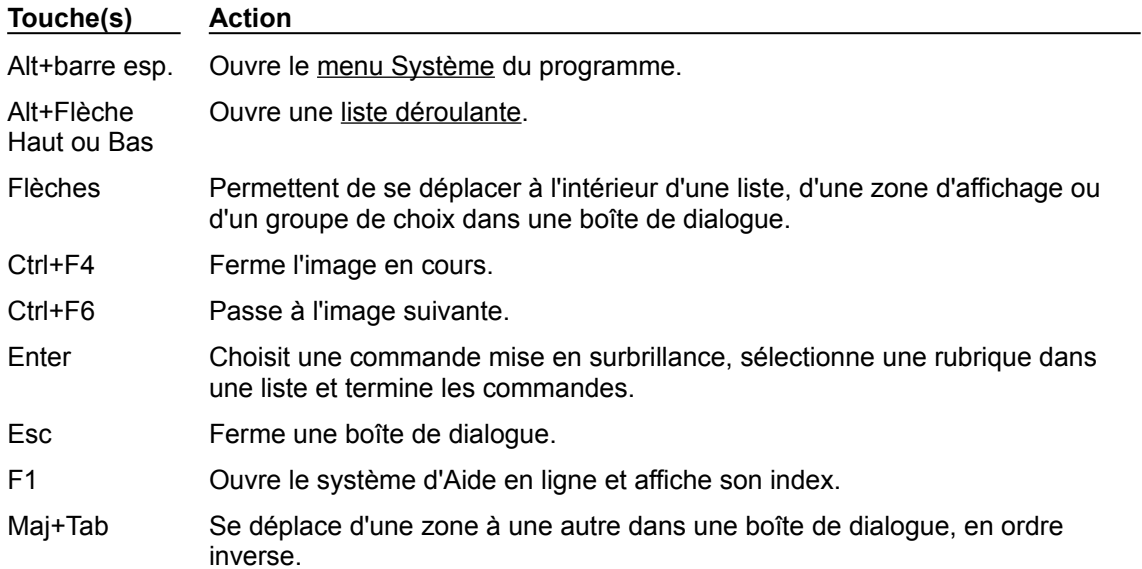

Espace Choisit une sélection dans une liste ou une option dans une zone de sélection d'options. Appuyez à nouveau sur la barre d'espacement pour désélectionner l'option.

Tab Se déplace d'une zone à une autre dans une boîte de dialogue.

**Rubriques associées :**

Raccourcis de PhotoFinish

# **Contraindre un outil**

Avec certains outils, maintenir la touche Maj enfoncée pendant que vous faites glisser la souris contraint la forme ou le sens du dessin ou de l'effet. Appuyez sur la barre d'espacement pour passer de la contrainte horizontale à la contrainte verticale, et inversement. Relâchez la touche Maj pour utiliser les outils normalement.

- **E** Outil Aérographe
- Dutils de Sélection
- **D**Outils Rectangle
- **D** Outil Craie
- **D** Outil Fusain
- Outil Clone
- Outil Crayon de couleur
- Outil Gomme colorée
- Outil Pastel
- Outil Ellipse
- Outil Gomme
- Outil Marqueur
- Outil Stylo
- Outil Ligne
- Outil Annulation partielle
- Outils Pinceau
- Outils Polygone
- Outils Polygone régulier
- Outil Vaporisateur

#### **Rubriques associées :**

Raccourcis de PhotoFinish Outils de PhotoFinish

## **Marques déposées**

PhotoFinish, PhotoLibrary, AutoEnhance et AutoBar sont des marques déposées de Softkey International Incorporated.

Kodak Photo CD est une marque déposée de Eastman Kodak Company. Kodak Photo CD Technology est un copyright déposé par Eastman Kodak Company en 1991, 1992 et 1993.

Tous les autres noms de produit mentionnés sont des marques déposées de leurs propriétaires respectifs, certaines marques pouvant être déposées ailleurs qu'aux U.S.A.

# **Information de mise à jour**

Bienvenue dans PhotoFinish version 4.0 !

Cette rubrique contient un résumé des nouveautés de PhotoFinish 4.0. Il contient aussi des informations apparues après l'impression du manuel.

#### **Nouveautés de PhotoFinish 4.0**

Un lasso de sélection automatique permettant de sélectionner une zone de forme irrégulière puis d'améliorer le découpage sur la base de sa couleur.

Des commandes de masque ont été ajoutées pour vous permettre de manipuler la zone protégée entourant vos zones définies. Vous pouvez modifier la couleur d'un masque et contrôler le fusionnement du découpage avec l'image sous-jacente.

Les outils Peinture et Dessin du mode Masque permettent d'exclure les zones détaillées du champ d'application des améliorations.

Un filtre **Antique** et un réglage **Solariser** ont été ajoutés au produit.

Des nouveaux contrôles de collage ont été ajoutés pour faciliter la création et la manipulation de vos images composites.

Les commandes Filtre, Effet spécial et Réglage affichent désormais la boîte de dialogue Effets PhotoFinish. Celle-ci permet de prévisualiser un effet et d'appliquer plusieurs effets sans devoir repasser par le menu Image.

# **Support technique**

Si vous ne parvenez pas à installer PhotoFinish correctement ou si vous rencontrez un problème dont vous ne parvenez pas à trouver la solution dans le manual, appelez notre support technique par téléphone, fax, courrier électronique ou Compuserve.

Si votre scanner ne fonctionne pas correctement, consultez sa documentation.

Avant de nous contacter, munissez-vous des renseignements suivants :

- marque et modèle de votre ordinateur et de vos périphériques,
- capacité de votre mémoire RAM,
- version de PhotoFinish que vous possédez (pour l'afficher, il suffit de choisir A propose de PhotoFinish dans le menu Aide),
- version de votre environnement Microsoft Windows,

Support produit : (33) 01 46 73 05 55

Adresse : Softkey France 132 bd Camélinat 92247 Malakoff Cedex

CompuServe : go persoft

### **Importer des images de PhotoLibrary**

Le CD PhotoFinish 4.0 CD inclut 1500 photographies sans droits d'auteur. Pour les afficher à l'aide de la visionneuse intégrée de PhotoFinish, placez le CD dans votre lecteur CD-ROM et procédez comme suit : 1 Sélectionnez 'Visionneuse' dans le menu FICHIER.

- 2 Cliquez successivement sur "Fichiers enregistrés" et sur "OK".
- 3 Sélectionnez le lecteur abritant le CD PhotoFinish.
- 4 Sélectionnez le répertoire PHOTOS.
- 5 Sélectionnez un sous-répertoire, puis cliquez sur Ouvrir.

PhotoFinish affiche les images réduites des photos stockées dans le répertoire sélectionné.

Les commandes du menu Aide vous permettent d'ouvrir le programme d'aide de PhotoFinish et de vous familiariser avec les commandes, procédures, outils et raccourcis-claviers. Vous pouvez également afficher le numéro de la version de PhotoFinish que vous possédez à l'aide de sa commande A propos de.

Pour apprendre à utiliser l'aide en ligne, choisissez l'option Utiliser l'Aide. Pour rechercher les rubriques d'aide relatives à un mot ou une phrase spécifique, choisissez l'option Rechercher l'Aide sur.

Pour choisir une commande du menu Aide, cliquez sur Aide et choisissez la commande voulue.

Index : Affiche les rubriques que vous pouvez choisir.

Commandes : Liste et explique les menus et commandes de PhotoFinish.

Procédures : Liste les rubriques qui vous aident à travailler avec PhotoFinish.

Raccourcis-clavier : Liste les raccourcis-clavier vous permettant de choisir des commandes et de sélectionner des options.

Outils : Explique comment utiliser les outils de PhotoFinish.

Les commandes du menu Aide vous permettent d'ouvrir le programme d'aide de PhotoFinish et de vous familiariser avec les commandes, procédures, outils et raccourcis-claviers. Vous pouvez également afficher le numéro de la version de PhotoFinish que vous possédez à l'aide de sa commande A propos de.

Pour apprendre à utiliser l'aide en ligne, choisissez l'option Utiliser l'Aide. Pour rechercher les rubriques d'aide relatives à un mot ou une phrase spécifique, choisissez l'option Rechercher l'Aide sur.

Pour choisir une commande du menu Aide, cliquez sur Aide et choisissez la commande voulue.

#### **Commandes du menu Aide**

Index : Affiche les rubriques que vous pouvez choisir.

Commandes : Liste et explique les menus et commandes de PhotoFinish.

Procédures : Liste les rubriques qui vous aident à travailler avec PhotoFinish.

Raccourcis-clavier : Liste les raccourcis-clavier vous permettant de choisir des commandes et de sélectionner des options.

Outils : Explique comment utiliser les outils de PhotoFinish.

Les commandes du menu Aide vous permettent d'ouvrir le programme d'aide de PhotoFinish et de vous familiariser avec les commandes, procédures, outils et raccourcis-claviers. Vous pouvez également afficher le numéro de la version de PhotoFinish que vous possédez à l'aide de sa commande A propos de.

Pour apprendre à utiliser l'aide en ligne, choisissez l'option Utiliser l'Aide. Pour rechercher les rubriques d'aide relatives à un mot ou une phrase spécifique, choisissez l'option Rechercher l'Aide sur.

Pour choisir une commande du menu Aide, cliquez sur Aide et choisissez la commande voulue.

Index : Affiche les rubriques que vous pouvez choisir.

Commandes : Liste et explique les menus et commandes de PhotoFinish.

Procédures : Liste les rubriques qui vous aident à travailler avec PhotoFinish.

Raccourcis-clavier : Liste les raccourcis-clavier vous permettant de choisir des commandes et de sélectionner des options.

Outils : Explique comment utiliser les outils de PhotoFinish.

# **A propos de PhotoFinish**

La boîte de dialogue A propos de PhotoFinish affiche la version de votre programme et les copyrights dont il fait l'objet.

# **Le menu Système**

Les commandes du menu Système du bureau et des fenêtres d'image de PhotoFinish permettent de déplacer, redimensionner, restaurer et fermer la fenêtre active. Les commandes du menu Système de la palette vous permettent de la déplacer et de la refermer. Ces commandes sont des commandes Windows standard.

### **Créer une nouvelle image**

### **Pour commencer une nouvelle image :**

- Sélectionnez une unité de mesure dans la liste déroulante Unités.
- Indiquez la taille de l'image en entrant des valeurs dans les boîtes Largeur et Hauteur.
- Indiquez la résolution de l'image en entrant des valeurs dans les boîtes Résolution.
- Sélectionnez un mode de couleur en choisissant l'un des boutons d'option Type.
- Cliquez sur OK.

### **Ouvrir une image, Coller depuis une image ou Charger un motif en mosaïque**

#### **Pour ouvrir une image, coller un élément depuis une image enregistrée ou charger un motif en mosaïque :**

1 Dans la liste déroulante Fichiers du type, sélectionnez le format de l'image que vous désirez ouvrir ou dont vous comptez coller un élément.

2 Sélectionnez le répertoire (dossier) contenant l'image existante.

3 Cliquez sur un nom de fichier dans la boîte de liste 1, puis sur Ouvrir (ou double-cliquez sur le nom).

固

### **Enregistrer un fichier ou Copier dans un fichier**

#### **Pour enregistrer une image (déjà enregistrée ou pas) ou pour copier une image dans un fichier :**

- 1 Sélectionnez le répertoire (dossier) où vous désirez stocker le fichier image.
- 2 Si nécessaire, entrez un nouveau nom pour l'image dans la boîte de texte Nom de fichier. En présence d'une nouvelle image, le système génère un nom provisoire du type *image1*.
- 3 Dans la liste déroulante Enregistrer sous le type, sélectionnez un format de fichier.  $\Box$
- 4 Dans la liste déroulante Définition de l'image, sélectionnez un mode de couleur.
- 5 Cliquez sur Enregistrer.
- 6 Si vous avez sélectionné TIFF ou JPEG comme format de fichiers, une boîte de dialogue contenant des options apparaît. Sélectionnez ou indiquez les options appropriées, puis cliquez sur OK.

## **Enregistrer un fichier JPEG**

#### **Définition de l'option Qualité pour le format de fichier JPEG :**

Choisissez le montant de perte acceptable pour l'image à l'aide du curseur Qualité de la boîte de dialogue Options JPEG. Une Qualité élevée se solde par une perte minime des détails au prix d'un accroissement de la taille du fichier. Une Qualité inférieure permet de réduire la taille du fichier au prix d'une perte accrue des détails. Si votre image de compose de teintes similaires, la perte des détails sera moins perceptible.

Il est vivement recommandé de contrôler les résultats de la compression JPEG *avant* d'éliminer l'image d'origine. Pour ce faire, affectez au fichier compressé un nom différent de celui du fichier d'origine. *Pour évaluer les résultats de l'enregistrement, vous devrez ouvrir de nouveau l'image*.

Si la perte des détails vous paraît excessive, essayez d'enregistrer de nouveau l'image avec une Qualité plus importante.

# **Enregistrer un fichier TIFF**

#### **Sélection de l'option de compression applicable au format de fichier TIFF :**

- Pas de compression : enregistre l'image telle quelle sans compactage. La compression permet de réduire la taille du fichier image lors de son enregistrement.
- Huffman modifié : compresse l'image à l'aide d'une table statistique reprenant la fréquence des longueurs de ligne noir et blanc (disponibles uniquement pour les images noir et blanc). La méthode donne des résultats optimum avec les fichiers FAX 200 dpi.
- PackBits : compresse l'image sans perte des détails. Cette méthode de type générique se rapproche d'un codage par longueur de plage. Elle permet souvent d'obtenir des meilleurs résultats avec les images noir et blanc.

Rappelez-vous que certaines applications de PAO ne gèrent pas les fichiers compressés malgré leurs avantages indéniables en matière d'économie d'espace disque.

# **Rétablir une image**

#### **Réponse au message de rétablissement :**

Si vous cliquez sur Rétablir, toutes les modifications apportées à l'image depuis son dernier enregistrement seront perdues.

Si vous cliquez sur Annuler, vos modifications seront provisoirement conservées : pour les conserver définitivement, enregistrez l'image.

# **Imprimer une image**

#### **Pour imprimer une image :**

1 Si nécessaire, sélectionnez une nouvelle imprimante dans la liste déroulante Nom.

- 2 Sélectionnez une taille pour l'image imprimée.
- 3 Sélectionnez une unité de mesure dans la liste déroulante Unités.
- 4 Indiquez le nombre de copies que vous désirez imprimer.
- 5 Pour modifier les options spécifiques à l'imprimante, cliquez sur le bouton Propriétés.
- 6 Cliquez sur OK.

# **Configurer l'imprimante**

#### **Pour configurer votre imprimante :**

- 1 Pour changer l'imprimante courante, sélectionnez un autre périphérique de sortie dans la liste déroulante Nom.<sup>1</sup>
- 2 Sélectionnez une Taille de papier et une Source dans les listes déroulantes correspondantes.
- 3 Sélectionnez une Orientation pour votre image.
- 4 Pour modifier d'autres options spécifiques à l'imprimante, cliquez sur le bouton Propriétés.
- 5 Cliquez sur OK.

### **Définir la source de la Visionneuse**

#### **Sélection de la source pour une fenêtre Visionneuse :**

Pour afficher des images stockées dans un répertoire de disque dur, sélectionnez Fichiers enregistrés puis cliquez sur OK : la boîte de dialogue Charger une planche-contact apparaît.

Pour afficher les images sur un Photo CD, vérifiez que ce dernier est bien placé dans le lecteur approprié, sélectionnez Photo CD, puis cliquez sur OK. Une fenêtre Visionneuse apparaît ; elle contient les miniatures des images stockées dans le CD.

### **Sélectionner les fichiers de la Visionneuse**

#### **Sélection du répertoire contenant les fichiers à afficher dans la visionneuse :**

Si les images que vous désirez afficher dans la fenêtre Visionneuse ont le même format de fichier, sélectionnez celui-ci dans la liste déroulante Lister les fichiers de type. Dans le cas contraire, conservez la valeur par défaut (Tous les fichiers image).

Sélectionnez le répertoire (dossier) contenant les images que vous désirez afficher dans la visionneuse, puis cliquez sur Ouvrir.

### **Renommer une image dans la visionneuse**

### **Pour renommer l'image sélectionnée dans la fenêtre Visionneuse active :**

- 1 Entrez un nouveau nom de fichier dans la boîte de texte Nouveau nom.
- 2 Cliquez sur OK pour renommer le fichier : PhotoFinish reclasse l'image concernée sur la base de son nouveau nom.

# **Coller depuis un fichier**

### **Pour indiquer le fichier à partir duquel vous désirez coller :**

- 1 Sélectionnez un format de fichier dans la liste déroulante Lister les fichiers de type.
- 2 Sélectionnez le répertoire (dossier) contenant le fichier image. +
- 3 Cliquez sur un fichier dans la liste affichée.
- 4 Cliquez sur Ouvrir.

### **Utiliser les contrôles de collage**

#### **Pour contrôler l'opacité et la luminosité d'un découpage collé :**

- 1 Choisissez Contrôles de collage dans le menu Edition.
- 2 Pour pouvoir plus facilement juger des effets de vos changements, repositionnez la boîte de dialogue Contrôles de collage de manière à ce que l'image active soit visible
- 3 Pour ajuster l'opacité du découpage collé, faites glisser le curseur sur la valeur appropriée : 0 rend le découpage transparent (tout à fait invisible) et 100 le rend opaque (totalement visible).
- 4 Pour ajuster la luminosité du découpage collé, sélectionnez l'option appropriée dans la liste déroulante Effets (Normal permet ensuite de revenir à la luminosité initiale).

#### **Utilisation des contrôles d'intervalle :**

Si vous ne désirez pas coller tout le découpage, indiquez les couleurs (ou les gris) à inclure à l'aide du contrôle Image flottante.

De même, si vous désirez qu'une portion de l'image sous-jacente demeure visible à travers le découpage, indiquez les couleurs (ou les gris) à protéger à l'aide du contrôle Image sous-jacente.

L'utilisation judicieuse de ces deux contrôles permet de générer des effets uniques dans les images composites. Dans la mesure où vous pouvez facilement annuler un ajustement, n'hésitez pas à faire des expériences et à juger des résultats obtenus à l'aide de la fonction de prévisualisation.

Pour ajuster les éléments du découpage à coller et les éléments de l'image sous-jacente à protéger :

1 Cliquez sur le bouton Contrôles d'Intervalle dans la boîte de dialogue Contrôles de collage.

**Remarque :** Le nombre de curseurs affichés dépend du mode de couleur de l'image : un seul pour les images en noir et blanc (ou en échelle de gris) et trois (rouge, vert et bleu) pour les images en couleurs.

- 2 Pour ajuster simultanément les trois canaux de couleur, sélectionnez la case Ajuster tout.
- 3 Pour empêcher le collage de certaines portions du découpage, indiquez l'intervalle des pixels à coller en déplaçant le curseur Image flottante.

Pour empêcher le collage de certaines portions du découpage courant, indiquez l'intervalle des valeurs de pixels à coller à l'aide du curseur Image flottante.

Les pixels hors limites du découpage ne seront pas collés sur l'image sous-jacente. Par exemple, un intervalle 20-255 empêche le collage des pixels dont la valeur est comprise entre 1 et 19, un intervalle 0-255 provoque le collage de tout le découpage et un intervalle 255 empêche complètement le collage.

4 Pour protéger des portions de l'image sous-jacente d'être recouvertes par le collage, indiquez l'intervalle des valeurs de pixel susceptibles de recouvrement à l'aide du curseur Image sous-jacente.

Les pixels hors limites de l'image sous-jacente ne seront pas recouvertes au collage et demeureront par conséquent entièrement visibles. Par exemple, un intervalle 41-255 protège les pixels dont la valeur est comprise entre 1 et 40, un intervalle 0-255 ne protège pas du tout l'image sous-jacente et un intervalle 255 empêche tout collage du découpage dans l'image.

- 5 Pour appliquer vos intervalles, cliquez sur OK.
- 5 Pour appliquer les ajustements dex contrôles de l'image , cliquez sur OK.

# **Estomper une sélection**

### **Définition de l'importance de l'estompage**

Indiquez l'ampleur de l'effet de l'estompage en choisissant une valeur comprise entre 1 et 100 (effet maximum), puis cliquez sur OK.

Le cadre de sélection s'agrandit pour montrer l'étendue de l'estompage produit.

## **Provoquer la rotation d'une image ou d'une zone**

### **Pour faire pivoter une image ou une zone spécifique :**

- 1 Sélectionnez l'option Echelle que vous désirez utiliser.
- 2 Sélectionnez l'angle de la rotation. Si vous choisissez Arbitraire, entrez le nombre de degrés dans la boîte.
- 3 Sélectionnez la direction de la rotation.  $\rightarrow$
- 3 Cliquez sur OK.  $\bullet$

### **Redimensionner une image ou une zone**

#### **Pour modifier les dimensions d'une image ou d'une zone :**

- 1 Sélectionnez une unité de mesure dans la liste déroulante Unités.
- 2 Pour préserver le rapport largeur/hauteur en cours, cochez la case Conserver les proportions.
- 3 Entrez des valeurs numériques dans les nouvelles boîtes de texte Hauteur et Largeur, de manière à augmenter ou à réduire la taille de l'image ou de la zone. •
- 4 Validez par OK.

# **Afficher des informations relatives à l'image**

#### **Interprétation des informations affichées dans la boîte de dialogue Info :**

**Chemin** identifie le lieu de stockage (disque et dossier) de l'image et son nom de fichier.

**Type de fichier** indique le format du fichier.

**Définition de l'image** indique si l'image est en couleurs, en niveaux de gris ou en couleur (en précisant dans ce dernier cas 256 couleurs ou RVB).

**Résolution horizontale** et **verticale** indique le nombre de points par pouce (DPI) dans l'image. Plus cette valeur est élevée, plus les détails sont perceptibles.

**Taille de l'image** indique la largeur et la hauteur de l'image en pixels, en pouces et en centimètres.

**Informations sur le fichier** indique la taille du fichier, la date et l'heure de sa création et la date et l'heure de sa dernière modification.

Après avoir pris connaissance de ces informations, cliquez sur OK pour revenir à l'image en cours.
# **Ajuster la résolution**

### **Pour ajuster la résolution d'une image :**

- 1 Sélectionnez une unité de mesure dans la liste déroulante Unités.
- 2 Pour conserver la même résolution dans les sens horizontal et vertical, cochez la case Résolution uniforme.
- 3 Entrez un nombre compris entre 64.00 et 2400 dans les boîtes de texte Nouvelle résolution horizontale et Nouvelle résolution verticale, de manière à augmenter ou réduire la résolution de l'image ou de la zone. \*Si vous avez sélectionné l'option Résolution uniforme, entrez une seule valeur.
- 4 Cliquez sur OK.

# **Ajuster la palette**

### **Pour ajuster toute la palette :**

1 Faites glisser les flèches Luminosité et Contraste jusqu'à obtenir l'ajustement désiré. •

2 Faites glisser la flèche Teinte ou entrez un nombre compris entre 0 et 360 dans la boîte de texte pour sélectionner la couleur que vous désirez ajouter à toute l'image. •

3 Faites glisser la flèche Montant ou entrez un nombre compris entre -100 et 100 dans la boîte de texte pour sélectionner la proportion de teinte à ajouter. +

4 Cliquez sur OK.  $\rightarrow$ 

# **Modifier une couleur dans la palette**

**Pour modifier un carré de couleur dans la palette à l'aide de la boîte de dialogue Couleurs individuelles :**

1 Cliquez sur le carré de couleur à modifier.

2 Sélectionnez dans la liste déroulante Modèle, le modèle de couleur que vous désirez employer. • 3 Ajustez les différents canaux de couleur à l'aide des curseurs horizontaux.

4 Si vous connaissez la valeur des différents canaux, vous pouvez éventuellement les entrer directement dans les boîtes à gauche des curseurs.

5 Pour juger des effets de la nouvelle couleur dans l'image active, cliquez sur Aperçu.

6 Pour restituer sa couleur d'origine au carré de la palette, cliquez sur Restaurer.

7 Pour valider le changement de couleur et le rendre permanent, cliquez sur OK.

# **Changer une couleur dans la palette**

### **Pour modifier un carré de couleur dans la palette à l'aide du Sélecteur de couleurs :**

1 Cliquez sur le carré à modifier.

2 Sélectionnez dans la liste déroulante Modèle, le modèle de couleur que vous désirez employer. +

- 3 Sélectionnez un canal dans la liste déroulante Canal.
- 4 Ajustez le niveau du canal sélectionné à l'aide du curseur vertical.  $\rightarrow$
- 5 Deux autres méthodes permettent de modifier la couleur du carré sélectionné :
	- n Cliquez sur l'échantiloneur de couleur à gauche de la boîte de dialogue pour affecter une nouvelle couleur au carré ou faire glisser le réticule jusqu'à la couleur appropriée.

Entrez directement des valeurs dans les boîtes des canaux de couleur ou utilisez les mini-barres de défilement pour sélectionner les valeurs désirées.

6 Pour restituer sa couleur d'origine au carré de la palette, cliquez sur Restaurer.

7 Pour valider le changement de couleur et le rendre permanent, cliquez sur OK.<sup>\*</sup>

# **Créer un intervalle de couleurs**

### **Pour créer un intervalle de couleurs :**

1 Choisissez RVB ou TSI comme modèle de couleur. +

- 2 Cliquez avec le bouton gauche de la souris sur la première couleur (début) de l'intervalle.
- 3 Cliquez avec le bouton gauche de la souris sur la dernière couleur (fin) de l'intervalle.
- 4 Utilisez les mini-barres de défilement ou entrez les valeurs appropriées pour modifier chaque

facteur des couleurs Début et Fin.  $\bullet$ 

- 5 Cliquez sur Définir.
- 6 Cliquez sur OK.  $\rightarrow$

# **Sélectionner une texture de papier**

### **Pour sélectionner un papier :**

1 Sélectionnez un type dans la liste déroulante Papier. +

2 Sélectionnez une option Surface prédéfinie ou sélectionnez Personnalisé et utilisez les minibarres de défilement pour indiquer un nombre compris entre 0 et 100.

- 3 Sélectionnez l'option Grain appropriée. +
- 4 Cliquez sur OK.

# **Installer des modules externes**

**Pour indiquer le lieu de stockage de vos modules externes :**  Sélectionnez le disque et le dossier appropriés, puis cliquez sur Ouvrir.

## **Gérer la mémoire**

### **Pour gérer la mémoire affectée à PhotoFinish :**

- 1 Si nécessaire, modifiez la quantité de mémoire système pouvant être utilisée par PhotoFinish en entrant de nouvelles valeurs dans les boîtes Minimum et Maximum.
- 2 Pour affecter une mémoire virtuelle à PhotoFinish, sélectionnez un disque et un répertoire dans la liste Utilisation du disque primaire.
- 3 Indiquez les montants minimum et de réserve du disque primaire.
- 4 Si vous disposez d'un disque dur supplémentaire que vous aimeriez utiliser pour la mémoire virtuelle, recommencez les étapes 2 et 3.
- 5 Cliquez sur OK.

# **Commande Image Filtre Ajouter du bruit – Ajouter de la texture à votre image**

### **Pour ajouter de la texture à une image ou une zone :**

- 1 Si nécessaire, modifiez la portion de l'image affichée dans l'exemple en redimensionnant et en repositionnant le carré bleu en surbrillance dans l'image courante, à l'aide d'un glisser-déplacer.
- 2 S'il y a lieu, cliquez sur les boutons Réduire ou Augmenter pour ajuster les différences entre les exemples affichés.
- 3 Cliquez sur l'exemple qui se rapproche le plus de l'effet désiré, puis sur Appliquer (ou double-cliquez sur l'exemple) pour prévisualiser les résultats dans l'image en cours.

Les exemples sont ajustés sur la base de votre sélection.

- 4 Pour appliquer un effet supplémentaire, répétez les opérations décrites au point 3.
- 5 Pour appliquer un autre effet, cliquez sur l'icône correspondante sur le côté gauche de la boîte de dialogue Effets PhotoFinish puis répétez les opérations décrites dans les points 2 à 4. Pour afficher les icônes d'effet, utilisez la barre de défilement verticale.
- 6 En cas de nécessité, cliquez sur Réinitialiser pour ramener l'image en cours à son état initial (avec le carré bleu en surbrillance à son emplacement d'origine et sans application d'effets).

7 A ce stade, optez pour l'une des procédures suivantes :

- Pour appliquer les effets à la véritable image, cliquez sur OK.
	- Pour revenir à l'image sans appliquer aucun effet, cliquez sur Annuler.

### **Rubriques associées :**

## **Commande Image Filtre antique -- Appliquer un effet de vieillissement à votre image**

### **Pour appliquer un effet d'ancienne photographie :**

- 1 Si nécessaire, modifiez la portion l'image affichée dans l'exemple en redimensionnant et en repositionnant le carré bleu en surbrillance dans l'image courante, à l'aide d'un glisser-déplacer.
- 2 Cliquez sur l'exemple, puis sur Appliquer (ou double-cliquez sur l'exemple) pour prévisualiser les résultats dans l'image en cours.
- 3 Pour appliquer un autre effet, cliquez sur l'icône correspondante sur le côté gauche de la boîte de dialogue Effets PhotoFinish puis répétez les opérations décrites dans les points 2 et 3. Pour afficher les icônes d'effet, utilisez la barre de défilement verticale.
- 4 En cas de nécessité, cliquez sur Réinitialiser pour ramener l'image en cours à son état initial (avec le carré bleu en surbrillance à son emplacement d'origine et sans application d'effets).
- 5 A ce stade, optez pour l'une des procédures suivantes :
	- Pour appliquer les effets à la véritable image, cliquez sur OK. ٠
		- Pour revenir à l'image sans appliquer aucun effet, cliquez sur Annuler. ٠

### **Rubriques associées :**

# **Commande Image Filtre Fondu – Mixer à l'aide du filtre Fondu**

### **Pour faire un fondu sur une image ou une zone :**

- 1 Si nécessaire, modifiez la portion de l'image affichée dans l'exemple en redimensionnant et en repositionnant le carré bleu en surbrillance dans l'image courante, à l'aide d'un glisser-déplacer.
- 2 S'il y a lieu, cliquez sur les boutons Réduire ou Augmenter pour ajuster les différences entre les exemples affichés.
- 3 Cliquez sur l'exemple qui se rapproche le plus de l'effet désiré, puis sur Appliquer (ou double-cliquez sur l'exemple) pour prévisualiser les résultats dans l'image en cours.

Les exemples sont ajustés sur la base de votre sélection.

- 4 Pour appliquer un effet supplémentaire, répétez les opérations décrites au point 3.
- 5 Pour appliquer un autre effet, cliquez sur l'icône correspondante sur le côté gauche de la boîte de dialogue Effets PhotoFinish puis répétez les opérations décrites dans les points 2 à 4. Pour afficher les icônes d'effet, utilisez la barre de défilement verticale.
- 6 En cas de nécessité, cliquez sur Réinitialiser pour ramener l'image en cours à son état initial (avec le carré bleu en surbrillance à son emplacement d'origine et sans application d'effets).

7 A ce stade, optez pour l'une des procédures suivantes :

- Pour appliquer les effets à la véritable image, cliquez sur OK.
	- Pour revenir à l'image sans appliquer aucun effet, cliquez sur Annuler.

### **Rubriques associées :**

Outil Pinceau de fondu Utiliser les commandes Filtre, Effet spécial et Réglage

# **Commande Image Filtre Fluidité – Allonger le point dans votre image**

### **Pour allonger le point dans une image ou une zone :**

- 1 Si nécessaire, modifiez la portion de l'image affichée dans l'exemple en redimensionnant et en repositionnant le carré bleu en surbrillance dans l'image courante, à l'aide d'un glisser-déplacer.
- 2 S'il y a lieu, cliquez sur les boutons Réduire ou Augmenter pour ajuster les différences entre les exemples affichés.
- 3 Cliquez sur l'exemple qui se rapproche le plus de l'effet désiré, puis sur Appliquer (ou double-cliquez sur l'exemple) pour prévisualiser les résultats dans l'image en cours.

Les exemples sont ajustés sur la base de votre sélection.

- 4 Pour appliquer un effet supplémentaire, répétez les opérations décrites au point 3.
- 5 Pour appliquer un autre effet, cliquez sur l'icône correspondante sur le côté gauche de la boîte de dialogue Effets PhotoFinish puis répétez les opérations décrites dans les points 2 à 4. Pour afficher les icônes d'effet, utilisez la barre de défilement verticale.
- 6 En cas de nécessité, cliquez sur Réinitialiser pour ramener l'image en cours à son état initial (avec le carré bleu en surbrillance à son emplacement d'origine et sans application d'effets).

7 A ce stade, optez pour l'une des procédures suivantes :

- Pour appliquer les effets à la véritable image, cliquez sur OK.
	- Pour revenir à l'image sans appliquer aucun effet, cliquez sur Annuler.

### **Rubriques associées :**

### **Commande Image Filtre Diffuser – Provoquer la diffusion des couleurs dans votre image**

#### **Pour provoquer la diffusion des couleurs dans une image ou une zone :**

- 1 Si nécessaire, modifiez la portion de l'image affichée dans l'exemple en redimensionnant et en repositionnant le carré bleu en surbrillance dans l'image courante, à l'aide d'un glisser-déplacer.
- 2 S'il y a lieu, cliquez sur les boutons Réduire ou Augmenter pour ajuster les différences entre les exemples affichés.
- 3 Cliquez sur l'exemple qui se rapproche le plus de l'effet désiré, puis sur Appliquer (ou double-cliquez sur l'exemple) pour prévisualiser les résultats dans l'image en cours.

Les exemples sont ajustés sur la base de votre sélection.

- 4 Pour appliquer un effet supplémentaire, répétez les opérations décrites au point 3.
- 5 Pour appliquer un autre effet, cliquez sur l'icône correspondante sur le côté gauche de la boîte de dialogue Effets PhotoFinish puis répétez les opérations décrites dans les points 2 à 4. Pour afficher les icônes d'effet, utilisez la barre de défilement verticale.
- 6 En cas de nécessité, cliquez sur Réinitialiser pour ramener l'image en cours à son état initial (avec le carré bleu en surbrillance à son emplacement d'origine et sans application d'effets).
- 7 A ce stade, optez pour l'une des procédures suivantes :
	- Pour appliquer les effets à la véritable image, cliquez sur OK.
		- Pour revenir à l'image sans appliquer aucun effet, cliquez sur Annuler. ٠

### **Rubriques associées :**

# **Commande Image Filtre Maximum – Appliquer le filtre Maximum**

### **Pour appliquer le filtre Maximum à une image ou à une zone :**

- 1 Si nécessaire, modifiez la portion de l'image affichée dans l'exemple en redimensionnant et en repositionnant le carré bleu en surbrillance dans l'image courante, à l'aide d'un glisser-déplacer.
- 2 S'il y a lieu, cliquez sur les boutons Réduire ou Augmenter pour ajuster les différences entre les exemples affichés.
- 3 Cliquez sur l'exemple qui se rapproche le plus de l'effet désiré, puis sur Appliquer (ou double-cliquez sur l'exemple) pour prévisualiser les résultats dans l'image en cours.

Les exemples sont ajustés sur la base de votre sélection.

- 4 Pour appliquer un effet supplémentaire, répétez les opérations décrites au point 3.
- 5 Pour appliquer un autre effet, cliquez sur l'icône correspondante sur le côté gauche de la boîte de dialogue Effets PhotoFinish puis répétez les opérations décrites dans les points 2 à 4. Pour afficher les icônes d'effet, utilisez la barre de défilement verticale.
- 6 En cas de nécessité, cliquez sur Réinitialiser pour ramener l'image en cours à son état initial (avec le carré bleu en surbrillance à son emplacement d'origine et sans application d'effets).

7 A ce stade, optez pour l'une des procédures suivantes :

- Pour appliquer les effets à la véritable image, cliquez sur OK.
	- Pour revenir à l'image sans appliquer aucun effet, cliquez sur Annuler.
	- Pour revenir à l'image sans appliquer aucun effet, cliquez sur Annuler. ٠

### **Rubriques associées :**

# **Commande Image Filtre Minimum – Appliquer le filtre Minimum**

### **Pour appliquer le filtre Minimum à une image ou à une zone :**

- 1 Si nécessaire, modifiez la portion de l'image affichée dans l'exemple en redimensionnant et en repositionnant le carré bleu en surbrillance dans l'image courante, à l'aide d'un glisser-déplacer.
- 2 S'il y a lieu, cliquez sur les boutons Réduire ou Augmenter pour ajuster les différences entre les exemples affichés.
- 3 Cliquez sur l'exemple qui se rapproche le plus de l'effet désiré, puis sur Appliquer (ou double-cliquez sur l'exemple) pour prévisualiser les résultats dans l'image en cours.

Les exemples sont ajustés sur la base de votre sélection.

- 4 Pour appliquer un effet supplémentaire, répétez les opérations décrites au point 3.
- 5 Pour appliquer un autre effet, cliquez sur l'icône correspondante sur le côté gauche de la boîte de dialogue Effets PhotoFinish puis répétez les opérations décrites dans les points 2 à 4. Pour afficher les icônes d'effet, utilisez la barre de défilement verticale.
- 6 En cas de nécessité, cliquez sur Réinitialiser pour ramener l'image en cours à son état initial (avec le carré bleu en surbrillance à son emplacement d'origine et sans application d'effets).

7 A ce stade, optez pour l'une des procédures suivantes :

- Pour appliquer les effets à la véritable image, cliquez sur OK.
	- Pour revenir à l'image sans appliquer aucun effet, cliquez sur Annuler.

### **Rubriques associées :**

# **Commande Image Filtre Postériser – Postériser votre image**

### **Pour appliquer le filtre Postériser à une image ou à une zone :**

- 1 Si nécessaire, modifiez la portion de l'image affichée dans l'exemple en redimensionnant et en repositionnant le carré bleu en surbrillance dans l'image courante, à l'aide d'un glisser-déplacer.
- 2 S'il y a lieu, cliquez sur les boutons Réduire ou Augmenter pour ajuster les différences entre les exemples affichés.
- 3 Cliquez sur l'exemple qui se rapproche le plus de l'effet désiré, puis sur Appliquer (ou double-cliquez sur l'exemple) pour prévisualiser les résultats dans l'image en cours.

Les exemples sont ajustés sur la base de votre sélection.

- 4 Pour appliquer un effet supplémentaire, répétez les opérations décrites au point 3.
- 5 Pour appliquer un autre effet, cliquez sur l'icône correspondante sur le côté gauche de la boîte de dialogue Effets PhotoFinish puis répétez les opérations décrites dans les points 2 à 4. Pour afficher les icônes d'effet, utilisez la barre de défilement verticale.
- 6 En cas de nécessité, cliquez sur Réinitialiser pour ramener l'image en cours à son état initial (avec le carré bleu en surbrillance à son emplacement d'origine et sans application d'effets).

7 A ce stade, optez pour l'une des procédures suivantes :

- Pour appliquer les effets à la véritable image, cliquez sur OK.
	- Pour revenir à l'image sans appliquer aucun effet, cliquez sur Annuler.

### **Rubriques associées :**

### **Commande Image Filtre Suppression du moiré—Supprimé les motifs en moiré de votre image**

#### **Pour supprimer les motifs en moiré d'une image ou d'une zone :**

- 1 Si nécessaire, modifiez la portion de l'image affichée dans l'exemple en redimensionnant et en repositionnant le carré bleu en surbrillance dans l'image courante, à l'aide d'un glisser-déplacer.
- 2 S'il y a lieu, cliquez sur les boutons Réduire ou Augmenter pour ajuster les différences entre les exemples affichés.
- 3 Cliquez sur l'exemple qui se rapproche le plus de l'effet désiré, puis sur Appliquer (ou double-cliquez sur l'exemple) pour prévisualiser les résultats dans l'image en cours.

Les exemples sont ajustés sur la base de votre sélection.

- 4 Pour appliquer un effet supplémentaire, répétez les opérations décrites au point 3.
- 5 Pour appliquer un autre effet, cliquez sur l'icône correspondante sur le côté gauche de la boîte de dialogue Effets PhotoFinish puis répétez les opérations décrites dans les points 2 à 4. Pour afficher les icônes d'effet, utilisez la barre de défilement verticale.
- 6 En cas de nécessité, cliquez sur Réinitialiser pour ramener l'image en cours à son état initial (avec le carré bleu en surbrillance à son emplacement d'origine et sans application d'effets).
	- Pour appliquer les effets à la véritable image, cliquez sur OK.
		- Pour revenir à l'image sans appliquer aucun effet, cliquez sur Annuler.

#### **Rubriques associées :**

Utiliser les commandes Filtre, Effet spécial et Réglage Commande Image Auto Suppression du moiré

### **Commande Image Filtre Suppression des taches—Supprimer les taches de votre image**

#### **Pour supprimer les taches indésirables dans une image ou une zone :**

- 1 Si nécessaire, modifiez la portion de l'image affichée dans l'exemple en redimensionnant et en repositionnant le carré bleu en surbrillance dans l'image courante, à l'aide d'un glisser-déplacer.
- 2 S'il y a lieu, cliquez sur les boutons Réduire ou Augmenter pour ajuster les différences entre les exemples affichés.
- 3 Cliquez sur l'exemple qui se rapproche le plus de l'effet désiré, puis sur Appliquer (ou double-cliquez sur l'exemple) pour prévisualiser les résultats dans l'image en cours.

Les exemples sont ajustés sur la base de votre sélection.

- 4 Pour appliquer un effet supplémentaire, répétez les opérations décrites au point 3.
- 5 Pour appliquer un autre effet, cliquez sur l'icône correspondante sur le côté gauche de la boîte de dialogue Effets PhotoFinish puis répétez les opérations décrites dans les points 2 à 4. Pour afficher les icônes d'effet, utilisez la barre de défilement verticale.
- 6 En cas de nécessité, cliquez sur Réinitialiser pour ramener l'image en cours à son état initial (avec le carré bleu en surbrillance à son emplacement d'origine et sans application d'effets).
- 7 A ce stade, optez pour l'une des procédures suivantes :
	- Pour appliquer les effets à la véritable image, cliquez sur OK.
		- Pour revenir à l'image sans appliquer aucun effet, cliquez sur Annuler. ٠

**Rubriques associées :** Outil Gomme Utiliser les commandes Filtre, Effet spécial et Réglage

# **Commande Image Filtre Affiner – Affiner votre image**

### **Pour affiner une image ou une zone :**

- 1 Si nécessaire, modifiez la portion de l'image affichée dans l'exemple en redimensionnant et en repositionnant le carré bleu en surbrillance dans l'image courante, à l'aide d'un glisser-déplacer.
- 2 S'il y a lieu, cliquez sur les boutons Réduire ou Augmenter pour ajuster les différences entre les exemples affichés.
- 3 Cliquez sur l'exemple qui se rapproche le plus de l'effet désiré, puis sur Appliquer (ou double-cliquez sur l'exemple) pour prévisualiser les résultats dans l'image en cours.

Les exemples sont ajustés sur la base de votre sélection.

- 4 Pour appliquer un effet supplémentaire, répétez les opérations décrites au point 3.
- 5 Pour appliquer un autre effet, cliquez sur l'icône correspondante sur le côté gauche de la boîte de dialogue Effets PhotoFinish puis répétez les opérations décrites dans les points 2 à 4. Pour afficher les icônes d'effet, utilisez la barre de défilement verticale.
- 6 En cas de nécessité, cliquez sur Réinitialiser pour ramener l'image en cours à son état initial (avec le carré bleu en surbrillance à son emplacement d'origine et sans application d'effets).
- 7 A ce stade, optez pour l'une des procédures suivantes :
	- Pour appliquer les effets à la véritable image, cliquez sur OK.
		- Pour revenir à l'image sans appliquer aucun effet, cliquez sur Annuler.

### **Rubriques associées:**

Commande Auto Affiner Outil Pinceau d'affinage Utiliser les commandes Filtre, Effet spécial et Réglage

# **Commande Image Effet spécial Appliquer le papier – Appliquer une texture de papier**

### **Pour appliquer une texture de papier à une image ou à une zone :**

- 1 Pour changer le papier sélectionné en cours, cliquez sur le bouton Papier : la boîte de dialogue Change Paper Settings apparaît. Sélectionnez les options désirées et cliquez sur OK..
- 2 Si nécessaire, modifiez la portion de l'image affichée dans l'exemple en redimensionnant et en repositionnant le carré bleu en surbrillance dans l'image courante, à l'aide d'un glisser-déplacer
- 3 S'il y a lieu, cliquez sur les boutons Réduire ou Augmenter pour ajuster les différences entre les exemples affichés.
- 4 Cliquez sur l'exemple qui se rapproche le plus de l'effet désiré, puis sur Appliquer (ou double-cliquez sur l'exemple) pour prévisualiser les résultats dans l'image en cours.

Les exemples sont ajustés sur la base de votre sélection.

- 5 Pour appliquer un effet supplémentaire, répétez les opérations décrites au point 3.
- 6 Pour appliquer un autre effet, cliquez sur l'icône correspondante sur le côté gauche de la boîte de dialogue Effets PhotoFinish puis répétez les opérations décrites dans les points 3 à 5. Pour afficher les icônes d'effet, utilisez la barre de défilement verticale.
- 7 En cas de nécessité, cliquez sur Réinitialiser pour ramener l'image en cours à son état initial (avec le carré bleu en surbrillance à son emplacement d'origine et sans application d'effets).
- 8 A ce stade, optez pour l'une des procédures suivantes :
	- Pour appliquer les effets à la véritable image, cliquez sur OK
		- Pour revenir à l'image sans appliquer aucun effet, cliquez sur Annuler.

### **Rubriques associées :**

 Commande Effet spécial Appliquer une texture Utiliser les commandes Filtre, Effet spécial et Réglage

# **Commande Image Effet spécial Trou noir—Appliquer l'effet Trou noir**

### **Pour appliquer l'effet spécial Trou noir à une image ou une zone :**

- 1 Si nécessaire, modifiez la portion de l'image affichée dans l'exemple en redimensionnant et en repositionnant le carré bleu en surbrillance dans l'image courante, à l'aide d'un glisser-déplacer.
- 2 S'il y a lieu, cliquez sur les boutons Réduire ou Augmenter pour ajuster les différences entre les exemples affichés.
- 3 Cliquez sur l'exemple qui se rapproche le plus de l'effet désiré, puis sur Appliquer (ou double-cliquez sur l'exemple) pour prévisualiser les résultats dans l'image en cours.

Les exemples sont ajustés sur la base de votre sélection.

- 4 Pour appliquer un effet supplémentaire, répétez les opérations décrites au point 3.
- 5 Pour appliquer un autre effet, cliquez sur l'icône correspondante sur le côté gauche de la boîte de dialogue Effets PhotoFinish puis répétez les opérations décrites dans les points 2 à 4. Pour afficher les icônes d'effet, utilisez la barre de défilement verticale.
- 6 En cas de nécessité, cliquez sur Réinitialiser pour ramener l'image en cours à son état initial (avec le carré bleu en surbrillance à son emplacement d'origine et sans application d'effets).

7 A ce stade, optez pour l'une des procédures suivantes :

- Pour appliquer les effets à la véritable image, cliquez sur OK.
	- Pour revenir à l'image sans appliquer aucun effet, cliquez sur Annuler.

### **Rubriques associées :**

Commande Effet spécial Grand angle Utiliser les commandes Filtre, Effet spécial et Réglage

# **Commande Image Effet spécial Froissement—Ajouter un effet de froissement**

### **Pour appliquer un effet de froissement à une image ou à une zone :**

- 1 Si nécessaire, modifiez la portion de l'image affichée dans l'exemple en redimensionnant et en repositionnant le carré bleu en surbrillance dans l'image courante, à l'aide d'un glisser-déplacer.
- 2 S'il y a lieu, cliquez sur les boutons Réduire ou Augmenter pour ajuster les différences entre les exemples affichés.
- 3 Cliquez sur l'exemple qui se rapproche le plus de l'effet désiré, puis sur Appliquer (ou double-cliquez sur l'exemple) pour prévisualiser les résultats dans l'image en cours.

Les exemples sont ajustés sur la base de votre sélection.

- 4 Pour appliquer un effet supplémentaire, répétez les opérations décrites au point 3.
- 5 Pour appliquer un autre effet, cliquez sur l'icône correspondante sur le côté gauche de la boîte de dialogue Effets PhotoFinish puis répétez les opérations décrites dans les points 2 à 4. Pour afficher les icônes d'effet, utilisez la barre de défilement verticale.
- 6 En cas de nécessité, cliquez sur Réinitialiser pour ramener l'image en cours à son état initial (avec le carré bleu en surbrillance à son emplacement d'origine et sans application d'effets).

7 A ce stade, optez pour l'une des procédures suivantes :

- Pour appliquer les effets à la véritable image, cliquez sur OK.
	- Pour revenir à l'image sans appliquer aucun effet, cliquez sur Annuler.

### **Rubriques associées :**

# **Commande Image Effet spécial Cristalliser—Cristalliser votre image**

### **Pour cristalliser une image ou une zone :**

- 1 Si nécessaire, modifiez la portion de l'image affichée dans l'exemple en redimensionnant et en repositionnant le carré bleu en surbrillance dans l'image courante, à l'aide d'un glisser-déplacer.
- 2 S'il y a lieu, cliquez sur les boutons Réduire ou Augmenter pour ajuster les différences entre les exemples affichés.
- 3 Cliquez sur l'exemple qui se rapproche le plus de l'effet désiré, puis sur Appliquer (ou double-cliquez sur l'exemple) pour prévisualiser les résultats dans l'image en cours.

Les exemples sont ajustés sur la base de votre sélection.

- 4 Pour appliquer un effet supplémentaire, répétez les opérations décrites au point 3.
- 5 Pour appliquer un autre effet, cliquez sur l'icône correspondante sur le côté gauche de la boîte de dialogue Effets PhotoFinish puis répétez les opérations décrites dans les points 2 à 4. Pour afficher les icônes d'effet, utilisez la barre de défilement verticale.
- 6 En cas de nécessité, cliquez sur Réinitialiser pour ramener l'image en cours à son état initial (avec le carré bleu en surbrillance à son emplacement d'origine et sans application d'effets).

7 A ce stade, optez pour l'une des procédures suivantes :

- Pour appliquer les effets à la véritable image, cliquez sur OK
	- Pour revenir à l'image sans appliquer aucun effet, cliquez sur Annuler.

### **Rubriques associées :**

## **Commande Image Effet spécial Détection des contours — Améliorer les contours**

### **Pour améliorer les contours dans une image ou dans une zone :**

- 1 Si nécessaire, modifiez la portion de l'image affichée dans l'exemple en redimensionnant et en repositionnant le carré bleu en surbrillance dans l'image courante, à l'aide d'un glisser-déplacer.
- 2 S'il y a lieu, cliquez sur les boutons Réduire ou Augmenter pour ajuster les différences entre les exemples affichés.
- 3 Cliquez sur l'exemple qui se rapproche le plus de l'effet désiré, puis sur Appliquer (ou double-cliquez sur l'exemple) pour prévisualiser les résultats dans l'image en cours.

Les exemples sont ajustés sur la base de votre sélection.

- 4 Pour appliquer un effet supplémentaire, répétez les opérations décrites au point 3.
- 5 Pour appliquer un autre effet, cliquez sur l'icône correspondante sur le côté gauche de la boîte de dialogue Effets PhotoFinish puis répétez les opérations décrites dans les points 2 à 4. Pour afficher les icônes d'effet, utilisez la barre de défilement verticale.
- 6 En cas de nécessité, cliquez sur Réinitialiser pour ramener l'image en cours à son état initial (avec le carré bleu en surbrillance à son emplacement d'origine et sans application d'effets).

7 A ce stade, optez pour l'une des procédures suivantes :

- Pour appliquer les effets à la véritable image, cliquez sur OK.
	- Pour revenir à l'image sans appliquer aucun effet, cliquez sur Annuler.

#### **Rubriques associées:**

Commande Effet spécial Contour Utiliser les commandes Filtre, Effet spécial et Réglage

## **Commande Image Effet spécial Mettre en relief – Mettre votre image en relief**

### **Pour mettre en relief une image ou une zone :**

- 1 Si nécessaire, modifiez la portion de l'image affichée dans l'exemple en redimensionnant et en repositionnant le carré bleu en surbrillance dans l'image courante, à l'aide d'un glisser-déplacer.
- 2 S'il y a lieu, cliquez sur les boutons Réduire ou Augmenter pour ajuster les différences entre les exemples affichés.
- 3 Cliquez sur l'exemple qui se rapproche le plus de l'effet désiré, puis sur Appliquer (ou double-cliquez sur l'exemple) pour prévisualiser les résultats dans l'image en cours.

Les exemples sont ajustés sur la base de votre sélection.

- 4 Pour appliquer un effet supplémentaire, répétez les opérations décrites au point 3.
- 5 Pour appliquer un autre effet, cliquez sur l'icône correspondante sur le côté gauche de la boîte de dialogue Effets PhotoFinish puis répétez les opérations décrites dans les points 2 à 4. Pour afficher les icônes d'effet, utilisez la barre de défilement verticale.
- 6 En cas de nécessité, cliquez sur Réinitialiser pour ramener l'image en cours à son état initial (avec le carré bleu en surbrillance à son emplacement d'origine et sans application d'effets).

7 A ce stade, optez pour l'une des procédures suivantes :

- Pour appliquer les effets à la véritable image, cliquez sur OK.
	- Pour revenir à l'image sans appliquer aucun effet, cliquez sur Annuler.

### **Rubriques associées :**

# **Commande Image Effet spécial Facette – Ajouter des facettes à votre image**

### **Pour appliquer des facettes à une image ou à une zone :**

- 1 Si nécessaire, modifiez la portion de l'image affichée dans l'exemple en redimensionnant et en repositionnant le carré bleu en surbrillance dans l'image courante, à l'aide d'un glisser-déplacer.
- 2 S'il y a lieu, cliquez sur les boutons Réduire ou Augmenter pour ajuster les différences entre les exemples affichés.
- 3 Cliquez sur l'exemple qui se rapproche le plus de l'effet désiré, puis sur Appliquer (ou double-cliquez sur l'exemple) pour prévisualiser les résultats dans l'image en cours.

Les exemples sont ajustés sur la base de votre sélection.

- 4 Pour appliquer un effet supplémentaire, répétez les opérations décrites au point 3.
- 5 Pour appliquer un autre effet, cliquez sur l'icône correspondante sur le côté gauche de la boîte de dialogue Effets PhotoFinish puis répétez les opérations décrites dans les points 2 à 4. Pour afficher les icônes d'effet, utilisez la barre de défilement verticale.
- 6 En cas de nécessité, cliquez sur Réinitialiser pour ramener l'image en cours à son état initial (avec le carré bleu en surbrillance à son emplacement d'origine et sans application d'effets).

7 A ce stade, optez pour l'une des procédures suivantes :

- Pour appliquer les effets à la véritable image, cliquez sur OK.
	- Pour revenir à l'image sans appliquer aucun effet, cliquez sur Annuler.

### **Rubriques associées :**

# **Commande Image Effet spécial Grand angle – Appliquer un effet de grand angle**

### **Pour appliquer l'effet spécial Grand angle à une image ou une zone :**

- 1 Si nécessaire, modifiez la portion de l'image affichée dans l'exemple en redimensionnant et en repositionnant le carré bleu en surbrillance dans l'image courante, à l'aide d'un glisser-déplacer.
- 2 S'il y a lieu, cliquez sur les boutons Réduire ou Augmenter pour ajuster les différences entre les exemples affichés.
- 3 Cliquez sur l'exemple qui se rapproche le plus de l'effet désiré, puis sur Appliquer (ou double-cliquez sur l'exemple) pour prévisualiser les résultats dans l'image en cours.

Les exemples sont ajustés sur la base de votre sélection.

- 4 Pour appliquer un effet supplémentaire, répétez les opérations décrites au point 3.
- 5 Pour appliquer un autre effet, cliquez sur l'icône correspondante sur le côté gauche de la boîte de dialogue Effets PhotoFinish puis répétez les opérations décrites dans les points 2 à 4. Pour afficher les icônes d'effet, utilisez la barre de défilement verticale.
- 6 En cas de nécessité, cliquez sur Réinitialiser pour ramener l'image en cours à son état initial (avec le carré bleu en surbrillance à son emplacement d'origine et sans application d'effets).

7 A ce stade, optez pour l'une des procédures suivantes :

- Pour appliquer les effets à la véritable image, cliquez sur OK.
	- Pour revenir à l'image sans appliquer aucun effet, cliquez sur Annuler.

#### **Rubriques associées :**

Commande Effet spécial Trou noir Utiliser les commandes Filtre, Effet spécial et Réglage

## **Commande Image Effet spécial Mosaïque – Ajouter un effet de mosaïque à votre image**

### **Pour appliquer l'effet spécial Mosaïque à une image ou une zone :**

- 1 Si nécessaire, modifiez la portion de l'image affichée dans l'exemple en redimensionnant et en repositionnant le carré bleu en surbrillance dans l'image courante, à l'aide d'un glisser-déplacer.
- 2 S'il y a lieu, cliquez sur les boutons Réduire ou Augmenter pour ajuster les différences entre les exemples affichés.
- 3 Cliquez sur l'exemple qui se rapproche le plus de l'effet désiré, puis sur Appliquer (ou double-cliquez sur l'exemple) pour prévisualiser les résultats dans l'image en cours.

Les exemples sont ajustés sur la base de votre sélection.

- 4 Pour appliquer un effet supplémentaire, répétez les opérations décrites au point 3.
- 5 Pour appliquer un autre effet, cliquez sur l'icône correspondante sur le côté gauche de la boîte de dialogue Effets PhotoFinish puis répétez les opérations décrites dans les points 2 à 4. Pour afficher les icônes d'effet, utilisez la barre de défilement verticale.
- 6 En cas de nécessité, cliquez sur Réinitialiser pour ramener l'image en cours à son état initial (avec le carré bleu en surbrillance à son emplacement d'origine et sans application d'effets).
- 7 A ce stade, optez pour l'une des procédures suivantes :
	- Pour appliquer les effets à la véritable image, cliquez sur OK.
		- Pour revenir à l'image sans appliquer aucun effet, cliquez sur Annuler. ٠

### **Rubriques associées :**

### **Commande Image Effet spécial Mouvement – Créer un effet de mouvement dans votre image**

#### **Pour ajouter un effet de mouvement à une image ou une zone :**

- 1 Si nécessaire, modifiez la portion de l'image affichée dans l'exemple en redimensionnant et en repositionnant le carré bleu en surbrillance dans l'image courante, à l'aide d'un glisser-déplacer.
- 2 S'il y a lieu, cliquez sur les boutons Réduire ou Augmenter pour ajuster les différences entre les exemples affichés.
- 3 Cliquez sur l'exemple qui se rapproche le plus de l'effet désiré, puis sur Appliquer (ou double-cliquez sur l'exemple) pour prévisualiser les résultats dans l'image en cours.

Les exemples sont ajustés sur la base de votre sélection.

- 4 Pour appliquer un effet supplémentaire, répétez les opérations décrites au point 3.
- 5 Pour appliquer un autre effet, cliquez sur l'icône correspondante sur le côté gauche de la boîte de contrôle Effets PhotoFinish puis répétez les opérations décrites dans les points 2 à 4. Pour afficher les icônes d'effet, utilisez la barre de défilement verticale.
- 6 En cas de nécessité, cliquez sur Réinitialiser pour ramener l'image en cours à son état initial (avec le carré bleu en surbrillance à son emplacement d'origine et sans application d'effets).
- 7 A ce stade, optez pour l'une des procédures suivantes :
	- Pour appliquer les effets à la véritable image, cliquez sur OK.
		- Pour revenir à l'image sans appliquer aucun effet, cliquez sur Annuler. ٠

### **Rubriques associées :**

### **Commande Image Effet spécial Contour – Tracer une ligne sur le contour des formes de votre image**

#### **Pour marquer le contour des formes d'une image ou d'une zone :**

- 1 Sélectionnez une couleur d'arrière-plan pour les zones dont le contour des formes n'apparaît pas.
- 2 Si nécessaire, modifiez la portion de l'image affichée dans l'exemple en redimensionnant et en repositionnant le carré bleu en surbrillance dans l'image courante, à l'aide d'un glisser-déplacer.
- 3 S'il y a lieu, cliquez sur les boutons Réduire ou Augmenter pour ajuster les différences entre les exemples affichés.
- 4 Cliquez sur l'exemple qui se rapproche le plus de l'effet désiré, puis sur Appliquer (ou double-cliquez sur l'exemple) pour prévisualiser les résultats dans l'image en cours.

Les exemples sont ajustés sur la base de votre sélection

- 5 Pour appliquer un effet supplémentaire, répétez les opérations décrites au point 3.
- 6 Pour appliquer un autre effet, cliquez sur l'icône correspondante sur le côté gauche de la boîte de dialogue Effets PhotoFinish puis répétez les opérations décrites dans les points 2 à 4. Pour afficher les icônes d'effet, utilisez la barre de défilement verticale.
- 7 En cas de nécessité, cliquez sur Réinitialiser pour ramener l'image en cours à son état initial (avec le carré bleu en surbrillance à son emplacement d'origine et sans application d'effets).
- 8 A ce stade, optez pour l'une des procédures suivantes :
	- ٠ Pour appliquer les effets à la véritable image, cliquez sur OK.
		- Pour revenir à l'image sans appliquer aucun effet, cliquez sur Annuler.

### **Rubriques associées :**

Commande Image Effet spécial Détection des contours Utiliser les commandes Filtre, Effet spécial et Réglage

# **Commande Image Effet spécial Motif en pixels – Pixéliser votre image**

### **Pour créer des effets de bloc dans une image ou une zone :**

- 1 Si nécessaire, modifiez la portion de l'image affichée dans l'exemple en redimensionnant et en repositionnant le carré bleu en surbrillance dans l'image courante, à l'aide d'un glisser-déplacer.
- 2 S'il y a lieu, cliquez sur les boutons Réduire ou Augmenter pour ajuster les différences entre les exemples affichés.
- 3 Cliquez sur l'exemple qui se rapproche le plus de l'effet désiré, puis sur Appliquer (ou double-cliquez sur l'exemple) pour prévisualiser les résultats dans l'image en cours.

Les exemples sont ajustés sur la base de votre sélection.

- 4 Pour appliquer un effet supplémentaire, répétez les opérations décrites au point 3.
- 5 Pour appliquer un autre effet, cliquez sur l'icône correspondante sur le côté gauche de la boîte de dialogue Effets PhotoFinish puis répétez les opérations décrites dans les points 2 à 4. Pour afficher les icônes d'effet, utilisez la barre de défilement verticale.
- 6 En cas de nécessité, cliquez sur Réinitialiser pour ramener l'image en cours à son état initial (avec le carré bleu en surbrillance à son emplacement d'origine et sans application d'effets).

7 A ce stade, optez pour l'une des procédures suivantes :

- Pour appliquer les effets à la véritable image, cliquez sur OK.
	- Pour revenir à l'image sans appliquer aucun effet, cliquez sur Annuler.

### **Rubriques associées :**

# **Commande Image Effet spécial Appliquer une texture – Appliquer une texture**

### **Pour appliquer une texture à une image ou à une zone :**

1 Si vous n'avez pas encore chargé de texture, la boîte de dialogue Ouvrir apparaît. Sélectionnez le fichier contenant la texture que vous désirez appliquer.  $\Box$ 

2 Si la texture en cours ne vous convient pas, cliquez sur le bouton Charger dans la boîte de dialogue Effets PhotoFinish et cochez la case Inverser pour inverser la texture.

3 Si nécessaire, modifiez la portion de l'image affichée dans l'exemple en redimensionnant et en repositionnant le carré bleu en surbrillance dans l'image courante, à l'aide d'un glisser-déplacer

- 4 S'il y a lieu, cliquez sur les boutons Réduire ou Augmenter pour ajuster les différences entre les exemples affichés.
- 5 Cliquez sur l'exemple qui se rapproche le plus de l'effet désiré, puis sur Appliquer (ou double-cliquez sur l'exemple) pour prévisualiser les résultats dans l'image en cours.

Les exemples sont ajustés sur la base de votre sélection.

- 6 Pour appliquer un effet supplémentaire, répétez les opérations décrites au point 5.
- 7 Pour appliquer un autre effet, cliquez sur l'icône correspondante sur le côté gauche de la boîte de dialogue Effets PhotoFinish puis répétez les opérations décrites dans les points 4 à 6. Pour afficher les icônes d'effet, utilisez la barre de défilement verticale.
- 8 En cas de nécessité, cliquez sur Réinitialiser pour ramener l'image en cours à son état initial (avec le carré bleu en surbrillance à son emplacement d'origine et sans application d'effets).
- 9 A ce stade, optez pour l'une des procédures suivantes :
	- Pour appliquer les effets à la véritable image, cliquez sur OK.
		- Pour revenir à l'image sans appliquer aucun effet, cliquez sur Annuler.

### **Rubriques associées :**

Commande Image Effet spécial Appliquer le papier Utiliser les commandes Filtre, Effet spécial et Réglage

## **Charger une texture depuis un disque**

### **Pour charger une texture préalablement enregistrée :**

1 Sélectionnez une option Type de fichier.

2 Sélectionnez le disque et le répertoire appropriés. •

3 Cliquez sur l'une des entrées de la liste Nom du fichier.

4 Cliquez sur OK pour afficher la boîte de dialogue Effets PhotoFinish.

### **Rubriques associées :**

Commande Effet spécial Appliquer une texture

# **Commande Image Effet spécial Torsade – Torsader votre image**

### **Pour appliquer un effet de torsade à une image ou à une zone :**

- 1 Si nécessaire, modifiez la portion de l'image affichée dans l'exemple en redimensionnant et en repositionnant le carré bleu en surbrillance dans l'image courante, à l'aide d'un glisser-déplacer.
- 2 S'il y a lieu, cliquez sur les boutons Réduire ou Augmenter pour ajuster les différences entre les exemples affichés.
- 3 Cliquez sur l'exemple qui se rapproche le plus de l'effet désiré, puis sur Appliquer (ou double-cliquez sur l'exemple) pour prévisualiser les résultats dans l'image en cours.

Les exemples sont ajustés sur la base de votre sélection.

- 4 Pour appliquer un effet supplémentaire, répétez les opérations décrites au point 3.
- 5 Pour appliquer un autre effet, cliquez sur l'icône correspondante sur le côté gauche de la boîte de dialogue Effets PhotoFinish puis répétez les opérations décrites dans les points 2 à 4. Pour afficher les icônes d'effet, utilisez la barre de défilement verticale.
- 6 En cas de nécessité, cliquez sur Réinitialiser pour ramener l'image en cours à son état initial (avec le carré bleu en surbrillance à son emplacement d'origine et sans application d'effets).

7 A ce stade, optez pour l'une des procédures suivantes :

- Pour appliquer les effets à la véritable image, cliquez sur OK.
	- Pour revenir à l'image sans appliquer aucun effet, cliquez sur Annuler.

### **Rubriques associées :**

### **Commande Image Réglage Luminosité et contraste – Ajuster la luminosité et le contraste de votre image**

#### **Pour ajuster la luminosité ou le contraste dans une image ou une zone :**

- 1 Si nécessaire, modifiez la portion de l'image affichée dans l'exemple en redimensionnant et en repositionnant le carré bleu en surbrillance dans l'image courante, à l'aide d'un glisser-déplacer.
- 2 S'il y a lieu, cliquez sur les boutons Réduire ou Augmenter pour ajuster les différences entre les exemples affichés.
- 3 Cliquez sur l'exemple qui se rapproche le plus de l'effet désiré, puis sur Appliquer (ou double-cliquez sur l'exemple) pour prévisualiser les résultats dans l'image en cours.

Les exemples sont ajustés sur la base de votre sélection.

- 4 Pour appliquer un effet supplémentaire, répétez les opérations décrites au point 3.
- 5 Pour appliquer un autre effet, cliquez sur l'icône correspondante sur le côté gauche de la boîte de dialogue Effets PhotoFinish puis répétez les opérations décrites dans les points 2 à 4. Pour afficher les icônes d'effet, utilisez la barre de défilement verticale.
- 6 En cas de nécessité, cliquez sur Réinitialiser pour ramener l'image en cours à son état initial (avec le carré bleu en surbrillance à son emplacement d'origine et sans application d'effets).
- 7 A ce stade, optez pour l'une des procédures suivantes :
	- Pour appliquer les effets à la véritable image, cliquez sur OK.
		- Pour revenir à l'image sans appliquer aucun effet, cliquez sur Annuler. ٠

**Rubriques associées :** Commande Auto Luminosité/Contraste Outil Pinceau de luminosité Outil Pinceau de contraste Utiliser les commandes Filtre, Effet spécial et Réglage

### **Commande Image Réglage Tables des couleurs/gris – Procéder au réglage fin de la table des couleurs et des gris**

#### **Pour appliquer la commande Réglage Tables des couleurs/gris à une image ou à une zone :**

1 Pour ajuster manuellement la table des couleurs/gris, cliquez sur le bouton Courbes de la boîte de dialogue Effets PhotoFinish.

2 Si nécessaire, modifiez la portion de l'image affichée dans l'exemple en redimensionnant et en repositionnant le carré bleu en surbrillance dans l'image courante, à l'aide d'un glisser-déplacer.

3 S'il y a lieu, cliquez sur les boutons Réduire ou Augmenter pour ajuster les différences entre les exemples affichés.

4 Cliquez sur l'exemple qui se rapproche le plus de l'effet désiré, puis sur Appliquer (ou double-cliquez sur l'exemple) pour prévisualiser les résultats dans l'image en cours.

Les exemples sont ajustés sur la base de votre sélection.

- 5 Pour appliquer un effet supplémentaire, répétez les opérations décrites au point 4.
- 6 Pour appliquer un autre effet, cliquez sur l'icône correspondante sur le côté gauche de la boîte de dialogue Effets PhotoFinish puis répétez les opérations décrites dans les points 3 à 5. Pour afficher les icônes d'effet, utilisez la barre de défilement verticale.
- 7 En cas de nécessité, cliquez sur Réinitialiser pour ramener l'image en cours à son état initial (avec le carré bleu en surbrillance à son emplacement d'origine et sans application d'effets).
- 8 A ce stade, optez pour l'une des procédures suivantes :
	- ٠ Pour appliquer les effets à la véritable image, cliquez sur OK.
		- Pour revenir à l'image sans appliquer aucun effet, cliquez sur Annuler.

#### **Rubriques associées :**
# **Ajuster une table de couleurs/gris**

#### **Pour ajuster manuellement une table de couleurs ou de gris :**

1 Sélectionnez une option Effet prédéfinie dans la liste déroulante de la boîte de dialogue Courbes/Contrôles et prévisualisez ses effets à l'issue de la mise à jour automatique de votre image.

Les effets Normal, Négatif et Solariser vous permettent d'ajuster la luminosité et le contraste, ainsi que de couper la courbe. Notez que si vous sélectionnez Normal et que vous ajustez la courbe à l'aide d'un glisser-déplacer, le système désactive automatiquement cet effet et le remplace par Main levée.

L'effet Main levée vous permet de dessiner une forme quelconque dans la boîte des exemples. Pointez sur la courbe et imprimez-lui la forme requise à l'aide d'un glisser-déplacer. Pour lisser automatiquement la courbe produite, cliquez sur le bouton Lisser.

L'effet Postériser permet de réduire le nombre de couleurs de l'image. Entrez une valeur comprise entre 2 et 16 (couleurs). Rappelez-vous que ce procédé peut engendrer un effet "d'aplatissement" de l'image.

En cas de sélection de l'effet Contrôles, pointez les poignées de la courbe dans la boîte d'exemple et ajustez sa forme à l'aide d'un glisser-déplacer.

2 Sélectionnez tout ou partie des canaux de couleur dans la liste déroulante Plan. •

3 Ajustez le courbe et jugez de l'effet produit à l'aide d'une prévisualisation.

4 Cliquez sur OK. La boîte de dialogue Effets PhotoFinish réapparaît avec les modifications de table des couleurs et des gris appliquées à l'exemple. Si vous n'êtes pas satisfait du résultat, cliquez sur Réinitialiser.

#### **Rubriques associées :**

Commande Réglage Tables des couleurs/gris Utiliser les commandes Filtre, Effet spécial et Réglage

### **Commande Image Réglage Equilibrer – Modifier les surbrillances et les ombrages de votre image**

#### **Pour égaliser une image ou une zone :**

- 1 Si nécessaire, modifiez la portion de l'image affichée dans l'exemple en redimensionnant et en repositionnant le carré bleu en surbrillance dans l'image courante, à l'aide d'un glisser-déplacer.
- 2 S'il y a lieu, cliquez sur les boutons Réduire ou Augmenter pour ajuster les différences entre les exemples affichés.
- 3 Cliquez sur l'exemple qui se rapproche le plus de l'effet désiré, puis sur Appliquer (ou double-cliquez sur l'exemple) pour prévisualiser les résultats dans l'image en cours.

Les exemples sont ajustés sur la base de votre sélection.

- 4 Pour appliquer un effet supplémentaire, répétez les opérations décrites au point 3.
- 5 Pour appliquer un autre effet, cliquez sur l'icône correspondante sur le côté gauche de la boîte de dialogue Effets PhotoFinish puis répétez les opérations décrites dans les points 2 à 4. Pour afficher les icônes d'effet, utilisez la barre de défilement verticale.
- 6 En cas de nécessité, cliquez sur Réinitialiser pour ramener l'image en cours à son état initial (avec le carré bleu en surbrillance à son emplacement d'origine et sans application d'effets).
- 7 A ce stade, optez pour l'une des procédures suivantes :
	- Pour appliquer les effets à la véritable image, cliquez sur OK.
		- Pour revenir à l'image sans appliquer aucun effet, cliquez sur Annuler. ٠

#### **Rubriques associées:**

Commande Réglage Tables des couleurs/gris Utiliser les commandes Filtre, Effet spécial et Réglage

### **Commande Image Réglage Teinte et saturation – Ajuster les teintes et la saturation de votre image**

#### **Pour ajuster les teintes et la saturation d'une image ou d'une zone :**

- 1 Si nécessaire, modifiez la portion de l'image affichée dans l'exemple en redimensionnant et en repositionnant le carré bleu en surbrillance dans l'image courante, à l'aide d'un glisser-déplacer.
- 2 S'il y a lieu, cliquez sur les boutons Réduire ou Augmenter pour ajuster les différences entre les exemples affichés.
- 3 Cliquez sur l'exemple qui se rapproche le plus de l'effet désiré, puis sur Appliquer (ou double-cliquez sur l'exemple) pour prévisualiser les résultats dans l'image en cours.

Les exemples sont ajustés sur la base de votre sélection.

- 4 Pour appliquer un effet supplémentaire, répétez les opérations décrites au point 3.
- 5 Pour appliquer un autre effet, cliquez sur l'icône correspondante sur le côté gauche de la boîte de dialogue Effets PhotoFinish puis répétez les opérations décrites dans les points 2 à 4. Pour afficher les icônes d'effet, utilisez la barre de défilement verticale.
- 3 Cliquez sur l'exemple qui se rapproche le plus de l'effet désiré, puis sur Appliquer (ou double-cliquez sur l'exemple) pour prévisualiser les résultats dans l'image en cours.

Les exemples sont ajustés sur la base de votre sélection.

- 7 A ce stade, optez pour l'une des procédures suivantes :
	- Pour appliquer les effets à la véritable image, cliquez sur OK.
		- Pour revenir à l'image sans appliquer aucun effet, cliquez sur Annuler.

#### **Rubriques associées :**

Commande Auto Saturation Utiliser les commandes Filtre, Effet spécial et Réglage

# **Commande Image Réglage Négatif -- Inverser les couleurs de votre image**

#### **Pour invertir les couleurs d'une image ou d'une zone :**

- 1 Si nécessaire, modifiez la portion de l'image affichée dans l'exemple en redimensionnant et en repositionnant le carré bleu en surbrillance dans l'image courante, à l'aide d'un glisser-déplacer.
- 2 Cliquez l'exemple qui se rapproche le plus de l'effet désiré, puis cliquez sur Appliquer (ou doublecliquez sur l'exemple) pour prévisualiser les résultats dans l'image en cours.
- 3 Pour appliquer un autre effet, cliquez sur l'icône correspondante sur le côté gauche de la boîte de dialogue Effets PhotoFinish puis répétez les opérations décrites dans les points 2 et 3. Pour afficher les icônes d'effet, utilisez la barre de défilement verticale.
- 4 En cas de nécessité, cliquez sur Réinitialiser pour ramener l'image en cours à son état initial (avec le carré bleu en surbrillance à son emplacement d'origine et sans application d'effets).
- 5 A ce stade, optez pour l'une des procédures suivantes :
	- Pour appliquer les effets à la véritable image, cliquez sur OK
		- Pour revenir à l'image sans appliquer aucun effet, cliquez sur Annuler.

#### **Rubriques associées :**

Outil Gomme colorée Utiliser les commandes Filtre, Effet spécial et Réglage

# **Commande Image Réglage Solariser – Surexposer votre image**

#### **Pour appliquer l'effet Solariser à une image ou une zone :**

- 1 Si nécessaire, modifiez la portion de l'image affichée dans l'exemple en redimensionnant et en repositionnant le carré bleu en surbrillance dans l'image courante, à l'aide d'un glisser-déplacer.
- 2 Cliquez sur l'exemple qui se rapproche le plus de l'effet désiré, puis cliquez sur Appliquer (ou doublecliquez sur l'exemple) pour prévisualiser les résultats dans l'image en cours.
- 3 Pour appliquer un autre effet, cliquez sur l'icône correspondante sur le côté gauche de la boîte de dialogue Effets PhotoFinish puis répétez les opérations décrites dans les points 2 et 3. Pour afficher les icônes d'effet, utilisez la barre de défilement verticale.
- 4 En cas de nécessité, cliquez sur Réinitialiser pour ramener l'image en cours à son état initial (avec le carré bleu en surbrillance à son emplacement d'origine et sans application d'effets).
- 5 A ce stade, optez pour l'une des procédures suivantes :
	- Pour appliquer les effets à la véritable image, cliquez sur OK..
		- Pour revenir à l'image sans appliquer aucun effet, cliquez sur Annuler.

#### **Rubriques associées :**

Outil Gomme colorée Utiliser les commandes Filtre, Effet spécial et Réglage

# **Commande Image Convertir – Modifier les formats de couleur**

**Pour convertir une image en un autre format de couleur :**

1 Choisissez Convertir dans le menu Image.

2 Sélectionnez l'option appropriée. **+** 

#### **Rubriques associées :**

Travailler avec différents nombres de couleurs

# **Options Convertir**

Noir et blanc Niveaux de gris 256 Couleur Couleur 24 bits

**Rubriques associées :** Commandes Convertir

# **Commande Image Transformer Basculer horizontalement -- Générer une image miroir**

**Pour faire basculer une image ou une zone dans le sens horizontal :**

Choisissez Transformer Basculer horizontalement dans le menu Image.

**Rubriques associées:**

Commande Image Transformer Basculer verticalement

# **Commande Image Transformer Basculer horizontalement -- Retourner une image**

#### **Pour faire basculer une image ou une zone dans le sens vertical :**

Choisissez Transformer Basculer verticalement dans le menu Image. ٠

**Rubriques associées:**

Commande Image Transformer Basculer horizontalement

# **Commande Image Transformer Rotation – Effectuer une rotation de l'image**

#### **Pour faire pivoter une image ou une zone :**

- 1 Sélectionnez l'option Echelle appropriée.
- 2 Sélectionnez l'angle de rotation. Si vous sélectionnez Arbitraire, entrez une valeur (indiquant le nombre de degrés) dans la boîte.
- 3 Sélectionnez la direction de la rotation.
- 4 Cliquez sur OK.  $\rightarrow$

**Rubriques associées :** Commande Auto Redresser

### **Commande Image Transformer Redimensionner à main levée – Modifier librement les dimensions de votre image**

#### **Pour ajuster manuellement la taille d'une image ou d'une zone :**

- 1 Sélectionnez l'image entière (à l'aide de la commande Sélectionner tout du menu Masque) ou définissez une zone à l'aide de l'un des outils de sélection.
- 2 Choisissez Redimensionner à main levée dans le menu en cascade Transformer.  $\bullet$

3 Pour étirer ou comprimer une image, faites glisser l'une de ses poignées dans la direction requise.  $\div$ 

4 Pour coller l'effet produit, choisissez un outil ou cliquez à l'extérieur du cadre de sélection.

#### **Rubriques associées :**

Commande Transformer Redimensionner

## **Commande Image Transformer Redimensionner – Modifier la taille de votre image en entrant des valeurs**

#### **Pour redimensionner une image ou une zone :**

- 1 Sélectionnez une unité de mesure dans la liste déroulante Unités.
- 2 Pour préserver le rapport largeur/hauteur en cours, cochez la case Conserver les proportions.
- 3 Entrez des valeurs numériques dans les nouvelles boîtes de texte Hauteur et Largeur, de manière à augmenter ou à réduire la taille de l'image ou de la zone.
- 4 Cliquez sur OK.

# **Commande Image Info – Afficher des informations sur votre image**

### **Pour afficher des informations sur une image :**

1 Lisez les informations affichées. •

2 Cliquez sur OK pour revenir à l'image.

**Rubriques associées :**

Commande Résolution

# **Commande Image Résolution – Ajuster la résolution de votre image**

#### **Pour ajuster la résolution de l'image :**

- 1 Sélectionnez une unité de mesure dans la liste déroulante Unités.
- 2 Pour conserver la même résolution dans les sens horizontal et vertical, cochez la case Résolution uniforme.
- 3 Entrez un nombre compris entre 64.00 et 2400 dans les nouvelles boîtes de texte Résolution horizontale et verticale pour augmenter ou réduire la résolution de l'image ou la zone. +Si vous avez activé l'option Résolution uniforme, entrez une seule valeur.
- 4 Cliquez sur OK.

### **Définir le répertoire des modules externes**

**Pour désigner le répertoire contenant les programmes module externe :**

- 1 Choisissez Répertoire des modules externes dans le menu en cascade Préférences.
- 2 Sélectionnez le disque et le dossier appropriés, puis cliquez sur Ouvrir.

### **Commande Options Tolérance de couleurs – Définir la tolérance de couleurs**

### **Pour indiquer la tolérance des couleurs de remplissage, de remplacement ou de sélection :**

- 1 Entrez l'intervalle de la tolérance des couleurs qui serviront au remplissage, au remplacement ou à la sélection. •
- 2 Cliquez sur OK.  $\rightarrow$

**Rubriques associées :** Outil Gomme colorée **Outil Baguette magique** Outil Rouleau de peinture Comprendre la tolérance de couleurs

## **Commande Options Police -- Sélectionner une police et un style de police**

#### **Pour ouvrir une police et lui affecter un style :**

1 Sélectionnez une police de caractères dans la liste.

2 Sélectionnez une taille de police dans la liste Taille.

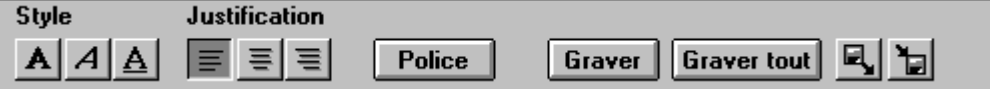

3 Pour modifier le style du texte, sélectionnez une option Style et une option Effet. +

- 4 Sélectionnez une option Justification pour définir l'alignement du texte.  $\bullet$
- Vous pouvez également modifier les options de police à l'aide du bandeau. ٠

**Rubriques associées : Outil Texte** 

# **Commande Image Améliorer auto – Améliorer la qualité de votre image**

#### **Pour corriger automatiquement l'intégralité de votre image :**

- 1 Sélectionnez les améliorations Position, Optimiser et Réparer que vous désirez faire appliquer par PhotoFinish à l'image.
- 2 Cliquez sur Commencer.
- 3 Pour effacer le contenu de la boîte de dialogue Améliorer auto et revenir à l'image, cliquez sur Annuler.
- 4 Si vous n'êtes pas satisfait des résultats du processus d'amélioration automatique, activez la commande Rétablir du menu Fichier : toutes les modifications effectuées depuis le dernier enregistrement de l'image seront annulées.

**Rubriques associées :** Commande Auto Luminosité/Contraste Commande Recadrer Auto Commande Image Auto Suppression du moiré Commande Auto Saturation Commande Auto Affiner Commande Auto Redresser

# **Commande Options Ouvrir Palette – Charger une palette**

### **Pour ouvrir une palette (préalablement enregistrée) :**

1 Sélectionnez le disque et le répertoire appropriés. •

- 2 Cliquez sur un fichier dans la liste Nom de fichier.
- 3 Cliquez sur OK.

#### **Rubriques associées :**

Commande Enregistrer Palette sous Travailler avec différents nombres de couleurs

# **Commande Edition Copier dans – Enregistrer des portions de votre image sur disque**

#### **Pour copier une zone sur un disque :**

1 Sélectionnez une option Type de fichier.  $\bullet$ 

- 2 Sélectionnez la destination de l'enregistrement .  $\rightarrow$
- 3 Entrez un nom de fichier.
- 4 Cliquez sur OK.

# **Rubriques associées :**

Commande Copier Copier des fichiers image à l'aide de la visionneuse Commande Recadrer Commande Coller à partir de

# **Commande Options Enregistrer Palette sous – Enregistrer une palette**

# **Pour enregistrer une palette :**

1 Sélectionnez le disque et le répertoire appropriés.

- 2 Affectez un nom à la palette à l'aide de la boîte de texte Nom de fichier.
- 3 Cliquez sur OK.

# **Outil Pinceau de maculage -- Maculer les couleurs à main levée**

#### **Pour maculer une zone :**

1 Ajustez la largeur et la forme du pinceau.

2 Choisissez Options d'outils pour modifier l'effet de l'outil.

3 Faites glisser la souris sur les zones que vous désirez modifier.

### **Rubriques associées :**

Modifier les formats de couleur Modifier la largeur et la forme de l'outil Outils de recherche et de sélection Vaporiser du flou à main levée

- $\ddot{\phantom{1}}$ Ajuste les contours du coup de pinceau.
- Fort garde bien visibles les limites de chaque coup de pinceau.
- $\ddot{\bullet}$ Moven atténue un peu les limites de chaque coup de pinceau.
- $\bullet$ Faible atténue sensiblement les limites de chaque coup de pinceau.

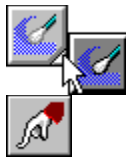

Les outils peuvent être groupés. Appuyez n'importe où sur l'outil doté d'un triangle noir et effectuez un glisser-déplacer vers l'outil que vous désirez utiliser.

Vous pouvez utiliser le Pinceau de maculage avec les images en niveaux de gris ou en couleur 24 bits. ٠

Pour modifier le mode de couleur d'une image, utilisez l'option Convertir.

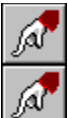

**A**<br>Pinceau de maculage, Vaporisateur de flou.

La marque en forme de coche disparaît pour signaler que la commande est désactivée. $\bullet$ 

Une marque en forme de coche apparaît pour signaler que la commande est activée. $\bullet$ 

Ajustez la zone de sélection pour l'outil Pipette. $\bullet$ 

Sélectionnez le nombre de côtés du polygone. $\bullet$ 

- $\ddot{\cdot}$ Sélectionnez un disque dans la liste déroulante Lecteurs.
- Sélectionnez un dossier dans la liste déroulante Répertoires.
- $\ddot{\bullet}$ Sélectionnez un autre format dans la liste déroulante Lister les fichiers de type.
- $\ddot{\cdot}$ Sélectionnez un disque de la liste déroulante Lecteurs.
- Sélectionnez un dossier dans la liste déroulante Répertoires.
- Vous pouvez indiquer un nombre quelconque (compris entre -1 et 1) dans la boîte de texte Saturation.
- Les nombres négatifs réduisent la saturation en ajoutant du gris.

Pensez aux valeurs de teinte en termes de degrés dans un disque chromatique. Par exemple, rouge correspond à 0 degrés (mais aussi à 360 degrés) et vert à 120 degrés.

L'entrée de 60 provoque un décalage de 60 degrés sur l'ensemble des couleurs : les rouges se transforment en jaunes, les jaunes en verts, etc.

L'entrée de 180 provoque une inversion des couleurs de l'image.

Le réticule est associé à l'outil sélectionné. Il se compose d'une ligne horizontale et d'une ligne ٠ verticale passant au centre du curseur.

Le réticule est disponible pour tous les outils à l'exception de Pipette, Main, Zoom, Localisateur, Texte, Rouleau de peinture, ainsi que des outils de forme vide et pleine et des outils de sélection.

Un polygone ordinaire peut comporter entre 3 et 10 côtés. $\bullet$ 

Pour modifier une table prédéfinie, choisissez Nouvelle (de manière à créer une nouvelle table sur la base de la table existante) puis Modifier pour insérer vos changements.
Choisissez Transparent si vous désirez que les zones du motif en mosaïque servant de couleur de premier plan apparaissent transparentes. Les couleurs déjà présentes dans l'image apparaîtront alors à travers le motif.

Choisissez Transparent si vous désirez que les zones du motif en mosaïque servant de couleur ٠ de premier plan soient visibles. Les couleurs déjà présentes dans l'image sont alors recouvertes par le motif.

PhotoFinish gère toutes les polices de caractères installées dans Windows. $\bullet$ 

Les flèches indiquent la direction du mouvement. $\bullet$ 

Plus le nombre est éloigné de 0, plus l'effet est sensible.

Vous pouvez aussi cliquer sur les barres de curseur ou faire glisser leurs flèches pour ajuster la luminosité et le contraste.

La police de caractères est sélectionnée et son nom apparaît, suivi de sa taille en points et de son style.

# **Le menu Afficher**

Les commandes du menu Afficher vous permettent de faire un zoom avant ou arrière sur votre image, de modifier la disposition de votre bureau et d'amener celui-ci en plein écran et d'afficher uniquement votre image en plein écran.

Pour choisir une commande du menu Afficher, cliquez sur Afficher et sélectionnez une option. Certaines commandes apparaissent sous forme d'un menu en cascade.

### **Commandes du menu Afficher**

100% (sans zoom) : Ramène l'image active à ses dimensions d'origine (sans agrandissement).

Zoom : Agrandit ou réduit l'image active.

Ajuster à la fenêtre : Réduit ou agrandit votre image aux dimensions du bureau de PhotoFinish.

Disposition de l'écran Afficher/Masquer toutes les boîtes de travail : Affiche ou masque la palette et la boîte à outils.

Disposition de l'écran Palette : Affiche ou masque la palette.

Disposition de l'écran Boîte à outils : Affiche ou masque la boîte à outils.

Disposition de l'AutoBar : Affiche ou masque l'AutoBar.

Disposition du ruban : Affiche ou masque le ruban.

Disposition de l'écran Barre d'état : Affiche ou masque l'aide contextuelle en bas de votre écran.

- Plein écran : Supprime la barre de titre et la barre de menus et étend au maximum la fenêtre de travail. Vous pouvez modifier une image dans ce mode.
- Afficher l'écran : Supprime la totalité des options, exceptée l'image active. Vous ne pouvez pas modifier une image dans ce mode.

**Rubriques associées :** Ajuster au zoom

# **Commande Afficher 100% (sans zoom) -- Afficher votre image sans zoom**

### **Pour rétablir l'affichage à 100% :**

Choisissez l'option 100% (sans zoom) du menu Afficher. ÷.

**Rubriques associées :**

Commande Plein écran Commandes Zoom

### **Pour réduire ou grossir une image :**

Choisissez Zoom dans le menu Afficher, puis un pourcentage d'agrandissement.

Si vous faites un zoom avant de 800% ou plus, PhotoFinish affiche un quadrillage montrant chaque pixel.

### **Rubriques associées :**

Commande 100% (sans Zoom) Commande Plein écran **Outil Localisateur** Commande Ajuster à la fenêtre Outil Zoom

# **Commande Afficher Ajuster à la fenêtre -- Faire un zoom aux dimensions de la fenêtre**

**Pour zoomer de manière à ce que l'image remplisse le bureau de PhotoFinish :**

Choisissez Ajuster à la fenêtre dans le menu Afficher.  $\ddot{\bullet}$ 

**Rubriques associées :** Commande 100% (sans Zoom) Ajuster au zoom Commande Plein écran Commandes Zoom Outil Zoom

### **Ajuster au zoom**

### **Pour redimensionner la fenêtre d'image à sa taille maximum :**

Sélectionnez l'outil Zoom et cliquez sur le bouton Ajuster au zoom dans le ruban. Cette fonction est particulièrement utile si vous avez fait un zoom avant. PhotoFinish redimensionne la fenêtre d'image afin que l'image apparaisse plus grande.

#### **Rubriques associées :**

Commande 100% (sans Zoom) Commande Plein écran Commande Ajuster à la fenêtre Outil Zoom

### **Commande Afficher Disposition de l'écran Afficher/Masquer toutes les boîtes de travail -- Afficher ou masquer les boîtes de travail**

#### **Pour afficher ou masquer les boîtes de travail :**

Choisissez la commande Disposition de l'écran du menu Afficher. Dans le menu en cascade affiché, choisissez Afficher toutes les boîtes de travail pour faire apparaître la palette et la boîte à outils.

Choisissez la commande Disposition de l'écran du menu Afficher. Dans le menu en cascade affiché, choisissez Masquer toutes les boîtes de travail pour cacher la palette et la boîte à outils.

#### **Rubriques associées :**

Commande Disposition de l'écran Palette Commande Disposition de l'écran Boîte à outils

# **Commande Afficher Disposition de l'écran Palette -- Afficher ou masquer la palette**

### **Pour afficher ou masquer la palette :**

Choisissez la commande Disposition de l'écran du menu Afficher. Dans le menu en cascade affiché, choisissez Palette pour afficher la palette.

Choisissez la commande Disposition de l'écran du menu Afficher. Dans le menu en cascade affiché, choisissez Palette pour masquer la palette.

#### **Rubriques associées :**

Commande Disposition de l'écran Afficher/Masquer toutes les boîtes de travail

### **Commande Afficher Disposition de l'écran Boîte à outils -- Afficher ou masquer la boîte à outils**

#### **Pour afficher ou masquer la boîte à outils :**

Choisissez la commande Disposition de l'écran du menu Afficher. Dans le menu en cascade affiché, choisissez Boîte à outils pour afficher la boîte à outils.

Choisissez la commande Disposition de l'écran du menu Afficher. Dans le menu en cascade affiché, choisissez la commande Boîte à outils pour masquer la boîte à outils.

#### **Rubriques associées :**

Commande Disposition de l'écran Afficher/Masquer toutes les boîtes de travail

# **Commande Afficher Disposition de l'écran AutoBar -- Afficher ou masquer l'AutoBar**

### **Pour afficher ou masquer l'AutoBar :**

Choisissez la commande Disposition de l'écran du menu Afficher. Dans le menu en cascade affiché, choisissez AutoBar pour afficher l'AutoBar.

Choisissez la commande Disposition de l'écran du menu Afficher. Dans le menu en cascade affiché, choisissez AutoBar pour masquer l'AutoBar.

### **Commande Afficher Disposition de l'écran Ruban-- Afficher ou masquer le ruban**

#### **Pour afficher ou masquer le ruban :**

Choisissez la commande Disposition de l'écran du menu Afficher. Dans le menu en cascade affiché, choisissez Ruban pour afficher le ruban.

Choisissez la commande Disposition de l'écran du menu Afficher. Dans le menu en cascade affiché, choisissez Ruban pour masquer le ruban.

٠ Pour afficher les libellés du ruban, choisissez Préférences dans le menu Options et sélectionnez l'option Libellés du ruban.

# **Commande Afficher Disposition de l'écran Barre d'état -- Afficher ou masquer la barre d'état**

### **Pour afficher ou masquer la barre d'état :**

Choisissez la commande Disposition de l'écran du menu Afficher. Dans le menu en cascade affiché, choisissez Barre d'état pour afficher la barre d'état.

Choisissez la commande Disposition de l'écran du menu Afficher. Dans le menu en cascade affiché, choisissez Barre d'état pour masquer la barre d'état.

# **Commande Afficher Plein écran -- Modifier votre image en plein écran**

### **Pour modifier votre image en plein écran :**

- Choisissez Plein écran dans le menu Afficher.
- Appuyez sur Ctrl+F pour rétablir l'affichage normal.
- Vous pouvez également cliquer sur les doubles flèches situées sur le côté droit de la barre d'état,

pour basculer entre l'affichage plein écran et l'affichage normal.

#### **Rubriques associées :**

Commande Disposition de l'écran Afficher/Masquer toutes les boîtes de travail Commande Afficher l'écran

# **Commande Afficher Afficher l'écran -- Afficher uniquement votre image**

### **Pour afficher votre image seule :**

1 Cliquez sur OK pour afficher l'image active en plein écran.

2 Appuyez sur ESC (Echap) pour revenir à l'écran PhotoFinish normal.

**Rubriques associées :**

Commande Plein écran

Commande Disposition de l'écran Afficher/Masquer toutes les boîtes de travail

### **Pour réduire ou grossir une image :**

Choisissez Zoom dans le menu Afficher, puis un pourcentage d'agrandissement.

Si vous faites un zoom avant de 800% ou plus, PhotoFinish affiche un quadrillage montrant chaque pixel.

**Rubriques associées :** Commande 100% (sans Zoom) Commande Plein écran

### **Pour réduire ou grossir une image :**

Choisissez Zoom dans le menu Afficher, puis un pourcentage d'agrandissement.

Si vous faites un zoom avant de 800% ou plus, PhotoFinish affiche un quadrillage montrant chaque pixel.

### **Rubriques associées :**

### **Pour réduire ou grossir une image :**

Choisissez Zoom dans le menu Afficher, puis un pourcentage d'agrandissement.

Si vous faites un zoom avant de 800% ou plus, PhotoFinish affiche un quadrillage montrant chaque pixel.

### **Rubriques associées :**

### **Pour réduire ou grossir une image :**

Choisissez Zoom dans le menu Afficher, puis un pourcentage d'agrandissement.

Si vous faites un zoom avant de 800% ou plus, PhotoFinish affiche un quadrillage montrant chaque pixel.

### **Rubriques associées :**

### **Pour réduire ou grossir une image :**

Choisissez Zoom dans le menu Afficher, puis un pourcentage d'agrandissement.

Si vous faites un zoom avant de 800% ou plus, PhotoFinish affiche un quadrillage montrant chaque pixel.

### **Rubriques associées :**

### **Pour réduire ou grossir une image :**

Choisissez Zoom dans le menu Afficher, puis un pourcentage d'agrandissement.

Si vous faites un zoom avant de 800% ou plus, PhotoFinish affiche un quadrillage montrant chaque pixel.

### **Rubriques associées :**

### **Pour réduire ou grossir une image :**

Choisissez Zoom dans le menu Afficher, puis un pourcentage d'agrandissement.

Si vous faites un zoom avant de 800% ou plus, PhotoFinish affiche un quadrillage montrant chaque pixel.

### **Rubriques associées :**

### **Pour réduire ou grossir une image :**

Choisissez Zoom dans le menu Afficher, puis un pourcentage d'agrandissement.

Si vous faites un zoom avant de 800% ou plus, PhotoFinish affiche un quadrillage montrant chaque pixel.

### **Rubriques associées :**

### **Pour réduire ou grossir une image :**

Choisissez Zoom dans le menu Afficher, puis un pourcentage d'agrandissement.

Si vous faites un zoom avant de 800% ou plus, PhotoFinish affiche un quadrillage montrant chaque pixel.

### **Rubriques associées :**

### **Pour réduire ou grossir une image :**

Choisissez Zoom dans le menu Afficher, puis un pourcentage d'agrandissement.

Si vous faites un zoom avant de 800% ou plus, PhotoFinish affiche un quadrillage montrant chaque pixel.

### **Rubriques associées :**

### **Pour réduire ou grossir une image :**

Choisissez Zoom dans le menu Afficher, puis un pourcentage d'agrandissement.

Si vous faites un zoom avant de 800% ou plus, PhotoFinish affiche un quadrillage montrant chaque pixel.

### **Rubriques associées :**

### **Pour réduire ou grossir une image :**

Choisissez Zoom dans le menu Afficher, puis un pourcentage d'agrandissement.

Si vous faites un zoom avant de 800% ou plus, PhotoFinish affiche un quadrillage montrant chaque pixel.

### **Rubriques associées :**

### **Pour réduire ou grossir une image :**

Choisissez Zoom dans le menu Afficher, puis un pourcentage d'agrandissement.

Si vous faites un zoom avant de 800% ou plus, PhotoFinish affiche un quadrillage montrant chaque pixel.

### **Rubriques associées :**

### **Pour réduire ou grossir une image :**

Choisissez Zoom dans le menu Afficher, puis un pourcentage d'agrandissement.

Si vous faites un zoom avant de 800% ou plus, PhotoFinish affiche un quadrillage montrant chaque pixel.

### **Rubriques associées :**

### **Pour réduire ou grossir une image :**

Choisissez Zoom dans le menu Afficher, puis un pourcentage d'agrandissement.

Si vous faites un zoom avant de 800% ou plus, PhotoFinish affiche un quadrillage montrant chaque pixel.

### **Rubriques associées :**

### **Pour réduire ou grossir une image :**

Choisissez Zoom dans le menu Afficher, puis un pourcentage d'agrandissement.

Si vous faites un zoom avant de 800% ou plus, PhotoFinish affiche un quadrillage montrant chaque pixel.

### **Rubriques associées :**

### **Pour réduire ou grossir une image :**

Choisissez Zoom dans le menu Afficher, puis un pourcentage d'agrandissement. ٠

Si vous faites un zoom avant de 800% ou plus, PhotoFinish affiche un quadrillage montrant chaque pixel.

### **Rubriques associées :**

### **Pour réduire ou grossir une image :**

Choisissez Zoom dans le menu Afficher, puis un pourcentage d'agrandissement.

Si vous faites un zoom avant de 800% ou plus, PhotoFinish affiche un quadrillage montrant chaque pixel.

### **Rubriques associées :**
## **Commande Afficher Zoom -- Zoomer en avant et en arrière**

## **Pour réduire ou grossir une image :**

Choisissez Zoom dans le menu Afficher, puis un pourcentage d'agrandissement.

Si vous faites un zoom avant de 800% ou plus, PhotoFinish affiche un quadrillage montrant chaque pixel.

#### **Rubriques associées :**

Commande 100% (sans Zoom) Commande Dupliquer Commande Plein écran Outil Localisateur Commande Ajuster à la fenêtre

## **Commande Afficher Zoom -- Zoomer en avant et en arrière**

## **Pour réduire ou grossir une image :**

Choisissez Zoom dans le menu Afficher, puis un pourcentage d'agrandissement.

Si vous faites un zoom avant de 800% ou plus, PhotoFinish affiche un quadrillage montrant chaque pixel.

#### **Rubriques associées :**

Commande 100% (sans Zoom) Commande Dupliquer Commande Plein écran Outil Localisateur Commande Ajuster à la fenêtre

## **Le menu Edition**

Les commandes du menu Edition vous permettent de corriger des erreurs, copier ou couper dans le Presse-papiers ou sur disque, recadrer une zone sélectionnée, graver (fixer de façon permanente) un texte et effectuer diverses autres manipulations sur votre image et vos découpages. Les commandes Annuler, Refaire, Couper, Copier et Coller sont également accessibles depuis l'AutoBar à l'aide d'un simple clic. Pour choisir une commande dans le menu Edition, cliquez dessus puis sélectionnez l'option appropriée.

#### **Commandes du menu Edition**

Annuler : Annule les derniers changements effectués.

- Refaire : Restaure le changement que vous venez d'annuler à l'aide de la commande Annuler.
- Couper : Supprime une zone définie de l'image active et la copie dans le Presse-papiers. PhotoFinish remplit la zone coupée à l'aide de la couleur de fond courante.
- Copier : Copie une zone définie extraite de l'image active dans le Presse-papiers.
- Coller : Place le contenu du Presse-papiers, entouré d'un rectangle de sélection, dans la fenêtre de l'image active.
- Supprimer : Supprime une zone définie sans la copier dans le Presse-papiers.
- Copier dans : Copie une zone définie sur disque.
- Coller à partir de : Place une image enregistrée sur disque, entourée d'un rectangle de sélection, dans la fenêtre de l'image active.
- Coller derrière : Colle le découpage derrière la zone que vous avez sélectionnée dans la fenêtre de l'image active.
- Contrôles de collage : Utilise des intervalles d'opacité, d'effets et d'images pour contrôler le mixage d'un découpage collé et de l'image sous-jacente.
- Recadrer : Elimine les portions de l'image placées hors de la zone définie.
- Graver toutes les notes : Positionne de manière permanente tous les textes flottants de l'image active.
- Graver les notes sélectionnées : Positionne de manière permanente le texte sélectionné dans l'image active.

## **Commande Edition Annuler -- Annuler les changements de votre image**

## **Pour annuler le changement le plus récent :**

Choisissez l'option Annuler du menu Edition. ٠

Si vous disposez d'une mémoire suffisante, il est possible que vous puissiez annuler plusieurs changements (et non uniquement le dernier) à l'aide de la commande Annuler.

**Rubriques associées :** Commande Refaire **Outil Annulation partielle** Commande Rétablir

## **Commande Edition Refaire -- Réeffectuer des changements annulés à l'aide de la commande Annuler**

**Pour réeffectuer un changement que vous venez d'annuler à l'aide de la commande Annuler :** Choisissez Refaire dans le menu Edition.

**Rubriques associées :** Commande Refaire **Outil Annulation partielle** Commande Rétablir

## **Commande Edition Couper -- Couper dans le Presse-papiers**

## **Pour couper une zone définie dans le Presse-papiers :**

1 Sélectionnez une couleur d'arrière-plan pour remplir la zone coupée.

2 Définissez une zone. •

3 Choisissez l'option Couper du menu Edition.  $\cdot$ 

**Rubriques associées :** Commande Copier Commande Supprimer

## **Commande Edition Copier -- Copier dans le Presse-papiers**

**Pour copier une zone définie dans le Presse-papiers :**

1 Définissez une zone. + 2 Choisissez l'option Copier du menu Edition.

**Rubriques associées :** Commande Copier dans Copier des fichiers d'image avec la visionneuse Commande Couper

## **Commande Edition Coller -- Coller à partir du Presse-papiers**

#### **Pour coller un découpage à partir du Presse-papiers :**

1 Choisissez la commande Coller du menu Edition. +

2 Faites glisser le découpage pour le déplacer sur une autre zone.  $\bullet$ 

3 Pour placer le découpage derrière l'image, utilisez la commande Coller derrière.

4 Pour contrôler le mixage du découpage collé et de l'image sous-jacente, utilisez la commande Contrôles de collage.

5 Pour fixer le découpage de façon permanente, choisissez un outil et cliquez à l'extérieur du rectangle de sélection, ou choisissez Sélectionner aucun dans le menu Masque.

6 Pour annuler le positionnement, choisissez la commande Annuler.

**Rubriques associées :** Commande Coller derrière Commandes Contrôles de collage Commande Copier Commande Couper Manipuler des zones définies Commande Coller depuis

## **Commande Edition Supprimer -- Supprimer tout ou partie de votre image**

#### **Pour supprimer toute une image ou seulement une zone définie :**

1 Sélectionnez une couleur d'arrière-plan pour remplir la zone découpée.

2 Sélectionnez toute l'image ou définissez une zone. •

3 Choisissez la commande Supprimer du menu Edition.  $\bullet$ 

#### **Rubriques associées :**

Commande Recadrer Commande Couper Outil Gomme colorée Outil Gomme Commande Rétablir Commande Annuler

## **Commande Edition Copier dans -- Enregistrer des parties de votre image sur disque**

#### **Pour copier une zone définie dans un fichier :**

1 Sélectionnez une option Type de fichier.  $\bullet$ 

- 2 Sélectionnez l'unité où vous désirez enregistrer le fichier.  $\bullet$
- 3 Entrez un nom de fichier.
- 4 Cliquez sur OK.

#### **Rubriques associées :**

Commande Copier Copier des fichiers d'image avec la visionneuse Commande Recadrer Commande Coller à partir de

## **Commande Edition Coller à partir de -- Coller à partir d'un disque**

#### **Pour coller une image à partir d'un fichier :**

1 Sélectionnez un format de fichier dans la liste déroulante Type de fichier.

2 Sélectionnez le répertoire (dossier) contenant le fichier de l'image. •

- 3 Cliquez sur un fichier dans la liste.
- 4 Cliquez sur Ouvrir.  $\rightarrow$

5 En cas de nécessité, modifiez la taille du découpage et *déplacez-le* à l'aide d'un glisser-déplacer vers une autre zone.

6 Pour placer le découpage derrière l'image, utilisez la commande Coller derrière.

- 7 Pour contrôler le mixage du découpage collé et de l'image sous-jacente, utilisez la commande Contrôles de collage.
- 8 Pour fixer le découpage de façon permanente, choisissez un outil, cliquez à l'extérieur du rectangle de sélection, ou choisissez Sélectionner aucun dans le menu Masque.

9 Pour annuler le positionnement, choisissez la commande Annuler.

**Rubriques associées :** Commande Coller derrière Commandes Contrôles de collage Commande Copier dans Manipuler des zones définies Commande Coller

## **Commande Edition Coller derrière – Coller un découpage derrière l'image sousjacente**

La commande Coller derrière permet de placer tout ou partie d'une image derrière une zone préalablement définie à l'aide d'un outil de sélection. Son utilisation judicieuse permet de créer des images composites très réalistes.

#### **Pour coller un découpage derrière une zone sélectionnée :**

1 Copiez ou coupez la totalité d'une image ou seulement une portion dans le Presse-papiers.

- 2 A l'aide de l'un des outils de sélection, définissez la zone derrière laquelle vous désirez placer le découpage. Cette zone peut éventuellement figurer dans la même image que celle où vous avez effectué le découpage.
- 3 Choisissez la commande Coller derrière du menu Edition. Le découpage collé apparaît entouré d'un rectangle de sélection -derrière la zone sélectionnée.
- 4 En cas de nécessité, déplacez le découpage collé à l'aide d'un glisser-déplacer ou ajustez le mixage entre le découpage et l'image à l'aide de la commande Contrôles de collage.
- 5 Pour fixer le découpage de façon permanente, choisissez un outil et cliquez à l'extérieur du rectangle de sélection, ou choisissez Sélectionner aucun dans le menu Masque.

#### **Rubriques associées :**

Commande Contrôles de collage Commande Copier dans Manipuler des zones définies Commande Coller

## **Commande Edition Contrôles de collage – Mixer le découpage collé et l'image sous-jacente**

Avant de fixer définitivement un découpage collé, utilisez éventuellement la commande Contrôles de collage pour ajuster son opacité et l'éclaircir ou l'assombrir.

Vous pouvez aussi recourir au contrôle Image flottante pour indiquer les couleurs ou les gris que vous ne désirez pas coller : Les parties concernées ne seront pas visibles à l'image.

Il est également possible de recourir à un procédé inverse, à savoir indiquer (à l'aide du contrôle Image sius-jacente) les couleurs ou les gris de l'image sous-jacente que vous désirez protéger : les parties concernées demeureront visibles à travers le découpage.

L'utilisation judicieuse de ces deux contrôles permet de créer des effets uniques dans les images composites. L'annulation des ajustements étant très facile, n'hésitez pas à faire des expériences et à prévisualiser leur résultat.

#### **Pour contrôler l'opacité et la luminosité d'un découpage collé :**

- 1 Choisissez Contrôles de collage dans le menu Edition.
- 2 Pour pouvoir juger de l'effet de vos changements, placez la boîte de dialogue Contrôles de collage de manière à ce que l'image active devienne visible.
- 3 Pour ajuster l'opacité du découpage collé, amenez le curseur sur la valeur désirée : 0 rend le découpage tout à fait transparent (il n'est plus visible du tout) et 100 le rend opaque (il est entièrement visible).
- 4 Pour ajuster la luminosité du découpage collé, sélectionnez l'option appropriée dans la liste déroulante Effets (Normal permet de restaurer la luminosité d'origine).

#### **Pour ajuster le collage en fonction des parties que vous désirez protéger dans l'image sousjacente :**

1 Cliquez sur le bouton Contrôles de plage dans la boîte de dialogue Contrôle de collage.

**Remarque :** Le nombre de curseurs affichés dépend du mode de couleur de l'image. : un seul pour les images en noir et blanc ou en niveaux de gris, trois (rouge, vert et bleu) pour les images en couleurs.

- 2 Pour ajuster en même temps les trois canaux de couleur (sur une image en couleurs), sélectionnez la boîte Ajuster toutes les couleurs.
- 3 Pour empêcher le collage de certaines portions du découpage courant, indiquez l'intervalle des valeurs de pixels à coller à l'aide du curseur Image flottante.

Les pixels hors limites du découpage ne seront pas collés sur l'image sous-jacente. Par exemple, un intervalle 20-255 empêche le collage des pixels dont la valeur est comprise entre 1 et 19, un intervalle 0-255 provoque le collage de tout le découpage et un intervalle 255 empêche complètement le collage.

4 Pour empêcher des portions de l'image sous-jacente d'être recouvertes par le collage, indiquez l'intervalle des valeurs de pixel susceptibles de recouvrement à l'aide du curseur Image sous-jacente.

Les pixels hors limites de l'image sous-jacente ne seront pas recouvertes au collage et demeureront par conséquent entièrement visibles. Par exemple, un intervalle 41-255 protège les pixels dont la valeur est comprise entre 1 et 40, un intervalle 0-255 ne protège pas du tout l'image sous-jacente et un intervalle 255 empêche tout collage du découpage dans l'image.

- 5 Pour appliquer vos intervalles, cliquez sur OK.
- 6 Pour fixer le découpage de façon permanente, choisissez un outil et cliquez à l'extérieur du rectangle de sélection, ou choisissez Sélectionner aucun dans le menu Masque.

#### **Rubriques associées :**

Commande Coller derrière Commande Copier dans Manipuler des zones définies Commande Coller

## **Commande Edition Recadrer -- Recadrer un découpage**

## **Pour recadrer une partie de votre image :**

1 Définissez une zone à l'aide de l'outil Cadre de sélection .

2 Choisissez la commande Recadrer du menu Edition.

3Utilisez la commande *Enregistrer sous* pour enregistrer l'image recadrée sur disque.

**Rubriques associées :** Commande Recadrer Auto Commande Copier dans

## **Commande Edition Graver toutes les notes – Fixer tous les textes**

Un texte gravé dans une image ne peut plus être modifié, redimensionné ou déplacé. **Pour fixer tous les textes de l'image active :**

Choisissez Graver toutes les notes dans le menu Edition.

**Rubriques associées :** Outil Ajouter un texte

 $\bullet$ 

## **Commande Edition Graver les notes sélectionnées -- Fixer un texte spécifique**

Un texte gravé dans une image ne peut plus être modifié, redimensionné ou déplacé. **Pour fixer un texte préalablement sélectionné dans l'image active :**

 $\bullet$ Choisissez Graver les notes sélectionnées dans le menu Edition.

**Rubriques associées :** Outil Ajouter un texte

# **Outil Pinceau de contraste -- Ajuster le contraste à main levée**

## **Pour ajuster le contraste d'une zone :**

- 1 Ajustez la taille et la forme du pinceau à l'aide du ruban.
- 2 Sélectionnez la pression que vous désirez exercer sur le pinceau, à l'aide du ruban.

3 Faites glisser la souris sur les zones que vous désirez modifier. •

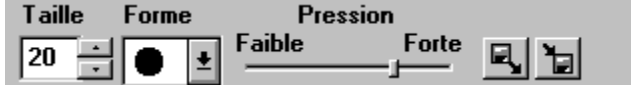

**Rubriques associées :** Outils de sélection Commande Réglage Luminosité et contraste Commande Réglage Equilibrer

# **Outil Pinceau de luminosité -- Ajuster la luminosité à main levée**

## **Pour ajuster la luminosité d'une zone :**

- 1 Ajustez la taille et la forme du pinceau à l'aide du ruban.
- 2 Sélectionnez la pression que vous désirez exercer sur le pinceau, à l'aide du ruban.

3 Faites glisser la souris sur les zones que vous désirez modifier. •

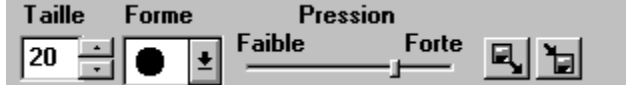

**Rubriques associées :** Outils de sélection Commande Réglage Luminosité et contraste Commande Réglage Tables des couleurs/gris

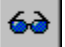

## **Outil Pinceau de nuance des couleurs à main levée**

#### **Pour rendre plus foncées les couleurs de l'image :**

- 1 Ajustez la taille et la forme du pinceau à l'aide du ruban.
- 2 Sélectionnez la pression que vous désirez exercer sur le pinceau, à l'aide du ruban.
- 3 Faites glisser la souris sur les zones que vous désirez modifier. +

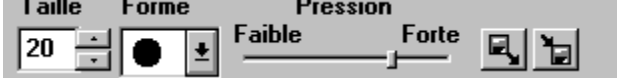

**Rubriques associées :** Outils de sélection Commande Réglage Luminosité et contraste Commande Réglage Tables des couleurs/gris

## **Outil Pinceau de fondu -- Appliquer un fondu à main levée** K

## **Pour appliquer un fondu sur des zones :**

- 1 Ajustez la taille et la forme du pinceau à l'aide du ruban.
- 2 Sélectionnez la pression que vous désirez exercer sur l'outil, à l'aide du ruban.

3 Faites glisser la souris sur les zones que vous désirez modifier. •

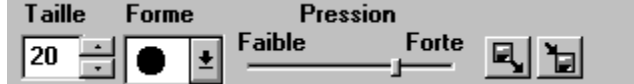

**Rubriques associées :** Outils de sélection Commande Filtre Fondu

## **Outil Pinceau d'affinage -- Affiner à main levée**

### **Pour affiner des zones :**

- 1 Ajustez la taille et la forme du pinceau à l'aide du ruban.
- 2 Sélectionnez la pression que vous désirez exercer sur l'outil, à l'aide du ruban.
- 3 Faites glisser la souris sur les zones que vous désirez modifier. •

**Rubriques associées :** Outils de sélection Commande Filtre Affiner

## **Outil Vaporisateur de flou -- Vaporiser du flou à main levée**

#### **Pour vaporiser du flou sur des zones :**

1 En cas de nécessité, modifiez la couleur de premier plan.

2 Ajustez la taille et la forme du pinceau à l'aide du ruban

3 Selectionnez le type d'outil que vous désirez utiliser, à l'aide du ruban.

4 Sélectionnez l'espacement, la transparence et la pressionappropriés dans le ruban.

5 Cliquez sur le bouton Papier pour choisir le papier utilisé avec certains outils.

#### 6 Faites glisser la souris sur les zones que vous désirez modifier. •

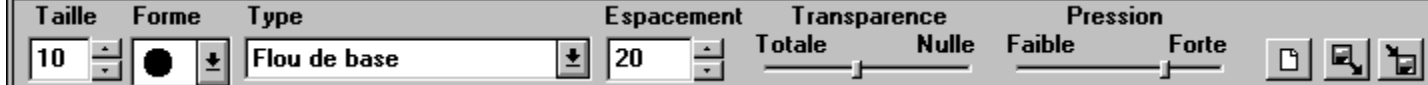

**Rubriques associées :** Outils de sélection Types de l'outil Vaporisateur de flou

## **Types de l'outil Vaporisateur de flou**

- **Flou de base** brouille les zones sur lesquelles vous faites glisser l'outil. Le Papier est ignoré.
- ۰ **Vernissage fondu** applique un filtre flou aux couleurs qu'il recouvre. Le Papier est utilisé.
- Saupoudrage éparpille sous forme de pixels les couleurs qu'il recouvre. Le Papier est ignoré. ٠
- ٠ **Mélange** mélange les couleurs des zones sur lesquelles vous passez. Le Papier est utilisé.
- ٠ **Maculage** macule les couleurs en "écartant" les pixels de la zone. Le Papier est ignoré.
- Effet de buée parsème des gouttes sur les couleurs qu'il recouvre. Le Papier est utilisé. ٠

**Rubriques associées :**

Outil Vaporisateur de flou

## **Outil Clone -- Remplacer une zone par une autre à main levée**

#### **Pour utiliser l'outil Clone :**

1 Ajustez la taille et la forme du pinceau à l'aide du ruban.

2 Appuyez sur Ctrl et cliquez sur la zone à "cloner" (source).

3 Faites glisser pour commencer le clonage.

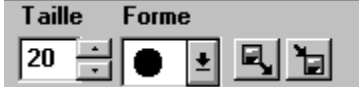

**Rubriques associées :** Outils de sélection

## **Le menu Fichier**

Les commandes du menu Fichier vous permettent de lancer une nouvelle image, d'ouvrir une image existante, d'enregistrer ou d'abandonner des modifications, d'imprimer des images, de visualiser des images miniatures et de quitter PhotoFinish. Le menu Fichier peut également contenir des commandes concernant des périphériques TWAIN tels que des scanners, ainsi que des commandes contrôlant les images PhotoFinish incorporées ou liées à d'autres documents.

La liste à la fin du menu Fichier affiche les quatre dernières images ouvertes. A mesure que vous en ouvrez d'autres, leurs noms sont ajoutés à la liste. Cliquez sur le nom de l'image désirée pour l'ouvrir.

Les commandes Nouveau, Ouvrir, Enregistrer et Imprimer sont aussi disponibles à partir de l'AutoBar. Vous n'avez qu'à cliquer sur les boutons correspondants. Pour choisir une commande du menu Fichier, cliquez sur Fichier et choisissez la commande.

#### **Commandes du menu Fichier**

Nouveau : Crée une nouvelle image.

Ouvrir : Charge une image précédemment enregistrée sur disque.

Fermer : Ferme l'image active et toutes ses copies.

Enregistrer : Enregistre les changements apportés à une image précédemment enregistrée sur disque.

- Enregistrer sous : Enregistre une nouvelle image pour la première fois, ou enregistre une image existante sous un nouveau nom ou dans un nouveau format.
- Rétablir : Abandonne tous les changements depuis le dernier enregistrement de votre image.
- Copier : Copie les images sélectionnées dans la Visionneuse active dans le répertoire indiqué.
- Déplacer : Transfère les images sélectionnées dans la visionneuse active dans le répertoire indiqué.

Renommer : Affecte le nouveau nom entré à l'image sélectionnée dans la Visionneuse active.

Supprimer : Efface définitivement du disque les images sélectionnées dans la visionneuse active.

Imprimer : Imprime l'image.

Configuration de l'imprimante :Sélectionne l'imprimante et les options d'impression à utiliser.

- Envoyer. : Envoie l'image active via votre messagerie électronique.
- Visionneuse : Affiche des images stockées sur un Photo CD ou un répertoire de disque dur au format réduit (miniatures). Les images ouvertes dans la visionneuse peuvent être réenregistrées, copiées, transférées, renommées, surimprimées, imprimées ou envoyées à l'aide des commandes du menu Fichier.

TWAIN : Vous permet de sélectionner la source TWAIN que vous désirez scannériser (via la commande Sélectionner la source) et d'importer des données de cette source (via la commande Acquérir).

Module d'importation : Vous permet de sélectionner le module externe compatible PhotoShop que vous désirez utiliser pour importer une image dans PhotoFinish.

Quitter : Ferme le programme PhotoFinish.

## **Commande Fichier Nouveau – Commencer une nouvelle image**

#### **Pour lancer une nouvelle image :**

1 Sélectionnez une unité de mesure dans la liste déroulante Unités.

- 2 Indiquez la taille de votre image en entrant les valeurs appropriées dans les boîtes Largeur et Hauteur.
- 3 Indiquez la résolution de votre image en entrant les valeurs appropriées dans les boîtes Résolution.
- 4 Sélectionnez un mode de couleur en choisissant l'un des boutons d'option Type.

5 Cliquez sur OK.

**Rubriques associées :** Commande Ouvrir Commande Visionneuse Travailler avec des nombres différents de couleurs

## **Commande Fichier Ouvrir -- Ouvrir une image existante**

#### **Pour ouvrir une image précédemment enregistrée :**

- 1 Dans la liste déroulante Lister les fichiers de type, sélectionnez le format du fichier de l'image que vous désirez ouvrir.
- 2 Sélectionnez le lecteur et le répertoire (dossier) contenant l'image appropriée. •

3 Cliquez sur un fichier dans la liste Nom de fichier • et cliquez sur Ouvrir, ou double-cliquez directement sur le nom de fichier.

#### **Rubriques associées :**

Commande Dupliquer Commande Nouveau Commande Visionneuse Travailler avec des nombres différents de couleurs

## **Sélectionner et désélectionner des images dans la visionneuse**

Pour travailler avec les images représentées dans une fenêtre visionneuse, vous devez sélectionner les miniatures correspondantes.

Pour sélectionner une simple image, cliquez sur la miniature (image au format réduit) correspondante : le système l'entoure alors d'une bordure rouge.

Pour sélectionner plusieurs images, cliquez successivement sur plusieurs miniatures en appuyant simultanément sur la touche Maj et sur le bouton gauche de la souris.

Pour sélectionner toutes les images affichées dans la visionnneuse, choisissez Sélectionner tout dans le menu Masque.

Pour désélectionner une image, appuyez sur la touche Maj pendant que vous cliquez sur sa miniature.

Pour désélectionner toutes les images affichées dans la visionneuse, choisissez Sélectionner aucun dans le menu Masque.

## **Commande Fichier Fermer -- Fermer une image**

#### **Pour fermer une image et toutes ses copies :**

1 Choisissez l'option Fermer du menu Fichier.

2 Si vous avez effectué des changements depuis le dernier enregistrement, PhotoFinish vous demande si vous désirez les enregistrer. •

Pour fermer toutes les fenêtres ouvertes dans PhotoFinish, utilisez la commande Fermer tout dumenu Fenêtre.

**Rubriques associées :** Commande Dupliquer Commande Quitter Commande Enregistrer sous Commande Enregistrer Commande Fermer tout

## **Commande Fichier Enregistrer -- Sauvegarder une image avec l'option Enregistrer**

#### **Pour sauvegarder à nouveau une image précédemment enregistrée :**

Choisissez Enregistrer dans le menu Fichier.

Vous pouvez également cliquer sur le bouton Enregistrer de l'AutoBar.

 $\qquad \qquad \Box$ Si vous activez la commande Enregistrer sur une nouvelle image, le système affiche la boîte de dialogue Enregistrer sous (voir la description de la commande Enregistrer sous).

**Rubriques associées :** Commande Enregistrer sous

٠

## **Commande Fichier Enregistrer sous -- Enregistrer une image sous un nouveau nom**

Cette commande permet d'enregistrer l'image de la fenêtre active (qu'il s'agisse d'une fenêtre d'image ou de visionneuse) ou de réenregistrer la fenêtre affichée dans la visionneuse active sous un nouveau nom.

#### **Pour enregistrer une image pour la première fois, ou pour réenregistrer une image existante :**

- 1 Si la fenêtre active est une visionneuse, sélectionnez l'image miniature appropriée (en cas de sélection multiple, la commande Enregistrer sous n'est pas accessible).
- 2 Choisissez la commande Enregistrer sous du menu Fichier.
- 3 Sélectionnez le répertoire (dossier) où vous désirez stocker le fichier de l'image.
- 4 En cas de nécessité, affectez un nouveau nom au fichier dans la boîte de texte Nom de fichier. En présence d'une nouvelle image, cette boîte contient déjà un nom temporaire du type *image1*.
- 5 Sélectionnez l'une des options disponibles dans la liste déroulante Enregistrer au format.  $\rightarrow$
- 6 Sélectionnez un mode de couleur dans la liste déroulante Profondeur.
- 7 Cliquez sur Enregistrer.

8 Si vous avez sélectionné TIFF ou JPEG comme format de fichier, une boîte de dialogue d'options apparaît : sélectionnez ou entrez les valeurs requises, puis validez par OK.

#### **Rubriques associées :**

 Comprendre les formats de fichier Options de Compression TIFF **Option Qualité JPEG** Copier des fichiers image avec la visionneuse Commande Enregistrer

## **Commande Fichier Rétablir -- Restaurer votre version précédente**

**Pour abandonner tous les changements effectués depuis le dernier enregistrement de votre image :**

Choisissez Rétablir dans le menu Fichier.  $\ddot{\cdot}$ 

**Rubriques associées :** Commande Supprimer Outil Gomme **Outil Annulation partielle** Commande Annuler

## **Commande Fichier Imprimer -- Imprimer une image**

La commande Imprimer permet d'imprimer l'image de la fenêtre active ou les images de la visionneuse active.

#### **Pour imprimer une image :**

- 1 Pour changer d'imprimante, sélectionnez un autre périphérique de sortie dans la liste déroulante Nom.
- 2 Sélectionnez une taille pour l'image imprimée. •
- 3 Sélectionnez une unité de mesure dans la liste déroulante Unités.
- 4 Indiquez le nombre de copies que vous désirez imprimer.
- 5 Pour modifier les options d'impression de l'imprimante en cours, cliquez sur le bouton Propriétés.
- 6 Cliquez sur OK.

#### **Rubriques associées :**

Ajuster la résolution de l'image Configurer votre imprimante

## **Commande Fichier Configuration de l'imprimante -- Configurer votre imprimante**

#### **Pour configurer votre imprimante :**

1 Pour changer d'imprimante, sélectionnez un autre périphérique de sortie dans la liste déroulante Nom.

- 2 Sélectionnez une Taille de papier et une Source dans les listes déroulantes appropriées.
- 3 Sélectionnez une orientation pour votre image.
- Pour modifier les options d'impression de l'imprimante en cours, cliquez sur le bouton Propriétés.
- 5 Cliquez sur OK.

**Rubriques associées :** Imprimer une image

## **Commande Fichier Envoyer – Envoyer une image via votre messagerie**

La commande Envoyer apparaît dans le menu Fichier uniquement si votre application tourne sous Windows 95. Elle n'est utilisable que si votre messagerie électronique gère l'interface MAPI. La commande permet d'envoyer l'image de la fenêtre active (ou les images sélectionnées dans la visionneuse active) sous forme de message électronique.

#### **Pour envoyer l'image de la fenêtre active via votre messagerie électronique :**

1 Sélectionnez la commande Envoyer du menu Fichier.

Si l'image active est nouvelle ou a été modifiée depuis son dernier enregistrement, PhotoFinish vous demande de l'enregistrer. Pour plus de détails, voir la description de la commande Enregistrer sous.

Une fois l'image active enregistrée, une nouvelle boîte de message (affichée par votre application de messagerie) apparaît : le fichier de l'image y apparaît comme pièce jointe ("attachment").

2 Reportez-vous à la documentation de votre messagerie pour savoir comment créer un nouveau message et l'expédier avec le fichier joint.

#### **Pour envoyer plusieurs images (sélectionnées dans la visionneuse active) via votre messagerie électronique :**

1 Sélectionnez la commande Envoyer dans le menu Fichier.

Une nouvelle boîte de message (affichée par votre application de messagerie) apparaît : les fichiers image y apparaissent comme pièces jointes ("attachment")..

2 Reportez-vous à la documentation de votre messagerie pour savoir comment créer un nouveau message et l'expédier avec le fichier joint.

#### **Rubriques associées :**

Commande Enregistrer sous Sélectionner et désélectionner des images dans la visionneuse Commande Visionneuse
# **Commande Fichier Visionneuse -- Visualiser des images réduites**

#### **Pour visualiser des images (stockées sur un Photo CD ou sur un disque dur) sous forme de miniatures :**

- 1 Sélectionnez la commande Visionneuse dans le menu Fichier.
- 2 Sélectionnez Photo CD ou Fichiers enregistrés comme source, puis cliquez sur OK.
- 3 Si vous avez sélectionné Fichiers enregistrés comme source de la visionneuse, précisez le type, le disque et le répertoire du fichier concerné (à l'aide de la boîte de dialogue Charger une planchecontact), puis cliquez sur Ouvrir.
- 4 Pour afficher d'autres images, utilisez la barre de défilement vertical à droite des miniatures.
- 5 Sélectionnez les images sur lesquelles vous désirez travailler en cliquant sur les miniatures correspondantes. Notez qu'en cas de sélection multiple, les commandes Enregistrer sous et Renommer du menu Fichier sont indisponibles.
- 6 Pour réenregistrer, copier, déplacer, renommer, supprimer, imprimer ou envoyer les images sélectionnées, choisissez la commande correspondante du menu Fichier. Copier, Supprimer, Déplacer et Renommer figurent dans le menu en cascade (sous-menu) Gestion de fichier du menu Fichier.
- 7 Pour ouvrir les images sélectionnées dans des fenêtres séparées en vue de leur modification, doublecliquez sur l'une des miniatures sélectionnées.

#### **Rubriques associées :**

Sélectionner et désélectionner des images dans la visionneuse Copier des fichiers image avec la visionneuse Transférer des fichiers image avec la visionneuse Imprimer une image Renommer un fichier image avec la visionneuse Enregistrer une image Envoyer une image via la messagerie

# **Utiliser la boîte de dialogue Source de la visionneuse**

Pour afficher des images stockées sur un répertoire de disque dur, sélectionnez Fichiers enregistrés et cliquez sur OK : la boîte de dialogue Sélectionner le répertoire apparaît.

Si vous désirez afficher les images d'un Photo CD, vérifiez que le CD est inséré dans le lecteur de CD-ROM, sélectionnez Photo CD et cliquez sur OK. Une fenêtre de visionneuse apparaît avec les miniatures des images contenues dans le CD.

### **Utiliser la boîte de dialogue Sélectionner le répertoire**

Si les images que vous désirez afficher dans la fenêtre Visionneuse ont toutes le même format, sélectionnez celui-ci dans la liste déroulante Lister les fichiers de type. Sinon, conservez la sélection par défaut (Tous les fichiers image).

Sélectionnez le répertoire (dossier) contenant les images que vous désirez afficher dans la visionneuse, puis cliquez sur Ouvrir.

# **Copier des fichiers image avec la visionneuse**

#### **Pour copier des fichiers image :**

- 1 Choisissez la commande Copier dans le menu en cascade Gestion de fichier du menu Fichier.
- 2 Dans la boîte de dialogue Sélection du répertoire de copie, sélectionnez le disque et le répertoire de destination de la copie.
- 3 Cliquez sur Copier.

**Rubriques associées :** Supprimer des fichiers image avec la visionneuse Déplacer des fichiers image avec la visionneuse Renommer des fichiers image avec la visionneuse Commande Visionneuse

# **Déplacer des fichiers image avec la visionneuse**

#### **Pour déplacer des fichiers image :**

- 1 Choisissez la commande Déplacer dans le menu en cascade Gestion de fichier (sous-menu du menu Fichier).
- 2 Dans la boîte de dialogue Sélectionner le répertoire de transfert, indiquez le disque et le répertoire où vous désirez transférer les fichiers.
- 3 Cliquez sur Déplacer pour transférer les fichiers. Une fois l'opération terminée, PhotoFinish efface les miniatures concernées dans la visionneuse.

#### **Rubriques associées :**

Copier des fichiers image avec la visionneuse Supprimer des fichiers image avec la visionneuse Renommer des fichiers image avec la visionneuse Commande Visionneuse

# **Renommer des fichiers image avec la visionneuse**

#### **Pour renommer le fichier image sélectionné :**

- 1 Choisissez la commande Renommer dans le menu en cascade Gestion de fichier (sous-menu du menu Fichier). Notez que la commande n'est pas disponible en cas de sélection multiple.
- 2 Dans la boîte de dialogue Renommer, entrez le nouveau nom de fichier dans la boîte de texte Nouveau nom.
- 3 Cliquez sur OK pour renommer le fichier. PhotoFinish reclasse l'image concernée sur la base de son nouveau nom.

#### **Rubriques associées :** Copier des fichiers image avec la visionneuse Supprimer des fichiers image avec la visionneuse Déplacer des fichiers image avec la visionneuse Commande Visionneuse

# **Supprimer des fichiers image avec la visionneuse**

#### **Pour supprimer des fichiers image :**

- 1 Choisissez la commande Supprimer dans le menu en cascade Gestion de fichier (sous-menu du menu Fichier).
- 2 Pour effacer définitivement les images du disque dur, répondez par Oui à la demande de confirmation. Pour annuler la suppression, cliquez sur Non.

#### **Rubriques associées :**

Copier des fichiers image avec la visionneuse Supprimer des fichiers image avec la visionneuse Déplacer des fichiers image avec la visionneuse Commande Visionneuse

### **Commande Fichier TWAIN – Sélectionner un périphérique compatible TWAIN pour numériser des images**

TWAIN est une interface standard permettant aux applications d'acquérir des images depuis de nombreuses sources différentes : scanner, carte vidéo, etc.

Si votre scanner ou votre carte vidéo gère TWAIN et si vous avez installé les drivers appropriés lors de son installation, vous pouvez utiliser les commandes TWAIN pour le sélectionner et déclencher une numérisation ou une capture.

Une image numérisée ou capturée apparaîtra alors dans la fenêtre d'image de PhotoFinish.

#### **Pour sélectionner un périphérique compatible TWAIN :**

1 Choisissez la commande Sélectionner source dans le menu en cascade TWAIN.

2 Cliquez sur le scanner ou la carte vidéo que vous désirez utiliser.

#### **Pour lancer une numérisation ou une capture d'image à l'aide du périphérique TWAIN sélectionné :**

1 Sélectionnez la commande Acquérir dans le menu en cascade TWAIN.

 La boîte de dialogue affichée diffère selon le type du scanner ou de la carte vidéo choisi. Pour plus de détails, reportez-vous à sa documentation.

 L'image numérisée ou capturée apparaît dans une nouvelle fenêtre d'image PhotoFinish. A ce stade, vous pouvez l'enregistrer et l'améliorer.

**Rubriques associées :** Commande Enregistrer sous

### **Commande Fichier TWAIN Module d'importation – Importer des images d'un autre périphérique ou d'une autre application**

Des modules d'importation vous permettent d'importer une image depuis un périphérique ou une application externe à condition qu'il gère le standard Adobe PhotoShop. Avant d'utiliser un module, stockez-le dans le répertoire Module externe à l'aide de la commande Préférences (du menu Options).

#### **Pour importer une image depuis un module externe :**

Choisissez, dans le menu en cascade dépendant du menu Fichier, le module externe auquel vous désirez accéder.

Une boîte de dialogue apparaît. Elle permet de spécifier l'image que vous désirez importer. Pour plus de détails, reportez-vous à la documentation fournie avec le module externe

L'image importée apparaît dans une nouvelle fenêtre PhotoFinish. A ce stade, vous pouvez l'enregistrer et l'améliorer.

#### **Rubriques associées :**

Commande Enregistrer sous

# **Commande Fichier Quitter -- Quitter PhotoFinish**

#### **Pour terminer votre session PhotoFinish :**

- 1 Choisissez Quitter dans le menu Fichier.
- 2 Si vous avez effectué des modifications dans une image depuis le dernier enregistrement, PhotoFinish vous demande si vous désirez sauvegarder.

**Rubriques associées :** Commande Fermer Quitter et revenir à l'application cible

# **Commande Fichier TWAIN Acquérir – Accéder au périphérique TWAIN sélectionné**

#### **Pour lancer une numérisation ou une capture d'image à l'aide du périphérique TWAIN sélectionné :**

1 Sélectionnez la commande Acquérir dans le menu en cascade TWAIN.

 La boîte de dialogue affichée diffère selon le type du scanner ou de la carte vidéo choisi. Pour plus de détails, reportez-vous à sa documentation.

 L'image numérisée ou capturée apparaît dans une nouvelle fenêtre d'image PhotoFinish. A ce stade, vous pouvez l'enregistrer et l'améliorer.

#### **fenêtre active**

Fenêtre d'image sur laquelle vous travaillez. Sa barre de titre n'a pas la même couleur que de celle des autres fenêtres d'image. Pour rendre une fenêtre active, cliquez sur sa barre de titre ou choisissez une entrée dans la liste du menu Fenêtre.

#### **anti-alias**

Mode que vous pouvez activer avant d'utiliser des outils de sélection non rectangulaires, de manière à lisser les contours du découpage que vous comptez effectuer dans l'image sous-jacente. Ce procédé permet d'éliminer les effets de hachure sur le pourtour des sélections comportant des courbes.

#### **couleur d'arrière-plan**

De nombreux outils et commandes utilisent la couleur d'arrière-plan. Pour en changer, utilisez les outils Palette ou Pipette : pointez sur la couleur désirée, maintenez la touche Ctrl enfoncée et cliquez sur le bouton gauche de la souris. La nouvelle couleur d'arrière plan apparaît dans la zone de sélection de la palette. Pour effacer une fenêtre image ou un découpage dans la couleur d'arrière-plan, utilisez la commande Supprimer du menu Edition.

# **graver**

Fixer définitivement un texte sélectionné ou tous les textes dans une image.

#### **menu en cascade**

Toute commande suivie d'une flèche à droite contient un menu en cascade (sous-menu). Pour choisir une commande dans un menu de ce type, cliquez sur la commande suivie de la flèche dans le menu principal puis, quand le sous-menu apparaît, choisissez la commande désirée.

#### **case de sélection**

Se trouve dans les boîtes de dialogue. Cliquez dessus pour en activer la fonction, une coche apparaît alors. Cliquez à nouveau sur la case pour la désactiver. Les choix non disponibles apparaissent en grisé.

#### **cliquer**

Action qui consiste à pointer sur la zone ou l'outil désiré, à appuyer sur le bouton de la souris et à relâcher rapidement ce dernier. Sauf indication contraire, les clics s'effectuent sur le bouton gauche de la souris.

#### **Presse-papiers**

Tampons de mémoire qui mémorise les graphiques ou le texte que vous coupez ou copiez, jusqu'au prochain collage ou découpage. Utilisez ensuite l'option Coller pour insérer les graphiques du Pressepapiers dans votre image active. Pour insérer un texte provenant du Presse-papiers, sélectionnez l'outil Texte. Quand la boîte de dialogue Entrée de texte apparaît, appuyez sur Ctrl+V.

#### **CMJ**

Manière de se référer aux couleurs en fonction de leur quantité de cyan, de magenta et de jaune. Les valeurs CMJ varient de 0 à 255. 0 est la valeur minimale d'une couleur particulière et 255 la valeur maximale. Voir également TSI et RVB.

#### **mode de couleur**

Option de l'outil Dégradé permettant d'indiquer l'intervalle des couleurs que vous désirez définir. Vous pouvez sélectionner dans les systèmes RVB ou TSI (dans le sens des aiguilles d'une montre ou dans le sens contraire).

#### **échantillons de couleur**

Les deux boîtes placées dans le coin gauche de la palette pour indiquer les couleurs de premier plan et d'arrière-plan en cours.

#### **tolérance de couleurs**

Gamme de couleurs utilisée par PhotoFinish pour déterminer dans quelles parties de l'image les couleurs doivent être appliquées avec l'un des outils Rouleau, remplacées avec l'outil Gomme colorée ou sélectionnées avec l'outil Baguette magique. Plus la tolérance spécifiée est élevée, plus le nombre de couleurs affectées quand vous utilisez l'un de ces outils est élevé.

**bouton de commande** 

0K

Bouton de boîte de dialogue permettant de déclencher une action. Par exemple, OK applique vos paramètres et Aide active le programme d'aide. Les boutons de commande suivis de points de suspension (...) font apparaître d'autres boîtes de dialogue associées.

#### **CONFIG.SYS**

Le fichier indiquant à votre ordinateur quels types de périphériques, tels que les scanners, sont installés dans le système. Il doit se trouver dans le répertoire racine de votre disquette d'amorçage ou sur le disque dur.

#### **contraindre**

Utilisez la touche Maj avec de nombreux outils pour forcer l'outil à dessiner une forme dans une direction particulière. Vous pouvez contraindre tous les outils Rectangle en carré, y compris l'outil Sélection rectangulaire. Vous pouvez contraindre tous les outils Ellipse/Cercle en cercle, y compris l'outil Sélection elliptique. Vous pouvez contraindre d'autres outils verticalement, horizontalement ou à un angle de 45 degrés. Appuyez sur la barre d'espacement pour changer la contrainte dans le sens vertical ou horizontal.

# **menu Système**

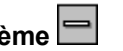

Cliquez sur la case contenant un tiret, à gauche de la barre de titre d'une fenêtre, pour ouvrir son menu Système. Pour ouvrir le menu Système d'une fenêtre réduite à une icône, cliquez simplement dessus. Pour fermer rapidement ou masquer une fenêtre ou une boîte de travail, double-cliquez sur la case du menu Système.

#### **recadrer**

Eliminer toutes les portions d'une image se trouvant à l'extérieur d'un découpage défini avec l'outil Sélection rectangulaire.

#### **découpage**

Zone d'image définie avec les outils Sélection rectangulaire, Baguette magique, Lasso, Sélection elliptique ou Ciseaux, ou bien zone collée à partir du Presse-papiers ou du disque. Un découpage apparaît toujours entouré d'un rectangle de sélection. Utilisez les commandes du menu Edition pour couper, copier et coller les découpages. Utilisez les commandes du menu Image pour transformer et améliorer les découpages.

#### **zone sélectionnée**

Synonyme de découpage. Partie d'image entourée d'un cadre. Utilisez les outils Sélection rectangulaire, Baguette magique, Lasso, Sélection elliptique et Ciseaux pour définir une zone. Les zones que vous collez sont automatiquement sélectionnées.

### **indépendance par rapport au périphérique**

PhotoFinish vous permet de charger et de modifier des images qui contiennent plus de couleurs que votre matériel n'en supporte, tout en conservant les couleurs et les détails originaux de votre image. PhotoFinish simule les couleurs et les ombres que votre moniteur ne gère pas.

### **double-cliquer**

Action qui consiste à pointer sur la zone ou l'outil désiré, à appuyer rapidement deux fois sur le bouton de la souris et à le relâcher. Sauf indication contraire, elle s'effectue sur le bouton gauche de la souris.

#### **dpi**

Résolution d'une imprimante ou d'un scanner en points par pouce ("dots per inch"). Plus le dpi est élevé, plus l'image est nette (elle apparaît alors plus grande à l'écran mais exige davantage d'espace de stockage).

### **faire glisser**

Action qui consiste à appuyer sur le bouton de la souris et à le maintenir enfoncé pendant que vous déplacez le curseur. Sauf indication contraire, elle s'effectue sur le bouton gauche de la souris. Synonyme de "tirer" et de "glisser-déplacer".

#### **liste déroulante**

Liste qui apparaît sous une case de texte pour afficher la sélection en cours. Pour ouvrir une liste, cliquez sur la flèche soulignée. Utilisez la barre de défilement pour faire défiler la liste vers le haut ou vers le bas.

### **estomper**

Fondre les contours d'un découpage collé de manière à ce qu'il s'intègre mieux à l'image sous-jacente.
### **couleur de premier plan**

De nombreux outils et commandes utilisent la couleur de premier plan. Pour en changer, utilisez les outils Palette ou Pipette : pointez sur la couleur désirée et cliquez sur le bouton gauche de la souris. La nouvelle couleur d'arrière plan apparaît dans la boîte d'exemple appropriée.

## **dégradé**

Un dégradé peut être vertical , horizontal

**que radial** 

. Les nuances de dégradés vont de la couleur secondaire à la couleur d'arrière plan. Vous pouvez remplir une image entière ou un découpage avec un dégradé.

## **niveaux de gris**

Les images en niveaux de gris peuvent contenir jusqu'à 256 nuances de gris. Les filtres, effets spéciaux et réglages produisent d'excellents résultats avec ces images. Elles exigent beaucoup moins de mémoire que les images en couleurs sur 24 bits.

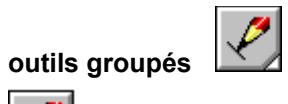

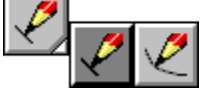

Outils similaires regroupés pour réduire la taille de la boîte à outils. Lorsqu'un petit triangle blanc apparaît dans le coin inférieur droit de l'outil affiché, appuyez dessus pour sélectionner un autre outil du groupe. Faites glisser la souris sur l'outil désiré et relâchez le bouton : le nouvel outil apparaît dans la boîte.

### **motif en demi-teinte**

Série de points simulant une couleur ou une nuance de gris.

# **poignées**

Carrés ou cercles sur les cadres de sélection, de texte ou sur une courbe, utilisés pour manipuler un découpage, les marges d'un texte ou la forme d'une courbe.

## **histogramme**

Graphe représentant les niveaux de luminance des pixels de l'image en cours. Les histogrammes s'utilisent principalement pour convertir les images niveaux de gris ou couleur en images noir et blanc très contrastées.

### **teinte**

Famille ou nom utilisé pour se référer à une couleur telle que le vert ou le rouge. Dans la méthode du spectre des couleurs, chaque teinte correspond à un nombre spécifique de degrés : 0 pour le rouge, 60 pour le jaune, 120 pour le vert, 180 pour le cyan, 240 pour le bleu, 300 pour le magenta et, de nouveau, .<br>360 pour le rouge.

### **icône**

Symbole représentant une fenêtre minimisée. Cliquez sur le bouton correspondant à droite de la barre de titre d'une fenêtre pour la réduire en icône. Double-cliquez sur une icône pour ouvrir la fenêtre à sa taille réelle.

### **liste**

Case dans une boîte de dialogue affichant les choix disponibles, comme par exemple une liste de fichiers. Utilisez la barre de défilement pour dérouler la liste vers le haut ou vers le bas. Pour sélectionner une entrée de la liste, cliquez dessus et choisissez un bouton de commande. Double-cliquer sur votre sélection permet de sélectionner une entrée et de lui appliquer la commande par défaut en une seule opération.

### **luminance**

Mesure indiquant la brillance d'une couleur (c'est-à-dire la quantité de lumière qu'elle réfléchit).

# **masque**

Zone protégée placée à l'extérieur d'un découpage (défini à l'aide d'un outil de sélection) et n'étant pas affectée par vos modifications.

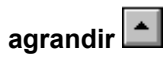

Vous pouvez agrandir une image PhotoFinish (ou la fenêtre de travail) en plein écran en cliquant sur le bouton correspondant à droite de la barre de titre. Pour agrandir une fenêtre réduite en icône, doublecliquez sur l'icône, ou cliquez dessus et choisissez Agrandissement dans le menu Système. Vous ne pouvez pas agrandir la palette ni la boîte à outils.

### **barre de menu**

Barre horizontale sous le titre du programme contenant les noms de menu. Chaque menu contient une liste de commandes que vous pouvez choisir.

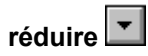

Vous pouvez réduire une fenêtre d'image et la fenêtre de travail de PhotoFinish sous forme d'icône, en cliquant sur le bouton approprié dans la partie droite de la barre de titre. Vous ne pouvez pas réduire la palette ni la boîte à outils. Pour afficher de nouveau une fenêtre à sa taille normale dans le bureau de PhotoFinish, double-cliquez sur l'icône correspondante (ou cliquez dessus puis choisissez Agrandir dans le menu Système).

### **mini-barre de défilement**

Permet d'ajuster des valeurs numériques. Les mini-barres de défilement peuvent être horizontales ou verticales. Cliquez sur les flèches pour augmenter ou diminuer les valeurs par incréments de 1. Pour aller plus vite, pointez sur la case entre les flèches : lorsque votre pointeur est une flèche double traversée par deux lignes, faites glisser la souris pour changer la valeur. Vous pouvez aussi taper directement un nombre dans la boîte de texte.

### **motif de moiré**

Motif irrégulier pouvant apparaître sur une image numérisée.

### **outils naturels**

Outils logiciels simulant des instruments réels utilisés dans les arts graphiques : fusains, pinceaux, crayons, vaporisateurs, etc. Pour configurer un outil naturel, utilisez les options du ruban.

# **opacité**

Quantité de l'image sous-jacente qui transparaît à travers un graphique collé à partir du Presse-papiers.

### **bouton d'option**

Bouton permettant de choisir entre plusieurs options à l'aide d'un simple clic. Les boutons sélectionnés apparaissent entourés d'un cadre plein, les boutons inutilisables dans le contexte en cours n'apparaissent pas du tout ou apparaissent en grisé (mode Atténué).

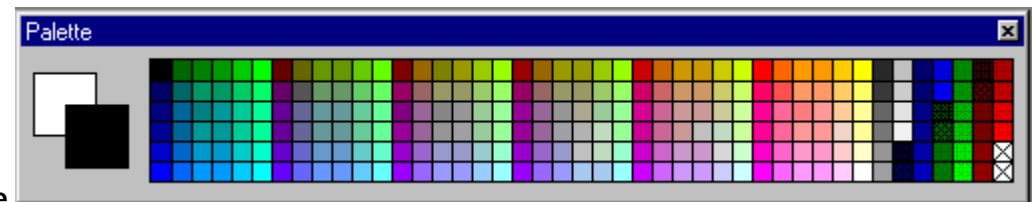

#### **palette**

Boîte de travail que vous affichez pour visualiser et modifier les couleurs de premier plan et d'arrière-plan. La palette se compose d'une partie supérieure (contenant un échantillon des couleurs de premier plan et d'arrière-plan ainsi que des carrés de couleur) et d'une partie inférieure contenant une roue des couleurs. Pour afficher/masquer la partie supérieure, utilisez la commande Disposition de l'écran Palette du menu Afficher. Pour afficher/masquer la partie inférieure, double-cliquez sur un carré de couleur prédéfinie.

Chaque image dispose de sa propre palette. La palette d'une image 24 bits affiche 256 des 16,7 millions de couleurs possibles.

Utilisez l'option Enregistrer Palette sous pour enregistrer la gamme de couleurs de la palette en cours : vous pourrez alors la charger avec une autre image.

# **picas**

Unité de mesure de typographie. Il y a six picas dans un pouce et douze points dans un pica.

### **fenêtre d'image**

Chaque image est chargée dans une fenêtre d'image qui lui est propre et qui permet de la retoucher ou de l'améliorer. Vous pouvez générer plusieurs copies de l'image contenue dans une fenêtre ouverte à l'aide de la commande Dupliquer du menu Fenêtre.

Vous pouvez ouvrir en même temps plusieurs fenêtres correspondant chacune à une image différente.

# **pixels**

Points individuels constituant une image. La taille de chaque pixel est déterminée par la résolution du périphérique en cours (moniteur, scanner ou imprimante). Voir aussi "dpi" (points par pouce).

# **plan**

Vue d'une image affichant uniquement les couleurs rouge, vert ou bleu.

### **module externe**

Programme ou utilitaire externe ("plug-in") conforme aux spécifications PhotoShop en matière d'échange des données et permettant par conséquent d'importer des images générées à l'aide d'une autre application graphique dans PhotoFinish.

# **points**

Unité de mesure de typographie. Il y a douze points dans un pica et six picas dans un pouce.

## **postériser**

Effet diminuant le nombre de couleurs sur votre image entière ou sur une zone définie. Cette option est utile pour générer des contrastes entre les zones de votre image.

# **appuyer**

Opération qui consiste à maintenir enfoncé le bouton de la souris. Sauf indication contraire, elle porte sur le bouton gauche de la souris.

## **pression**

Option déterminant la pression exercée sur l'outil de coloriage. Généralement, plus la pression est élevée, plus la couleur appliquée sera foncée et moins le grain du papier sera visible.

## **prévisualiser (aperçu)**

Commande permettant de juger de l'effet de vos modifications avant leur intégration à l'image. Pendant la prévisualisation, vous pouvez éventuellement faire glisser la boîte de dialogue sur le côté de manière à voir une partie plus importante de l'image.

## **demi-teinte imprimante**

Motif de points simulant une couleur, utilisé lorsque vous imprimez une image contenant plus de couleurs que l'imprimante n'en supporte.

### **RVB**

Acronyme de Rouge-Vert-Bleu. Manière de se référer aux couleurs en fonction de leur quantité de rouge, de vert et de bleu. Les valeurs RVB varient de 0 à 255. 0 est la valeur minimale d'une couleur particulière et 255 est la valeur maximale. Voir également CMJ et TSI.

### **résolution**

Nombre de points par pouce dans l'image (voir "dpi"). Plus la résolution est élevée, plus les détails de l'image sont apparents (au prix d'un espace disque accru).

### **outils de retouche**

Outils utilisés pour améliorer des imperfections et créer des effets spéciaux dans les images numérisées. Les outils de retouche sont contraste, luminosité, nuance, fondu et affinage. Vous pouvez aussi utiliser les commandes Filtre, Effet spécial et Réglage pour retoucher les images.

### **saturation**

Pureté chromatique d'une couleur, par exemple un rouge vraiment rouge. La saturation d'une couleur est inversement proportionnelle à la quantité de blanc (exprimée en pourcentage) entrant dans sa composition.
## **espacement**

Option d'outil déterminant la distance entre chaque point de couleur lorsque vous appliquez un outil. Plus le paramètre est élevé, plus la distance est importante entre les points. Vous changez cette option avec le ruban.

## **transition**

Option de l'outil Dégradé permettant de déterminer le début de la transition entre les couleurs de premier plan et d'arrière-plan. Si vous indiquez une valeur correspondant au début de l'intervalle, le dégradé contiendra une proportion plus grande de couleur d'arrière-plan. Si vous indiquez une valeur correspondant au milieu de l'intervalle, le dégradé contiendra une proportion égale de couleur d'arrièreplan et de premier plan. Si vous indiquez une valeur correspondant à la fin de l'intervalle, le dégradé contiendra une proportion plus grande de couleur de premier plan.

## **fichiers temporaires**

Lorsqu'il est à court de mémoire, PhotoFinish stocke provisoirement les informations dont il a besoin dans des fichiers disque. Indiquez, à l'aide de la commande préférence du menu Options, le disque et le répertoire cible de ces fichiers temporaires. Si vous quittez PhotoFinish de façon anormale, les fichiers temporaires seront de nouveau stockés sur le disque (d'où ils devront être supprimés manuellement).

## **boîte de texte**

Zone d'une boîte de dialogue servant à entrer un texte, par exemple le nom d'un fichier.

## **motif en mosaïque**

Toute image de petite taille chargée depuis un disque (à l'aide de la commande Motif en mosaïque du menu Options) ou depuis le Presse-papiers, en vue de son utilisation comme motif répété.

## **miniature**

Représentation en taille réduite d'une image dans une visionneuse ou dans une boîte de dialogue.

## **barre de titre**

Barre horizontale en haut de la fenêtre, affichant le titre du programme, le titre de la fenêtre, ou des informations sur l'image chargée (nom, pourcentage d'agrandissement, etc.). L'extrême gauche de la barre de titre contient une icône représentant un trait d'union qui permet d'accéder au menu Système. L'extrême droite de la barre peut contenir les boutons Réduire, Agrandir et Fermer

### **boîte à outils**

Boîte de travail contenant les outils utilisés pour ajuster la vue de vos images, y sélectionner des zones, les peindre et les dessiner, y ajouter des effets spéciaux et les retoucher. Pour afficher ou masquer la boîte à outils, choisissez Disposition de l'écran Boîte à outils du menu Afficher ou appuyez sur Ctrl+T.

Cliquez avec le bouton gauche de la souris sur un outil pour le choisir. Les outils groupés contiennent un triangle dans leur coin inférieur droit : leur sélection à l'aide d'un clic droit permet d'afficher un sousensemble de commandes.

## **transparence**

Option d'outil déterminant la quantité de pigmentation d'une couleur. Plus les paramètres sont élevés, plus la transparence est faible et la couleur claire. Sélectionner une transparence faible (option Totale) revient à peindre avec une couleur délavée, la couleur existante étant vue en transparence. En revanche, sélectionner une transparence forte (option Nulle) revient à couvrir la couleur existante.

## **TWAIN**

Interface standard permettant à des applications d'acquérir des images depuis plusieurs sources : scanner, carte vidéo, et autres périphériques d'entrée compatibles TWAIN.

## **valeur**

Mesure exprimant la luminosité d'une couleur (0 à 100%). Plus elle est élevée, plus la couleur est claire et inversement.

## **mémoire virtuelle**

Procédé permettant à PhotoFinish d'agir comme si le système disposait de plus de mémoire qu'il n'en a en réalité, en stockant des fichiers temporaires sur disque et dans la portion libre de la RAM.

## **zone de travail**

Zone de l'image affichée dans une fenêtre d'image. Si votre image est plus grande que la zone de travail, utilisez l'outil Main ou les barres de défilement pour visualiser d'autres parties. Utilisez l'outil Localisateur pour afficher d'autres zones dans une image dupliquée. Utilisez les commandes de zoom arrière pour afficher une plus grande partie de l'image en une seule action.

## **Le menu Image**

Vous utilisez les commandes du menu Image pour améliorer (automatiquement ou manuellement) une image entière ou un découpage. Vous utilisez les commandes Filtre pour appliquer des filtres, les commandes Effet spécial pour appliquer des effets spéciaux, et les commandes Réglage pour régler minutieusement les images ou les découpages. Enfin, vous utilisez les commandes du menu pour modifier un mode de couleur, transformer (faire basculer, faire pivoter et redimensionner) une image, afficher ses caractéristiques et modifier sa résolution.

Pour choisir une commande du menu Image, cliquez sur Image et choisissez la commande désirée. Certaines commandes se trouvent dans des menus en cascade.

La commande Améliorer auto et les diverses commandes Auto sont également représentées par des boutons (permettant de les appliquer) dans le menu AutoBar.

Commandes du menu Image

Auto Améliorer : Améliore automatiquement la qualité de l'image.

Auto Luminosité et contraste : Ajuste automatiquement la luminosité et le contraste de toute l'image.

Auto Recadrer : Recadre automatiquement toute l'image.

Auto Suppression du moiré : Supprime automatiquement les motifs de moiré dans toute l'image.

Auto Saturation: Ajuste automatiquement la saturation de toute l'image.

Auto Affiner: Affine automatiquement toute l'image.

Auto Redresser : Redresse automatiquement toute l'image.

- Filtre Ajouter du bruit : Crée un effet de texture sur une portion de l'image, puis affiche des exemples que vous pouvez appliquer à l'image ou aux découpages.
- Filtre Antique : Crée un effet de ton sépia (comme sur les anciennes photographies) en couvrant l'image d'un brun foncé transparent.
- Filtre Fondu : Lisse une portion de l'image, puis affiche des exemples que vous pouvez appliquer à l'image ou aux découpages.
- Filtre Fluidité : Applique un effet de fluidité sur une portion de l'image, puis affiche des exemples que vous pouvez appliquer à l'image ou aux découpages.
- Filtre Diffuser : Diffuse les couleurs dans une portion de l'image, puis affiche des exemples que vous pouvez appliquer à l'image ou aux découpages.
- Filtre Maximum : Accentue des blocs de luminosité dans une portion de l'image, puis affiche des exemples que vous pouvez appliquer à l'image ou aux découpages.
- Filtre Minimum : Assombrit des blocs dans une portion de l'image, puis affiche des exemples que vous pouvez appliquer à l'image ou aux découpages.
- Filtre Postériser : Réduit le nombre de couleurs dans une portion de l'image, puis affiche des exemples que vous pouvez appliquer à l'image ou aux découpages.

Filtre Suppression du moiré : Elimine les motifs de moiré qui peuvent se produire pendant la numérisation d'une image, puis affiche des exemples que vous pouvez appliquer à l'image ou aux découpages.

- Filtre Suppression des taches : Efface les taches et les marbrures dans une portion de l'image, puis affiche des exemples que vous pouvez appliquer à l'image ou aux découpages.
- Filtre Affiner : Améliore les détails d'une portion de l'image, puis affiche des exemples que vous pouvez appliquer à l'image ou aux découpages.
- Effet spécial Appliquer le papier : Applique une texture de papier à une portion de l'image, puis affiche des exemples que vous pouvez appliquer à l'image ou aux découpages.
- Effet spécial Trou noir : Attire une portion de l'image vers le centre de la zone, puis affiche des exemples que vous pouvez appliquer à l'image ou aux découpages.
- Effet spécial Froissement : Applique un effet de froissement à une portion de l'image, puis affiche des exemples que vous pouvez appliquer à l'image ou aux découpages.
- Effet spécial Cristalliser : Change des blocs sur une portion de l'image, puis affiche des exemples que vous pouvez appliquer à l'image ou aux découpages. L'effet obtenu est semblable à celui des peintures surréalistes.
- Effet spécial Détection des contours : Améliore les bords d'une portion de l'image, puis affiche des exemples que vous pouvez appliquer à l'image ou aux découpages.
- Effet spécial Mettre en relief : Met en relief une portion de l'image, puis affiche des exemples que vous pouvez appliquer à l'image ou aux découpages.
- Effet spécial Facette : Change des blocs dans la couleur moyenne dans une portion de l'image, puis affiche des exemples que vous pouvez appliquer à l'image ou aux découpages.
- Effet spécial Grand angle : Crée un effet (comparable à l'utilisation d'un objectif grand angle) sur une portion de l'image, puis affiche des exemples que vous pouvez appliquer à l'image ou aux découpages.
- Effet spécial Mosaïque : Crée un effet de mosaïque sur une portion de l'image, puis affiche des exemples que vous pouvez appliquer à l'image ou aux découpages.
- Effet spécial Mouvement : Crée un effet de mouvement sur une portion de l'image, puis affiche des exemples que vous pouvez appliquer à l'image ou aux découpages.
- Effet spécial Contour : Dessine le contour des formes dans une portion de l'image, puis affiche des exemples que vous pouvez appliquer à l'image ou aux découpages.
- Effet spécial Motif en pixels : Crée un effet de bloc dans une portion de l'image, puis affiche des exemples que vous pouvez appliquer à l'image ou aux découpages.
- Effet spécial Appliquer une texture : Applique un effet de texture à une portion de l'image, puis affiche des exemples que vous pouvez appliquer à l'image ou aux découpages.
- Effet spécial Torsade : Fait pivoter des blocs dans une portion de l'image, puis affiche des exemples que vous pouvez appliquer à l'image ou aux découpages.
- Réglage Luminosité et contrasteIDH\_ASSIST\_BRIGHTNESSCONTRAST : Ajuste la luminosité et le contraste dans une portion de l'image, puis affiche des exemples que vous pouvez appliquer à l'image ou aux découpages.
- Réglage Tables des couleurs/gris : Ajuste les inexactitudes de couleur dans une portion de l'image, puis affiche des exemples que vous pouvez appliquer à l'image ou aux découpages.
- Réglage Equilibrer : Redistribue les ombres et les couleurs dans une portion de l'image, puis affiche des exemples que vous pouvez appliquer à l'image ou aux découpages.
- Réglage Teinte et saturation : Ajuste les inexactitudes de couleur dans une portion de l'image, puis affiche des exemples que vous pouvez appliquer à l'image ou aux découpages.
- Réglage Négatif : Inverse les couleurs d'une portion de l'image, puis affiche des exemples que vous pouvez appliquer à l'image ou aux découpages.

Réglage Solariser : Crée un effet photographique de surexposition : les gradations de certaines couleurs sont alors inversées.

- Convertir : Convertit les images dans un autre mode de couleur (noir et blanc, niveau de gris, 256 couleurs ou couleur 24 bits).
- Transformer Basculer horizontalement : Bascule une image ou un découpage horizontalement.
- Transformer Basculer verticalement : Bascule une image ou un découpage verticalement.

Transformer Rotation : Fait pivoter une image ou un découpage selon l'échelle, l'angle (en degrés) et la direction indiqués.

Transformer Redimensionner : Redimensionne une image ou un découpage selon des valeurs spécifiées.

Info : Affiche des informations sur l'image.

Résolution : Change la résolution de l'image.

**Rubriques associées :**

## $\overline{\mathbb{R}^2}$

## **Commande Image Améliorer auto -- Améliorer la qualité d'une image**

## **Pour corriger automatiquement toute votre image :**

1 Sélectionnez les améliorations Position, Optimiser et Réparer que vous désirez appliquer à l'image.

2 Cliquez sur Lancer.  $\bullet$ 

3 Si vous le désirez, cliquez sur Annuler pour effacer la boîte de dialogue Améliorer auto et revenir à l'image initiale.

4 Si vous n'êtes pas satisfait des résultats de l'amélioration, utilisez la commande Rétablir du menu Fichier pour annuler toutes les modifications apportées depuis le dernier enregistrement de l'image.

**Rubriques associées :** Commande Auto Luminosité et contraste Commande Auto Recadrer Commande Auto Suppression du moiré Commande Auto Saturation Commande Auto Affiner Commande Auto Redresser

## **Commande Image Auto Luminosité et contraste-- Ajuster automatiquement la luminosité et le contraste**

**Pour ajuster automatiquement la luminosité et le contraste dans toute l'image :**

Choisissez Auto - Luminosité et contraste dans le menu Image.  $\bullet$ 

**Rubriques associées :** Commande Réglage Luminosité et contraste

# **Commande Image Auto Recadrer -- Recadrer automatiquement une image**

**Pour couper automatiquement les bords d'une image :** Choisissez Auto - Recadrer dans le menu Image.

**Rubriques associées :** Commande Recadrer

## **Commande Image Auto Suppression du moiré -- Supprimer automatiquement les motifs de moiré**

**Pour supprimer automatiquement les motifs de moiré dans toute l'image :**

Choisissez Auto - Suppression du moiré dans le menu Image.

**Rubriques associées :** Commande Filtre Suppression du moiré

٠

## **Commande Image Auto Saturation -- Ajuster automatiquement la saturation**

**Pour ajuster automatiquement la saturation sur toute l'image :**

Choisissez Auto - Saturation dans le menu Image.

**Rubriques associées :** Commande Réglage Teinte et saturation

# **Commande Image Auto Affiner -- Affiner automatiquement une image**

**Pour affiner automatiquement toute l'image :**

Choisissez Auto - Affiner dans le menu Image.

**Rubriques associées :** Commande Filtre Affiner

## **Commande Image Auto Redresser -- Redresser automatiquement une image**

**Pour redresser automatiquement toute l'image :**

Choisissez Auto - Redresser dans le menu Image.

**Rubriques associées :** Commande Transformer **Rotation**

## **Utiliser les commandes Filtre, Effet spécial et Réglage**

Vous utilisez les filtres, les effets spéciaux et les réglages pour améliorer toute une image ou seulement un découpage. La sélection de l'option d'ajustement appropriée est facilitée par les exemples affichés dans la boîte de dialogue Effets PhotoFinish.

Cette boîte de dialogue apparaît en cas de sélection d'une commande Filtre, Effet spécial ou Réglage. Elle contient un ou plusieurs exemples montrant différentes intensités de l'effet choisi. Sélectionnez l'exemple qui se rapproche le plus de l'effet désiré et prévisualisez les résultats avant d'appliquer le traitement à l'image.

Vous pouvez, sans quitter la boîte de dialogue, appliquer d'autres filtres, effets spéciaux ou réglages sans devoir repasser par le menu Image. Essayez différentes combinaisons et, en cas de besoin, revenez à l'image initiale.

En cas d'utilisation de ces commandes d'ajustement, tenez compte des recommandations suivantes :

A l'exception de Antique, Teinte et Saturation (qui ne concernent que les images en niveaux de gris), toutes les commandes sont utilisables avec les images en mode niveaux de gris et couleur 24 bits. De plus, les commandes Diffuser, Suppression des taches, Trou noir, Froissement, Cristalliser, Grand angle, Contour, Motif en pixels et Torsader sont également disponibles avec les images en 256 couleurs. Les seules commandes utilisables avec les images noir et blanc sont Suppression des taches, Contour et Négatif.

Les filtres produisent de meilleurs résultats quand votre image est en mode couleur 24 bits ou niveaux de gris. Vous pouvez convertir votre image dans l'un de ces modes si nécessaire.

L'application des filtres est plus rapide sur une image en mode niveaux de gris. Elle exige plus de temps sur une image en mode 256 couleurs que sur une image 24 bits.

Utilisez l'outil Annulation partielle pour supprimer les changements sur les zones plus petites, le long des contours, et pixel par pixel.

Utilisez la commande Annuler pour annuler les effets de la dernière opération effectuée.

#### **Rubriques associées :**

Commande Filtre Ajouter du bruit Commande Filtre Antique Commande Filtre Fondu Commande Filtre Fluidité Commande Filtre Diffuser Commande Filtre Maximum Commande Filtre Minimum Commande Filtre Postériser Commande Filtre Suppression du moiré Commande Filtre Suppression des taches Commande Filtre Affiner Commande Effet spécial Appliquer le papier Commande Effet spécial Trou noir Commande Effet spécial Froissement Commande Effet spécial Cristalliser Commande Effet spécial Détection des contours Commande Effet spécial Mettre en relief Commande Effet spécial Facette Commande Effet spécial Grand angle Commande Effet spécial Mosaïque Commande Effet spécial Mouvement Commande Effet spécial Contour Commande Effet spécial Motif en pixels Commande Effet spécial Appliquer une texture Commande Effet spécial Torsade Commande Effet spécial Réglage Luminosité et contraste Commande Tables des couleurs/gris

Commande Réglage Equilibrer Commande Réglage Teinte et saturation Commande Réglage Négatif Commande Réglage Solariser

## **Commande Image Filtre Ajouter du bruit -- Ajouter une texture à votre image**

#### **Pour ajouter une texture à une image ou une zone définie :**

- 1 Si nécessaire, modifiez la portion de l'image affichée dans l'exemple en modifiant les dimensions ou la position du carré bleu en surbrillance (à l'aide d'un glisser-déplacer).
- 2 Au besoin, cliquez sur les boutons Réduire ou Augmenter pour ajuster les différences entre les exemples affichés.
- 3 Cliquez sur l'exemple qui se rapproche le plus de l'effet désiré, puis sur Appliquer (ou double-cliquez sur l'exemple) de manière à prévisualiser l'effet sur l'image en cours.

Les exemples sont ajustés en fonction de votre sélection.

- 4 Pour appliquer un effet supplémentaire, recommencez l'opération décrite au point 3.
- 5 Pour appliquer un autre effet, cliquez sur l'icône appropriée dans la partie gauche de la boîte de dialogue Effets PhotoFinish, puis recommencez les opérations décrites dans les points 2 à 4. Pour afficher les icônes, utilisez la barre de défilement vertical.
- 6 En cas de nécessité, cliquez sur Réinitialiser pour revenir à l'image en cours sans la modifier (le carré bleu en surbrillance figure toujours au même endroit et les effets n'ont pas été appliqués).
- 7 Optez pour l'une des procédures suivantes :
	- Pour appliquer les effets à l'image véritable, cliquez sur OK.
		- Pour revenir à l'image sans appliquer d'effets, cliquez sur Annuler.

#### **Rubriques associées :**

## **Commande Image Filtre Antique – Appliquer un effet d'ancienne photographie**

## **Pour conférer à votre image un aspect semblable à celui d'une ancienne photographie :**

- 1 Si nécessaire, modifiez la portion de l'image affichée dans l'exemple en modifiant les dimensions ou la position du carré bleu en surbrillance (à l'aide d'un glisser-déplacer).
- 2 Cliquez sur l'exemple qui se rapproche le plus de l'effet désiré, puis sur Appliquer (ou double-cliquez sur l'exemple) de manière à prévisualiser l'effet sur l'image en cours.
- 3 Pour appliquer un autre effet, cliquez sur l'icône appropriée dans la partie gauche de la boîte de dialogue Effets PhotoFinish, puis recommencez les opérations décrites dans les points 2 et 3. Pour afficher les icônes, utilisez la barre de défilement vertical.
- 4 En cas de nécessité, cliquez sur Réinitialiser pour revenir à l'image en cours sans la modifier (le carré bleu en surbrillance figure toujours au même endroit et les effets n'ont pas été appliqués).
- 5 Optez pour l'une des procédures suivantes :
	- Pour appliquer les effets à l'image véritable, cliquez sur OK.
		- Pour revenir à l'image sans appliquer d'effets, cliquez sur Annuler.

#### **Rubriques associées :**

## **Commande Image Filtre Fondu -- Appliquer un mixage avec le filtre Fondu**

#### **Pour appliquer un fondu à une image ou une zone :**

- 1 Si nécessaire, modifiez la portion de l'image affichée dans l'exemple en modifiant les dimensions ou la position du carré bleu en surbrillance (à l'aide d'un glisser-déplacer).
- 2 Au besoin, cliquez sur les boutons Réduire ou Augmenter pour ajuster les différences entre les exemples affichés.
- 3 Cliquez sur l'exemple qui se rapproche le plus de l'effet désiré, puis sur Appliquer (ou double-cliquez sur l'exemple) de manière à prévisualiser l'effet sur l'image en cours.

Les exemples sont ajustés en fonction de votre sélection.

- 4 Pour appliquer un effet supplémentaire, recommencez l'opération décrite au point 3.
- 5 Pour appliquer un autre effet, cliquez sur l'icône appropriée dans la partie gauche de la boîte de dialogue Effets PhotoFinish, puis recommencez les opérations décrites dans les points 2 à 4. Pour afficher les icônes, utilisez la barre de défilement vertical.
- 6 En cas de nécessité, cliquez sur Réinitialiser pour revenir à l'image en cours sans la modifier (le carré bleu en surbrillance figure toujours au même endroit et les effets n'ont pas été appliqués).
- 7 Optez pour l'une des procédures suivantes :
	- Pour appliquer les effets à l'image véritable, cliquez sur OK.
		- Pour revenir à l'image sans appliquer d'effets, cliquez sur Annuler.

## **Rubriques associées :**

Outil Pinceau de fondu Utiliser les commandes Filtre, Effet spécial et Réglage

## **Commande Image Filtre Fluidité -- Appliquer un effet de fluidité à votre image**

### **Pour appliquer de la fluidité à une image ou un zone :**

- 1 Si nécessaire, modifiez la portion de l'image affichée dans l'exemple en modifiant les dimensions ou la position du carré bleu en surbrillance (à l'aide d'un glisser-déplacer).
- 2 Au besoin, cliquez sur les boutons Réduire ou Augmenter pour ajuster les différences entre les exemples affichés.
- 3 Cliquez sur l'exemple qui se rapproche le plus de l'effet désiré, puis sur Appliquer (ou double-cliquez sur l'exemple) de manière à prévisualiser l'effet sur l'image en cours.

Les exemples sont ajustés en fonction de votre sélection.

- 4 Pour appliquer un effet supplémentaire, recommencez l'opération décrite au point 3.
- 5 Pour appliquer un autre effet, cliquez sur l'icône appropriée dans la partie gauche de la boîte de dialogue Effets PhotoFinish, puis recommencez les opérations décrites dans les points 2 à 4. Pour afficher les icônes, utilisez la barre de défilement vertical.
- 6 En cas de nécessité, cliquez sur Réinitialiser pour revenir à l'image en cours sans la modifier (le carré bleu en surbrillance figure toujours au même endroit et les effets n'ont pas été appliqués).
- 7 Optez pour l'une des procédures suivantes :
	- Pour appliquer les effets à l'image véritable, cliquez sur OK.
		- Pour revenir à l'image sans appliquer d'effets, cliquez sur Annuler.

#### **Rubriques associées :**

## **Commande Image Filtre Diffuser -- Diffuser les couleurs de votre image**

### **Pour diffuser des couleurs sur une image ou une zone :**

- 1 Si nécessaire, modifiez la portion de l'image affichée dans l'exemple en modifiant les dimensions ou la position du carré bleu en surbrillance (à l'aide d'un glisser-déplacer).
- 2 Au besoin, cliquez sur les boutons Réduire ou Augmenter pour ajuster les différences entre les exemples affichés.
- 3 Cliquez sur l'exemple qui se rapproche le plus de l'effet désiré, puis sur Appliquer (ou double-cliquez sur l'exemple) de manière à prévisualiser l'effet sur l'image en cours.

Les exemples sont ajustés en fonction de votre sélection.

- 4 Pour appliquer un effet supplémentaire, recommencez l'opération décrite au point 3.
- 5 Pour appliquer un autre effet, cliquez sur l'icône appropriée dans la partie gauche de la boîte de dialogue Effets PhotoFinish, puis recommencez les opérations décrites dans les points 2 à 4. Pour afficher les icônes, utilisez la barre de défilement vertical.
- 6 En cas de nécessité, cliquez sur Réinitialiser pour revenir à l'image en cours sans la modifier (le carré bleu en surbrillance figure toujours au même endroit et les effets n'ont pas été appliqués).

7 Optez pour l'une des procédures suivantes :

- Pour appliquer les effets à l'image véritable, cliquez sur OK.
	- Pour revenir à l'image sans appliquer d'effets, cliquez sur Annuler.

#### **Rubriques associées :**

## **Commande Image Filtre Maximum -- Appliquer le filtre Maximum**

## **Pour appliquer le filtre Maximum à une image ou une zone :**

- 1 Si nécessaire, modifiez la portion de l'image affichée dans l'exemple en modifiant les dimensions ou la position du carré bleu en surbrillance (à l'aide d'un glisser-déplacer).
- 2 Au besoin, cliquez sur les boutons Réduire ou Augmenter pour ajuster les différences entre les exemples affichés.
- 3 Cliquez sur l'exemple qui se rapproche le plus de l'effet désiré, puis sur Appliquer (ou double-cliquez sur l'exemple) de manière à prévisualiser l'effet sur l'image en cours.
	- Les exemples sont ajustés en fonction de votre sélection.
- 4 Pour appliquer un effet supplémentaire, recommencez l'opération décrite au point 3.
- 5 Pour appliquer un autre effet, cliquez sur l'icône appropriée dans la partie gauche de la boîte de dialogue Effets PhotoFinish, puis recommencez les opérations décrites dans les points 2 à 4. Pour afficher les icônes, utilisez la barre de défilement vertical.
- 6 En cas de nécessité, cliquez sur Réinitialiser pour revenir à l'image en cours sans la modifier (le carré bleu en surbrillance figure toujours au même endroit et les effets n'ont pas été appliqués).
- 7 Optez pour l'une des procédures suivantes :
	- Pour appliquer les effets à l'image véritable, cliquez sur OK.
		- Pour revenir à l'image sans appliquer d'effets, cliquez sur Annuler.

#### **Rubriques associées :**

## **Commande Image Filtre Minimum -- Appliquer le filtre Minimum**

## **Pour appliquer le filtre Minimum à une image ou une zone :**

- 1 Si nécessaire, modifiez la portion de l'image affichée dans l'exemple en modifiant les dimensions ou la position du carré bleu en surbrillance (à l'aide d'un glisser-déplacer).
- 2 Au besoin, cliquez sur les boutons Réduire ou Augmenter pour ajuster les différences entre les exemples affichés.
- 3 Cliquez sur l'exemple qui se rapproche le plus de l'effet désiré, puis sur Appliquer (ou double-cliquez sur l'exemple) de manière à prévisualiser l'effet sur l'image en cours.

Les exemples sont ajustés en fonction de votre sélection.

- 4 Pour appliquer un effet supplémentaire, recommencez l'opération décrite au point 3.
- 5 Pour appliquer un autre effet, cliquez sur l'icône appropriée dans la partie gauche de la boîte de dialogue Effets PhotoFinish, puis recommencez les opérations décrites dans les points 2 à 4. Pour afficher les icônes, utilisez la barre de défilement vertical.
- 6 En cas de nécessité, cliquez sur Réinitialiser pour revenir à l'image en cours sans la modifier (le carré bleu en surbrillance figure toujours au même endroit et les effets n'ont pas été appliqués).

7 Optez pour l'une des procédures suivantes :

- Pour appliquer les effets à l'image véritable, cliquez sur OK.
	- Pour revenir à l'image sans appliquer d'effets, cliquez sur Annuler.

#### **Rubriques associées :**

## **Commande Image Filtre Postériser -- Postériser votre image**

### **Pour appliquer le filtre Postériser à une image ou une zone :**

- 1 Si nécessaire, modifiez la portion de l'image affichée dans l'exemple en modifiant les dimensions ou la position du carré bleu en surbrillance (à l'aide d'un glisser-déplacer).
- 2 Au besoin, cliquez sur les boutons Réduire ou Augmenter pour ajuster les différences entre les exemples affichés.
- 3 Cliquez sur l'exemple qui se rapproche le plus de l'effet désiré, puis sur Appliquer (ou double-cliquez sur l'exemple) de manière à prévisualiser l'effet sur l'image en cours.

Les exemples sont ajustés en fonction de votre sélection.

- 4 Pour appliquer un effet supplémentaire, recommencez l'opération décrite au point 3.
- 5 Pour appliquer un autre effet, cliquez sur l'icône appropriée dans la partie gauche de la boîte de dialogue Effets PhotoFinish, puis recommencez les opérations décrites dans les points 2 à 4. Pour afficher les icônes, utilisez la barre de défilement vertical.
- 6 En cas de nécessité, cliquez sur Réinitialiser pour revenir à l'image en cours sans la modifier (le carré bleu en surbrillance figure toujours au même endroit et les effets n'ont pas été appliqués).
- 7 Optez pour l'une des procédures suivantes :
	- Pour appliquer les effets à l'image véritable, cliquez sur OK.
		- Pour revenir à l'image sans appliquer d'effets, cliquez sur Annuler.

#### **Rubriques associées :**

## **Commande Image Filtre Suppression du moiré -- Supprimer les motifs moirés de votre image**

#### **Pour supprimer les motifs de moiré dans une image ou une zone :**

- 1 Si nécessaire, modifiez la portion de l'image affichée dans l'exemple en modifiant les dimensions ou la position du carré bleu en surbrillance (à l'aide d'un glisser-déplacer).
- 2 Au besoin, cliquez sur les boutons Réduire ou Augmenter pour ajuster les différences entre les exemples affichés.
- 3 Cliquez sur l'exemple qui se rapproche le plus de l'effet désiré, puis sur Appliquer (ou double-cliquez sur l'exemple) de manière à prévisualiser l'effet sur l'image en cours.

Les exemples sont ajustés en fonction de votre sélection.

- 4 Pour appliquer un effet supplémentaire, recommencez l'opération décrite au point 3.
- 5 Pour appliquer un autre effet, cliquez sur l'icône appropriée dans la partie gauche de la boîte de dialogue Effets PhotoFinish, puis recommencez les opérations décrites dans les points 2 à 4. Pour afficher les icônes, utilisez la barre de défilement vertical.
- 6 En cas de nécessité, cliquez sur Réinitialiser pour revenir à l'image en cours sans la modifier (le carré bleu en surbrillance figure toujours au même endroit et les effets n'ont pas été appliqués).
- 7 Optez pour l'une des procédures suivantes :
	- Pour appliquer les effets à l'image véritable, cliquez sur OK.
		- Pour revenir à l'image sans appliquer d'effets, cliquez sur Annuler.

#### **Rubriques associées :**

Utiliser les commandes Filtre, Effet spécial et Réglage Commande Auto Suppression du moiré

## **Commande Image Filtre Suppression des taches -- Nettoyer une image numérisée**

#### **Pour supprimer les taches indésirables sur une image ou une zone :**

- 1 Si nécessaire, modifiez la portion de l'image affichée dans l'exemple en modifiant les dimensions ou la position du carré bleu en surbrillance (à l'aide d'un glisser-déplacer).
- 2 Au besoin, cliquez sur les boutons Réduire ou Augmenter pour ajuster les différences entre les exemples affichés.
- 3 Cliquez sur l'exemple qui se rapproche le plus de l'effet désiré, puis sur Appliquer (ou double-cliquez sur l'exemple) de manière à prévisualiser l'effet sur l'image en cours.

Les exemples sont ajustés en fonction de votre sélection.

- 4 Pour appliquer un effet supplémentaire, recommencez l'opération décrite au point 3.
- 5 Pour appliquer un autre effet, cliquez sur l'icône appropriée dans la partie gauche de la boîte de dialogue Effets PhotoFinish, puis recommencez les opérations décrites dans les points 2 à 4. Pour afficher les icônes, utilisez la barre de défilement vertical.
- 6 En cas de nécessité, cliquez sur Réinitialiser pour revenir à l'image en cours sans la modifier (le carré bleu en surbrillance figure toujours au même endroit et les effets n'ont pas été appliqués).
- 7 Optez pour l'une des procédures suivantes :
	- Pour appliquer les effets à l'image véritable, cliquez sur OK.
		- Pour revenir à l'image sans appliquer d'effets, cliquez sur Annuler.

#### **Rubriques associées :**

## **Commande Image Filtre Affiner -- Affiner avec le filtre Affiner**

### **Pour affiner une image ou une zone :**

- 1 Si nécessaire, modifiez la portion de l'image affichée dans l'exemple en modifiant les dimensions ou la position du carré bleu en surbrillance (à l'aide d'un glisser-déplacer).
- 2 Au besoin, cliquez sur les boutons Réduire ou Augmenter pour ajuster les différences entre les exemples affichés.
- 3 Cliquez sur l'exemple qui se rapproche le plus de l'effet désiré, puis sur Appliquer (ou double-cliquez sur l'exemple) de manière à prévisualiser l'effet sur l'image en cours.

Les exemples sont ajustés en fonction de votre sélection.

- 4 Pour appliquer un effet supplémentaire, recommencez l'opération décrite au point 3.
- 5 Pour appliquer un autre effet, cliquez sur l'icône appropriée dans la partie gauche de la boîte de dialogue Effets PhotoFinish, puis recommencez les opérations décrites dans les points 2 à 4. Pour afficher les icônes, utilisez la barre de défilement vertical.
- 6 En cas de nécessité, cliquez sur Réinitialiser pour revenir à l'image en cours sans la modifier (le carré bleu en surbrillance figure toujours au même endroit et les effets n'ont pas été appliqués).
- 7 Optez pour l'une des procédures suivantes :
	- Pour appliquer les effets à l'image véritable, cliquez sur OK.
		- Pour revenir à l'image sans appliquer d'effets, cliquez sur Annuler.

#### **Rubriques associées :**

Utiliser les commandes Filtre, Effet spécial et Réglage Commande Auto Affiner Outil Pinceau d'affinage
### **Commande Image Effet spécial Appliquer le papier -- Appliquer une texture de papier**

#### **Pour appliquer une texture de papier à une image ou une zone :**

- 1 Cliquez sur Papier pour charger un papier différent : la boîte de dialogue Changer les paramètres du papier apparaît. Sélectionnez les options requises, puis validez par OK.
- 2 Si nécessaire, modifiez la portion de l'image affichée dans l'exemple en modifiant les dimensions ou la position du carré bleu en surbrillance (à l'aide d'un glisser-déplacer).
- 3 Au besoin, cliquez sur les boutons Réduire ou Augmenter pour ajuster les différences entre les exemples affichés.
- 4 Cliquez sur l'exemple qui se rapproche le plus de l'effet désiré, puis sur Appliquer (ou double-cliquez sur l'exemple) de manière à prévisualiser l'effet sur l'image en cours.

Les exemples sont ajustés en fonction de votre sélection.

- 5 Pour appliquer un effet supplémentaire, recommencez l'opération décrite au point 3.
- 6 Pour appliquer un autre effet, cliquez sur l'icône appropriée dans la partie gauche de la boîte de dialogue Effets PhotoFinish, puis recommencez les opérations décrites dans les points 3 à 5. Pour afficher les icônes, utilisez la barre de défilement vertical.
- 7 En cas de nécessité, cliquez sur Réinitialiser pour revenir à l'image en cours sans la modifier (le carré bleu en surbrillance figure toujours au même endroit et les effets n'ont pas été appliqués).
- 8 Optez pour l'une des procédures suivantes :
	- Pour appliquer les effets à l'image véritable, cliquez sur OK.
		- Pour revenir à l'image sans appliquer d'effets, cliquez sur Annuler.

#### **Rubriques associées :**

Utiliser les commandes Filtre, Effet spécial et Réglage Commande Effet spécial Appliquer une texture

### **Commande Image Effet spécial Trou noir -- Appliquer un effet de trou noir**

#### **Pour appliquer un effet de trou noir à une image ou une zone :**

- 1 Si nécessaire, modifiez la portion de l'image affichée dans l'exemple en modifiant les dimensions ou la position du carré bleu en surbrillance (à l'aide d'un glisser-déplacer).
- 2 Au besoin, cliquez sur les boutons Réduire ou Augmenter pour ajuster les différences entre les exemples affichés.
- 3 Cliquez sur l'exemple qui se rapproche le plus de l'effet désiré, puis sur Appliquer (ou double-cliquez sur l'exemple) de manière à prévisualiser l'effet sur l'image en cours.

Les exemples sont ajustés en fonction de votre sélection.

- 4 Pour appliquer un effet supplémentaire, recommencez l'opération décrite au point 3.
- 5 Pour appliquer un autre effet, cliquez sur l'icône appropriée dans la partie gauche de la boîte de dialogue Effets PhotoFinish, puis recommencez les opérations décrites dans les points 2 à 4. Pour afficher les icônes, utilisez la barre de défilement vertical.
- 6 En cas de nécessité, cliquez sur Réinitialiser pour revenir à l'image en cours sans la modifier (le carré bleu en surbrillance figure toujours au même endroit et les effets n'ont pas été appliqués).
- 7 Optez pour l'une des procédures suivantes :
	- Pour appliquer les effets à l'image véritable, cliquez sur OK.
		- Pour revenir à l'image sans appliquer d'effets, cliquez sur Annuler.

#### **Rubriques associées :**

Utiliser les commandes Filtre, Effet spécial et Réglage Commande Effet spécial Grand angle

### **Commande Image Effet spécial Froissement -- Ajouter un effet de froissement**

#### **Pour appliquer un effet de froissement à une image ou une zone :**

- 1 Si nécessaire, modifiez la portion de l'image affichée dans l'exemple en modifiant les dimensions ou la position du carré bleu en surbrillance (à l'aide d'un glisser-déplacer).
- 2 Au besoin, cliquez sur les boutons Réduire ou Augmenter pour ajuster les différences entre les exemples affichés.
- 3 Cliquez sur l'exemple qui se rapproche le plus de l'effet désiré, puis sur Appliquer (ou double-cliquez sur l'exemple) de manière à prévisualiser l'effet sur l'image en cours.

Les exemples sont ajustés en fonction de votre sélection.

- 4 Pour appliquer un effet supplémentaire, recommencez l'opération décrite au point 3.
- 5 Pour appliquer un autre effet, cliquez sur l'icône appropriée dans la partie gauche de la boîte de dialogue Effets PhotoFinish, puis recommencez les opérations décrites dans les points 2 à 4. Pour afficher les icônes, utilisez la barre de défilement vertical.
- 6 En cas de nécessité, cliquez sur Réinitialiser pour revenir à l'image en cours sans la modifier (le carré bleu en surbrillance figure toujours au même endroit et les effets n'ont pas été appliqués).

7 Optez pour l'une des procédures suivantes :

- Pour appliquer les effets à l'image véritable, cliquez sur OK.
	- Pour revenir à l'image sans appliquer d'effets, cliquez sur Annuler.

#### **Rubriques associées :**

### **Commande Image Effet spécial Cristalliser -- Cristalliser votre image**

#### **Pour cristalliser une image ou une zone :**

- 1 Si nécessaire, modifiez la portion de l'image affichée dans l'exemple en modifiant les dimensions ou la position du carré bleu en surbrillance (à l'aide d'un glisser-déplacer).
- 2 Au besoin, cliquez sur les boutons Réduire ou Augmenter pour ajuster les différences entre les exemples affichés.
- 3 Cliquez sur l'exemple qui se rapproche le plus de l'effet désiré, puis sur Appliquer (ou double-cliquez sur l'exemple) de manière à prévisualiser l'effet sur l'image en cours.

Les exemples sont ajustés en fonction de votre sélection.

- 4 Pour appliquer un effet supplémentaire, recommencez l'opération décrite au point 3.
- 5 Pour appliquer un autre effet, cliquez sur l'icône appropriée dans la partie gauche de la boîte de dialogue Effets PhotoFinish, puis recommencez les opérations décrites dans les points 2 à 4. Pour afficher les icônes, utilisez la barre de défilement vertical.
- 6 En cas de nécessité, cliquez sur Réinitialiser pour revenir à l'image en cours sans la modifier (le carré bleu en surbrillance figure toujours au même endroit et les effets n'ont pas été appliqués).

7 Optez pour l'une des procédures suivantes :

- Pour appliquer les effets à l'image véritable, cliquez sur OK.
	- Pour revenir à l'image sans appliquer d'effets, cliquez sur Annuler.

#### **Rubriques associées :**

### **Commande Image Effet spécial Détection des contours -- Améliorer les contours de l'image**

#### **Pour améliorer les contours d'une image ou d'une zone :**

- 1 Si nécessaire, modifiez la portion de l'image affichée dans l'exemple en modifiant les dimensions ou la position du carré bleu en surbrillance (à l'aide d'un glisser-déplacer).
- 2 Au besoin, cliquez sur les boutons Réduire ou Augmenter pour ajuster les différences entre les exemples affichés.
- 3 Cliquez sur l'exemple qui se rapproche le plus de l'effet désiré, puis sur Appliquer (ou double-cliquez sur l'exemple) de manière à prévisualiser l'effet sur l'image en cours.

Les exemples sont ajustés en fonction de votre sélection.

- 4 Pour appliquer un effet supplémentaire, recommencez l'opération décrite au point 3.
- 5 Pour appliquer un autre effet, cliquez sur l'icône appropriée dans la partie gauche de la boîte de dialogue Effets PhotoFinish, puis recommencez les opérations décrites dans les points 2 à 4. Pour afficher les icônes, utilisez la barre de défilement vertical.
- 6 En cas de nécessité, cliquez sur Réinitialiser pour revenir à l'image en cours sans la modifier (le carré bleu en surbrillance figure toujours au même endroit et les effets n'ont pas été appliqués).
- 7 Optez pour l'une des procédures suivantes :
	- Pour appliquer les effets à l'image véritable, cliquez sur OK.
		- Pour revenir à l'image sans appliquer d'effets, cliquez sur Annuler.

#### **Rubriques associées :**

Utiliser les commandes Filtre, Effet spécial et Réglage Commande Effet spécial Contour

### **Commande Image Effet spécial Mettre en relief -- Mettre votre image en relief**

#### **Pour mettre en relief une image ou une zone :**

- 1 Si nécessaire, modifiez la portion de l'image affichée dans l'exemple en modifiant les dimensions ou la position du carré bleu en surbrillance (à l'aide d'un glisser-déplacer).
- 2 Au besoin, cliquez sur les boutons Réduire ou Augmenter pour ajuster les différences entre les exemples affichés.
- 3 Cliquez sur l'exemple qui se rapproche le plus de l'effet désiré, puis sur Appliquer (ou double-cliquez sur l'exemple) de manière à prévisualiser l'effet sur l'image en cours.

Les exemples sont ajustés en fonction de votre sélection.

- 4 Pour appliquer un effet supplémentaire, recommencez l'opération décrite au point 3.
- 5 Pour appliquer un autre effet, cliquez sur l'icône appropriée dans la partie gauche de la boîte de dialogue Effets PhotoFinish, puis recommencez les opérations décrites dans les points 2 à 4. Pour afficher les icônes, utilisez la barre de défilement vertical.
- 6 En cas de nécessité, cliquez sur Réinitialiser pour revenir à l'image en cours sans la modifier (le carré bleu en surbrillance figure toujours au même endroit et les effets n'ont pas été appliqués).

7 Optez pour l'une des procédures suivantes :

- Pour appliquer les effets à l'image véritable, cliquez sur OK.
	- Pour revenir à l'image sans appliquer d'effets, cliquez sur Annuler.

#### **Rubriques associées :**

### **Commande Image Effet spécial Facette -- Ajouter des facettes à votre image**

#### **Pour appliquer des facettes à une image ou une zone :**

- 1 Si nécessaire, modifiez la portion de l'image affichée dans l'exemple en modifiant les dimensions ou la position du carré bleu en surbrillance (à l'aide d'un glisser-déplacer).
- 2 Au besoin, cliquez sur les boutons Réduire ou Augmenter pour ajuster les différences entre les exemples affichés.
- 3 Cliquez sur l'exemple qui se rapproche le plus de l'effet désiré, puis sur Appliquer (ou double-cliquez sur l'exemple) de manière à prévisualiser l'effet sur l'image en cours.

Les exemples sont ajustés en fonction de votre sélection.

- 4 Pour appliquer un effet supplémentaire, recommencez l'opération décrite au point 3.
- 5 Pour appliquer un autre effet, cliquez sur l'icône appropriée dans la partie gauche de la boîte de dialogue Effets PhotoFinish, puis recommencez les opérations décrites dans les points 2 à 4. Pour afficher les icônes, utilisez la barre de défilement vertical.
- 6 En cas de nécessité, cliquez sur Réinitialiser pour revenir à l'image en cours sans la modifier (le carré bleu en surbrillance figure toujours au même endroit et les effets n'ont pas été appliqués).
- 7 Optez pour l'une des procédures suivantes :
	- Pour appliquer les effets à l'image véritable, cliquez sur OK.
		- Pour revenir à l'image sans appliquer d'effets, cliquez sur Annuler.

#### **Rubriques associées :**

### **Commande Image Effet spécial Grand angle -- Appliquer un effet de grand angle**

#### **Pour appliquer un effet de grand angle à une image ou une zone :**

- 1 Si nécessaire, modifiez la portion de l'image affichée dans l'exemple en modifiant les dimensions ou la position du carré bleu en surbrillance (à l'aide d'un glisser-déplacer).
- 2 Au besoin, cliquez sur les boutons Réduire ou Augmenter pour ajuster les différences entre les exemples affichés.
- 3 Cliquez sur l'exemple qui se rapproche le plus de l'effet désiré, puis sur Appliquer (ou double-cliquez sur l'exemple) de manière à prévisualiser l'effet sur l'image en cours.

Les exemples sont ajustés en fonction de votre sélection.

- 4 Pour appliquer un effet supplémentaire, recommencez l'opération décrite au point 3.
- 5 Pour appliquer un autre effet, cliquez sur l'icône appropriée dans la partie gauche de la boîte de dialogue Effets PhotoFinish, puis recommencez les opérations décrites dans les points 2 à 4. Pour afficher les icônes, utilisez la barre de défilement vertical.
- 6 En cas de nécessité, cliquez sur Réinitialiser pour revenir à l'image en cours sans la modifier (le carré bleu en surbrillance figure toujours au même endroit et les effets n'ont pas été appliqués).
- 7 Optez pour l'une des procédures suivantes :
	- Pour appliquer les effets à l'image véritable, cliquez sur OK.
		- Pour revenir à l'image sans appliquer d'effets, cliquez sur Annuler.

#### **Rubriques associées :**

Utiliser les commandes Filtre, Effet spécial et Réglage Commande Effet spécial Trou noir

### **Commande Image Effet spécial Mosaïque -- Ajouter un effet de mosaïque à votre image**

#### **Pour appliquer un effet spécial de mosaïque à une image ou une zone :**

- 1 Si nécessaire, modifiez la portion de l'image affichée dans l'exemple en modifiant les dimensions ou la position du carré bleu en surbrillance (à l'aide d'un glisser-déplacer).
- 2 Au besoin, cliquez sur les boutons Réduire ou Augmenter pour ajuster les différences entre les exemples affichés.
- 3 Cliquez sur l'exemple qui se rapproche le plus de l'effet désiré, puis sur Appliquer (ou double-cliquez sur l'exemple) de manière à prévisualiser l'effet sur l'image en cours.

Les exemples sont ajustés en fonction de votre sélection.

- 4 Pour appliquer un effet supplémentaire, recommencez l'opération décrite au point 3.
- 5 Pour appliquer un autre effet, cliquez sur l'icône appropriée dans la partie gauche de la boîte de dialogue Effets PhotoFinish, puis recommencez les opérations décrites dans les points 2 à 4. Pour afficher les icônes, utilisez la barre de défilement vertical.
- 6 En cas de nécessité, cliquez sur Réinitialiser pour revenir à l'image en cours sans la modifier (le carré bleu en surbrillance figure toujours au même endroit et les effets n'ont pas été appliqués).
- 7 Optez pour l'une des procédures suivantes :
	- Pour appliquer les effets à l'image véritable, cliquez sur OK.
		- Pour revenir à l'image sans appliquer d'effets, cliquez sur Annuler. ٠

#### **Rubriques associées :**

### **Commande Image Effet spécial Mouvement -- Créer un effet de mouvement sur votre image**

#### **Pour ajouter un effet de mouvement à une image ou une zone :**

- 1 Si nécessaire, modifiez la portion de l'image affichée dans l'exemple en modifiant les dimensions ou la position du carré bleu en surbrillance (à l'aide d'un glisser-déplacer).
- 2 Au besoin, cliquez sur les boutons Réduire ou Augmenter pour ajuster les différences entre les exemples affichés.
- 3 Cliquez sur l'exemple qui se rapproche le plus de l'effet désiré, puis sur Appliquer (ou double-cliquez sur l'exemple) de manière à prévisualiser l'effet sur l'image en cours.

Les exemples sont ajustés en fonction de votre sélection.

- 4 Pour appliquer un effet supplémentaire, recommencez l'opération décrite au point 3.
- 5 Pour appliquer un autre effet, cliquez sur l'icône appropriée dans la partie gauche de la boîte de dialogue Effets PhotoFinish, puis recommencez les opérations décrites dans les points 2 à 4. Pour afficher les icônes, utilisez la barre de défilement vertical.
- 6 En cas de nécessité, cliquez sur Réinitialiser pour revenir à l'image en cours sans la modifier (le carré bleu en surbrillance figure toujours au même endroit et les effets n'ont pas été appliqués).
- 7 Optez pour l'une des procédures suivantes :
	- Pour appliquer les effets à l'image véritable, cliquez sur OK.
		- Pour revenir à l'image sans appliquer d'effets, cliquez sur Annuler. ٠

#### **Rubriques associées :**

### **Commande Image Effet spécial Contour -- Tracer les contours des formes sur votre image**

#### **Pour tracer les contours des formes sur une image ou une zone :**

- 1 Sélectionnez une couleur d'arrière-plan pour les zones dont les contours ne sont pas tracés.
- 2 Si nécessaire, modifiez la portion de l'image affichée dans l'exemple en modifiant les dimensions ou la position du carré bleu en surbrillance (à l'aide d'un glisser-déplacer).
- 3 Au besoin, cliquez sur les boutons Réduire ou Augmenter pour ajuster les différences entre les exemples affichés.
- 4 Cliquez sur l'exemple qui se rapproche le plus de l'effet désiré, puis sur Appliquer (ou double-cliquez sur l'exemple) de manière à prévisualiser l'effet sur l'image en cours.

Les exemples sont ajustés en fonction de votre sélection.

- 5 Pour appliquer un effet supplémentaire, recommencez l'opération décrite au point 3.
- 6 Pour appliquer un autre effet, cliquez sur l'icône appropriée dans la partie gauche de la boîte de dialogue Effets PhotoFinish, puis recommencez les opérations décrites dans les points 2 à 4. Pour afficher les icônes, utilisez la barre de défilement vertical.
- 7 En cas de nécessité, cliquez sur Réinitialiser pour revenir à l'image en cours sans la modifier (le carré bleu en surbrillance figure toujours au même endroit et les effets n'ont pas été appliqués).
- 8 Optez pour l'une des procédures suivantes :
	- Pour appliquer les effets à l'image véritable, cliquez sur OK.
		- Pour revenir à l'image sans appliquer d'effets, cliquez sur Annuler.

#### **Rubriques associées :**

Utiliser les commandes Filtre, Effet spécial et Réglage Effet spécial Détection des contours

### **Commande Image Effet spécial Motif en pixels -- Créer des effets de bloc sur votre image**

#### **Pour créer des effets de bloc sur une image ou une zone :**

- 1 Si nécessaire, modifiez la portion de l'image affichée dans l'exemple en modifiant les dimensions ou la position du carré bleu en surbrillance (à l'aide d'un glisser-déplacer).
- 2 Au besoin, cliquez sur les boutons Réduire ou Augmenter pour ajuster les différences entre les exemples affichés.
- 3 Cliquez sur l'exemple qui se rapproche le plus de l'effet désiré, puis sur Appliquer (ou double-cliquez sur l'exemple) de manière à prévisualiser l'effet sur l'image en cours.

Les exemples sont ajustés en fonction de votre sélection.

- 4 Pour appliquer un effet supplémentaire, recommencez l'opération décrite au point 3.
- 5 Pour appliquer un autre effet, cliquez sur l'icône appropriée dans la partie gauche de la boîte de dialogue Effets PhotoFinish, puis recommencez les opérations décrites dans les points 2 à 4. Pour afficher les icônes, utilisez la barre de défilement vertical.
- 6 En cas de nécessité, cliquez sur Réinitialiser pour revenir à l'image en cours sans la modifier (le carré bleu en surbrillance figure toujours au même endroit et les effets n'ont pas été appliqués).
- 7 Optez pour l'une des procédures suivantes :
	- Pour appliquer les effets à l'image véritable, cliquez sur OK.
		- Pour revenir à l'image sans appliquer d'effets, cliquez sur Annuler. ٠

#### **Rubriques associées :**

### **Commande Image Effet spécial Appliquer une texture -- Appliquer une texture à votre image**

#### **Pour appliquer une texture à une image ou une zone :**

1 Si vous n'avez pas encore chargé de texture, la boîte de dialogue Ouvrir apparaît : sélectionnez le fichier contenant la texture appropriée.<sup>\*</sup>

2 Si vous désirez modifier la texture en cours, cliquez sur le bouton Charger dans la boîte de dialogue Effets PhotoFinish. Pour l'inverser, cochez la case Inverser.

3 Si nécessaire, modifiez la portion de l'image affichée dans l'exemple en modifiant les dimensions ou la position du carré bleu en surbrillance (à l'aide d'un glisser-déplacer).

- 4 Au besoin, cliquez sur les boutons Réduire ou Augmenter pour ajuster les différences entre les exemples affichés.
- 5 Cliquez sur l'exemple qui se rapproche le plus de l'effet désiré, puis sur Appliquer (ou double-cliquez sur l'exemple) de manière à prévisualiser l'effet sur l'image en cours.

Les exemples sont ajustés en fonction de votre sélection.

- 6 Pour appliquer un effet supplémentaire, recommencez l'opération décrite au point 5.
- 7 Pour appliquer un autre effet, cliquez sur l'icône appropriée dans la partie gauche de la boîte de dialogue Effets PhotoFinish, puis recommencez les opérations décrites dans les points 4 à 6. Pour afficher les icônes, utilisez la barre de défilement vertical.
- 8 En cas de nécessité, cliquez sur Réinitialiser pour revenir à l'image en cours sans la modifier (le carré bleu en surbrillance figure toujours au même endroit et les effets n'ont pas été appliqués).
- 9 Optez pour l'une des procédures suivantes :
	- Pour appliquer les effets à l'image véritable, cliquez sur OK.
		- Pour revenir à l'image sans appliquer d'effets, cliquez sur Annuler.

#### **Rubriques associées :**

Utiliser les commandes Filtre, Effet spécial et Réglage Commande Effet spécial Appliquer le papier

### **Charger une texture à partir du disque**

### **Pour charger une texture préalablement enregistrée :**

1 Sélectionnez un type de fichier.

2 Sélectionnez l'unité et le répertoire voulus. +

3 Cliquez sur une entrée dans la liste Nom de fichier.

4 Cliquez sur OK pour afficher la boîte de dialogue Effets PhotoFinish.

#### **Rubriques associées :**

Commande Effet spécial Appliquer une texture

### **Commande Image Effet spécial Torsade -- Appliquer un effet de torsade sur votre image**

#### **Pour appliquer un effet de torsade à une image ou une zone :**

- 1 Si nécessaire, modifiez la portion de l'image affichée dans l'exemple en modifiant les dimensions ou la position du carré bleu en surbrillance (à l'aide d'un glisser-déplacer).
- 2 Au besoin, cliquez sur les boutons Réduire ou Augmenter pour ajuster les différences entre les exemples affichés.
- 3 Cliquez sur l'exemple qui se rapproche le plus de l'effet désiré, puis sur Appliquer (ou double-cliquez sur l'exemple) de manière à prévisualiser l'effet sur l'image en cours.

Les exemples sont ajustés en fonction de votre sélection.

- 4 Pour appliquer un effet supplémentaire, recommencez l'opération décrite au point 3.
- 5 Pour appliquer un autre effet, cliquez sur l'icône appropriée dans la partie gauche de la boîte de dialogue Effets PhotoFinish, puis recommencez les opérations décrites dans les points 2 à 4. Pour afficher les icônes, utilisez la barre de défilement vertical.
- 6 En cas de nécessité, cliquez sur Réinitialiser pour revenir à l'image en cours sans la modifier (le carré bleu en surbrillance figure toujours au même endroit et les effets n'ont pas été appliqués).
- 7 Optez pour l'une des procédures suivantes :
	- Pour appliquer les effets à l'image véritable, cliquez sur OK.
		- Pour revenir à l'image sans appliquer d'effets, cliquez sur Annuler. ٠

#### **Rubriques associées :**

### **Commande Image Réglage Luminosité et contraste -- Ajuster la luminosité et le contraste**

#### **Pour changer la luminosité ou le contraste sur une image ou une zone :**

- 1 Si nécessaire, modifiez la portion de l'image affichée dans l'exemple en modifiant les dimensions ou la position du carré bleu en surbrillance (à l'aide d'un glisser-déplacer).
- 2 Au besoin, cliquez sur les boutons Réduire ou Augmenter pour ajuster les différences entre les exemples affichés.
- 3 Cliquez sur l'exemple qui se rapproche le plus de l'effet désiré, puis sur Appliquer (ou double-cliquez sur l'exemple) de manière à prévisualiser l'effet sur l'image en cours.

Les exemples sont ajustés en fonction de votre sélection.

- 4 Pour appliquer un effet supplémentaire, recommencez l'opération décrite au point 3.
- 5 Pour appliquer un autre effet, cliquez sur l'icône appropriée dans la partie gauche de la boîte de dialogue Effets PhotoFinish, puis recommencez les opérations décrites dans les points 2 à 4. Pour afficher les icônes, utilisez la barre de défilement vertical.
- 6 En cas de nécessité, cliquez sur Réinitialiser pour revenir à l'image en cours sans la modifier (le carré bleu en surbrillance figure toujours au même endroit et les effets n'ont pas été appliqués).
- 7 Optez pour l'une des procédures suivantes :
	- Pour appliquer les effets à l'image véritable, cliquez sur OK.
		- Pour revenir à l'image sans appliquer d'effets, cliquez sur Annuler.

#### **Rubriques associées :**

Utiliser les commandes Filtre, Effet spécial et Réglage Commande Auto Luminosité et contraste Outil Pinceau de luminosité Outil Pinceau de contraste

### **Commande Image Réglage Table des couleurs/gris – Mise au point de la table des couleurs et des gris**

#### **Pour appliquer la commande Table des couleurs/gris à une image ou une zone :**

1 Pour mettre au point manuellement la tables des couleurs/gris, cliquez sur le bouton courbes de la boîte de dialogue Effets PhotoFinish.

2 Si nécessaire, modifiez la portion de l'image affichée dans l'exemple en modifiant les dimensions ou la position du carré bleu en surbrillance (à l'aide d'un glisser-déplacer).

3 Au besoin, cliquez sur les boutons Réduire ou Augmenter pour ajuster les différences entre les exemples affichés.

4 Cliquez sur l'exemple qui se rapproche le plus de l'effet désiré, puis sur Appliquer (ou doublecliquez sur l'exemple) de manière à prévisualiser l'effet sur l'image en cours.

Les exemples sont ajustés en fonction de votre sélection.

5 Pour appliquer un effet supplémentaire, recommencez l'opération décrite au point 3.

- 6 Pour appliquer un autre effet, cliquez sur l'icône appropriée dans la partie gauche de la boîte de dialogue Effets PhotoFinish, puis recommencez les opérations décrites dans les points 2 à 4. Pour afficher les icônes, utilisez la barre de défilement vertical.
- 7 En cas de nécessité, cliquez sur Réinitialiser pour revenir à l'image en cours sans la modifier (le carré bleu en surbrillance figure toujours au même endroit et les effets n'ont pas été appliqués).

8 Optez pour l'une des procédures suivantes :

Pour appliquer les effets à l'image véritable, cliquez sur OK. Pour revenir à l'image sans appliquer d'effets, cliquez sur Annuler.

#### **Rubriques associées :**

### **Ajuster une table de couleurs/gris**

#### **Pour ajuster manuellement une table de couleurs/gris :**

1 Sélectionnez une option Effet prédéfinie dans la liste déroulante de la boîte de dialogue Courbes/Contrôles et prévisualisez le résultat de l'ajustement automatique de la table.

Les effets Normal, Négatif et Solariser vous permettent d'ajuster la brillance et le contraste de la courbe. Notez que si vous sélectionnez l'effet Normal et si vous ajustez la courbe à l'aide d'un glisserdéplacer, le programme active automatiquement l'effet Main levée.

L'effet Main levée vous permet de dessiner une forme quelconque dans la boîte des exemples. Pointez sur la courbe et imprimez-lui la forme requise à l'aide d'un glisser-déplacer. Pour adoucir les irrégularités de la courbe, cliquez sur le bouton Lisser.

L'effet Postériser vous permet de réduire le nombre des couleurs dans l'image. Entrez une valeur comprise entre 2 et 16 couleurs en tenant compte du fait qu'une diminution du nombre de couleurs risque "d'aplatir" l'image.

Si vous sélectionnez l'effet Contrôles, cliquez sur les poignées de la courbe et ajustez-la à l'aide d'un glisser-déplacer.

2 Sélectionnez les canaux de couleur à modifier dans la liste déroulante Plan. +

3 Ajustez la courbe et prévisualisez le résultat de l'ajustement dans l'image.

4 Cliquez sur OK. La boîte de dialogue Effets PhotoFinish réapparaît en montrant les effets de la modification de la table sur l'exemple. Si vous êtes satisfait du résultat, validez par OK.

#### **Rubriques associées :**

Commande Réglage Table des couleurs/gris Utiliser les commandes Filtre, Effet spécial et Réglage

### **Commande Image Réglage Equilibrer -- Changer les lumières et les ombres de l'image**

#### **Pour égaliser une image ou une zone :**

- 1 Si nécessaire, modifiez la portion de l'image affichée dans l'exemple en modifiant les dimensions ou la position du carré bleu en surbrillance (à l'aide d'un glisser-déplacer).
- 2 Au besoin, cliquez sur les boutons Réduire ou Augmenter pour ajuster les différences entre les exemples affichés.
- 3 Cliquez sur l'exemple qui se rapproche le plus de l'effet désiré, puis sur Appliquer (ou double-cliquez sur l'exemple) de manière à prévisualiser l'effet sur l'image en cours.

Les exemples sont ajustés en fonction de votre sélection.

- 4 Pour appliquer un effet supplémentaire, recommencez l'opération décrite au point 3.
- 5 Pour appliquer un autre effet, cliquez sur l'icône appropriée dans la partie gauche de la boîte de dialogue Effets PhotoFinish, puis recommencez les opérations décrites dans les points 2 à 4. Pour afficher les icônes, utilisez la barre de défilement vertical.
- 6 En cas de nécessité, cliquez sur Réinitialiser pour revenir à l'image en cours sans la modifier (le carré bleu en surbrillance figure toujours au même endroit et les effets n'ont pas été appliqués).
- 7 Optez pour l'une des procédures suivantes :
	- Pour appliquer les effets à l'image véritable, cliquez sur OK.
		- Pour revenir à l'image sans appliquer d'effets, cliquez sur Annuler.

#### **Rubriques associées :**

Utiliser les commandes Filtre, Effet spécial et Réglage Commande Réglage Table des couleurs/gris Utiliser les commandes Filtre, Effet spécial et Réglage

### **Commande Image Réglage Teinte et saturation -- Ajuster la teinte et la saturation**

#### **Pour ajuster la teinte et la saturation sur une image ou une zone :**

- 1 Si nécessaire, modifiez la portion de l'image affichée dans l'exemple en modifiant les dimensions ou la position du carré bleu en surbrillance (à l'aide d'un glisser-déplacer).
- 2 Au besoin, cliquez sur les boutons Réduire ou Augmenter pour ajuster les différences entre les exemples affichés.
- 3 Cliquez sur l'exemple qui se rapproche le plus de l'effet désiré, puis sur Appliquer (ou double-cliquez sur l'exemple) de manière à prévisualiser l'effet sur l'image en cours.

Les exemples sont ajustés en fonction de votre sélection.

- 4 Pour appliquer un effet supplémentaire, recommencez l'opération décrite au point 3.
- 5 Pour appliquer un autre effet, cliquez sur l'icône appropriée dans la partie gauche de la boîte de dialogue Effets PhotoFinish, puis recommencez les opérations décrites dans les points 2 à 4. Pour afficher les icônes, utilisez la barre de défilement vertical.
- 6 En cas de nécessité, cliquez sur Réinitialiser pour revenir à l'image en cours sans la modifier (le carré bleu en surbrillance figure toujours au même endroit et les effets n'ont pas été appliqués).
- 7 Optez pour l'une des procédures suivantes :
	- Pour appliquer les effets à l'image véritable, cliquez sur OK.
		- Pour revenir à l'image sans appliquer d'effets, cliquez sur Annuler.

#### **Rubriques associées :**

Utiliser les commandes Filtre, Effet spécial et Réglage Commande Auto Saturation

### **Commande Image Réglage Négatif -- Invertir les couleurs de votre image**

#### **Pour invertir les couleurs sur une image ou une zone :**

- 1 Si nécessaire, modifiez la portion de l'image affichée dans l'exemple en modifiant les dimensions ou la position du carré bleu en surbrillance (à l'aide d'un glisser-déplacer).
- 2 Au besoin, cliquez sur les boutons Réduire ou Augmenter pour ajuster les différences entre les exemples affichés.
- 3 Cliquez sur l'exemple qui se rapproche le plus de l'effet désiré, puis sur Appliquer (ou double-cliquez sur l'exemple) de manière à prévisualiser l'effet sur l'image en cours.

Les exemples sont ajustés en fonction de votre sélection.

- 4 Pour appliquer un effet supplémentaire, recommencez l'opération décrite au point 3.
- 5 Pour appliquer un autre effet, cliquez sur l'icône appropriée dans la partie gauche de la boîte de dialogue Effets PhotoFinish, puis recommencez les opérations décrites dans les points 2 à 4. Pour afficher les icônes, utilisez la barre de défilement vertical.
- 6 En cas de nécessité, cliquez sur Réinitialiser pour revenir à l'image en cours sans la modifier (le carré bleu en surbrillance figure toujours au même endroit et les effets n'ont pas été appliqués).
- 7 Optez pour l'une des procédures suivantes :
	- Pour appliquer les effets à l'image véritable, cliquez sur OK.
		- Pour revenir à l'image sans appliquer d'effets, cliquez sur Annuler.

#### **Rubriques associées :**

Utiliser les commandes Filtre, Effet spécial et Réglage Outil Gomme colorée

### **Commande Image Réglage Solariser – Surexposer votre image**

#### **Pour appliquer un effet de surexposition à une image ou une zone :**

- 1 Si nécessaire, modifiez la portion de l'image affichée dans l'exemple en modifiant les dimensions ou la position du carré bleu en surbrillance (à l'aide d'un glisser-déplacer).
- 2 Cliquez sur l'exemple qui se rapproche le plus de l'effet désiré, puis sur Appliquer (ou double-cliquez sur l'exemple) de manière à prévisualiser l'effet sur l'image en cours.
- 3 Pour appliquer un autre effet, cliquez sur l'icône appropriée dans la partie gauche de la boîte de dialogue Effets PhotoFinish, puis recommencez les opérations décrites dans les points 2 et 3. Pour afficher les icônes, utilisez la barre de défilement vertical.
- 4 En cas de nécessité, cliquez sur Réinitialiser pour revenir à l'image en cours sans la modifier (le carré bleu en surbrillance figure toujours au même endroit et les effets n'ont pas été appliqués).
- 5 Optez pour l'une des procédures suivantes :
	- Pour appliquer les effets à l'image véritable, cliquez sur OK.
		- Pour revenir à l'image sans appliquer d'effets, cliquez sur Annuler.

#### **Rubriques associées :**

Outil Gomme colorée Utiliser les commandes Filtre, Effet spécial et Réglage

### **Pour convertir une image dans un autre format de couleur :**

1 Choisissez l'option Convertir dans le menu Image.

2 Choisissez l'option désirée. •

### **Pour convertir une image dans un autre format de couleur :**

1 Choisissez l'option Convertir dans le menu Image.

2 Choisissez l'option désirée. •

### **Pour convertir une image dans un autre format de couleur :**

1 Choisissez l'option Convertir dans le menu Image.

2 Choisissez l'option désirée. •

### **Pour convertir une image dans un autre format de couleur :**

1 Choisissez l'option Convertir dans le menu Image.

2 Choisissez l'option désirée. •

### **Pour convertir une image dans un autre format de couleur :**

1 Choisissez l'option Convertir dans le menu Image.

2 Choisissez l'option désirée. •

### **Pour convertir une image dans un autre format de couleur :**

1 Choisissez l'option Convertir dans le menu Image.

2 Choisissez l'option désirée. •

# **Options Convertir**

Noir et blanc Niveaux de gris 256 Couleur Couleur 24 bits

**Rubriques associées :** Commandes Convertir

### **Commande Image Transformer Basculer horizontalement -- Créer une image miroir**

### **Pour basculer horizontalement une image ou une zone :**

Choisissez Transformer Basculer horizontalement dans le menu Image pour obtenir une image  $\blacklozenge$ miroir.

#### **Rubriques associées :**

Commande Transformer Basculer verticalement

### **Commande Image Transformer Basculer verticalement -- Basculer votre image sens dessus dessous**

### **Pour basculer verticalement une image ou une zone :**

Choisissez Transformer Basculer verticalement dans le menu Image pour retourner votre image dans le sens dessus dessous.

#### **Rubriques associées :**

Commande Transformer Basculer horizontalement

### **Commande Image Transformer Rotation -- Effectuer une rotation de l'image**

#### **Pour faire pivoter une image ou une zone :**

- 1 Choisissez l'option d'échelle désirée.
- 2 Sélectionnez un angle de rotation. Si vous optez pour Spécifié, indiquez un nombre de degrés dans la boîte.
- 3 Sélectionnez la direction de la rotation.
- 4 Cliquez sur OK.  $\rightarrow$

**Rubriques associées :** Commande Auto Redresser

### **Commande Image Transformer Redimensionner à main levée -- Redimensionner une zone à main levée**

#### **Pour ajuster une image ou une zone à main levée :**

- 1 Sélectionnez toute l'image à l'aide de la commande Sélectionner tout du menu Masque ou définissez une zone à l'aide d'un outil de sélection.  $\bullet$
- 2 Choisissez Redimensionner à main levée dans le menu en cascadeTransformer. •
- 3 Faites glisser une poignée pour agrandir ou réduire la zone définie. •
- 4 Choisissez un outil ou cliquez à l'extérieur du rectangle de sélection pour coller l'effet.

#### **Rubriques associées :**

Commande Tansformer Redimensionner

### **Commande Image Transformer Redimensionner -- Redimensionner votre image**

#### **Pour redimensionner une image ou une zone :**

- 1 Sélectionnez une unité de mesure dans la liste déroulante Unités.
- 2 Pour préserver le rapport largeur/hauteur en cours, cochez la case Conserver les proportions.
- 3 Entrez des valeurs dans les nouvelles boîtes de texte Hauteur et Largeur pour augmenter ou réduire la taille de l'image ou de la zone définie. •
- 4 Cliquez sur OK.

# **Commande Image Info -- Afficher des informations sur l'image**

**Pour visualiser l'information sur l'image en cours :**

1 Lisez l'information. •

2 Cliquez sur OK pour retourner à l'image.

**Rubriques associées :** Commande résolution

### **Commande Image Résolution -- Ajuster la résolution de l'image**

#### **Pour ajuster la résolution de l'image :**

- 1 Sélectionnez une unité de mesure dans la liste déroulante Unités.
- 2 Pour conserver la même résolution dans les sens vertical et horizontal, cochez la case Résolution uniforme.
- 3 Entrez un nombre compris entre 64 et 2400 (si l'unité est le pouce) dans les nouvelles boîtes de texte Résolution horizontale et Résolution verticale pour augmenter ou réduire la résolution de l'image ou de la zone. \*Si vous avez sélectionné l'option Résolution uniforme, entrez uniquement une valeur.
- 4 Cliquez sur OK.

**Rubriques associées :** Commande Info Commande Imprimer
## **Définition des couleurs**

La commande Image Réglage Solariser concerne uniquement les images couleur 24 bits. Pour modifier la profondeur des couleurs de votre image, utilisez la commande Image Convertir.

#### **Définition des couleurs**

La commande Image Régler Négatif ne s'applique pas aux images à 256 couleurs. Pour transformer votre image en image Noir et blanc, Niveaux de gris ou Couleur 24 bits, utilisez la commande Image Convertir.

#### **Définition des couleurs**

La commande Image Régler Négatif ne s'applique pas aux images à 256 couleurs. Pour transformer votre image en image Noir et blanc, Niveaux de gris ou Couleur 24 bits, utilisez la commande Image Convertir.

# **Commande Image Filtres externes**

KEY

Utilisez cette commande pour accéder aux filtres d'édition d'image proposés par d'autres éditeurs de logiciel.

# **Index de l'Aide de PhotoFinish Second** PhotoFinish®

Les éléments ci-dessous sont les catégories principales du système d'Aide de PhotoFinish. Choisissezen un pour afficher la liste des rubriques disponibles.

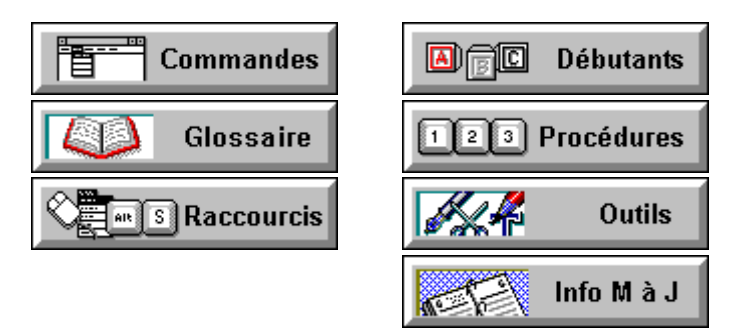

Pour étudier les fonctions de PhotoFinish, pointez sur le symbole de la clé et appuyez sur le bouton gauche de la souris.

Pour étudier l'utilisation de l'aide en ligne de Windows, choisissez Utiliser l'Aide dans le menu Aide.

### **Termes du glossaire**

La liste ci-dessous répertorise les termes de glossaire utilisés dans PhotoFinish. Pour lire une définition, pointez sur le mot désiré et appuyez sur le bouton gauche de la souris. agrandir anti-alias appuyer barre de menu barre de titre boîte à outils boîte de texte bouton de commande bouton d'option case de sélection cliquer **CMY** CONFIG.SYS **contraindre** couleur d'arrière-plan couleur de premier plan découpage dégradé demi-teinte imprimante double-cliquer dpi échantillons de couleur **Espacement** faire glisser fenêtre active fenêtre d'image fichiers temporaires graver histogramme icône indépendance par rapport au périphérique liste déroulante liste masque mémoire virtuelle menu en cascade menu Système

miniature mini-barre de défilement mode de couleur module externe motif de moiré motif en demi-teinte motif en mosaïque niveaux de gris opacité outils de retouche outils groupés outils naturels **Palette** picas pixels plan poignées points postériser Presse-papiers pression recadrer réduire résolution RVB **saturation** teinte tolérance de couleurs transition transparence **TWAIN** valeur zone de travail zone sélectionnée

# **A propos de l'Aide de PhotoFinish**

Système d'aide en ligne de PhotoFinish

Version 4.0

Copyright © 1996 Softkey International, Inc.

Copyright © 1995-1996 Access Softek, Inc. Tous droits réservés. Tapez «GO ACCESS» depuis MSN filters@softkey.com

### **Le menu Masque**

Vous utilisez les commandes du menu Masque pour sélectionner toute une image (ou toutes les miniatures d'une fenêtre Visionneuse), désélectionner toutes les zones sélectionnées, manipuler une zone sélectionnée, sélectionner tous les plans ou un plan spécifique dans une image, sélectionner un film couleur et afficher le film de masque, ainsi que pour enregistrer et charger des masques. Une fois le masque affiché comme film couleur, vous pouvez également recourir aux outils de peinture pour sélectionner des zones dans le découpage existant et les protéger contre les modifications que vous comptez faire.

Les commandes Tous (les plans) et Masquer Film avec image sont également accessibles depuis l'AutoBar à l'aide d'un bouton. Pour choisir une commande du menu Masque, cliquez sur Masque et sélectionnez une option.

#### **Commandes du menu Masque**

- Sélectionner tout : Sélectionne toute l'image de la fenêtre d'image active ou toutes les miniatures de la fenêtre Visionneuse active.
- Sélectionner aucun : Annule la ou les sélections en cours ou fixe de manière permanente un découpage collé.
- Inverser : Sélectionne la zone extérieure au découpage en cours de manière à inverser le masque ou la zone protégée.
- Estomper : Effectue un fondu sur les bordures d'un découpage pour l'intégrer "plus en douceur" à l'image lors de son collage.
- Anti-alias : Lisse automatiquement les contours des sélections non rectangulaires.
- Ajouter : Vous permet d'insérer des composants supplémentaires dans le découpage en cours en élargissant ses limites.
- Soustraire : Vous permet de réduire le découpage en cours en rétrécissant ses limites.
- Agrandir : Elargit le découpage en cours pour inclure les zones adjacentes dotées de la même couleur
- Rétrécir : Rétrécit le découpage en cours en éliminant les couleurs de contour non essentielles.
- Similaire : Elargit le découpage en cours pour inclure les zones adjacentes dotées de la même couleur.
- Plans : Vous permet d'afficher tous les plans de l'image (rouge, vert et bleu), des plans couleur spécifiques, des masques enregistrés, le film du masque uniquement ou le film du masque plus l'image.
- Afficher le film : Affiche le masque du film couleur en cours.
- Couleur : Vous permet de modifier le film couleur en cours.
- Charger à partir de : Affiche un masque préalablement enregistré sous Plan 1, Plan 2 ou Plan 3.
- Enregistrer dans : Enregistre le masque en cours sous Plan 1, Plan 2 ou Plan 3.

## **Commande Masque Sélectionner tout – Sélectionner toute l'image ou toutes les miniatures**

**Pour sélectionner toute l'image affichée dans la fenêtre active ou toutes les miniatures affichées dans la visionneuse active :**

Choisissez Sélectionner tout dans le menu Masque.

**Rubriques associées :** Commande Copier Commande Supprimer

## **Commande Masque Sélectionner aucun – Annuler les sélections en cours ou fixer un découpage**

**Pour annuler toutes les sélections en cours ou pour fixer un découpage :** 

Choisissez Sélectionner aucun dans le menu Masque.

**Rubriques associées :** Commande Sélectionner aucun

#### **Commande Masque Inverser – Sélectionner la zone extérieure au découpage**

#### **Pour sélectionner la zone extérieure au découpage en cours :**

Choisissez Inverser dans le menu Masque.

#### **Rubriques associées :**

Ajouter une zone à la bordure d'un cadre de sélection Sélection en carré Copier dans le Presse-papiers Supprimer des portions de votre image Sélection elliptique **Gomme** Lasso Baguette magique Coller rapidement un découpage ou annuler rapidement la sélection en cours Supprimer des zones dans la bordure du rectangle de sélection Sélection polygonale Sélectionner toute votre image Annuler les modifications de votre image

# **Commande Masque Estomper – Estomper les contours d'un découpage**

L'estompage provoque un fondu sur les contours de la sélection pour favoriser son intégration "en douceur" à l'image sous-jacente. Ce procédé permet par conséquent d'estomper les opérations de couper-coller.

#### **Pour estomper les contours d'un découpage :**

1 Entrez le pourcentage d'estompage que vous désirez appliquer (une valeur comprise entre 1 et 100), puis validez par OK.

Le rectangle de sélection s'agrandit pour vous montrer l'étendue de l'effet généré.

- 2 Pour fixer (placer à titre permanent) le découpage, choisissez un outil et cliquez en dehors du rectangle de sélection ou choisissez Sélectionner aucun dans le menu Masque.
- 3 Pour annuler la fixation, choisissez la commande Annuler.

**Rubriques associées :** Commande Anti-alias

## **Commande Masque Anti-alias – Lisser les contours d'une découpage non rectangulaire**

En cas de sélection d'une zone à l'aide d'un outil Sélection elliptique, les contours de la zone risquent d'apparaître hachés. Pour prévenir ce phénomène, il suffit d'activer l'effet anti-alias avant de définir vos découpages elliptiques ou circulaires : PhotoFinish lisse alors leurs contours.

#### **Pour lisser automatiquement les contours d'un découpage non rectangulaire :**

Choisissez la commande Anti-alias du menu Masque avant de définir le découpage.

Une marque en forme de coche apparaît à côté de la commande pour signaler sa sélection.

**Rubriques associées :** Commande Estomper

# **Commande Masque Ajouter – Elargir les limites d'un découpage**

Vous pouvez éventuellement élargir les limites du découpage que vous venez de créer. **Pour étendre les limites d'un découpage :**

- 1 Choisissez la commande Ajouter du menu Masque : une coche apparaît à côté de la commande.
- 2 Positionnez le pointeur (en forme de réticule) sur la bordure que vous désirez repousser.
- 3 Effectuez un glisser-déplacer vers l'extérieur jusqu'à ce que la bordure englobe la zone supplémentaire que vous désirez sélectionner, puis relâchez le bouton de la souris.

**Rubriques associées :** Commande Masque Soustraire

# **Commande Masque Soustraire – Resserrer les limites d'un découpage**

Vous pouvez éventuellement rétrécir les limites du découpage que vous venez de créer. **Pour resserrer les limites d'un découpage :**

- 1 Choisissez la commande Soustraire du menu Masque : une coche apparaît à côté de la commande.
- 2 Positionnez le pointeur (en forme de réticule) sur la bordure que vous désirez resserrer.
- 3 Effectuez un glisser-déplacer vers l'intérieur jusqu'à ce que la bordure englobe la zone que vous désirez soustraire du découpage, puis relâchez le bouton de la souris.

**Rubriques associées :** Commande Ajouter

## **Commande Masque Agrandir – Elargir un découpage aux zones adjacentes sur la base d'une couleur**

Vous pouvez éventuellement élargir le découpage que vous venez de créer de manière à ce qu'il englobe les zones adjacentes dotées des mêmes couleurs.

**Pour étendre un découpage aux zones adjacentes dotées des mêmes couleurs :**

Choisissez la commande Agrandir du menu Masque. ٠

**Rubriques associées :**

Commande Rétrécir Commande Similaire

# **Commande Masque Rétrécir – Rétrécir un découpage sur la base des couleurs**

La commande Rétrécir permet d'éliminer les couleurs indésirables sur les contours d'un découpage. **Pour rétrécir un découpage :**

Choisissez la commande Rétrécir du menu Masque.

**Rubriques associées :** Commande Agrandir Commande Similaire

 $\bullet$ 

## **Commande Masque Similaire – Etendre un découpage à des zones non adjacentes sur la base de leurs couleurs**

Vous pouvez éventuellement élargir le découpage que vous venez de créer de manière à ce qu'il englobe les zones non adjacentes dotées des mêmes couleurs.

**Pour étendre un découpage aux zones non adjacentes dotées des mêmes couleurs :**

Choisissez la commande Similaire du menu Masque. ٠

**Rubriques associées :**

Commande Agrandir Commande Rétrécir

# **Commande Masque Plans – Sélectionner tous les plans de l'image**

Un plan est un niveau spécifique dans l'image en cours.

Si vous travaillez sur une image RVB, vous pouvez visualiser les trois plans de couleur à la fois ou séparément (dans ce dernier cas, ses occurrences apparaissent en grisé).

#### **Pour afficher en même temps les trois plans d'image :**

Choisissez Tous dans le menu en cascade Plans ou cliquez sur le bouton correspondant de ٠ l'AutoBar.

**Rubriques associées :** Commande Charger à partir de Commande Enregistrer dans

# **Commande Masque Afficher le film – Afficher un film couleur sur le masque**

Pour mieux distinguer entre le découpage en cours et le masque environnant, vous pouvez afficher ce dernier comme film couleur. Vous pouvez éventuellement modifier la couleur du film pour améliorer le contraste avec la zone sélectionnée ou pour voir davantage de détails de l'image à travers le masque. Reportez-vous également à la description de la commande Film Couleur.

**Pour afficher le masque en cours comme un film couleur :**

Choisissez la commande Couleur du menu Masque.

**Rubriques associées :** Commande Couleur Commande Charger à partir de Commande Enregistrer dans

#### **Pour modifier la couleur du film en cours :**

Choisissez la commande Couleur du menu Masque, puis sélectionnez une couleur. ٠

### **Rubriques associées :**

## **Commande Masque Charger à partir de – Afficher un masque préalablement enregistré**

Si vous avez déjà enregistré un découpage et le masque qui l'entoure, vous pouvez l'afficher dans la fenêtre active (pour plus de détails concernant l'enregistrement, voir la description de la commande Enregistrer dans).

#### **Pour réafficher un masque préalablement enregistré :**

Choisissez la commande Charger à partir de dans le menu Masque, puis Plan 1, Plan 2 ou Plan  $\ddot{\bullet}$ 3.

Vous pouvez également accéder à ces commandes depuis le menu en cascade Plans.

#### **Rubriques associées :**

Commande Plans Commande Enregistrer dans

# **Commande Masque Enregistrer dans – Sauvegarder un masque sur disque**

Vous serez peut-être amené à utiliser des découpages similaires et les masques correspondants. Pour éviter de redéfinir à chaque fois un découpage et un masque identiques, enregistrez-les sur disque en vue de leur réutilisation lors d'une autre session. Pour plus de détails concernant le chargement d'un masque enregistré, reportez-vous à la description de la Commande Charger à partir de.

#### **Pour enregistrer le masque en cours sur disque :**

Choisissez la commande Enregistrer dans du menu Masque, puis Plan 1, Plan 2 ou Plan 3 dans le menu en cascade.

#### **Rubriques associées :**

Commande Plans

Un plan est un niveau spécifique dans l'image en cours.

Si vous travaillez sur une image RVB, vous pouvez visualiser les trois plans de couleur à la fois ou séparément (dans ce dernier cas, ses occurrences apparaissent en grisé).

# **Pour afficher un plan spécifique de votre image :**

Choisissez Rouge, Vert ou Bleu dans le menu en cascade Plans.

Un plan est un niveau spécifique dans l'image en cours.

Si vous travaillez sur une image RVB, vous pouvez visualiser les trois plans de couleur à la fois ou séparément (dans ce dernier cas, ses occurrences apparaissent en grisé).

# **Pour afficher un plan spécifique de votre image :**

Choisissez Rouge, Vert ou Bleu dans le menu en cascade Plans.

Un plan est un niveau spécifique dans l'image en cours.

Si vous travaillez sur une image RVB, vous pouvez visualiser les trois plans de couleur à la fois ou séparément (dans ce dernier cas, ses occurrences apparaissent en grisé).

# **Pour afficher un plan spécifique de votre image :**

Choisissez Rouge, Vert ou Bleu dans le menu en cascade Plans.

Un plan est un niveau spécifique dans l'image en cours.

En plus des plans de couleur, vous pouvez utiliser un autre plan constitué du découpage et du masque environnant (zone protégée). Vous serez peut-être amené à utiliser des découpages similaires et les masques correspondants. Pour éviter de redéfinir à chaque fois un découpage et un masque identiques, enregistrez-les sur disque en vue de leur réutilisation lors d'une autre session (voir la description de la commande Enregistrer dans).

PhotoFinish vous permet aussi d'afficher le masque uniquement ou le masque plus l'image sous-jacente.

#### **Pour réafficher un masque préalablement enregistré :**

Choisissez la commande Plan 1, Plan 2 ou Plan 3 dans le menu en cascade Plans.

# **Commande Masque Plans – Sélectionner un plan de masque spécifique**

Un plan est un niveau spécifique dans l'image en cours.

En plus des plans de couleur, vous pouvez utiliser un autre plan constitué du découpage et du masque environnant (zone protégée). Vous serez peut-être amené à utiliser des découpages similaires et les masques correspondants. Pour éviter de redéfinir à chaque fois un découpage et un masque identiques, enregistrez-les sur disque en vue de leur réutilisation lors d'une autre session (voir la description de la commande Enregistrer dans).

PhotoFinish vous permet aussi d'afficher le masque uniquement ou le masque plus l'image sous-jacente.

#### **Pour réafficher un masque préalablement enregistré :**

Choisissez la commande Plan 1, Plan 2 ou Plan 3 dans le menu en cascade Plans.

# **Commande Masque Plans – Sélectionner un plan de masque spécifique**

Un plan est un niveau spécifique dans l'image en cours.

En plus des plans de couleur, vous pouvez utiliser un autre plan constitué du découpage et du masque environnant (zone protégée). Vous serez peut-être amené à utiliser des découpages similaires et les masques correspondants. Pour éviter de redéfinir à chaque fois un découpage et un masque identiques, enregistrez-les sur disque en vue de leur réutilisation lors d'une autre session (voir la description de la commande Enregistrer dans).

PhotoFinish vous permet aussi d'afficher le masque uniquement ou le masque plus l'image sous-jacente.

#### **Pour réafficher un masque préalablement enregistré :**

Choisissez la commande Plan 1, Plan 2 ou Plan 3 dans le menu en cascade Plans.

#### **Commande Masque Plans Film seul – Afficher uniquement le masque du film**

En plus des plans de couleur, vous pouvez utiliser un autre plan constitué du découpage et du masque environnant (zone protégée). Vous serez peut-être amené à utiliser des découpages similaires et les masques correspondants. Pour éviter de redéfinir à chaque fois un découpage et un masque identiques, enregistrez-les sur disque en vue de leur réutilisation lors d'une autre session (voir la description de la commande Enregistrer dans).

PhotoFinish vous permet aussi d'afficher le masque uniquement ou le masque plus l'image sous-jacente.

#### **Pour afficher le masque en cours sans l'image sous-jacente :**

Choisissez la commande Film seul dans le menu en cascade Plans.

#### **Commande Masque Plans Film avec image – Afficher le masque plus l'image**

En plus des plans de couleur, vous pouvez utiliser un autre plan constitué du découpage et du masque environnant (zone protégée). Vous serez peut-être amené à utiliser des découpages similaires et les masques correspondants. Pour éviter de redéfinir à chaque fois un découpage et un masque identiques, enregistrez-les sur disque en vue de leur réutilisation lors d'une autre session (voir la description de la commande Enregistrer dans).

PhotoFinish vous permet aussi d'afficher le masque uniquement ou le masque plus l'image sous-jacente.

#### **Pour afficher le masque en cours avec l'image sous-jacente :**

Choisissez la commande Film avec image dans le menu en cascade Plans.

#### **Pour changer la couleur du film en cours :**

Choisissez la commande Couleur du menu Masque, puis sélectionnez une couleur. ٠

#### **Rubriques associées :**

#### **Pour changer la couleur du film en cours :**

Choisissez la commande Couleur du menu Masque, puis sélectionnez une couleur. ٠

#### **Rubriques associées :**

#### **Pour changer la couleur du film en cours :**

Choisissez la commande Couleur du menu Masque, puis sélectionnez une couleur. ٠

#### **Rubriques associées :**

#### **Pour changer la couleur du film en cours :**

Choisissez la commande Couleur du menu Masque, puis sélectionnez une couleur. ٠

#### **Rubriques associées :**
## **Pour changer la couleur du film en cours :**

Choisissez la commande Couleur du menu Masque, puis sélectionnez une couleur. ٠

## **Rubriques associées :**

Commande Charger à partir de Commande Plans Commande Enregistrer dans Commande Afficher le film

## **Pour changer la couleur du film en cours :**

Choisissez la commande Couleur du menu Masque, puis sélectionnez une couleur. ٠

## **Rubriques associées :**

Commande Charger à partir de Commande Plans Commande Enregistrer dans Commande Afficher le film

## **Pour changer la couleur du film en cours :**

Choisissez la commande Couleur du menu Masque, puis sélectionnez une couleur. ٠

## **Rubriques associées :**

Commande Charger à partir de Commande Plans Commande Enregistrer dans Commande Afficher le film

Si vous avez déjà enregistré un découpage et le masque qui l'entoure, vous pouvez l'afficher dans la fenêtre active (pour plus de détails concernant l'enregistrement, voir la description de la commande Enregistrer dans).

#### **Pour réafficher un masque préalablement enregistré :**

Choisissez la commande Charger à partir de dans le menu Masque, puis Plan 1, Plan 2 ou Plan ٠ 3.

Vous pouvez également accéder à ces commandes depuis le menu en cascade Plans.

#### **Rubriques associées :**

Commande Plans Commande Enregistrer dans

## **Commande Masque Charger à partir de – Afficher un masque préalablement enregistré**

Si vous avez déjà enregistré un découpage et le masque qui l'entoure, vous pouvez l'afficher dans la fenêtre active (pour plus de détails concernant l'enregistrement, voir la description de la commande Enregistrer dans).

#### **Pour réafficher un masque préalablement enregistré :**

Choisissez la commande Charger à partir de dans le menu Masque, puis Plan 1, Plan 2 ou Plan  $\ddot{\bullet}$ 3.

Vous pouvez également accéder à ces commandes depuis le menu en cascade Plans.

#### **Rubriques associées :**

Commande Plans Commande Enregistrer dans

## **Commande Masque Charger à partir de – Afficher un masque préalablement enregistré**

Si vous avez déjà enregistré un découpage et le masque qui l'entoure, vous pouvez l'afficher dans la fenêtre active (pour plus de détails concernant l'enregistrement, voir la description de la commande Enregistrer dans).

#### **Pour réafficher un masque préalablement enregistré :**

Choisissez la commande Charger à partir de dans le menu Masque, puis Plan 1, Plan 2 ou Plan  $\ddot{\bullet}$ 3.

Vous pouvez également accéder à ces commandes depuis le menu en cascade Plans.

#### **Rubriques associées :**

Commande Plans Commande Enregistrer dans

# **Commande Masque Enregistrer dans – Sauvegarder un masque sur disque**

Vous serez peut-être amené à utiliser des découpages similaires et les masques correspondants. Pour éviter de redéfinir à chaque fois un découpage et un masque identiques, enregistrez-les sur disque en vue de leur réutilisation lors d'une autre session. Pour plus de détails concernant le chargement d'un masque enregistré, reportez-vous à la description de la Commande Charger à partir de.

#### **Pour enregistrer le masque en cours sur disque :**

Choisissez la commande Enregistrer dans du menu Masque, puis Plan 1, Plan 2 ou Plan 3 dans le menu en cascade.

#### **Rubriques associées :** Commande Plans Commande Charger à partir de

# **Commande Masque Enregistrer dans – Sauvegarder un masque sur disque**

Vous serez peut-être amené à utiliser des découpages similaires et les masques correspondants. Pour éviter de redéfinir à chaque fois un découpage et un masque identiques, enregistrez-les sur disque en vue de leur réutilisation lors d'une autre session. Pour plus de détails concernant le chargement d'un masque enregistré, reportez-vous à la description de la Commande Charger à partir de.

#### **Pour enregistrer le masque en cours sur disque :**

Choisissez la commande Enregistrer dans du menu Masque, puis Plan 1, Plan 2 ou Plan 3 dans le menu en cascade.

#### **Rubriques associées :** Commande Plans Commande Charger à partir de

# **Commande Masque Enregistrer dans – Sauvegarder un masque sur disque**

Vous serez peut-être amené à utiliser des découpages similaires et les masques correspondants. Pour éviter de redéfinir à chaque fois un découpage et un masque identiques, enregistrez-les sur disque en vue de leur réutilisation lors d'une autre session. Pour plus de détails concernant le chargement d'un masque enregistré, reportez-vous à la description de la Commande Charger à partir de.

#### **Pour enregistrer le masque en cours sur disque :**

Choisissez la commande Enregistrer dans du menu Masque, puis Plan 1, Plan 2 ou Plan 3 dans le menu en cascade.

#### **Rubriques associées :** Commande Plans Commande Charger à partir de

aide aide en ligne améliorer les images AutoBar barre d'état basculer boîte à outils bureau bureau, agencement calibrage carte vidéo coller avec transparence coller sans transparence coloriage commande 100% (pas de zoom) commande Afficher 100% (sans zoom) commande Afficher Afficher l'écran commande Afficher Ajuster à la fenêtre commande Afficher Calibrer le moniteur commande Afficher l'écran commande Afficher Plein écran commande Afficher Zoom commande Améliorer auto commande Annuler commande Auto Affiner commande Auto Luminosité et contraste commande Auto Recadrer commande Auto Redresser commande Auto Saturation commande Auto Suppression du moiré commande Scanner auto commande Calibrer l'imprimante commande Calibrer le moniteur commande Calibrer le scanner commande Cascade commande Coller commande Coller à partir de commande Configuration de l'imprimante commande Copier commande Copier dans commande Dupliquer commande Edition Annuler commande Edition Coller commande Edition Coller à partir de commande Edition Copier commande Edition Copier dans commande Edition Couper commande Edition Recadrer commande Edition Sélectionner aucun commande Edition Sélectionner tout commande Edition Supprimer commande Effet spécial Appliquer le papier commande Effet spécial Appliquer une texture commande Effet spécial Contour commande Effet spécial Cristalliser commande Effet spécial Détection des contours

commande Effet spécial Facette commande Effet spécial Froissement commande Effet spécial Grand angle commande Effet spécial Mettre en relief commande Effet spécial Mosaïque commande Effet spécial Motif en pixels commande Effet spécial Mouvement commande Effet spécial Torsade commande Effet spécial Trou noir Commande Enregistrer Commande Enregistrer sous commande Fenêtre Cascade commande Fenêtre Dupliquer commande Fenêtre Mosaïque commande Fenêtre Réorganiser les icônes commande Fermer commande Fichier Configuration de l'imprimante commande Fichier Enregistrer commande Fichier Enregistrer sous commande Fichier Fermer commande Fichier Imprimer commande Fichier Nouveau commande Fichier Ouvrir commande Fichier Quitter commande Fichier Rétablir commande Fichier Visionneuse commande Filtre Affiner commande Filtre Ajouter du bruit commande Filtre Diffuser commande Filtre Fluidité commande Filtre Fondu commande Filtre Maximum commande Filtre Minimum commande Filtre Postériser commande Filtre Exemples commande Filtre Suppression du moiré commande Filtre Suppression des taches commande Police Autres polices commande Image Améliorer auto commande Image Auto Affiner commande Image Auto Luminosité et contraste commande Image Auto Redresser commande Image Auto Saturation commande Image Effacer commande Image Effet spécial Appliquer le papier commande Image Effet spécial Appliquer une texture commande Image Effet spécial Contour commande Image Effet spécial Cristalliser commande Image Effet spécial Détection des contours commande Image Effet spécial Facette commande Image Effet spécial Froissement commande Image Effet spécial Grand angle commande Image Effet spécial Mettre en relief commande Image Effet spécial Mosaïque commande Image Effet spécial Motif en pixels commande Image Effet spécial Mouvement

commande Image Effet spécial Torsade commande Image Effet spécial Trou noir commande Image Filtre Affiner commande Image Filtre Ajouter du bruit commande Image Filtre Diffuser commande Image Filtre Exemples commande Image Filtre Fluidité commande Image Filtre Fondu commande Image Filtre Maximum commande Image Filtre Minimum commande Image Filtre Postériser commande Image Filtre Suppression du moiré commande Image Filtre Suppression des taches commande Image Info commande Image Recadrer commande Image Réglage Equilibrer commande Image Réglage Luminosité et contraste commande Image Réglage Table des couleurs/gris commande Image Réglage Teinte et saturation commande Image Résolution commande Image Suppression du moiré commande Image Transformer Basculer horizontalement commande Image Transformer Basculer verticalement commande Image Transformer Redimensionner commande Image Transformer Redimensionner à main levée commande Image Transformer Rotation commande Imprimer commande Info commande Inverser commande Mettre à jour commande Mosaïque commande Motif en mosaïque commande Nouveau commande Options commande Options Police Autres polices commande Options Motif en mosaïque commande Options Palette Couleurs individuelles commande Options Palette Enregistrer Palette sous commande Options Palette Gamme de couleurs commande Options Palette Ouvrir Palette commande Options Palette Sélecteur de couleurs commande Options Palette Toutes les couleurs commande Options Papier commande Options Préférences commande Options Infos système commande Options Tolérance de couleurs commande Options Type de dégradé commande Ouvrir commande Palette Couleurs individuelles commande Palette Enregistrer Palette sous commande Palette Gamme de couleurs commande Palette Ouvrir Palette commande Palette Sélecteur de couleurs commande Palette Toutes les couleurs commande Papier commande Plein écran

commande Préférences commande Quitter commande Recadrer commande Réglage Equilibrer commande Réglage Luminosité et contraste commande Réglage Table des couleurs/gris commande Réglage Teinte et saturation commande Réorganiser les icônes commande Résolution commande Sélectionner aucun commande Sélectionner tout commande Supprimer commande Tolérance de couleurs commande Transformer Basculer horizontalement commande Transformer Basculer verticalement commande Transformer Redimensionner commande Transformer Redimensionner à main levée commande Transformer Rotation commande Type de dégradé commande Visionneuse commande Zoom Ajuster à la fenêtre commandes commandes Afficher Disposition de l'écran commandes Convertir commandes Disposition de l'écran commandes Effet spécial commandes Filtre commandes Image Convertir commandes Image Effet spécial commandes Image Filtre commandes Image Réglage commandes Réglage commandes Zoom compensation copier des fichiers image copies de sauvegarde couleurs, modification courbes de réponse création d'une image découpages dégradés demi-teintes déplacer les fichiers images désinstaller commande Afficher Optimiser l'affichage commande Edition Sélectionner Laisser l'original commande Edition Sélectionner Transparent fichiers de miniature commande Fichier Enregistrer une copie sous commande Fichier Mettre à jour formes concentriques commande Image Effet spécial Exemples commande Image Réglage Exemples images incorporées images liées impression

installation lancer PhotoFinish liaison et incorporation des objets lignes ou rayons joints mémoire mémoire virtuelle menu Afficher menu Aide menu Edition menu Fenêtre menu Fichier menu Image menu Options menus messages messages d'erreur mini-barres de défilement minimiser les fenêtres d'image mode 2 couleurs mode 24-bits couleur mode 256 couleurs mode de couleur Niveaux de gris mode de couleur Noir et blanc modes de couleur numériser OLE commande Ouvrir une configuration optimiser l'affichage commande Optimiser l'affichage options de démarrage options de numérisation commande Options Options d'outil outil Aérographe outil Annulation partielle outil Baguette magique outil Ciseaux outil Clone outil Copier outil Courbe outil Craie outil Crayon de couleur outil Effacer outil Ellipse/Cercle outil Fusain outil Gomme outil Gomme colorée outil Lasso outil Ligne outil Localisateur outil Main outil Marqueur outil Pastel outil Pinceau outil Pinceau d'affinage outil Pinceau de contraste outil Pinceau de couleur

outil Pinceau de fondu outil Pipette outil Polygone outil Polygone régulier outil Rectangle arrondi outil Rouleau de peinture outil Sélection elliptique outil Sélection en carré outil Stylo outil Texte outil Vaporisateur outil Vaporisateur de flou outil Zoom outils d'affichage outils de forme outils de peinture outils de retouche outils de sélection outils naturels ouvrir des fichiers d'image ouvrir une image plus d'une fois Palette peindre PhotoLibrary pinceau de luminosité redimensionner les images et les découpages renommer un fichier image retoucher une image rotation ruban commande Enregistrer la configuration sous commande Enregistrer une copie sous commande Scanner à nouveau commande Scanner AutoScan commande Scanner Calibrate le scanner commande Scanner menu Scanner commande Scanner Ouvrir une configuration commande Scanner Enregistrer la configuration sous commande Scanner Scanner à nouveau commande Scanner Scanner commande Scanner Stitch scanner à main scanner à plat commande Sélectionner Laisser l'original commande Sélectionner Transparent sortie commande Effet spécial Exemples commande Stitch Support technique supprimer des fichiers image commande Infos système système requis commande Réglage Exemples TWAIN type de papier

type d'outil, voir outil individuel zones définies

## **Travailler avec des images incorporées**

Vous pouvez utiliser PhotoFinish pour incorporer ou lier des images dans d'autres applications gérant la fonction OLE ("Object Linking and Embedding").

Lorsque vous liez une image PhotoFinish, votre image source est stockée dans un fichier séparé du fichier de destination. Vous pouvez ouvrir l'image dans PhotoFinish, faire des changements et les enregistrer en utilisant la commande Fichier Enregistrer : l'application de destination mettra automatiquement à jour l'image liée.

Lorsque vous incorporez une image PhotoFinish, elle devient partie intégrante du fichier de destination. Vous pouvez effectuer des changements dans l'image uniquement en ouvrant le fichier de destination et en choisissant l'image incorporée. Double-cliquer sur l'image incorporée ouvre automatiquement PhotoFinish avec l'image chargée dans une fenêtre d'image. Si seule une partie du fichier est incorporée, l'image entière apparaît mais la partie incorporée est entourée d'un rectangle. Utilisez la commande Fichier Mettre à jour insérer les changements dans le fichier de destination.

Lorsque vous travaillez avec une image incorporée PhotoFinish, deux commandes du menu Fichier changent : Enregistrer devient Mettre à jour et Quitter devient Quitter et retourner à.

## **Commande Fichier Mettre à jour -- Mettre à jour une image incorporée**

Utilisez la commande Mettre à jour pour mettre à jour la version de l'image stockée dans le fichier de destination, sans quitter PhotoFinish.

**Pour mettre à jour une image incorporée :**

Choisissez Mettre à jour dans le menu Fichier.

**Rubriques associées :**

Sauvegarder une image avec l'option Enregistrer Travailler avec des images incorporées

## **Commande Fichier Quitter et retourner à -- Quitter et retourner à l'application de destination**

Utilisez la commande Quitter et retourner à pour terminer votre session PhotoFinish et revenir au fichier de destination.

### **Pour quitter et retourner à votre application de destination :**

Choisissez Quitter et retourner à dans le menu Fichier. ٠

**Rubriques associées :** Quitter PhotoFinish Travailler avec des images incorporées

#### **objet incorporé**

Information créée dans une application serveur et insérée dans une application client. Vous pouvez modifier l'information à partir du fichier client.

PhotoFinish peut faire office d'application serveur ou source. Vous pouvez donc créer une image dans PhotoFinish et l'incorporer dans une application de destination telle que le Write de Windows 3.1.

#### **objet lié**

Emplacement réservé à l'information insérée dans un fichier client. Cette information existe toujours dans le fichier serveur :quand ce dernier est modifié, l'objet lié est mis à jour pour refléter les modifications.

PhotoFinish peut faire office d'application serveur ou source. Vous pouvez donc créer une image dans PhotoFinish et l'incorporer dans une application de destination telle que le Write de Windows 3.1.

Mettre à jour ne provoque pas l'enregistrement de l'image dans un fichier séparé.

Utilisez Enregistrer une copie sous pour enregistrer une copie de l'image PhotoFinish sur disque.

Vous pouvez aussi utiliser la commande Fichier Enregistrer de l'application de destination pour enregistrer l'image mise à jour en tant que partie du fichier de destination.

La commande Enregistrer une copie sous ne met pas à jour l'image incorporée dans le fichier de ٠ destination -- utilisez pour cela l'option Mettre à jour.

Rappelez-vous que si vous n'avez pas enregistré l'image sur disque à l'aide de la commande Enregistrer une copie sous, vous ne pourrez pas la charger (sauf si vous choisissez l'image incorporée dans le fichier de destination).

Si vous avez effectué des changements dans l'image depuis la dernière mise à jour, un message vous demande si vous désirez les enregistrer avant de quitter PhotoFinish.

- Choisissez Oui pour mettre à jour l'image incorporée dans le fichier de destination.
- Choisissez Non pour quitter sans modifier l'image incorporée.
- Choisissez Annuler pour continuer à travailler sur l'image.

Si vous sélectionnez Fichier Ouvrir pendant que vous travaillez avec une image incorporée, PhotoFinish charge l'image dans une fenêtre d'image séparée (qui n'affecte pas l'image incorporée).

Si vous travaillez avec une image incorporée, la commande Fichier "Quitter et retourner à" remplace la commande Fichier Quitter.

## **Le menu Options**

Les commandes du menu Options vous permettent de changer votre palette, de charger un motif en mosaïque, de définir des préférences, de sélectionner des polices de caractères, de modifier les styles de police, et de choisir d'autres options du programme.

Pour choisir une commande du menu Options, cliquez sur Options et choisissez la commande désirée. Certaines commandes se trouvent dans des menus en cascade.

#### **Commandes du menu Options**

Tolérance de couleurs : Spécifie une gamme de couleurs pour remplir, sélectionner ou remplacer avec le Rouleau, la Baguette magique et la Gomme colorée.

Police : Permet de sélectionner une police, un style et une taille.

Palette Toutes les couleurs : Ajuste toutes les couleurs de la palette.

Palette Sélecteur de couleurs : Ajuste des couleurs individuelles de la palette.

Palette Gamme de couleurs : Crée des gradations de couleurs sur la palette.

Palette Couleurs individuelles : Ajuste des couleurs individuelles dans la palette.

Palette Ouvrir Palette : Charge une palette enregistrée sur disque.

Palette Enregistrer Palette sous : Enregistre une palette sur disque.

Papier : Sélectionne un type de papier pour utiliser avec certains outils et types d'outil.

Motif en mosaïque : Charge une image stockée sur disque ou contenue dans le Presse-papiers afin de l'utiliser avec les outils utilisant des motifs en mosaïque.

## **Commande Options Tolérance de couleurs -- Spécifier la tolérance de couleurs**

## **Pour spécifier les couleurs de remplissage, de remplacement et de sélection :**

- 1 Entrez la gamme de tolérance de couleurs pour les couleurs de remplissage, de remplacement et de sélection. •
- 2 Cliquez sur OK.  $\rightarrow$

**Rubriques associées :** Outil Gomme colorée Outil Baguette magique Description de la tolérance de couleurs

## **Commande Options Police -- Sélectionner et styliser une police**

#### **Pour sélectionner une police et un style :**

1 Sélectionnez une police dans la liste correspondante.

2 Sélectionnez une taille dans la liste correspondante.

3 Sélectionnez un Style et un Effet pour changer l'apparence du texte.

- 4 Sélectionnez une Justification pour aligner le texte.
- Vous pouvez également définir une police et son style depuis le ruban. ٠

**Rubriques associées: Outil Texte** 

## **Commande Options Palette Toutes les couleurs -- Changer toutes les couleurs dans votre palette**

#### **Pour ajuster toute la palette :**

1 Faites glisser les flèches Luminosité et Contraste pour ajuster la palette. •

2 Faites glisser le curseur de la Teinte ou tapez un nombre entre 0 et 360 dans la boîte de texte pour sélectionner la couleur à ajouter à l'image.

3 Faites glisser le curseur de la Quantité ou tapez un nombre entre -100 et 100 dans la boîte de texte pour sélectionner la quantité de teinte à ajouter. +

4 Validez par OK.  $\div$ 

**Rubriques associées :** Mélanger les couleurs RVB Commande Palette Sélecteur de couleurs Commande Palette Gamme de couleurs Commande Palette Couleurs individuelles Travailler avec des nombres de couleurs différents

## **Commande Options Palette Sélecteur de couleurs -- Ajuster des couleurs individuellement**

#### **Pour ajuster la couleur de premier plan :**

1 Sélectionnez un modèle de couleur dans la liste déroulante Modèle. +

- 2 Sélectionnez un canal dans la liste déroulante correspondante.
- 3 Ajustez le niveau du canal sélectionné avec le curseur de couleur. +
- 4 Choisissez Montrer les couleurs pour voir les couleurs disponibles dans la zone d'affinage.
- 5 Cliquez sur la couleur désirée dans la zone d'affinage.  $\bullet$
- 6 Cliquez sur OK. +

#### **Rubriques associées:**

Mélanger les couleurs RVB Commande Palette Toutes les couleurs Commande Palette Gamme de couleurs Commande Palette Couleurs individuelles Sélectionner une couleur dans la zone d'affinage Travailler avec des nombres de couleurs différents

# **Sélectionner une couleur dans la zone d'affinage**

Sélectionnez ci-dessous la couleur correspondant à votre canal afin de voir comment choisir une couleur dans la zone d'affinage.

- Rouge
- Vert
- Bleu
- Cyan
- Magenta
- Jaune
- Teinte
- Intensité
- Saturation

#### **Rubriques associées :**

Mélanger des couleurs RVB Commande Palette Toutes les couleurs Commande Palette Gamme de couleurs Commande Palette Couleurs individuelles

## **Commande Options Palette Gamme de couleurs -- Créer une gamme de couleurs**

#### **Pour créer une gamme de couleurs :**

1 Choisissez RVB ou TSI comme modèle à utiliser pour modifier votre couleur. •

- 2 Cliquez avec le bouton gauche de la souris sur la couleur de début de la gamme.
- 3 Cliquez avec le bouton droit de la souris sur la couleur choisie de fin de la gamme.

4 Utilisez les mini-barres de défilement ou tapez des nombres pour changer le niveau de chaque facteur des couleurs de Début et de Fin. +

5 Cliquez sur Définir.

6 Cliquez sur OK.  $\rightarrow$ 

#### **Rubriques associées :**

Mélanger les couleurs RVB Commande Palette Toutes les couleurs Commande Palette Sélecteur de couleurs Commande Palette Couleurs individuelles Travailler avec des nombres de couleurs différents

## **Commande Palette Couleurs individuelles -- Créer une nouvelle couleur**

#### **Pour changer une couleur individuelle :**

1 Choisissez RVB ou HLS comme modèle à utiliser pour modifier votre couleur.  $\bullet$ 

2 Faites glisser les flèches ou tapez les nombres dans les boîtes de texte pour changer le niveau de chaque facteur de couleur.

3 Cliquez sur OK.  $\rightarrow$ 

#### **Rubriques associées :**

Mélanger les couleurs RVB Commande Palette Toutes les couleurs Commande Palette Sélecteur de couleurs Commande Palette Couleurs individuelles Commande Palette Gamme de couleurs Travailler avec des nombres de couleurs différents

## **Commande Options Palette Ouvrir Palette -- Charger une palette**

## **Pour ouvrir une palette précédemment enregistrée :**

1 Sélectionnez le lecteur et le répertoire appropriés. •

- 2 Cliquez sur un fichier dans la liste Nom de fichier.  $\bullet$
- 3 Cliquez sur OK.  $\rightarrow$

#### **Rubriques associées :**

Commande Palette Enregistrer Palette sous Travailler avec des nombres de couleurs différents

## **Commande Options Palette Enregistrer Palette sous -- Enregistrer une palette**

#### **Pour enregistrer une palette :**

1 Sélectionnez le lecteur et le répertoire appropriés. •

- 2 Entrez le nom de la palette dans la boîte de texte Nom de fichier.
- 3 Cliquez sur OK.

#### **Rubriques associées :**

Commande Palette Ouvrir Palette Travailler avec des nombres de couleurs différents
#### **Mélanger des couleurs RVB**

La liste ci-dessous répertorie les valeurs RVB des couleurs usuelles, dans l'ordre où elles doivent être ajustées : Rouge, Vert, Bleu. Chaque valeur est séparée par une virgule. Pour mélanger les couleurs dans une image en niveaux de gris, vous devez d'abord convertir l'imageen mode 256 couleurs ou 24 bits couleur.

Rouge

Foncé : 85, 0, 0 Moyen : 170, 0, 0 Vif : 255, 0, 0 Clair : 255, 85, 85 Brique : 160, 64, 64 Cerise : 255, 0, 85 Bordeaux : 192, 0, 80 Rose : 255, 170, 170 Saumon : 255, 144, 128 Violet-rouge : 255, 0, 170

#### Vert

Foncé : 0, 85, 0 Moyen : 0, 170, 0 Vif : 0, 255, 0 Clair : 170, 255, 170 Fôret: 85, 170, 0 Emeraude : 85, 170, 0 Pomme : 0, 176, 112 Citron vert : 170, 255, 85 Olive : 120, 144, 0 Sapin : 43, 85, 0 Vert d'eau : 170, 255, 255 Vert printemps : 208, 255, 160 Jaune-vert : 192, 255, 0

#### Bleu

Foncé : 0, 0, 85 Moyen : 0, 0, 170 Vif : 0, 0, 255 Clair : 85, 85, 255 Pastel : 170, 170, 255 Bleu-gris : 144, 144, 160 Cobalt : 96, 80, 208 Bleuet : 170, 170, 255 Marine : 0, 0, 128 Pervenche : 224, 208, 255 Ciel : 85, 170, 255 Bleu-violet : 170, 0, 255

#### Cyan (bleu-vert)

Foncé : 0, 85, 85 Moyen : 0, 170, 170 Vif : 0, 255, 255 Clair : 85, 255, 255 Aigue-marine : 160, 255, 224 Bleu-vert : 0, 255, 170 Vert-bleu : 0, 128, 112 Pâle : 170, 255, 255 Turquoise : 0, 176, 160

**Terre** Marron foncé : 128, 64, 0 Marron : 176, 80, 0 Sienne brûlé : 176, 64, 0 Cuivre : 176, 96, 64 Rouge indien : 144, 0, 0 Acajou : 192, 64, 0 Sienne cru : 176, 96, 0 Ambre cru : 144, 96, 0 Rouille : 160, 80, 48 Sépia : 144, 64, 0 Ocre : 255, 144, 96 **Chair** Foncé : 170, 85, 85 Moyen : 255, 170, 170 Clair : 255, 192, 192 Abricot : 255, 224, 192 Pêche : 255, 208, 192 Gris Noir : 0, 0, 0 Anthracite : 64, 64, 64 Foncé : 85, 85, 85 Moyen : 128, 128, 128 Clair : 170, 170, 170 Perle : 213, 213, 213 Blanc : 255, 255, 255 Argent : 208, 208, 224 Magenta (rouge-violet) Foncé : 85, 0, 85 Moyen : 170, 0, 170 Vif : 255, 0, 255 Clair : 255, 85, 255 Mûre : 170, 0, 85 Orchidée : 255, 85, 170 Pâle : 255, 170, 255 Rouge-violet : 255, 0, 160 Orange Foncé : 128, 85, 0 Moyen : 170, 113, 0 Vif : 255, 170, 0 Pâle : 255, 170,85 Douce-amère : 255, 112, 80 Orange brûlée : 224, 96, 0 Melon : 255, 128, 112 Orange-rouge : 255, 80, 0 Mandarine : 255, 112, 0 Jaune-orange : 255, 144, 0 Violet Foncé : 43, 0, 85 Moyen : 85, 0, 170

Vif : 128, 0, 255 Clair : 128, 85, 255 Mauve : 96, 0, 112

Lavande : 213, 170, 255 Prune : 160, 0, 112

#### Jaune

Foncé : 85, 85, 0 Moyen : 170, 170, 0 Vif : 255, 255, 0 Clair : 255, 255, 170 Ambre : 255, 170, 0 Crème : 255, 255, 208 Or : 176, 112, 64 Gerbes d'or : 255, 176, 0 Vert-jaune : 170, 255, 0 Citron : 255, 255, 85 Maïs : 255, 176, 112 Orange-jaune : 255, 208, 0

#### **Rubriques associées :**

Commande Palette Toutes les couleurs Commande Palette Sélecteur de couleurs Commande Palette Ouvrir Palette Commande Palette Gamme de couleurs Commande Palette Couleurs individuelles

## **Commande Options Papier -- Sélectionner un type de papier**

#### **Pour sélectionner un papier :**

1 Sélectionnez un type de papier dans la liste déroulante Papier. +

2 Sélectionnez une option Surface prédéfinie ou sélectionnez Autre et utilisez les mini-barres de défilement pour spécifier un nombre entre 0 et 100.

- 3 Sélectionnez le Grain désiré. +
- 4 Cliquez sur OK.

#### **Rubriques associées:**

Commande Effet spécial Appliquer le papier

# **Commande Options Motif en mosaïque -- Charger un motif en mosaïque**

## **Pour ouvrir un motif en mosaïque :**

- Sélectionnez un Type de fichier.
- Sélectionnez le lecteur et le répertoire appropriés.
- Cliquez sur un fichier dans la liste Nom de fichier.
- Cliquez sur OK.

## **Commande Options Préférences -- Définir les préférences de PhotoFinish**

Les commandes du menu en cascade Préférences vous permettent de gérer l'espace mémoire PhotoFinish, de définir une unité de mesure par défaut, de choisir un répertoire pour les modules externes, et d'activer/désactiver les libellés du ruban.

Pour plus de détails sur la gestion de la mémoire, reportez-vous à la rubrique Commande Préférences **Mémoire** 

#### **Pour choisir l'unité de mesure par défaut :**

Choisissez Unités dans le menu en cascade Préférences et sélectionnez Pouces ou Centimètres.

#### **Pour choisir le répertoire des modules externes :**

- 1 Choisissez Répertoire des modules externes dans le menu en cascade Préférences .
- 2 Sélectionnez le lecteur et le dossier contenant les modules externes. Cliquez sur Ouvrir.

#### **Pour activer/désactiver l'affichage des libellés sur le ruban :**

Choisissez Libellés du ruban dans le menu en cascade Préférences. Une marque à gauche de cette option indique que les libellés sont affichés sur le ruban.

#### **Rubriques associées :**

Commande Module d'importation Commande Préférences Mémoire

## **Commande Options Préférences Mémoire -- Gérer la mémoire**

La commande Mémoire vous permet de définir la mémoire minimale et la mémoire maximale affectée à PhotoFinish, et de réserver un ou deux disques durs pour l'exploitation de la mémoire virtuelle (espace sur le disque dur géré comme une extension de la mémoire système). Si vous avez configuré un disque secondaire pour la mémoire virtuelle, PhotoFinish ne l'utilisera que lorsque le disque primaire ne disposera plus que de la réserve comme espace libre.

#### **Pour gérer l'espace mémoire alloué à PhotoFinish :**

- 1 Si vous avez besoin de davantage d'espace mémoire, entrez de nouvelles valeurs dans les champs Minimum et Maximum.
- 2 Pour activer la fonction mémoire virtuelle de PhotoFinish, sélectionnez un disque dur et un répertoire dans la liste Utilisation du disque primaire.
- 3 Entrez une valeur minimale et une valeur de réserve pour ce disque primaire.
- 4 Pour utiliser un deuxième disque comme mémoire virtuelle, exécutez les instructions 2 et 3 pour Utilisation du disque secondaire.
- 5 Cliquez sur OK.
- 6 Cliquez sur OK pour effacer le message affiché.
- 7 Relancez PhotoFinish pour activer ces nouveaux paramètres.

## **Commande Options Préférences Unités -- Sélection d'une unité de mesure par défaut**

La commande Unités du menu Préférences vous permet de choisir une unité de mesure par défaut. **Pour sélectionner une unité de mesure par défaut :**

La commande Unités du menu Préférences vous permet de choisir une unité de mesure par défaut. **Pour sélectionner une unité de mesure par défaut :**

La commande Unités du menu Préférences vous permet de choisir une unité de mesure par défaut. **Pour sélectionner une unité de mesure par défaut :**

La commande Unités du menu Préférences vous permet de choisir une unité de mesure par défaut. **Pour sélectionner une unité de mesure par défaut :**

La commande Unités du menu Préférences vous permet de choisir une unité de mesure par défaut. **Pour sélectionner une unité de mesure par défaut :**

# **Commande Options Préférences Libellés du ruban**

## **Pour activer ou désactiver l'affichage des libellés sur le ruban :**

Choisissez la commande Libellés du ruban du menu en cascade Préférences. Une marque à gauche de cette commande indique que les libellés sont affichés sur le ruban.

## **Commande Options Préférences Enregistrer les images réduites**

## **Pour enregistrer des vues réduites avec les images :**

Choisissez la commande Enregistrer les images réduites du menu en cascade Préférences. Une marque à gauche de cette commande indique que les vues réduites seront sauvegardées.

#### **Menu Fichier**

Les commandes du menu Fichier vous permettent de lancer une nouvelle image, d'ouvrir une image existante, de sélectionner une imprimante, d'imprimer une image (Windows 95), d'ouvrir une fenêtre Visionneuse, de sélectionner un périphérique TWAIN (scanner, par exemple) en vue d'acquérir une image, et de quitter PhotoFinish. En présence d'une image incorporée ou liée, le nom de certaines commandes du menu Fichier peut être modifié.

La liste en bas du menu affiche les quatre dernières images ouvertes. A chaque fois que vous en ouvrez une, son nom s'ajoute aux autres. Pour ouvrir l'une des images listées, il suffit de cliquer dessus.

Les commandes Nouveau, Ouvrir, Enregistrer et Imprimer sont également disponibles sur l'AutoBar :cliquez simplement sur le bouton désiré. Sinon, pour choisir une commande à partir du menu, cliquez sur Fichier, puis choisissez une commande.

## **Fichier Nouveau**

Utilisez la commande Nouveau ou le bouton correspondant sur l'AutoBar pour créer une nouvelle image avec le blanc comme couleur d'arrière-plan. Plus l'image est grande et plus elle comporte de couleurs, plus la mémoire exigée est importante.

## **Fichier Ouvrir**

Utilisez la commande Ouvrir ou le bouton correspondant sur l'AutoBar pour charger une image déjà enregistrée. Vous pouvez ouvrir plusieurs images en même temps. Pour garder une copie de l'image comme référence alors que vous travaillez sur l'original, ouvrez-la en deux exemplaires. Ces deux copies partageant le même fichier, assurez-vous d'enregistrer la bonne copie.

## **Fichier Fermer**

La commande Fermer du menu Fichier ou le bouton correspondant sur l'AutoBar vous permet de fermer une image et toutes ses autres copies éventuellement ouvertes à l'aide de la commande Dupliquer du menu Fenêtre. Si vous souhaitez garder une copie entre toutes les images dupliquées, utilisez la commande Fermer de son menu Système.

## **Fichier Enregistrer**

Utilisez la commande Enregistrer ou le bouton correspondant sur l'AutoBar pour enregistrer vos modifications. Il est recommandé d'enregistrer fréquemment en cours de session.

## **Fichier Enregistrer sous**

Utilisez la commande Enregistrer sous ou le bouton correspondant sur l'AutoBar pour enregistrer une image pour la première fois, ou pour enregistrer une image existante sous un nouveau nom, dans un format différent ou sur un autre disque.

## **Fichier Rétablir**

Utilisez la commande Rétablir pour annuler tous les changements effectués depuis la dernière sauvegarde de l'image.

## **Fichier Copier**

Utilisez la commande Copier du menu Fichier pour copier des images (préalablement sélectionnées dans la fenêtre Visionneuse active) d'un répertoire à l'autre. Vérifiez que le répertoire cible n'est pas protégé contre l'écriture.

## **Fichier Déplacer**

Utilisez la commande Déplacer du menu Fichier pour copier des images (préalablement sélectionnées dans la fenêtre Visionneuse active) d'un répertoire à l'autre et les effacer ensuite du répertoire source. Vérifiez que le répertoire source n'est pas protégé contre l'écriture.

## **Fichier Renommer**

Utilisez la commande Renommer du menu Fichier pour modifier le nom d'une image (préalablement sélectionnée dans la fenêtre Visionneuse active). Vérifiez que le répertoire abritant l'image concernée n'est pas protégé contre l'écriture.

## **Fichier Supprimer**

Utilisez la commande Supprimer du menu Fichier pour éliminer des images (préalablement sélectionnées dans la fenêtre Visionneuse active). Vérifiez que le répertoire abritant les images concernées n'est pas protégé contre l'écriture. Une fois que vous cliquez sur OK, la visionneuse supprime automatiquement l'ensemble des images sélectionnées.

## **Fichier Imprimer**

Utilisez la commande Imprimer ou le bouton correspondant sur l'AutoBar pour imprimer l'image active (ou les images préalablement sélectionnées dans la visionneuse active). Utilisez la commande Imprimer pour imprimer l'image active. Sélectionnez la taille et le nombre de copies désirés. Cliquez sur Configurer pour changer d'imprimante ou modifier les options d'impression.

## **Fichier Configuration de l'imprimante**

Utilisez la commande Configuration de l'imprimante pour changer l'imprimante ou sa configuration.

## **Fichier Envoyer**

Utilisez la commande Envoyer (disponible uniquement sous Windows 95) pour envoyer l'image active (ou les images préalablement sélectionnées dans la visionneuse active) par messagerie électronique. Votre application de messagerie doit gérer l'interface MAPI.

## **Fichier Visionneuse**

Utilisez la commande Visionneuse pour voir des représentations réduites (miniatures) des images d'un répertoire ou d'un Photo CD donné. Vous pouvez également copier, déplacer, renommer et supprimer des images avec la visionneuse, ainsi qu'ouvrir plusieurs visionneuses en même temps.

## **Fichier TWAIN**

Utilisez la commande TWAIN pour sélectionner un périphérique d'entrée TWAIN (scanner, carte vidéo, etc.) en vue d'une acquisition d'image.

## **Fichier Module d'importation**

Utilisez le menu en cascade Module d'importation pour importer des images en provenance d'un programme externe compatible avec Photoshop.

## **Fichier Quitter**

Utilisez la commande Quitter pour fermer PhotoFinish. Si vous avez effectué des modifications dans l'une des images en cours depuis son dernier enregistrement, le programme vous demande si vous désirez sauvegarder.

## **Edition Annuler**

Utilisez la commande Annuler ou cliquez sur le bouton correspondant de l'AutoBar pour annuler le dernier changement effectué (activation d'un filtre, par exemple). Pour apprécier l'effet d'un changement sur une image, choisissez l'outil Annulation partielle de manière à ce que la fonction Annuler reste disponible.

## **Edition Refaire**

Utilisez la commande pour restaurer un changement que vous venez d'annuler à l'aide de la commande Annuler.

## **Edition Couper**

Utilisez la commande Couper ou cliquez sur le bouton correspondant de l'AutoBar pour couper une zone sélectionnée d'une image et la copier dans le Presse-papiers (utilisez Supprimer si vous désirez simplement l'éliminer sans l'insérer dans le Presse-papiers).

## **Edition Copier**

Utilisez la commande Copier ou cliquez sur le bouton correspondant de l'AutoBar pour copier une zone sélectionnée dans le Presse-papiers.
#### **Edition Coller**

Utilisez la commande Coller ou cliquez sur le bouton correspondant de l'AutoBar pour coller le contenu du Presse-papiers dans l'image active.

## **Edition Supprimer**

Utilisez la commande Supprimer pour supprimer une zone de l'image sans écraser le contenu du Pressepapiers (utilisez Couper si vous voulez qu'elle aille dans le Presse-papiers).

# **Edition Copier dans**

Utilisez la commande Copier dans pour enregistrer une zone sélectionnée dans un fichier.

# **Edition Coller à partir de**

Utilisez la commande Coller à partir de pour coller le contenu d'un fichier disque dans l'image active.

#### **Edition Coller derrière**

Utilisez la commande Coller derrière pour coller un découpage derrière une zone sélectionnée. Cette fonction est très pratique pour créer des images composites.

## **Edition Contrôles de collage**

Utilisez la commande Contrôles de collage pour régler la brillance et l'opacité d'un découpage avant de le fixer dans l'image. Les contrôles d'intervalle vous permettent de coller des portions du découpage ou d'empêcher ce dernier de recouvrir les portions protégées de l'image sous-jacente.

#### **Edition Recadrer**

Utilisez la commande Recadrer pour copier une zone sélectionnée dans une nouvelle fenêtre. Pour recadrer une image entière, utilisez la commande Auto Recadrer du menu Image et laissez PhotoFinish effectuer tout seul l'opération.

#### **Edition Graver toutes les notes**

Utilisez la commande Graver toutes les notes pour fixer l'ensemble des textes de l'image active.

## **Edition Graver les notes sélectionnées**

Utilisez la commande Graver les notes sélectionnées pour fixer le texte sélectionné dans l'image active.

#### **Menu Masque**

Le menu Masque vous permet de sélectionner/désélectionner/inverser un masque, d'estomper une sélection, de redimensionner un découpage, d'afficher les plans de couleur et de masque, ainsi que de modifier la couleur du film du masque en cours.

## **Masque Sélectionner tout**

Utilisez la commande Sélectionner tout pour sélectionner l'intrégralité de l'image en cours ou toutes les images de la visionneuse active.

#### **Masque Sélectionner aucun**

Utilisez la commande Sélectionner aucun pour désélectionner l'intégralité de l'image en cours, tous les découpages ou toutes les images de la visionneuse active. Cette commande permet de coller rapidement les modifications apportées à un découpage. Sa sélection provoque la désactivation de la fonction Annuler : pour conserver l'usage de cette dernière et visualiser les modifications sans affichage d'un cadre de sélection autour du découpage, choisissez l'outil Annulation partielle.

## **Masque Inverser**

Utilisez la commande Inverser pour sélectionner la zone se trouvant à l'extérieur du découpage en cours.

# **Masque Estomper**

Utilisez la commande Estomper pour fondre les contours d'un découpage avec l'image sous-jacente.

## **Masque Anti-alias**

Utilisez la commande Anti-alias pour lisser automatiquement les contours des sélections effectuées à l'aide de cadres de sélection non-rectangulaires.

# **Masque Ajouter**

Utilisez la commande Ajouter pour élargir les limites d'un découpage ou créer plusieurs découpages.

# **Masque Soustraire**

Utilisez la commande Soustraire pour réduire les limites d'un découpage.

# **Masque Agrandir**

Utilisez la commande Agrandir pour ajouter à un découpage les zones adjacentes de la même couleur

# **Masque Rétrécir**

Utilisez la commande Rétrécir pour supprimer les couleurs étrangères sur les contours d'un découpage.

## **Masque Similaire**

Utilisez la commande Similaire pour ajouter au découpage des zones non adjacentes contenant des couleurs similaires.

## **Masque Plans**

Utilisez le menu en cascade Plans pour afficher l'ensemble des trois plans de couleur (ou un seul d'entre eux), des plans préalablement enregistrés et le film du masque (avec ou sans l'image sous-jacente)

## **Masque Afficher le film**

Utilisez la commande Masque Afficher le film pour faire apparaître la couleur du film en cours sur le masque.

# **Masque Couleur**

Utilisez la commande Couleur pour modifier la couleur du film de masque en cours.

# **Masque Charger à partir de**

Utilisez la commande Charger à partir de pour afficher un masque préalablement enregistré.

## **Masque Enregistrer dans**

Utilisez la commande Enregistrer dans pour sauvegarder le découpage et le masque en cours dans Plan 1, 2 ou 3.

#### **Menu Image**

Vous utilisez les commandes du menu Image pour améliorer une image, changer son format de couleurs, basculer, faire pivoter et redimensionner une image ou un découpage, et l'effacer dans la couleur d'arrrière-plan. Vous utilisez les commandes Filtre pour appliquer des filtres, les commandes Effet spécial pour appliquer des effets spéciaux et les commandes Réglage pour régler vos images et découpages.

Pour choisir une commande du menu Image, cliquez sur Image et choisissez l'option appropriée. Certaines commandes apparaissent dans des menus en cascade.

#### **Image Améliorer auto**

Utilisez la commande Améliorer auto ou cliquez sur le bouton correspondant de l'AutoBar pour que PhotoFinish améliore automatiquement votre image. Utilisez les commandes Filtre et Réglage du menu Image ou Recadrer du menu Edition pour améliorer des zones sélectionnées.

## **Options Améliorer auto**

Sélectionnez les options d'amélioration automatique. Utilisez les commandes Filtre et Réglage du menu Image ou Recadrer du menu Edition pour améliorer des zones sélectionnées.

## **Image Auto Recadrer**

Auto Recadrer

## **Image Auto Luminosité et contraste**

Auto Luminosité et contraste

# **Image Auto Suppression du moiré**

Auto Suppression du moiré

## **Image Auto Saturation**

Auto Saturation

# **Image Auto Affiner**

Auto Affiner

## **Image Auto Redresser**

Auto Redresser

# **Image Filtre Ajouter du bruit**

Filtre Ajouter du bruit

# **Image Filtre Antique**

Filtre Antique
#### **Image Filtre Fondu**

Filtre Fondu

# **Image Filtre Fluidité**

Filtre Fluidité

#### **Image Filtre Diffuser**

Filtre Diffuser

#### **Image Filtre Maximum**

Filtre Maximum

# **Image Filtre Minimum**

Filtre Minimum

#### **Image Filtre Postériser**

Filtre Postériser

## **Image Filtre Suppression du moiré**

Filtre Suppression du moiré

## **Image Filtre Suppression des taches**

Filtre Suppression des taches

#### **Image Filtre Affiner**

Filtre Affiner

## **Image Effet spécial Appliquer une texture**

Effet spécial Appliquer une texture

## **Image Effet spécial Appliquer une texture**

Effet spécial Appliquer une texture

## **Image Effet spécial Appliquer le papier**

Effet spécial Appliquer le papier

## **Charger un papier**

Charger un papier

## **Image Effet spécial Trou noir**

Effet spécial Trou noir

## **Image Effet spécial Froissement**

Effet spécial Froissement

## **Image Effet spécial Cristalliser**

Effet spécial Cristalliser

## **Image Effet spécial Détection des contours**

Effet spécial Détection des contours

## **Image Effet spécial Mettre en relief**

Effet spécial Mettre en relief

## **Image Effet spécial Facette**

Effet spécial Facette

## **Image Effet spécial Grand angle**

Effet spécial Grand angle

## **Image Effet spécial Mosaïque**

Effet spécial Mosaïque

# **Image Effet spécial Mouvement**

Effet spécial Mouvement

## **Image Effet spécial Contour**

Effet spécial Contour

## **Image Effet spécial Motif en pixels**

Effet spécial Motif en pixels

## **Image Effet spécial Torsade**

Effet spécial Torsade

## **Image Réglage Luminosité et contraste**

Réglage Luminosité et contraste

## **Image Réglage Table des couleurs/gris**

Réglage Table des couleurs/gris

## **Options de Table des couleurs/gris**

Options de Table des couleurs/gris

## **Enregistrer une courbe de réponse**

Enregistrer une courbe de réponse

# **Image Réglage Equilibrer**

Réglage Equilibrer

## **Image Réglage Teinte et saturation**

Réglage Teinte et saturation

## **Image Réglage Négatif**

Réglage Négatif

## **Image Réglage Solariser**

Réglage Solariser

#### **Image Convertir**

Convertir

# **Options de Convertir**

Options de Convertir

#### **Image Transformer Basculer**

Transformer Basculer
#### **Image Transformer Rotation**

Transformer Rotation

## **Image Transformer Redimensionner à main levée**

Transformer Redimensionner à main levée

## **Image Transformer Redimensionner**

Transformer Redimensionner

## **Image Info**

Image Info

#### **Image Résolution**

Image Résolution

## **Afficher 100% (sans zoom)**

Sans zoom

#### **Afficher Zoom**

Afficher Zoom

## **Afficher Ajuster à la fenêtre**

Ajuster à la fenêtre

## **Afficher Disposition de l'écran Afficher/Masquer toutes les boîtes de travail**

Afficher/Masquer toutes les boîtes de travail

#### **Afficher Disposition de l'écran AutoBar**

Afficher/Masquer AutoBar

#### **Afficher Disposition de l'écran Palette**

Afficher/Masquer Palette

#### **Afficher Disposition de l'écran Ruban**

Afficher/Masquer Ruban

**Afficher Disposition de l'écran Boîte à outils Afficher/Masquer** Boîte à outils

#### **Afficher Disposition de l'écran Barre d'état**

Afficher/Masquer Barre d'état

#### **Afficher Plein écran**

Afficher Plein écran

#### **Afficher Afficher l'écran**

Afficher l'écran

## **Options de l'outil Localisateur**

Options de l'outil Localisateur

## **Options de l'outil Pipette**

Options de l'outil Pipette

## **Options de l'outil Gomme**

Options de l'outil Gomme

## **Options de l'outil Gomme colorée**

Options de l'outil Gomme colorée

## **Options de l'outil Annulation partielle**

Options de l'outil Annulation partielle

## **Options de l'outil Pinceau**

Options de l'outil Pinceau

# **Options de l'outil Stylo**

Options de l'outil Stylo

## **Options de l'outil Vaporisateur**

Options de l'outil Vaporisateur

## **Options de l'outil Rouleau de peinture**

Options de l'outil Rouleau de peinture

## **Options de l'outil Ligne**

Options de l'outil Ligne

## **Options de l'outil Courbe**

Options de l'outil Courbe

## **Options des outils de Forme**

Options des outils de Forme

## **Options de l'outil Clone**

Options de l'outil Clone

## **Options de l'outil Crayon de couleur**

Options de l'outil Crayon de couleur

## **Options de l'outil Pastel**

Options de l'outil Pastel

## **Options de l'outil Marqueur**

Options de l'outil Marqueur

## **Options de l'outil Craie**

Options de l'outil Craie

## **Options de l'outil Givre**

Options de l'outil Givre

## **Options de l'outil Contraste**

Options de l'outil Contraste

## **Options de l'outil Luminosité**

Options de l'outil Luminosité
### **Options de l'outil Fondu**

Options de l'outil Fondu

### **Options de l'outil Maculage**

Options de l'outil Maculage

### **Options de l'outil Affinage**

Options de l'outil Affinage

### **Options Style de pinceau**

Style de pinceau

### **Options Tolérance de couleurs**

Tolérance de couleurs

### **Options de Police**

Options de police

## **Options Type de dégradé**

Type de dégradé

### **Options Palette Toutes les couleurs**

Palette Toutes les couleurs

### **Options Palette Sélecteur de couleur**

Palette Sélecteur de couleur

### **Options Palette Gamme de couleurs**

Palette Gamme de couleurs

### **Options Palette Couleurs individuelles**

Palette Couleurs individuelles

### **Options Palette Ouvrir Palette**

Ouvrir Palette

### **Options Palette Enregistrer Palette sous**

Enregistrer Palette sous

### **Options Motif en mosaïque**

Motif en mosaïque

#### **Options Préférences**

Préférences

### **Options Info système**

Info système

#### **Menu Aide**

Les commandes du menu Aide vous permettent d'ouvrir le programme d'aide de PhotoFinish et de vous familiariser avec les commandes, procédures, outils et raccourcis-claviers. Vous pouvez également vous en servir pour afficher la version de PhotoFinish que vous possédez.

Pour apprendre à utiliser l'aide en ligne, choisissez l'option Utiliser l'Aide. Pour rechercher les rubriques d'aide relatives à un mot ou une phrase spécifique, choisissez l'option Rechercher l'Aide sur.

Pour choisir une commande du menu Aide, cliquez sur Aide et choisissez la commande voulue.

#### **Fichier Nouveau**

Les commandes du menu Aide vous permettent d'ouvrir le programme d'aide de PhotoFinish et de vous familiariser avec les commandes, procédures, outils et raccourcis-claviers. Vous pouvez également vous en servir pour afficher la version de PhotoFinish que vous possédez.

Pour apprendre à utiliser l'aide en ligne, choisissez l'option Utiliser l'Aide. Pour rechercher les rubriques d'aide relatives à un mot ou à une phrase spécifique, choisissez l'option Rechercher l'Aide sur.

Pour choisir une commande du menu Aide, cliquez sur Aide et choisissez la commande voulue.

# **Liste alphabétique des procédures**

Cliquez sur l'une des icônes ci-dessous pour afficher une liste alphabétique des procédures de PhotoFinish. Vous pouvez également parcourir la liste entière.

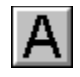

Acquérir une image avec un périphérique TWAIN Activer une fenêtre d'image Afficher ou masquer la barre d'état Afficher ou masquer la boîte à outils Afficher ou masquer la palette Afficher ou masquer l'AutoBar Afficher ou masquer le ruban Afficher plusieurs vues de l'image Affiner à main levée Affiner automatiquement votre image Affiner avec le filtre Affiner Ajouter des facettes à votre image Ajouter un effet de froissement à votre image Ajouter un effet de mosaïque à votre image Ajouter un texte à votre image Ajouter une texture à votre image Ajuster à la fenêtre Ajuster au zoom Ajuster automatiquement la luminosité et le contraste Ajuster automatiquement la saturation des couleurs Ajuster automatiquement la teinte et la saturation Ajuster des couleurs individuelles Ajuster la luminosité et le contrasteIDH\_ASSIST\_BRIGHTNESSCONTRAST Ajuster la résolution de l'image Améliorer la qualité d'une image Améliorer les contours Annuler certains changements Annuler les changements de votre image Appliquer de la luminosité à main levée Appliquer le filtre Maximum Appliquer le filtre Minimum Appliquer l'effet de grand angle Appliquer l'effet de trou noir Appliquer un effet de torsade à votre image Appliquer un fondu à main levée Appliquer un fondu avec le filtre Fondu Appliquer un papier Appliquer une texture Bl Basculer votre image sens dessus dessous Changer la taille et la forme de l'outil Changer le contraste à main levée

Changer le sens de votre dégradé Changer les formats de couleur

Changer toutes les couleurs de votre palette

Changer votre périphérique de sortie Charger une palette Charger une texture à partir du disque Coller à partir du disque Coller à partir du Presse-papiers Coller rapidement un raccourci ou annuler rapidement la sélection en cours Commande Edition Recadrer – Recadrer un découpage Commencer une nouvelle image Comprendre la tolérance de couleurs Comprendre les formats de fichier Configurer votre imprimante Contraintes d'outil Copier dans le Presse-papiers Copier des fichiers d'image avec la visionneuse Couper dans le Presse-papiers Créer un effet de fluidité sur votre image Créer un effet de mouvement sur votre image Créer une gamme de couleurs Créer une image miroir Créer une nouvelle couleur Cristalliser votre image

L)

Définir une zone de couleurs similaires Définir une zone elliptique Définir une zone irrégulière Définir une zone polygonale Définir une zone rectangulaire Définition de la tolérance de couleurs Déplacer des fichiers d'image avec la visionneuse Dessiner à main levée avec l'outil Craie Dessiner à main levée avec l'outil Fusain Dessiner à main levée Dessiner avec les marqueurs Dessiner avec les pastels Dessiner avec un effet de crayon de couleur Diffuser votre image Disposer vos fenêtres d'image en cascade Disposer vos fenêtres d'image en mosaïque E. Effacer des parties de votre image

Effacer votre image dans la couleur d'arrière-plan Effectuer une rotation en degrés Enregistrer des parties de votre image sur disque Enregistrer une image avec l'option Enregistrer Enregistrer une image sous un nouveau nom Enregistrer une palette

Faire défiler Fermer une image Format de fichier BMP Format de fichier CGM Format de fichier EPS Format de fichier JPEG Format de fichier PCD Format de fichier PCX Format de fichier Targa Format de fichier TIFF Format de fichier WMF

Imprimer une image Inverser les couleurs d'une image

Manipuler des zones définies Mélanger des couleurs RVB Mettre à jour une image incorporée Mettre votre image en relief Modifier votre image en plein écran

Numériser une image

Ombrer avec l'Aérographe Options Convertir Options de l'outil Gomme Outils de PhotoFinish Ouvrir une image existante

Pixeliser votre image Postériser votre image

Quitter et retourner à l'application de destination Quitter PhotoFinish

Raccourcis de PhotoFinish Raccourcis-clavier Recadrer automatiquement votre image Redimensionner votre image Redresser automatiquement votre image Régler finement avec la table des couleurs/gris Remplacer une couleur par une autre Remplacer une zone par une autre Renommer des fichiers d'image avec la visionneuse Rétablir la version précédente

Saupoudrer des couleurs avec le Vaporisateur Sélectionner des options de mémoire Sélectionner les couleurs d'outil Sélectionner les paramètres d'outil Sélectionner les préférences de PhotoFinish Sélectionner toute votre image Sélectionner un type de papier Sélectionner une couleur dans la zone d'affinage Sélectionner une couleur dans l'image Sélectionner une police et un style Sélectionner une source TWAIN

Supprimer des fichiers d'image avec la visionneuse Supprimer des parties de votre image Supprimer les motifs de moiré de votre image Supprimer les motifs de moiré de votre image Supprimer les taches de votre image Tracer des courbes simples et jointes Tracer des formes à main levée Tracer les contours des formes sur votre image Tracer un polygone régulier Tracer un polygone Tracer un rectangle arrondi Tracer un rectangle Tracer une ellipse ou un cercle Travailler avec des images en 24 bits couleur Travailler avec des images en 256 couleurs Travailler avec des images en noir et blanc Travailler avec des images incorporées Types de boîtes d'outils Types de l'outil Aérographe Types de l'outil Craie Types de l'outil Crayon de couleur Types de l'outil Fusain Types de l'outil Ligne Types de l'outil Marqueur Types de l'outil Pastel Types de l'outil Pinceau Types de l'outil Rouleau de peinture Types de l'outil Stylo Types de l'outil Vaporisateur de flou Types de l'outil Vaporisateur

Utiliser l'AutoBar Utiliser le ruban Utiliser les commandes Filtre, Effet spécial et Réglage Utiliser les fenêtres de PhotoFinish

Vaporiser du flou à main levée Visualiser des couleurs à l'écran Visualiser la même zone dans plusieurs fenêtres Visualiser votre image sans zoom Visualiser votre image seule

Zoom avant et zoom arrière avec les commandes Zoom Zoom avant et zoom arrière avec l'outil Zoom

### **Présentation de PhotoFinish**

Activer une fenêtre d'image Afficher l'information de l'image Afficher ou masquer la barre d'état Afficher plusieurs vues de l'image Comprendre les formats de fichier Contraintes d'outil **Défilement** Modifier votre image en plein écran Outils de PhotoFinish Pour les débutants Raccourcis-clavier Sélectionner les couleurs d'outil Sélectionner les paramètres d'outil Utiliser l'AutoBar Utiliser le ruban Utiliser les fenêtres de PhotoFinish Visualiser votre image seule

# **Personnalisation de PhotoFinish**

Sélectionner des options de mémoire Sélectionner des options de module externe Sélectionner les préférences de PhotoFinish Sélectionner une unité de mesure

# **Manipuler des images**

Ajuster la résolution de l'image Comprendre les formats de fichier Configurer votre imprimante Enregistrer une image avec l'option Enregistrer Enregistrer une image sous un nouveau nom Imprimer une image Lancer une nouvelle image Ouvrir une image existante Visualiser des miniatures d'image

### **Manipuler des couleurs**

Ajuster des couleurs individuelles Changer les formats de couleur Changer toutes les couleurs de votre palette Charger une palette Comprendre la tolérance de couleurs Créer une gamme de couleurs Créer une nouvelle couleur Définition de la tolérance de couleurs Enregistrer une palette Mélanger des couleurs RVB Sélectionner les couleurs d'outil

# **Numériser**

Acquérir une image avec un périphérique TWAIN Sélectionner une source TWAIN Supprimer les motifs de moiré de votre image Supprimer les taches de votre image

### **Manipuler des découpages**

Basculer votre image sens dessus dessous Coller depuis le Presse-papiers Coller depuis un disque Coller rapidement un raccourci ou annuler rapidement la sélection en cours Copier dans le Presse-papiers Couper dans le Presse-papiers Créer une image miroir Définir une zone de couleurs similaires Définir une zone elliptique Définir une zone irrégulière Définir une zone polygonale Définir une zone rectangulaire Effectuer une rotation en degrés Enregistrer des parties de votre image sur disque Etendre un découpage aux zones adjacentes sur la base de leur couleur Etendre un découpage aux zones non adjacentes sur la base de leur couleur Manipuler des zones définies Modifier la couleur du film en cours Recadrer un découpage Redimensionner votre image Réduire les limites d'un découpage Réduire un découpage sur la base de sa couleur Sélectionner des plans de couleur et de masque Sélectionner toute votre image Supprimer des parties de votre image

### **Améliorer et retoucher des images**

Afficher la résolution de l'image Affiner automatiquement votre image Affiner avec le filtre Affiner Ajouter des facettes à votre image Ajouter un effet de froissement à votre image Ajouter un effet de mosaïque à votre imageIDH\_ASSIST Ajouter une texture à votre image Ajuster automatiquement la luminosité et le contraste Ajuster automatiquement la saturation des couleurs Ajuster automatiquement la teinte et la saturation Ajuster la luminosité et le contrasteIDH\_ASSIST\_BRIGHTNESSCONTRAST Ajuster la résolution de l'image Ajuster un table de couleurs/gris Améliorer la qualité d'une image Améliorer les contours Appliquer le filtre Maximum Appliquer le filtre Minimum Appliquer l'effet de grand angle Appliquer l'effet de trou noir Appliquer un effet de torsade à votre image Appliquer un effet de vieillissement Appliquer un fondu avec le filtre Fondu Appliquer un papier Appliquer une texture Basculer votre image sens dessus dessous Changer les formats de couleur Changer les lumières et les ombres Charger une texture à partir du disque Créer un effet de fluidité sur votre image Créer un effet de mouvement sur votre image Créer une image miroir Cristalliser votre image Diffuser votre image Effectuer une rotation en degrés Inverser les couleurs d'une image Mettre votre image en relief Options Convertir Pixeliser votre image Postériser votre image Recadrer automatiquement votre image Redimensionner votre image Redresser automatiquement votre image Régler en finesse avec la table des couleurs/gris Supprimer les motifs de moiré de votre image Supprimer les motifs de moiré de votre image Supprimer les taches de votre image Surexposer votre image Tracer les contours des formes sur votre image

Utiliser les commandes Filtre

### **Peindre et dessiner**

Ajouter du texte à votre image Dessiner à main levée avec l'outil Craie Dessiner à main levée avec l'outil Fusain Dessiner à main levée Dessiner avec les marqueurs Dessiner avec les pastels Dessiner avec un effet de crayon de couleur Effacer des parties de votre image Ombrer avec l'Aérographe Remplacer une couleur par une autre Remplacer une zone par une autre Saupoudrer des couleurs avec le Vaporisateur Sélectionner les paramètres d'outil Tracer des courbes simples et jointes Tracer des formes à main levée Tracer un polygone régulier Tracer un polygone Tracer un rectangle arrondi **Tracer un rectangle** Tracer une ellipse ou un cercle Utiliser le ruban Vaporiser du flou à main levée

# **Commande Image Résolution – Ajuster la résolution de l'image**

(Nouvelle rubrique)

### **Visualiser des couleurs sur votre écran**

PhotoFinish est indépendant du périphérique, ce qui vous permet de charger et de modifier des images ayant davantage de couleurs que votre moniteur n'en supporte. PhotoFinish simule les couleurs non gérées par votre moniteur et conserve tous les détails et couleurs d'origine sur votre image. **Rubriques associées :**

Travailler avec des nombres de couleurs différents

### **Travailler avec des nombres de couleurs différents**

PhotoFinish supporte des images en 24 bits couleur, 256 couleurs, niveaux de gris et noir et blanc. Les images avec moins de 256 couleurs ou en niveaux de gris sont automatiquement converties en 256 couleurs lorsque vous les ouvrez. Les images en couleur 32 bits sont automatiquement converties en couleur 24 bits.

Vous pouvez créer et modifier, sans perdre les détails d'origine, des images contenant plus de couleurs que votre matériel n'en supporte, car PhotoFinish les simule à l'écran, ce qui vous confère une indépendance totale à l'égard du périphérique.

Les informations suivantes sont des généralités concernant la manipulation des images. Pour plus de détails sur les couleurs, cliquez sur l'une des rubriques associées.

Utilisez l'option Convertir pour convertir une image dans un autre mode de couleur. Si vous avez l'intention d'utiliser l'image avec un périphérique ou une application qui exige un mode spécifique, vous pouvez convertir l'image, la modifier, puis ensuite la reconvertir dans le mode désiré.

Les commandes Filtre, Effet spécial et Réglage produisent de meilleurs résultats avec les images en 24 bits couleur et niveaux de gris. Pour des informations supplémentaires, consultez la rubrique Utiliser les commandes Filtre.

Les outils de retouche produisent de meilleurs résultats avec les images en 24 bits couleur et niveaux de gris.

Certaines commandes et certains outils sont disponibles seulement avec les images en 24 bits couleur ou en niveaux de gris. Les commandes non disponibles pour le mode que vous utilisez apparaissent en grisé et ne peuvent être sélectionnées. Si vous essayez d'utiliser un outil non disponible pour le format en cours, un message d'erreur apparaît.

#### **Rubriques associées :**

Travailler avec des images en 24 bits couleur Travailler avec des images en 256 couleurs Travailler avec des images en noir et blanc Travailler avec des images en niveaux de gris

### **Travailler avec des images en noir et blanc**

Une image en noir et blanc se compose uniquement de noir et de blanc, les gris étant générés en mélangeant des points dans ces deux couleurs. Ce mode est utile pour obtenir des images avec un fort contraste.

Vous pouvez créer, ouvrir, enregistrer, numériser et modifier des images en noir et blanc avec PhotoFinish.

Le mode noir et blanc est celui qui exige le moins de mémoire.

Pour colorier une image noir et blanc ou disposer d'options et d'outils supplémentaires, vous pouvez la convertir en un autre format.

Lorsque vous convertissez une image en noir et blanc, vous pouvez choisir un type de conversion. Si vous choisissez Traits, aucune demi-teinte n'est utilisée. En revanche, si vous choisissez Demi-teinte imprimante ou Demi-teinte écran, les demi-teintes sont respectivement épaisses et diffusées.

Certains types d'outil ne sont pas disponibles avec les images noir et blanc. En outre, la plupart d'entre eux travaillent mieux avec des images en 24 bits couleur ou niveaux de gris.

Les outils suivants ne sont pas disponibles pour les images noir et blanc : Gomme colorée, Pinceau de contraste, Pinceau de luminosité, Pinceau de fondu et Pinceau d'affinage.

Les commandes Améliorer Auto et Auto du menu Image ne sont pas disponibles avec les images noir et blanc.

La seule commande Filtre disponible est : Suppression des taches.

La seule commande Effet spécial disponible est : Contour.

La seule commande Réglage disponible est : Négatif.

Vous pouvez ouvrir des images noir et blanc dans les formats suivants : BMP, JPEG, MSP, PCX et TIFF.

Vous pouvez enregistrer les images noir et blanc dans les formats suivants : BMP, EPS, JPEG, PCX, and TIFF.

#### **Rubriques associées :**

Travailler avec des nombres de couleurs différents
## **Travailler avec des images en niveaux de gris**

Une image en niveaux de gris se compose de 256 gris unis. Ce mode est utile lorsque vous ne désirez pas ajouter de couleurs à votre image.

Vous pouvez créer, ouvrir, enregistrer, numériser et modifier des images en niveaux de gris avec PhotoFinish. Les gris non supportés par votre moniteur sont simulés à l'écran, et le détail original est retenu sur votre image.

Quand vous convertissez une image à niveaux de gris en couleurs, l'image reste grise, mais vous pouvez ajouter des couleurs.

Toutes les commandes Filtre, Réglage et Effet spécial et tous les outils sont disponibles, exceptée la commande Réglage Teinte et saturation.

Les images en niveaux de gris exigent moins de mémoire que les images en couleur 24 bits.

Vous pouvez ouvrir des images en niveaux de gris dans les formats suivants : BMP, JPEG, PCX, TARGA et TIFF.

Vous pouvez enregistrer les images en niveaux de gris dans les formats suivants : BMP, EPS, JPEG, PCX, TARGA et TIFF.

### **Rubriques associées :**

Travailler avec des nombres différents de couleurs

### **Travailler avec des images en 256 couleurs**

Une image en 256 couleurs se compose de 256 couleurs unies. Ce mode est utile si vous créez des images pour visualiser à l'écran, ou si vous ne disposez pas de mémoire suffisante pour les images en couleur 24 bits. Chaque fois qu'il ouvre une image avec moins de 256 couleurs, PhotoFinish la convertit en 256 couleurs.

Vous pouvez créer, ouvrir, enregistrer et modifier des images en 256 couleurs avec PhotoFinish. Les couleurs non supportées par votre moniteur sont simulées à l'écran, et le détail original est retenu sur votre image.

La gamme de couleurs dans la palette d'une image en 256 couleurs définit les couleurs disponibles pour votre image.

Vous pouvez utiliser les commandes Palette pour ajuster une couleur individuelle, une gamme de couleurs, ou toutes les couleurs de votre palette. Cependant, l'image change également.

Certains outils ne sont pas disponibles avec des images en 256 couleurs. En revanche, la plupart des outils fonctionnent mieux avec les images en couleur 24 bits ou niveaux de gris.

Les outils Pinceau de fondu et Pinceau d'affinage ne sont pas disponibles avec les images en 256 couleurs

Les commandes Améliorer Auto et Auto du menu Image ne sont pas disponibles avec les images en 256 couleurs.

Diffuser et Suppression des taches sont les seules commandes Filtre disponibles avec les images en 256 couleurs.

Trou noir, Froissement, Cristalliser, Grand angle, Contour et Torsade sont les seules commandes Effet spécial disponibles avec les images en 256 couleurs.

Toutes les commandes Réglage sont disponibles avec les images en 256 couleurs, exceptées Teinte et saturation.

Vous pouvez ouvrir des images en 256 couleurs dans les formats suivants : BMP, GIF, PCX, TARGA et TIFF.

Vous pouvez enregistrer des images en 256 couleurs dans les formats suivants : BMP, EPS, GIF, PCX, TARGA et TIFF.

Pour tirer parti de toutes les commandes Filtre, Réglage et Effet spécial et de tous les outils, utilisez l'option Convertir pour convertir votre image en couleur 24 bits.

### **Rubriques associées :**

Travailler avec des nombres de couleurs différents

### **Travailler avec des images en couleur 24 bits**

Une image en couleur 24 bits se compose de 16.777.216 couleurs, et produit une image plus détaillée et plus profonde que tous les autres modes. Les outils de retouche et les commandes du menu Image produisent le meilleur résultat en mode couleur 24 bits. Vous pouvez coller les images sans changer leurs couleurs.

Vous pouvez créer, ouvrir, enregistrer, numériser et modifier des images en couleur 24 bits avec PhotoFinish. Les couleurs non supportées par votre moniteur sont simulées à l'écran, et les détails d'origine sont retenus sur votre image.

La gamme de couleurs de la palette d'une image en couleur 24 bits affiche 256 des 16,7 millions de couleurs disponibles.

Pour changer les couleurs affichées dans la gamme de couleurs : double-cliquez sur une couleur dans la palette, utilisez n'importe quelle commande Palette, ou saisissez une couleur de votre image avec la pipette.

Toutes les commandes Filtre, Réglage et Effet spécial sont disponibles avec les images en couleur 24 bits.

Vous pouvez ouvrir des images en couleur 24 bits dans les formats suivants : BMP, JPEG, PCX, TARGA et TIFF.

Vous pouvez enregistrer les images en couleur 24 bits dans les formats suivants : BMP, EPS, JPEG, PCX, TARGA et TIFF.

Pour utiliser votre image avec un périphérique ou une application ne supportant pas le mode couleur 24 bits, utilisez l'option Convertir pour convertir l'image dans le mode de couleur désiré.

### **Rubriques associées :**

Travailler avec des nombres de couleurs différents

## **Utilisation de l'AutoBar**

L'AutoBar de PhotoFinish permet de choisir facilement les commandes les plus utilisées en cliquant sur le bouton désiré.

Pour pouvoir choisir des commandes dans l'AutoBar, commencez par l'afficher à l'aide de la commande

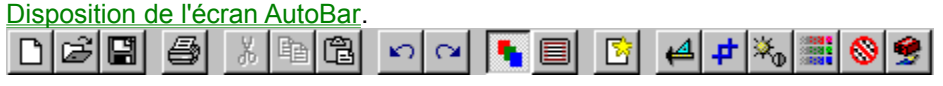

### **Utilisation du ruban**

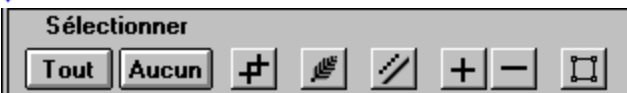

Le ruban de PhotoFinish vous permet de changer facilement les paramètres de la plupart des outils sélectionnés. Il peut contenir une mini-barre de défilement, des listes déroulantes, des curseurs et des boutons. Son apprence dépend en fait de l'outil sélectionné.

Si vous utilisez régulièrement un outil avec les mêmes paramètres, sauvegardez-les à l'aide du bouton 'Enregistrer en tant que valeurs par défaut' du ruban.

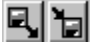

Vous pouvez également modifier le ruban dans une boîte de dialogue en le tirant sous la portion "barre" du bureau PhotoFinish.

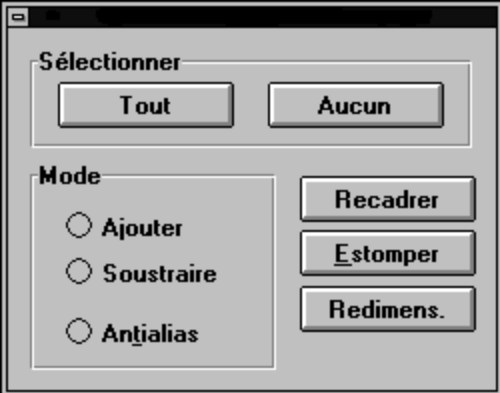

Pour pouvoir modifier les paramètres d'outil dans le ruban, dcommencez par afficher ce dernier à l'aide de la commande Disposition de l'écran Ruban.

### **Comprendre les formats de fichier**

PhotoFinish gère une large gamme de formats, vous permettant ainsi d'enregistrer vos images sous un format supporté par d'autres applications.

Le format d'un fichier est indiqué par les trois lettres finales de son nom (appelées extension). Chaque format dispose de signes particuliers qui le rendent compatible avec d'autres applications. La liste suivante vous indique quels sont les formats supportés par PhotoFinish. Cliquez sur l'un d'entre eux pour afficher plus d'informations le concernant.

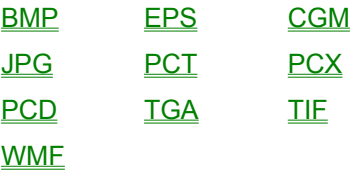

## **Format de fichier BMP**

BMP est le format de fichier graphique interne à Windows 3.0.

Dans ce format, vous pouvez ouvrir et enregistrer des images en noir et blanc, niveaux de gris, 24 bits couleur et 256 couleurs. Si vous ouvrez un format BMP 16 couleurs, PhotoFinish convertit automatiquement l'image en 256 couleurs.

### **Rubriques associées :**

### **Format de fichier EPS**

Le format EPS (PostScript encapsulé) permet d'échanger des images entre programmes et plates-formes différentes car il fournit une description PostScript de l'image. Le format EPS de PhotoFinish contient du code dessinant en fait une image bitmap. Ce type de fichier dépendant de la résolution, le redimensionnement s'effectue comme dans les autres formats.

Le format de fichier .EPS vous permet d'enregistrer des images noir et blanc, 256 couleurs, 24 bits couleur et niveaux de gris. Lorsque vous enregistrez une image en 24 bits ou 256 couleurs, vous pouvez spécifier Couleur ou Niveaux de gris dans la liste déroulante Définition de l'image. PhotoFinish ne permet pas d'afficher une copie d'un fichier .EPS. Vous pouvez enregistrer un fichier dans le format .EPS, en revanche vous ne pouvez pas charger un tel fichier dans PhotoFinish. Il est donc parfois préférable d'enregistrer votre image dans un fichier .PCX tant que vous n'avez pas fini d'apporter des modifications.

Vous pouvez personnaliser l'information d'en-tête et de fin de votre fichier .EPS, en modifiant le fichier EPS.DAT copié dans le répertoire de PhotoFinish lors de l'installation. Vous pouvez charger EPS.DAT dans un éditeur de texte tel que le Bloc-notes, puis modifier l'information d'en-tête. Cette information comprend la date à laquelle le fichier a été copié, son titre et le nom de la personne qui a créé l'image. Par exemple, vous pouvez insérer votre nom à l'endroit : For:--Your-Name-Here--

Avant de modifier votre fichier EPS.DAT, lisez attentivement les commentaires qu'il contient. Veillez à ne pas changer les zones WARNING. Notez que bien qu'un fichier .EPS parfaitement conforme ne contienne pas d'information de palette, vous modifierez probablement l'apparence de votre image si vous supprimez cette information dans EPS.DAT.

**Rubriques associées :** Comprendre les formats de fichier

## **Format de fichier JPEG**

Le format JPEG (Joint Photographic Experts Group) utilisé par PhotoFinish emploie la technique de compression DCT (Discrete Cosine Transforms) et se conforme à la norme JPEG FFI (File Interchange Format). Vous pouvez enregistrer des images en niveaux de gris et 24 bits couleur dans ce format. De tous les formats de fichier supportés par PhotoFinish, c'est celui-ci qui vous permet d'opbtenir le taux de compression le plus élevé.

*Même si votre fichier est plus petit, notez que vous perdrez des informations lors de la compression*. Ce phénomène peut réduire la distinction entre les couleurs et donc en affecter le nombre -- votre image sera peut-être floue ou aura perdu certains détails.

Cependant, à l'aide du curseur Qualité dans la boîte de dialogue Options JPEG, vous pouvez choisir le niveau de perte à ne pas dépasser (plus la qualité est élevée, plus la perte est faible). PhotoFinish compresse alors le fichier en fonction de valeurs prédéfinies. Plus la perte est élevée, plus le fichier est petit et moins il y a de détails. Si votre image est composée de teintes similaires, la perte de détails est moins visible.

Il est préférable de vérifier les résultats de la compression *avant* d'abandonner l'image originale (en affectant au fichier un nom différent du nom d'origine). *Pour procéder à cette vérification, vous devrez réouvrir l'image.*

### **Rubriques associées :**

# **Format de fichier PCT**

Ce format est utilisé par de nombreuses applications graphiques ou de PAO tournant sous Macintosh. Il permet de gérer tous les types d'image.

**Rubriques associées :** Comprendre les formats de fichier

## **Format de fichier PCX**

Le format PCX a été dévelopé en 1984 par ZSoft Corporation. Il permet d'échanger des images entre programmes et est reconnu par de nombreuses applications graphiques ou de PAO.

Vous pouvez enregistrer dans ce format des images en noir et blanc, en niveaux de gris, en 256 couleurs et 24 bits couleur. PhotoFinish effectue une compression par encodage en longueur de ligne pour économiser de l'espace disque.

Si vous enregistrez une image en 256 couleurs ou niveaux de gris, vous pouvez choisir, dans la liste déroulante Sous-format, l'option 256 ou 16 couleurs. Lorsque PhotoFinish enregistre dans ce dernier sous-format, il applique automatiquement la demi-teinte la plus appropriée. Bien que vous ayez enregistré l'image en 16 couleurs, PhotoFinish la convertit automatiquement en 256 couleurs lorsque vous l'ouvrez à nouveau.

#### **Rubriques associées :**

### **Format de fichier PCD**

Le format PCD a été dévelopé par Eastman Kodak et est utilisé par les Photo CD Kodak. Les fichiers PCD sont en 24 bits couleur et contiennent en général plusieurs résolutions. Ceci vous permet de sélectionner une résolution lorsque vous ouvrez un fichier PCD dans PhotoFinish. Vous ne pouvez pas enregistrer d'images dans ce format.

**Rubriques associées :**

## **Format de fichier Targa**

Le format Targa (.TGA), développé en 1984 par Truevision, a tout d'abord été conçu pour les systèmes dotés d'une carte video Truevision, vous permettant de voir 16.7 millions de couleurs (c'est à dire toutes les couleurs disponibles dans une image en 24 bits).

Vous pouvez enregistrer dans ce format des images en noir et blanc, 256 couleurs, 24 bits couleur et niveaux de gris. Bien que les fichiers Targa utilisent plusieurs extensions, PhotoFinish emploie automatiquement l'extension .TGA. Au moment d'enregistrer, vous pouvez spécifier un format compressé (via une technique d'encodage par longueur de ligne) ou non compressé dans la liste déroulante Sousformat de fichier.

### **Rubriques associées :**

## **Format de fichier Tiff (\*.TIF)**

Le format TIFF (Tagged Image File Format) permet d'échanger des images entre divers programmes et plates-formes. Il a subi plusieurs révisions, et ses différentes versions sont souvent incompatibles. Vous pouvez enregistrer dans ce format des images en noir et blanc, 256 couleurs, 24 bits couleur et niveaux de gris. PhotoFinish enregistre les fichiers TIFF dans la version 5.0, mais peut également charger les versions 3 et 4.

L'enregistrement d'une image au format TIFF format provoque l'apparition d'une boîte de dialogue proposant les options suivantes :

Pas de compression : enregistre l'image sans compression (la compression a l'avantage de réduire la taille du fichier).

Huffman modifié : compresse l'image à l'aide d'une table statistique indiquant la fréquence des longueurs de ligne noir et blanc (cette option concerne donc uniquement les images noir et blanc) ; cette méthode donne d'excellent résultats sur les fichiers FAX 200 dpi.

PackBits : compresse l'image sans provoquer de perte de données ; cette technique de compression générique s'apparente à un codage par longueur de ligne ; elle donne d'excellent résultats avec les images noir et blanc.

Rappelez-vous que certaines applications de PAO n'acceptent pas les fichiers compressés.

**Rubriques associées :** Comprendre les formats de fichier

## **Format de fichier CGM**

Le format CGM (Computer Graphics Metafile) permet d'échanger des graphiques vectoriels entre différents logiciels. Il gère des objets - tels que des lignes, des cercles, des ellipses, des polygones, des chaînes de texte et des bitmaps - ainsi que les couleurs RVB.

Les graphiques vectoriels se composent d'un ou plusieurs objets : ils sont basés sur des formes et non sur des pixels.

**Rubriques associées :**

### **Format de fichier WMF**

Le format WMF (Windows Metafile), developpé par Microsoft, est un format élémntaire destiné aux programmes graphiques quelle que soit la plate-forme sur laquelle ils s'exécutent. Il est géré par de nombreuses applications non Windows et facilite par conséquent les échanges d'image. **Rubriques associées :**

### **Comprendre la tolérance de couleurs**

Lorsque vous utilisez les outils **Baguette magique, Gomme colorée** et Rouleau de peinture, vous devez ajuster la tolérance de couleurs pour préciser la taille de la zone à définir. Par exemple, si votre image représente une pomme rouge sur des feuilles vertes, vous pouvez ajuster la gamme de couleurs pour que l'outil ne définisse que la pomme. Dans ce cas, il n'y a qu'un léger contraste entre les différentes nuances de rouge, alors qu'il y a une nette différence entre la pomme rouge et les feuilles vertes.

Plus la valeur de la tolérance est basse, plus la zone définie est petite. Vous pouvez choisir une valeur de 0 à 255 (255 affecte tous les canaux de couleur de l'image).

Les couleurs concernées par le réglage de la tolérance dépendent de la couleur sur laquelle vous cliquez. Par exemple, si vous cliquez sur la pomme rouge, le réglage de la gamme se fait sur le canal du rouge et des couleurs similaires. De même, si vous cliquez sur l'une des feuilles vertes, la gamme de couleurs est basée sur le canal correspondant et l'affectation concerne toutes les zones ajacentes comportant la même nuance de vert.

Le contrôle Corresp. couleur, apparaissant avec les outils cités plus haut, vous permet d'entrer les mêmes valeurs de tolérance de couleurs pour tous les canauxRVB. Choisissez la Commande Tolérance de couleurs, désactivez la case Valeurs identiques et entrez les valeurs désirées pour chaque canal. Par exemple, si vous augmentez la valeur du rouge et diminuez le bleu et le vert, les couleurs composées de ces couleurs sont concernées par l'outil. L'utilisation de valeurs différentes donne des résultats satisfaisants avec les images en 24 bits couleurs.

### **Informations sur la mémoire**

La quantité de mémoire disponible sur votre système détermine la taille et le nombre d'images que vous pouvez ouvrir (8 au maximum). Lorsque vous travaillez avec de grandes images, vous dépassez rapidement la quantité de mémoire RAM.

Windows utilise l'espace libre sur le disque dur pour simuler de la mémoire étendue : c'est la mémoire virtuelle. La quantité de mémoire disponible pour les applications Windows est égale à la quantité de mémoire RAM libre, plus la quantité d'espace disque que Windows a réservé en vue de l'utiliser comme mémoire virtuelle. Pour de plus amples informations sur les options de mémoire virtuelle, consultez votre documentation Windows.

En outre, PhotoFinish possède sa propre mémoire virtuelle, que vous pouvez utiliser si la quantité de mémoire exigée dépasse celle réservée par Windows.

En outre, PhotoFinish possède sa propre mémoire virtuelle, que vous pouvez utiliser si la quantité de mémoire exigée dépasse celle réservée par Windows. La commande Préférences Mémoire vous permet de définir les quantités de mémoire minimum et maximum que PhotoFinish peut affecter à ses mémoires virtuelles primaire et secondaire.

La liste qui suit vous explique quand et comment utiliser la mémoire disque virtuelle primaire ou secondaire :

N'indiquez pas un disque compressé à l'aide d'un logiciel de doublement de capacité, un disque RAM ou une disquette comme disque de mémoire virtuelle.

Si vous disposez d'un deuxième disque dur (ou d'une deucxième partition), définissez éventuellement une seconde mémoire virtuelle de manière à augmenter l'espace dont dispose PhotoFinish.

Pour libérer des ressources système, fermez les autres applications Windows ainsi que les autres fenêtres d'image PhotoFinish. Vous pouvez également supprimer les fichiers superflis sur votre disque pour libérer davantage d'espace au profit de la mémoire virtuelle.

## **Résolution des problèmes**

Voici les réponses aux questions les plus courantes à propos de PhotoFinish.

**Q.** Pourquoi PhotoFinish imprime-t-il si petit lorsque je précise Ajuster à la fenêtre ?

**R.** Recadrez l'image pour supprimer les bordures blanches inutiles et relancez l'impression.

**Q.** Pourquoi les images paraissent-elles si granuleuses ?

**R.** Windows travaillant en mode 16 couleurs, demandez à votre fournisseur de cartes vidéo un driver Windows d'au moins 256 couleurs.

**Q.** Pourquoi PhotoFinish travaille si lentement lorsque je traite une image en 24-bits ?

**R.** Les fichiers 24-bits sont ceux qui exigent le plus de mémoire. Pour plus d'informations à ce sujet, voir Informations sur la mémoire et Commande Préférences Mémoire.

**Q.** Pourquoi PhotoFinish n'efface-t-il pas toujours les menus déroulants ?

**R.** Vérifiez la mémoire disponible. Si le problème persiste, changez le driver vidéo de Windows en VGA pour le tester. Si cette substitution ne fait pas disparître le problème, consultez votre fournisseur pour vérifier la version de votre driver.

**Q.** Pourquoi PhotoFinish crée-t-il un répertoire pour les miniatures (images réduites) et place néanmoins la plupart d'entre elles dans le même répertoire que les images normales ?

**R.** Le répertoire destiné aux miniatures est créé lorsque PhotoFinish essaie de générer une miniature pour un fichier enregistré sur une unité en lecture seule.

**Q.** Pourquoi les couleurs apparaissent-elles si sombres à l'impression ?

**R.** Choisissez Demi-teinte imprimante si vous possédez une imprimante couleur.

## **Numériser avec PhotoFinish**

Un scanner permet de traduire une image imprimée en langage machine (on dit "numériser), de manière à pouvoir l'utiliser avec votre ordinateur. PhotoFinish gère les scanners à plat, les scanners vidéo et les scanners à main.

Tenez compte des points suivants lorsque vous numérisez une image :

Avant de sélectionner et d'acquérir le scanner (à l'aide respectivement des commandes Sélectionner la source et Acquérir), installez son driver TWAIN à l'aide des commandes TWAIN.

Vous devez d'abord connecter votre scanner au système, conformément aux instructions d'installation du fabricant.

Mettez votre scanner sous tension avant de démarrer PhotoFinish.

L'acquisition d'un scanner ou d'un autre périphérique de capture provoque l'apparition de la boîte de dialogue correspondante. Entrez alors les paramètres appropriés en vous reportant au *Guide d'utilisation de PhotoFinish* et à la documentation du fabricant.

Une fois numérisée ou capturée, votre image apparaît dans une fenêtre PhotoFinish où vous pourrez la retoucher et l'améliorer avant de l'enregistrer sur le disque.

Le découpage est remplacé par la couleur d'arrière-plan. $\bullet$ 

Si vous collez sur une image en mode 256 couleurs ou niveaux de gris et que le découpage contient des couleurs non incluses dans la palette, ses couleurs changent.

Les couleurs du découpage ne changent pas si vous convertissez auparavant l'image en couleur 24 bits, ou si vous chargez une palette plus compatible.

Le découpage apparaît au centre de votre image, entouré d'un rectangle de sélection. $\bullet$ 

Vous pouvez manipuler un découpage jusqu'à ce qu'il soit collé.  $\bullet$ 

Utilisez l'option Copier pour mémoriser une zone définie dans le Presse-papiers, sans la couper ٠ de votre image.

Utilisez l'option Couper pour couper et mémoriser une zone définie dans le Presse-papiers.

Utilisez l'option Supprimer pour effacer une zone définie sans changer le contenu du Presse-٠ papiers.

- $\ddot{\cdot}$ Ne choisissez pas le format .EPS avant d'avoir terminé vos modifications sur l'image.
- Si vous choisissez le format .JPEG, votre image perdra certains détails.

Si vous ouvrez à nouveau l'image, PhotoFinish la convertit en 256 couleurs.

Utilisez l'option Fichier Enregistrer sousIDH\_FILE\_SAVE\_AS pour réenregistrer l'image en 16 couleurs.

Vous pouvez utiliser cette commande avec des images en mode niveaux de gris et couleur 24  $\frac{1}{\pi}$  bits.

Utilisez l'option Convertir pour changer le mode couleur.

- $\ddot{\cdot}$ Vous pouvez utiliser cet outil avec des images en mode niveaux de gris et couleur 24 bits.
- Utilisez l'option Convertir pour changer le mode couleur d'une image.
- Vous pouvez utiliser cette commande avec des images en mode niveaux de gris, 256 couleurs, et couleur 24 bits.
- Utilisez l'option Convertir pour changer le mode couleur d'une image.
- Vous pouvez utiliser cet outil avec des images en mode niveaux de gris, 256 couleurs, et couleur ٠ 24 bits.
- Utilisez l'option Convertir pour changer le mode couleur d'une image. ٠

Plus le nombre est élevé, plus l'effet est intense. $\bullet$ 

Un effet de fondu se produit chaque fois que vous appliquez l'option Image Transformer Rotation.

Si vous avez fait pivoter un découpage, mais que vous n'êtes pas satisfait des résultats,

choisissez l'option Annuler puis recommencez, mais cette fois en personnalisant les paramètres de rotation.

Si vous avez fait pivoter une image entière, choisissez l'option Rétablir et réessayez. ٠

La zone cliquée est centrée dans la fenêtre d'image. $\bullet$ 

Pour visualiser les modifications à d'autres niveaux d'agrandissement, dupliquez l'image et ajustez les niveaux de zoom. Utilisez l'outil Localisateur pour afficher la même zone sur toutes les copies.

Utilisez l'outil Localisateur pour afficher rapidement la même zone dans toutes les fenêtres de dessin des images dupliquées.

 $\bullet$ Utilisez l'outil Main pour afficher d'autres zones de l'image qui n'apparaissent pas.
Le cadre de sélection entoure la zone lorsque vous relâchez le bouton de la souris.

Vous pouvez faire glisser le cadre de sélection pour déplacer le découpage. Vous pouvez utiliser les commandes des menus Image, Masque et Edition pour manipuler une zone définie.

Utilisez l'option Annuler pour annuler tous les changements exécutés depuis le dernier choix d'un outil ou d'une commande.

Utilisez l'outil Annulation partielle pour annuler seulement certains des changements exécutés depuis le dernier choix d'un outil ou d'une commande.

Utilisez l'option Rétablir pour annuler tous les changements exécutés depuis le dernier enregistrement de l'image.

Fermez complètement les zones de remplissage, sous peine de faire déborder les couleurs. En cas de débordement, choisissez Annuler et effectuez un zoom avant pour combler les trous éventuels sur les bordures.

Vous pouvez également ajuster la **tolérance de couleurs** pour limiter la zone de remplissage ٠ concernée.

Pour tracer des lignes ou des courbes jointes, fixez le premier segment (ne collez pas la courbe), ٠ puis pointez l'outil là où vous souhaitez dessiner le deuxième segment et cliquez avec le bouton droit de la souris.

 $\bullet$ Pour tracer des rayons joints en un seul point, fixez le premier segment (ne collez pas la courbe), puis pointez l'outil là où vous souhaitez dessiner le deuxième segment et appuyez sur Ctrl en cliquant simultanément avec le bouton droit de la souris. Si vous utilisez un pointeur disposant d'un seul bouton, cette option n'est pas disponible.

Maintenez la touche Maj enfoncée pendant que vous faites glisser la souris pour contraindre ۰ l'outil à une forme de cercle.

Pour tracer des ellipses ou des cercles concentriques, tracez l'ellipse ou le cercle extérieur en premier, puis appuyez sur le bouton droit de la souris et faites-la glisser pour tracer les autres.

Maintenez la touche Maj enfoncée pendant que vous faites glisser la souris pour contraindre ٠ l'outil à un déplacement vertical ou horizontal.

Les coups de pinceau répétés restent sans effet tant que les changements ne sont pas collés. Pour procéder au collage, cliquez sur l'outil et appliquez le pinceau à nouveau.

La couleur de premier plan est la couleur de début des dégradés. ٠

٠ La couleur d'arrière-plan est la couleur de fin des dégradés.

Pour créer un dégradé plus lisse sur les images en mode 256 couleurs, utilisez l'option Palette ٠ Gamme de couleurs</u> ou chargez une autre palette et ajustez vos couleurs pour leur donner la même teinte.

Vous pouvez également convertir votre image en mode couleur 24 bits pour obtenir des dégradés ٠ plus lisses.

Utilisez l'outil Sélection rectangulaire, Baguette magique, Lasso, Sélection elliptique ou Sélection polygonale pour définir une zone.

- Les paramètres par défaut produisent généralement de bons résultats.  $\ddot{\cdot}$
- Les nuances à gauche de la valeur Bas sont noires.
- $\ddot{\bullet}$ Les nuances à droite de la valeur Haut sont blanches.
- Les Lumières sont les nuances entre les valeurs Haut et Moyen.
- $\ddot{\bullet}$ Les Ombres sont les nuances entre les valeurs Bas et Moyen.
- $\ddot{\bullet}$ Choisissez Rétablir pour retourner aux valeurs initiales.

Plus la taille des taches est grande, plus le temps requis pour l'application du filtre est important. $\bullet$ 

 $\bullet$ Utilisez l'option Enregistrer sous pour enregistrer l'image convertie.

Les couleurs sont inversées, comme un négatif en photographie. $\bullet$ 

Le nom de l'image apparaît dans la barre de titre et dans les listes d'image des menus Fichier et Fenêtre.

Vous pouvez ouvrir plusieurs images en même temps.٠

Les informations comprennent le nom de l'image, la date et l'heure du dernier enregistrement, la hauteur et la largeur en pixels, le nombre de couleurs, la taille du fichier, la taille de l'image, le format et le type de compression utilisé (le cas échéant).

Utilisez l'option Enregistrer sous pour enregistrer une image pour la première fois, ou pour enregistrer une image existante sous un nouveau nom ou dans un format différent.

Utilisez l'option Enregistrer ou cliquez sur le bouton correspondant de l'AutoBar pour enregistrer les changements sur une image déjà sauvegardée.

Utilisez l'option Configuration de l'imprimante avant de commencer à imprimer.  $\bullet$ 

L'option 1 : 1 imprime l'image dans sa taille courante. Elle n'ajuste pas la résolution de l'image si celle-ci est différente de la résolution de l'imprimante.

L'option Taille réelle imprime l'image dans sa taille et sa résolution courantes.

L'option Ajuster à la page redimensionne l'image selon la taille de page indiquée dans la boîte de dialogue Configuration de l'imprimante.

L'option Echelle change la taille de l'image imprimée. Entrez la valeur désirée dans la boîte de texte Echelle.

L'option Poster imprime des pages multiples sur une page imprimée, si vous spécifiez une échelle plus grande que votre page.

L'option Lissage supprime les effets de blocs qui peuvent se produire lorsque vous imprimez une image plus grande que sa taille réelle. Certains détails peuvent être perdus si vous choisissez cette option.

Les options que vous pouvez modifier dépendent de votre imprimante. $\bullet$ 

La fenêtre active est placée dans le coin supérieur gauche de l'écran. $\bullet$ 

- $\ddot{\cdot}$ Vous pouvez modifier votre image en mode Plein écran.
- Vous ne pouvez pas modifier votre image en mode Afficher l'écran.

Les outils Baguette magique, Gomme colorée et Rouleau de peinture utilisent les valeurs de la ۰ Tolérance de couleurs.

Sélectionnez les valeurs Rouge, Vert et Bleu.

٠ Suivant votre image, les valeurs produisant le meilleur résultat varient entre 10 et 50. Une valeur de 30 est un bon point de départ.

- Pour remplir, remplacer ou sélectionner une couleur individuelle, mettez les valeurs à 0.
- Choisissez Valeurs identiques pour spécifier toutes les gammes avec les mêmes valeurs. ٠
- Pour plus d'informations, voir Comprendre la tolérance de couleurs.  $\ddot{\bullet}$

 $\bullet$  . La barre d'état affiche une information contextuelle au bas de l'écran.  $\bullet$ Choisissez une unité de mesure dans la liste déroulante Unités.

Si l'outil Zoom est sélectionné, cliquez sur le bouton 100% du ruban pour revenir rapidement à la vue normale.

Cliquez sur le bouton 100% du ruban pour retourner rapidement à la vue normale. $\bullet$ 

- Maintenez la touche Maj enfoncée pendant que vous faites glisser la souris pour contraindre l'outil à un déplacement vertical ou horizontal.
- Appuyez sur la barre d'espacement pour changer le sens de la contrainte.

Maintenez la touche Maj enfoncée pendant que vous faites glisser la souris pour contraindre l'outil à une forme de carré.

Maintenez la touche Maj enfoncée pendant que vous cliquez ou faites glisser la souris pour contraindre l'outil verticalement, horizontalement ou à un angle de 45 degrés.

L'outil Clone vous donne un contrôle plus précis de l'image que les commandes Copier et Coller. $\bullet$ 

Le point cliqué définit le début du clonage.

Pour changer votre source de clonage, pointez sur une autre zone et cliquez avec le bouton droit de la souris.

Aucun clonage ne se produit lorsque vous avez atteint les bords de votre image source.

Le premier clic de l'outil Clone spécifie le point d'origine du dessin.

Maintenez la touche Maj enfoncée pendant que vous faites glisser la souris pour contraindre l'outil verticalement ou horizontalement. Appuyez sur la barre d'espacement pour changer le sens de la contrainte.

- $\ddot{\cdot}$ Faites glisser les poignées carrées pour repositionner les extrémités de la courbe.
- Faites glisser une poignée ronde pour modifier la courbure d'une partie de la courbe.
- $\ddot{\cdot}$ Vous pouvez entrer plus de 400 caractères, soit environ 10 lignes de texte.
- Appuyez sur Ctrl+Enter pour commencer une nouvelle ligne.
- ۰ Appuyez sur Ctrl+V pour insérer un texte à partir du Presse-papiers.

Le texte apparaît sur votre image entourée d'un cadre de texte.

Faites glisser les poignées sur le cadre de texte pour ajuster vos marges.

Pointez sur le centre du cadre de texte et faites glisser la souris pour déplacer le texte vers une autre position avant de le coller.

Utilisez le bouton Police du ruban pour sélectionner une autre police de caractères ou changer de ٠ style, de taille et de format.

Utilisez le bouton Couleur de la boîte de dialogue Police pour changer la couleur du texte, les ombres et les contours.

Pour activer une autre image, cliquez sur la barre de titre de l'image que vous désirez modifier, ou choisissez son nom dans la liste du menu Fenêtre.
Double-cliquez sur une icône pour restaurer l'image sur votre bureau, ou choisissez son nom dans la liste du menu Fenêtre.

Maintenez la touche Maj enfoncée pendant que vous faites glisser la souris pour contraindre l'outil à une forme de cercle.

Maintenez la touche Maj enfoncée pendant que vous définissez une zone avec l'outil Sélection rectangulaire pour obtenir un carré.

Maintenez la touche Maj enfoncée pendant que vous définissez une zone avec les outils Ciseaux pour contraindre l'outil horizontalement, verticalement ou à un angle de 45 degrés.

Maintenez la touche Maj enfoncée pendant que vous définissez une zone avec les outils Lasso pour contraindre l'outil horizontalement ou verticalement. Appuyez sur la barre d'espacement pour changer la direction de la contrainte.

Maintenez la touche Maj enfoncée pendant que vous définissez une zone avec l'outil Sélection elliptique pour obtenir un cercle.

Maintenez la touche Maj enfoncée pendant que vous faites glisser un découpage pour en laisser une seule copie.

## **Les clés de l'Aide PhotoFinish**

Appuyez et maintenez le bouton de la souris enfoncé sur une flèche vers le bas soulignée pour ٠ obtenir des informations supplémentaires.

Cliquez sur une flèche vers la droite pour afficher des informations détaillées. ٠

Cliquer. Pointez sur un mot souligné d'une ligne pointillée et maintenez le bouton gauche de la souris enfoncé pour afficher la définition du mot.

Zoom Cliquez sur les mots soulignés d'une ligne continue pour afficher la rubrique correspondante.

Les informations comprennent le nom de l'image, la largeur et la hauteur en pixels, la résolution en points par pouce et par centimètres, le type d'image, le format et le sous-format de l'image. Elles indiquent également si l'image a été modifiée depuis le dernier enregistrement.

Changer la résolution de l'image affecte la manière dont PhotoFinish imprime l'image en certains modes, et peut affecter l'apparence des cercles et des carrés quand vous les dessinez.

Si les résolutions Verticale et Horizontale sont différentes, les cercles et les carrés seront altérés.

- $\ddot{\cdot}$ RVB ajuste la quantité de rouge, vert et bleu.
- TSI ajuste la teinte, la saturation et l'intensité.

Cliquez sur la barre du curseur de couleur, ou faites glisser sa flèche.

Vous pouvez également utiliser la mini-barre de défilement ou entrer un nombre dans la zone de texte appropriée, à droite du curseur.

Choisissez Rétablir pour retourner aux valeurs initiales.٠

 $\ddot{\cdot}$ La couleur cliquée apparaît dans la zone d'exemple de couleurs.

Vous pouvez également faire glisser la zone d'affinage des couleurs pour sélectionner une couleur.

Activer la mémoire virtuelle est recommandé en fonctionnement standard.

Désactiver le gestionnaire de mémoire virtuelle de PhotoFinish améliore les performances du programme si vous avez suffisamment de mémoire Windows pour vos images.

Entrez un nombre supérieur à 64 pour spécifier (en kilo-octets) la quantité minimale de mémoire Windows que vous désirez allouer à PhotoFinish.

Entrez un nombre supérieur à 64 pour spécifier (en kilo-octets) la quantité maximale de mémoire Windows que vous désirez allouer à PhotoFinish. En règle générale, une valeur trop élevée entraîne une légère diminution des performances du programme.

Vous pouvez affecter jusqu'à deux lecteurs, que PhotoFinish pourra utiliser pour mémoriser des ٠ fichiers temporaires.

- Listez les lecteurs les plus rapides en premier lieu. ٠
- Les lecteurs de réseau et de disquettes ne sont pas recommandés.

Si vous utilisez un programme de doublement de capacité, vous devez spécifier le chemin

d'accès de votre mémoire virtuelle dans un volume "non-compressé".

- $\ddot{\phantom{1}}$ Convertit une image en noir et blanc.
- Choisissez Trait si vous ne désirez pas qu'une demi-teinte soit appliquée.
- $\ddot{\bullet}$ Choisissez Imprimante pour utiliser une demi-teinte d'épaississement.
- $\bullet$ Choisissez Ecran pour utiliser une demi-teinte diffusée.

٠ Certaines commandes et outils ne peuvent pas être utilisés avec des images en mode noir et blanc.

- $\ddot{\cdot}$ Convertit une image en 256 couleurs.
- Certaines commandes et outils ne peuvent pas être utilisés avec des images en 256 couleurs.
- $\ddot{\cdot}$ Convertit une image en niveaux de gris.
- La plupart des commandes et outils peuvent être utilisés avec des images en niveaux de gris.
- $\ddot{\cdot}$ Convertit une image en mode couleur 24 bits.
- Toutes les commandes et outils peuvent être utilisés avec des images couleur 24 bits.
- Sélectionnez un lecteur dans la liste Lecteurs.  $\bullet$
- Sélectionnez un répertoire dans la liste Répertoires.

Vous pouvez également entrer directement au clavier le chemin d'accès complet dans la zone de texte Nom de fichier.

- $\ddot{\cdot}$ RVB ajuste les niveaux de rouge, vert et bleu dans la couleur sélectionnée.
- TSI ajuste la teinte et les niveaux d'intensité et de saturation dans la couleur sélectionnée.

Tout ajuste toutes les couleurs sur l'image (ce canal est le seul disponible pour les images en mode niveaux de gris).

Choisissez un canal de couleur unique pour créer des effets spéciaux ou pour équilibrer des couleurs sur votre image.

Les effets Normal, Négatif et Solariser vous permettent d'ajuster la brillance et le contraste, et de limiter la courbe.

Lorsque vous sélectionnez l'effet Normal et faites glisser la courbe pour l'ajuster, l'effet passe automatiquement à Main levée.

Pointez sur les poignées de la courbe dans la zone d'exemple et faites les glisser pour ajuster la  $\bullet$  . courbe.

- L'effet Main levée vous permet de tracer n'importe quelle forme dans la zone d'exemple. ٠
- $\ddot{\bullet}$ Pointez sur la courbe et faites-la glisser où vous le désirez.
- ۰ Pour lisser automatiquement la courbe, cliquez sur le bouton Lissage.

L'effet Postériser vous permet de réduire le nombre de couleurs de l'image (entre 2 et 16 couleurs), ce qui aura cependant pour conséquence de créer un effet "d'aplatissement".

Pour fermer une copie individuelle d'une image, utilisez la commande Fermer du menu Système de l'image.

Cliquez sur Info pour afficher les informations concernant l'image.

Cliquez sur Visionneuse pour parcourir les images enregistrées sur disque ou pour manipuler des fichiers d'images.

- $\ddot{\cdot}$ Choisissez Oui pour enregistrer les changements.
- Choisissez Non pour annuler les changements.
- $\ddot{\bullet}$ Choisissez Annuler pour continuer à travailler.
- $\ddot{\cdot}$ Sélectionnez un disque dans la liste déroulante Lecteurs.
- Sélectionnez un répertoire dans la liste déroulante Répertoires.

# **Les outils de PhotoFinish**

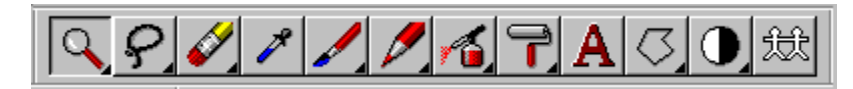

Vous utilisez les outils pour ajuster la vue d'une image, sélectionner des régions, apporter des corrections, peindre et dessiner, ajouter du texte ou des effets spéciaux, et retoucher vos images. Vous ne pouvez choisir un outil que si la boîte à outils est affichée.

Le triangle noir qui apparaît dans le coin inférieur droit d'un outil indique que cet outil appartient à un groupe prédéfini. Cliquez sur cet outil pour afficher tous les outils du groupe, puis cliquez sur l'outil à utiliser.

Les outils disponibles sont les suivants.

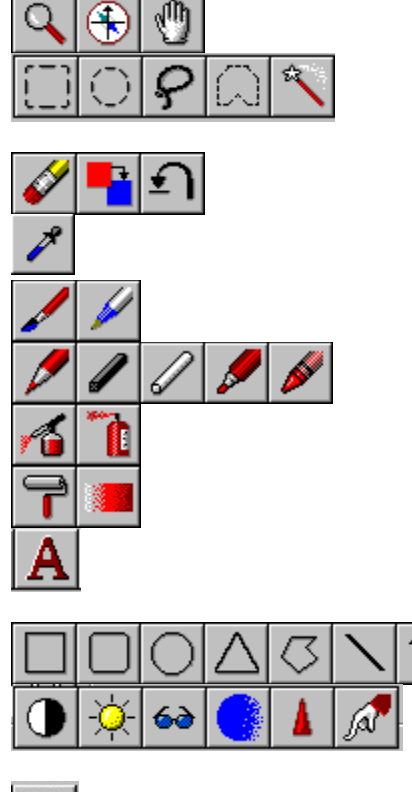

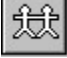

**Rubriques associées :** Changer la largeur et la forme de l'outil Sélection d'un outil Commande Disposition de l'écran Boîte à outils Sélection des couleurs d'un outil Sélection des paramètres d'un outil

## **Sélection d'un outil**

La boîte à outils étant affichée, pointez sur l'outil désiré et cliquez sur le bouton gauche de la souris. L'outil passe en surbrillance pour indiquer qu'il est sélectionné. Vous pouvez déplacer la boîte à outils en faisant glisser sa barre de titre.

Pour choisir un outil d'un groupe, pointez avec le bouton gauche de la souris sur un outil affichant un triangle noir dans son coin inférieur droit. Lorsque les outils disponibles apparaissent, tirez la souris sur l'outil désiré et relâchez le bouton. L'outil s'inscrit en surbrillance dans la boîte à outils.

- Outils d'affichage
	- Outils de sélection
	- Outils de correction
	- Outil Pipette
	- Outils Pinceau et Stylo
	- Outils Crayon de couleur, Fusain, Craie, Marqueur et Pastel
	- Outils Aérographe et Vaporisateur
	- Outils de remplissage
	- Outil Texte
- Outils de dessin
	- Outils d'ajustement de l'image
	- Outils de clonage

La procédure d'utilisation est la même pour la plupart des outils. Choisissez l'outil et pointez là où vous désirez commencer. Appuyez sur le bouton gauche de la souris pour ancrer le point de départ, faites glisser la souris jusqu'à obtenir l'apparence désirée et relâchez le bouton.

Lorsque vous déplacez le pointeur dans la fenêtre de dessin, il prend la forme associée à l'outil sélectionné.

**Rubriques associées :** Les outils de PhotoFinish Commande Disposition de l'écran Boîte à outils Sélection des couleurs d'un outil Sélection des paramètres d'un outil

## **Sélection des couleurs d'un outil**

PhotoFinish utilise une couleur de premier plan pour tracer ou remplir une image et pour écrire du texte, ainsi qu'une couleur d'arrière-plan pour remplir l'espace derrière l'image. Par exemple, si vous supprimez ou effacez une section d'une image, PhotoFinish remplira l'espace correspondant avec la couleur d'arrière-plan.

Vous avez deux manières de choisir les couleurs de premier plan et d'arrière-plan :

Pointez sur une couleur dans la palette. Cliquez pour sélectionner la couleur de premier plan. Appuyez sur la touche Ctrl et maintenez-la enfoncée le temps de cliquer pour sélectionner la couleur d'arrière-plan.

Utilisez l'outil Pipette pour saisir une couleur de votre image. Appuyez sur la touche Ctrl et maintenez-la enfoncée le temps de cliquer pour sélectionner la couleur d'arrière-plan.

**Rubriques associées :**

Changer la largeur et la forme de l'outil Sélection d'un outil Les outils de PhotoFinish Commande Disposition de l'écran Palette Sélection des paramètres d'un outil

## **Sélection des paramètres d'un outil**

Le ruban vous permet de changer rapidement les paramètres de l'outil sélectionné. Il peut contenir une mini-barre de défilement, des listes déroulantes, des curseurs et des icônes.

Si vous utilisez toujours les mêmes paramètres pour un outil spécifique, enregistrez-les comme défauts en cliquant sur l'icône Sauvegarder du ruban. Si vous devez changer les paramètres d'un outil pour un travail particulier et qu'ensuite vous voulez revenir aux valeurs par défaut, cliquez sur l'icône Restaurer du ruban.

Si vous préférez travailler depuis une boîte de dialogue, faites glisser le ruban sous la barre de la fenêtre PhotoFinish.

Affichez le ruban avant de choisir de nouveaux paramètres d'outil. **Rubriques associées :** Changer la largeur et la forme de l'outil Sélection d'un outil Les outils de PhotoFinish Sélection des couleurs d'un outil

## **Changer la largeur et la forme d'un outil**

La plupart des outils de PhotoFinish possède une mini-barre de défilement Largeur et une liste déroulante Forme pour sélectionner rapidement une largeur et une forme d'outil. Cette sélection suppose cependant l'affichage préalable du ruban.

Pour changer la largeur de l'outil, cliquez ou appuyez sur l'une des flèches de la mini-barre de défilement Largeur, ou entrez une valeur dans le champ Largeur.

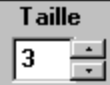

Pour changer la forme de l'outil, ouvrez la liste déroulante Forme et sélectionnez l'entrée désirée.

 $\bullet$  E **Rubriques associées :** Les outils de PhotoFinish Sélection des couleurs d'un outil Sélection des paramètres d'un outil Commande Disposition de l'écran Ruban

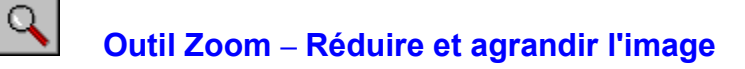

#### **Pour utiliser l'outil Zoom :**

1 Sélectionnez un facteur d'agrandissement dans la liste déroulante Quantité du \* ruban.

2 Cliquez sur l'image pour effectuer un zoom avant. Appuyez sur la touche Ctrl, maintenez-la enfoncée et cliquez pour effectuer un zoom arrière.

3 Cliquez sur le bouton 100% pour revenir à la vue normale.

4 Cliquez sur Ajuster à la fenêtre pour que l'image s'adapte automatiquement à la fenêtre de PhotoFinish.

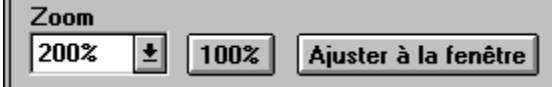

Vous pouvez également changer le facteur d'agrandissement de l'image à l'aide des commandes Zoom du menu Affichage.

**Rubriques associées :** Ajuster la fenêtre au zoom Outil Localisateur Commandes Zoom Commande Ajuster à la fenêtre

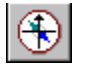

# **Outil Localisateur -- Afficher la même zone dans plusieurs images**

#### **Pour utiliser l'outil Localisateur :**

Cliquez sur la zone que vous désirez montrer dans toutes les fenêtres qui contiennent des copies dupliquées de l'image.

Cliquez sur l'icône du ruban représentant la zone (supérieur gauche, supérieure droite, inférieure gauche, inférieure droite, centrale) à afficher dans toutes les fenêtres contenant des copies dupliquées de l'image.

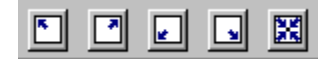

**Rubriques associées :** Commande Dupliquer **Outil Main Défilement** 

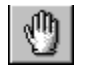

# **Outil Main -- Déplacer des zones de l'image dans la vue**

### **Pour utiliser l'outil Main :**

Faites glisser l'image à la position désirée dans la vue.

Cliquez sur l'icône du ruban représentant la zone (supérieure gauche, supérieure droite, inférieure gauche, inférieure droite, centrale) à déplacer.

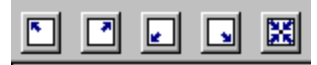

### **Rubriques associées :**

**Outil Localisateur Défilement**
# **Outil Annulation partielle -- Annuler certains changements**

### **Pour utiliser l'outil Annulation partielle :**

- 1 Sélectionnez une largeur et une forme sur le ruban.
- 2 Sélectionnez une transparence et une pression sur le ruban.
- 3 Faites glisser la souris sur les zones dont vous désirez rétablir l'apparence précédente. •

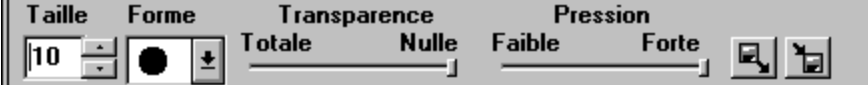

**Rubriques associées : Outil Gomme** Commande Rétablir Commande Annuler

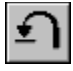

## **Outil Sélection rectangulaire -- Définir une zone rectangulaire**

### **Pour utiliser l'outil Sélection rectangulaire :**

- 1 Sélectionnez une couleur d'arrière-plan si vous avez l'intention de couper, supprimer ou déplacer le découpage.
- 2 Pour sélectionner toute l'image, cliquez sur l'icône Sélectionner toute l'image du ruban.
- 3 Pour lisser les bords du découpage, cliquez sur l'icône Anti-Alias du ruban.
- 4 Pour définir plusieurs zones, ou pour ajouter une zone à un découpage existant, cliquez sur l'icône Mode Ajouter du ruban.
- 5 Pour retirer une zone d'un découpage existant, cliquez sur l'icône Mode Soustrairedu ruban.
- 6 Pour ancrer le point de départ, appuyez sur le bouton gauche de la souris.

7 Faites glisser le curseur pour englober la zone désirée • et relâchez le bouton de la souris.

8 Pour estomper les bords du découpage ou pour le redimensionner, cliquez sur l'icône correspondante du ruban.

9 Pour désélectionner tous les découpages, cliquez sur l'icône Sélectionner aucun du ruban.

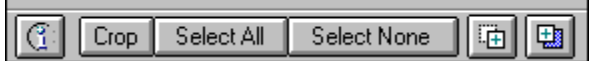

Vous pouvez également utiliser les commandes équivalentes des menus Masque et Image. **Rubriques associées :** Sélection d'un outil

Manipuler des zones définies

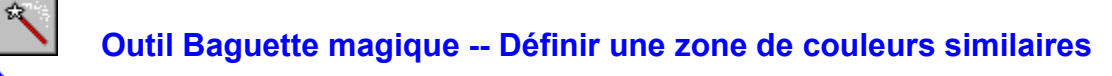

### **Pour utiliser l'outil Baguette magique :**

- 1 Sélectionnez une couleur d'arrière-plan si vous avez l'intention de supprimer, recadrer ou déplacer le découpage.
- 2 Ajustez la gamme des couleurs à sélectionner à l'aide du curseur Corresp. couleur.  $\bullet$
- 3 Pour sélectionner toute l'image, cliquez sur l'icône Sélectionner toute l'image du ruban.
- 4 Pour lisser les bords du découpage, cliquez sur l'icône Anti-Alias du ruban.
- 5 Pour définir plusieurs zones, ou pour ajouter une zone à un découpage existant, cliquez sur l'icône Mode Ajouter du ruban.

6 Pour retirer une zone d'un découpage existant, cliquez sur l'icône Mode Soustrairedu ruban.

7 Pointez sur la zone à sélectionner et cliquez sur le bouton gauche de la souris.  $\bullet$ 

8 Pour estomper les contours d'un découpage ou pour le redimensionner, cliquez sur l'icône correspondante du ruban.

9 Pour désélectionner tous les découpages, cliquez sur l'icône Sélectionner aucun du ruban.

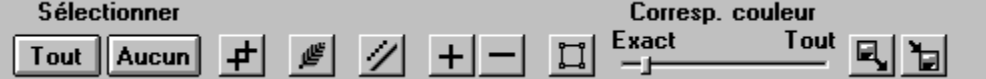

Vous pouvez également utiliser les commandes équivalentes des menus Masque et Image.

**Rubriques associées :** Sélection d'un outil Manipuler des zones définies Description de la Tolérance de couleurs

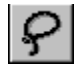

### **Outil Lasso -- Définir une zone irrégulière**

### **Pour utiliser l'outil Lasso :**

- 1 Sélectionnez une couleur d'arrière-plan si vous avez l'intention de couper, supprimer, recadrer ou déplacer le découpage.
- 2 Pour sélectionner toute l'image, cliquez sur l'icône Sélectionner toute l'image du ruban.
- 3 Pour lisser les bords du découpage, cliquez sur l'icône Anti-Alias du ruban.
- 4 Pour définir plusieurs zones, ou pour ajouter une zone à un découpage existant, cliquez sur l'icône Mode Ajouter du ruban.
- 5 Pour retirer une zone d'un découpage existant, cliquez sur l'icône Mode Soustrairedu ruban.
- 6 Appuyez sur le bouton gauche de la souris pour ancrer le point de départ.
- 7 Faites glisser le curseur pour englober la zone à définir et relâchez le bouton de la souris pour terminer le découpage.

8 Pour estomper les contours d'un découpage ou pour le redimensionner, cliquez sur l'icône correspondante du ruban.

9 Pour désélectionner tous les découpages, cliquez sur l'icône Sélectionner aucun du ruban.

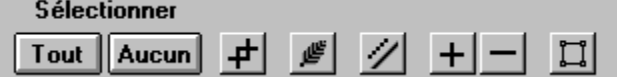

Vous pouvez également utiliser les commandes équivalentes des menus Masque et Image.

**Rubriques associées :** Sélection d'un outil Manipuler des zones définies

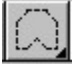

### **Outil Ciseaux-- Définir une zone polygonale**

### **Pour utiliser l'outil Ciseaux :**

- 1 Sélectionnez une couleur d'arrière-plan si vous avez l'intention de couper, supprimer, recadrer ou déplacer le découpage.
- 2 Pour sélectionner toute l'image, cliquez sur l'icône Sélectionner toute l'image du ruban.
- 3 Pour lisser les bords du découpage, cliquez sur l'icône Anti-Alias du ruban.
- 4 Pour définir plusieurs zones, ou pour ajouter une zone à un découpage existant, cliquez sur l'icône Mode Ajouter du ruban.
- 5 Pour retirer une zone d'un découpage existant, cliquez sur l'icône Mode Soustrairedu ruban.
- 6 Cliquez sur le bouton gauche de la souris pour ancrer le point de départ.
- 7 Continuez de cliquer autour de la zone à définir puis double-cliquez pour arrêter la dernière ligne et terminer le découpage.

8 Pour estomper les contours d'un découpage ou pour le redimensionner, cliquez sur l'icône correspondante du ruban.

9 Pour désélectionner tous les découpages, cliquez sur l'icône Sélectionner aucun du ruban.

Vous pouvez également utiliser les commandes équivalentes des menus Masque et Image. **Rubriques associées :** Sélection d'un outil Manipuler des zones définies

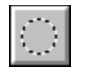

### **Outil Sélection elliptique -- Définir une zone elliptique**

### **Pour utiliser l'outil Sélection elliptique :**

- 1 Sélectionnez une couleur d'arrière-plan si vous avez l'intention de couper, supprimer, recadrer ou déplacer le découpage.
- 2 Pour sélectionner toute l'image, cliquez sur l'icône Sélectionner toute l'image du ruban.
- 3 Pour lisser les bords du découpage, cliquez sur l'icône Anti-Alias du ruban.
- 4 Pour définir plusieurs zones, ou pour ajouter une zone à un découpage existant, cliquez sur l'icône Mode Ajouter du ruban.
- 5 Pour retirer une zone d'un découpage existant, cliquez sur l'icône Mode Soustrairedu ruban.
- 6 Appuyez sur le bouton gauche de la souris pour fixer le centre du découpage.
- 7 Faites glisser le curseur pour englober la zone désirée\_• et relâchez le bouton de la souris pour terminer le découpage.

8 Pour estomper les contours d'un découpage ou pour le redimensionner, cliquez sur l'icône correspondante du ruban.

9 Pour désélectionner tous les découpages, cliquez sur l'icône Sélectionner aucun du ruban.

Vous pouvez également utiliser les commandes équivalentes des menus Masque et Image. **Rubriques associées :** Sélection d'un outil

Manipuler des zones définies

Pour restreindre automatiquement votre sélection aux couleurs similaires (mode Lasso auto sélection), maintenez la touche Ctrl enfoncée pendant que vous manipulez l'outil.

### **Manipuler des zones définies**

Définissez un découpage à l'aide d'un outil de sélection. Un rectangle de sélection entoure la zone indiquée.

**Vous pouvez manipuler un découpage de l'une des façons suivantes :**

Faites glisser le découpage pour le placer à un autre endroit dans la même image. La position initiale est remplie avec la couleur d'arrière-plan.

Appuyez sur la touche Ctrl, maintenez-la enfoncée et faites glisser le découpage pour insérer une copie à un autre endroit dans la même image.

Exécutez les commande Couper, Copier et Coller du menu Edition pour déplacer et copier le découpage dans une autre image.

Exécutez la commande Effacer du menu Edition pour supprimer le découpage. La position correspondante est remplie avec la couleur d'arrière-plan.

Cliquez sur l'icône Redimensionner du ruban ou choisissez Transformer Redimensionner à main levée pour redimensionner le découpage.

Des poignées apparaissent autour du découpage. Pointez sur l'une d'entre elles. Lorsque le curseur prend une forme de double flèche, faites-le glisser pour agrandir ou réduire la zone. Appuyez simultanément sur Maj pour conserver les proportions.

Utilisez les commandes Filtre, Effet spécial, Réglage et Transformer du menu Image pour améliorer, retoucher ou ajuster le découpage.

### **Pour coller le découpage de façon permanente :**

Cliquez à l'extérieur du rectangle de sélection, choisissez un outil, ou choisissez Sélectionner aucun sur le ruban ou dans le menu Masque.

### **Rubriques associées :**

Outil Sélection rectangulairel Outil Sélection elliptique Outil Lasso Outil Baguette magique **Outil Ciseaux** Menu Edition Menu Image

### **Outil Texte -- Ajouter un texte à votre image**

Vous pouvez modifier, déplacer et redimensionner un texte ajouté à une image tant que vous ne l'avez pas gravé (fixé de façon permanente). Vous pouvez entrer plusieurs lignes de texte. **Pour ajouter un texte à votre image :**

- 1 Sélectionnez l'outil Texte et cliquez sur un point de l'image : une case texte vide apparaît à l'écran.
- 2 Entrez votre texte puis cliquez à l'extérieur de la case pour activer les options du ruban.
- 3 Si la case texte est trop petite, cliquez sur le texte et tirez les bords de la case pour l'agrandir.
- 4 Sélectionnez un enrichissement (gras, italique, souligné) dans le ruban.
- 5 Sélectionnez une justification (gauche, centré, droit) dans le ruban.
- 6 Pour modifier la police, l'enrichissement, la taille des caractères, l'effet (barré, etc.) ou la couleur du texte, cliquez sur l'icône Police du ruban : la boîte de dialogue correspondante apparaît.
- 7 Pour modifier la couleur du texte, cliquez sur le bouton Couleur : la palette des couleurs disponibles apparaît.

Cliquez sur une couleur, utilisez la barre de défilement, ou entrez des valeurs dans les cases du modèle de couleur.

8 Pour déplacer le texte, sélectionnez-le et faites glisser la case à la nouvelle position désirée.

9 Pour modifier le texte, cliquez dessus et corrigez-le.

### **Pour fixer de façon permanente un texte dans une image :**

Exécutez l'une des procédures suivantes :

Pour fixer de façon permanente un texte spécifique dans l'image, cliquez sur le texte (il apparaît entouré d'un rectangle de sélection) puis cliquez sur l'icône Graver du ruban (ou choisissez la commande Graver les notes sélectionnées du menu Edition).

Pour fixer de façon permanente tous les textes dans l'image, cliquez sur l'icône Graver tout du ruban (ou choisissez la commande Graver toutes les notes du menu Edition).

Pour annuler une insertion permanente de texte, utilisez la commande Annuler du menu Edition.

**Rubrique associée :** Commande Police

#### **Outil Pipette -- Sélectionner une couleur de premier plan ou d'arrière-plan**  ٠ **dans l'image**

La pipette vous permet de substituer une couleur de l'image à la couleur de premier plan ou la couleur d'arrière-plan, par exemple pour peindre ou remplir une zone avec une couleur existante. **Pour modifier la couleur de premier plan ou d'arrière-plan :**

- 1 Sélectionnez la Pipette.
- 2 Cliquez sur Type de motif dans le ruban pour choisir le nombre de pixels à utiliser pour le calcul de la sélection de couleur. Ce nombre peut aller d'un pixel à une moyenne dans un groupe de pixels. •
- 3 Pointez sur la couleur à sélectionner. Cliquez pour modifier la couleur de premier plan, maintenez la touche Ctrl enfoncée et cliquez pour modifier la couleur d'arrière-plan.

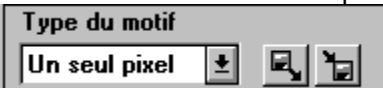

**Rubriques associées :** Sélection des couleurs d'un outil

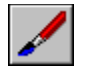

## **Outil Pinceau -- Dessiner au pinceau**

### **Pour utiliser le pinceau :**

- 1 Modifiez si nécessaire la couleur de premier plan.
- 2 Ajustez la largeur et la forme du pinceau sur le ruban.
- 3 Sélectionnez un type de pinceau sur le ruban.
- 4 Sélectionnez un espacement, une transparence et une pression sur le ruban.
- 5 Cliquez sur l'icône Papier pour choisir le papier qui sera utilisé avec certains types de pinceau.
- 6 Faites glisser la souris pour peindre. •

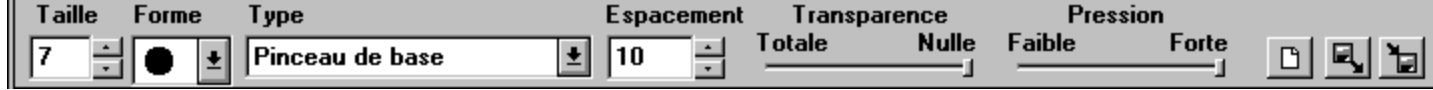

**Rubrique associée :** Types de pinceau

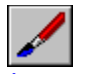

### **Types de pinceau**

**Pinceau de base** applique des coups de pinceau réguliers. Le papier est utilisé.

**Tracé net** applique des tracés réguliers. Utilisez ce type de pinceau pour appliquer une couleur épaisse. La Transparence, la Pression et le Papier sont ignorés.

**Tacheté uni** applique des gouttelettes colorées. Ajustez l'option Espacement pour régler la distance entre les gouttes. Le Papier est utilisé.

**Tacheté arc-en-ciel** applique des gouttes multicolores. Ajustez l'option Espacement pour régler la distance entre les gouttes. Le Papier est utilisé.

**Tacheté bicolore** applique des gouttes bicolores de la couleur de premier plan à la couleur d'arrière-plan. Cliquez pour relancer la gradation de couleurs. Ajustez l'option Espacement pour régler la distance entre les gouttes. Le Papier est utilisé.

**Néon** applique une couleur unie avec des coups de pinceau réguliers dont le centre apparaît blanc, simulant la fluorescence d'un néon. L'effet est flagrant si vous utilisez une couleur intermédiaire sur une zone noire d'une image en 24 bits couleur. Le Papier est utilisé.

**Tracé arc-en-ciel** applique uniformément les teintes de l'arc-en-ciel. Le Papier est utilisé.

**Tracé atténué** applique une couleur unie, les coups de pinceau sont réguliers. L'effet est intéressant avec des images en 24 bits couleur ou niveaux de gris. Le Papier n'est pas utilisé.

**Tracé bicolore** applique uniformément les couleurs, qui passent graduellement de la couleur de premier plan à la couleur d'arrière-plan. Cliquez pour relancer la gradation. Ajustez la largeur de l'outil pour changer la vitesse d'alternance des couleurs. Le Papier est utilisé.

**Tracé délavé** applique des coups de pinceau réguliers avec de la couleur unie, pale et délavée. L'effet est plus intéressant avec les images en 24 bits couleur ou niveaux de gris. Le Papier est utilisé.

**Tracé en transparence** applique des coups de pinceau dont la couleur de premier plan prend petit à petit la teinte de la couleur sur laquelle elle est appliquée. Continuer à peindre lorsque la couleur de premier plan disparaît revient à maculer l'image de la nouvelle couleur. Le Papier est utilisé.

**Rubrique associée : Outil Pinceau** 

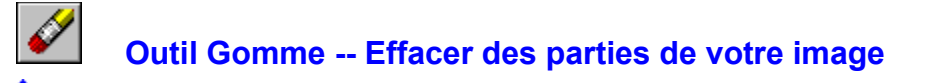

### **Pour utiliser la Gomme :**

1 Modifiez si nécessaire la couleur d'arrière-plan. •

- 2 Ajustez la largeur et la forme de la gomme sur le ruban.
- 3 Sélectionnez un type de gomme sur le ruban.
- 4 Sélectionnez un espacement, une transparence et une pression sur le ruban.
- 5 Cliquez sur l'icône Papier pour choisir le papier qui sera utilisé avec certaines gommes.
- 6 Faites glisser la souris pour effacer. •

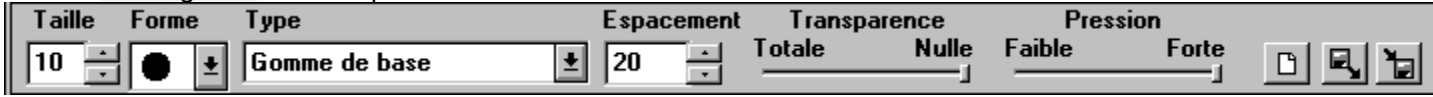

**Rubrique associée :**

Sélection d'un outil

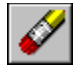

## **Types de Gomme**

Gomme de base efface la couleur d'arrière-plan. Le Papier est ignoré. ٠

**Décolorer** délave la couleur d'arrière-plan, allant jusqu'au blanc si vous insistez. L'effet est visible ٠ avec des images en 24 bits couleur ou niveaux de gris. Le Papier est utilisé.

**Effacer** efface la couleur d'arrière-plan d'une trace épaisse et laisse apparaître la couleur ٠

blanche. La Pression, la Transparence et le Papier sont ignorés. **Délaver** est semblable au type Décolorer, mais le Papier est ignoré.

**Rubrique associée :**

Outil Gomme

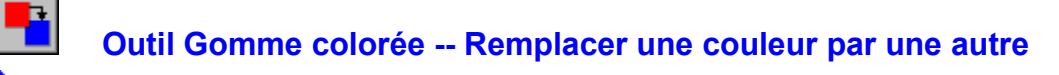

### **Pour remplacer une couleur par une autre :**

- 1 Choisissez une couleur de premier plan (la couleur à remplacer) et une couleur d'arrière-plan (la couleur de remplacement).
- 2 Ajustez la largeur et la forme de la gomme colorée sur le ruban.

3 Ajustez la gamme des couleurs à remplacer à l'aide du curseur Corresp. couleur.  $\bullet$ 

4 Faites glisser la gomme colorée sur les zones à modifier . Cliquez sur Remplacer tout sur le ruban pour automatiquement colorer les zones de couleur de premier plan avec la couleur d'arrière-plan.

Choisissez Ajuster à la fenêtre si l'image est plus grande que la fenêtre de travail de PhotoFinish et si vous désirez remplacer les couleurs de toute l'image.

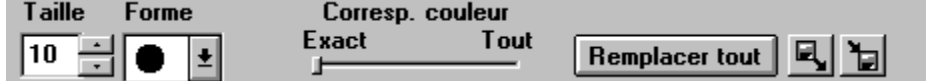

**Rubrique associée :** Sélection d'un outil

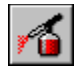

## **Outil Aérographe -- Ombrer avec l'aérographe**

### **Pour utiliser l'Aérographe :**

- 1 Modifiez si nécessaire la couleur de premier plan.
- 2 Ajustez la largeur et la forme de l'aérographe sur le ruban.
- 3 Sélectionnez un type d'aérographe sur le ruban.
- 4 Sélectionnez un espacement, une transparence et une pression sur le ruban.
- 5 Cliquez sur l'icône Papier pour choisir le papier qui sera utilisé avec certains aérographes.

### 6 Faites glisser la souris pour diffuser la couleur. •

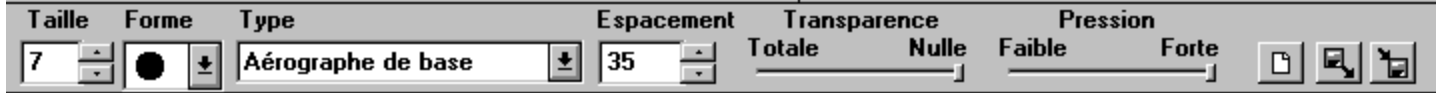

**Rubriques associées :** Types d'aérographe Sélection d'un outil

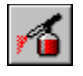

## **Types d'aérographe**

**Aérographe de base** diffuse la couleur uniformément et forme un cercle plein si vous maintenez l'outil à la même place. Le Papier n'est pas utilisé.

**Anneaux concentriques** diffuse un motif de plusieurs cercles concentriques comme une cible. Les cercles se remplissent si vous maintenez l'outil à la même place. Le Papier n'est pas utilisé.

**Tracé épais** diffuse une couleur uniformément et forme un cercle plein si vous maintenez l'outil à la même place. Le Papier n'est pas utilisé.

**Tracé atténué** diffuse une couleur uniformément et forme un cercle plein si vous maintenez l'outil à la même place. Le trait est toujours plus fin que la largeur choisie. Le Papier n'est pas utilisé.

**Anneau** vaporise un motif en forme d'anneau qui devient un cercle plein si vous maintenez l'outil à la même place. Le Papier n'est pas utilisé.

**Rubrique associée :** Outil Aérographe

## **Outil Vaporisateur -- Saupoudrer de la couleur avec le vaporisateur**

### **Pour utiliser le Vaporisateur :**

TO 1

- 1 Modifiez si nécessaire la couleur de premier plan.
- 2 Ajustez la *largeur* et la forme du vaporisateur sur le ruban.
- 3 Sélectionnez un type de vaporisateur sur le ruban.
- 4 Sélectionnez un espacement, une transparence et une pression sur le ruban.
- 5 Cliquez sur l'icône Papier pour choisir le papier qui sera utilisé avec certains types d'outil.

### 6 Faites glisser la souris pour vaporiser la couleur. •

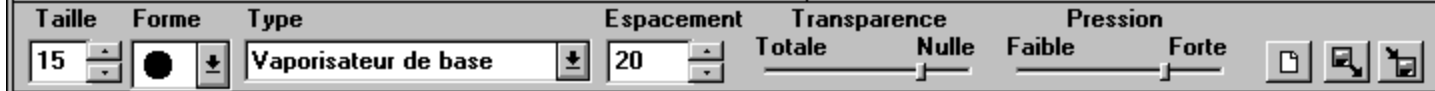

**Rubriques associées :** Sélection d'un outil Types de vaporisateur

#### **Types de vaporisateur**  $\bullet$

**Vaporisateur de base** vaporise la couleur plus ou moins uniformément et forme un cercle plein ٠ si vous maintenez l'outil à la même place. Le Papier n'est pas utilisé.

Graffiti vaporise un trait à tendance granuleuse et donne un effet "dégoulinant" si vous maintenez l'outil à la même place. Le Papier n'est pas utilisé.

**Paillettes** vaporise un motif diffusé, comme si vous saupoudrez de la couleur. Utilisez cet outil pour améliorer une zone trop floue. Le Papier n'est pas utilisé.

**Paillettes bicolores** vaporise un motif diffusé bicolore, mélangeant les couleurs de premier plan et d'arrière-plan, avec la première prédominante. Si vous désirez inverser l'ordre des couleurs, tirez la souris en appuyant sur son bouton droit. Le Papier n'est pas utilisé.

### **Rubrique associée :**

Outil Vaporisateur

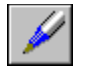

# **Outil Stylo -- Tracer des formes**

### **Pour utiliser le Stylo :**

- 1 Choisissez une couleur de premier plan.
- 2 Ajustez la largeur et la forme du stylo sur le ruban.
- 3 Sélectionnez un type de stylo sur le ruban.
- 4 Sélectionnez un espacement, une transparence et une pression sur le ruban.
- 5 Cliquez sur Papier pour choisir le papier qui sera utilisé avec le type d'outil Plume.
- 6 Faites glisser le stylo pour dessiner.  $\bullet$

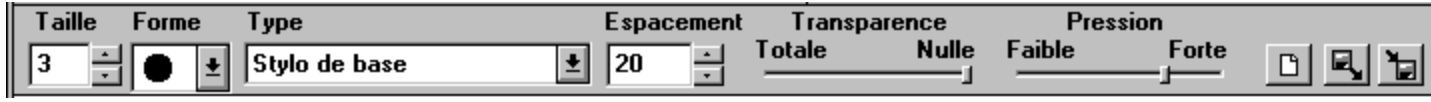

**Rubriques associées :** Sélection d'un outil Types de stylo

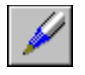

## **Types de stylo**

**Stylo de base** est utile lorsque vous modifiez, à un niveau de zoom élevé, des pixels un par un. La Pression, la Transparence et le Papier sont ignorés.

**Stylo à bille** trace des lignes régulières. Le Papier est ignoré.

**Calligraphie** trace des lignes épaisses en diagonale, vous permettant ainsi de créer différentes épaisseurs de ligne selon la direction du stylo, comme si vous en modifiez la largeur. La Pression, la Transparence et le Papier sont ignorés.

**Pointe fine** trace des lignes très fines. Les lignes sont toujours plus fines que la largeur sélectionnée. Le Papier est ignoré.

**Stylo feutre** trace des lignes régulières. Les lignes sont toujours un peu plus fines que la largeur sélectionnée. Le Papier est ignoré.

**Plume** trace des lignes qui perdent leur couleur à mesure que l'encre s'épuise. Cliquez pour ajouter de l'encre. Le Papier est utilisé.

**Rubrique associée :**

Outil Stylo

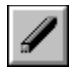

# **Outil Fusain -- Dessiner au fusain**

### **Pour utiliser le Fusain :**

- 1 Choisissez une couleur de premier plan.
- 2 Ajustez la largeur et la forme du fusain sur le ruban.
- 3 Sélectionnez un type de fusain sur le ruban.
- 4 Sélectionnez un espacement, une transparence et une pression sur le ruban.
- 5 Cliquez sur Papier pour choisir le papier qui sera utilisé avec certains types de fusain.
- 6 Faites glisser le fusain pour dessiner.  $\bullet$

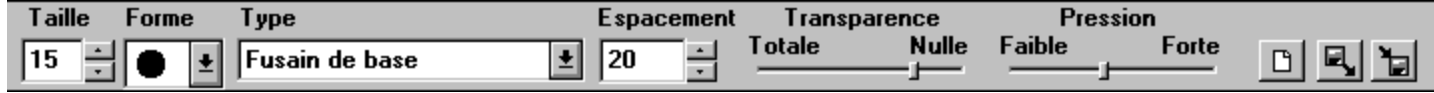

**Rubriques associées :** Sélection d'un outil Types de fusain

- **Types de fusain**  $\bullet$
- $\ddot{\bullet}$  $\ddot{\bullet}$ 
	- **Fusain de base** fait une marque plutôt granuleuse. Le Papier est utilisé.
- $\ddot{\bullet}$ **Tracé gras** fait une marque moins granuleuse que Fusain de base. Le Papier est ignoré.
- $\ddot{\bullet}$ **Tracé épais** fait une marque plutôt lisse. Le Papier est utilisé.

**Rubrique associée :** Outil Fusain

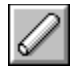

# **Outil Craie -- Dessiner à la craie**

### **Pour utiliser la Craie :**

- 1 Choisissez une couleur de premier plan.
- 2 Ajustez la largeur et la forme de la craie sur le ruban.
- 3 Sélectionnez un type de craie sur le ruban.
- 4 Sélectionnez un espacement, une transparence et une pression sur le ruban.
- 5 Cliquez sur Papier pour choisir le papier qui sera utilisé avec certains types de craie.
- 6 Faites glisser la craie pour dessiner.  $\bullet$

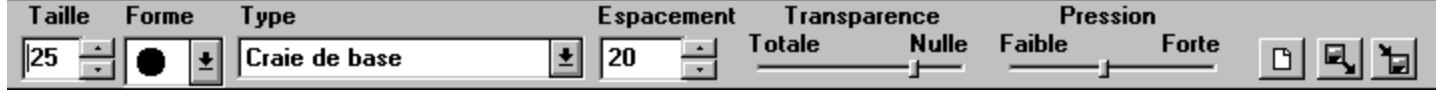

**Rubriques associées :** Sélection d'un outil Types de craie

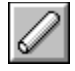

## **Types de craie**

**Craie de base** fait une marque granuleuse, plus ou moins régulière. Le Papier est utilisé.

**Craie pastel** fait une marque identique à celle de la Craie de base, qui pâlit peu à peu et commence à mélanger les couleurs qu'elle recouvre. Cliquez pour recharger la couleur de premier plan. Faites glisser la souris en appuyant sur son bouton droit pour mélanger les couleurs comme si vous y mettiez les doigts. Le Papier est utilisé.

**Tracé poudreux** fait des marques légères très lisses. Le Papier n'est pas utilisé. ٠

**Rubrique associée : Outil Craie** 

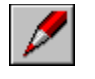

# **Outil Crayon de couleur -- Dessiner avec un effet de crayon de couleur**

### **Pour utiliser le Crayon de couleur :**

- 1 Choisissez une couleur de premier plan.
- 2 Ajustez la largeur et la forme du crayon sur le ruban.
- 3 Sélectionnez un type de crayon de couleur sur le ruban.
- 4 Cliquez sur Papier pour choisir le papier qui sera utilisé avec le crayon de couleur.

### 5 Faites glisser le crayon pour dessiner.  $\bullet$

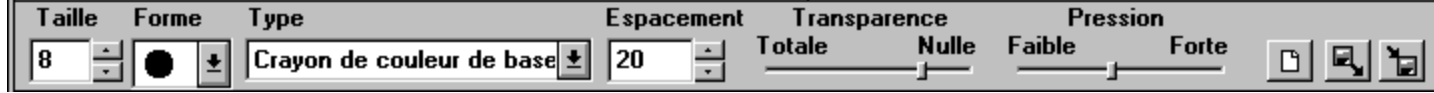

**Rubriques associées :** Sélection d'un outil Types de crayon de couleur

#### **Types de crayon de couleur**  $\bullet$

**Crayon de couleur de base** trace des lignes plus ou moins régulières et lisses, dont la couleur dépend de la couleur d'arrière-plan. Le Papier est utilisé.

**Pointe grasse** trace des lignes épaisses simulant un crayon à pointe grasse. La couleur choisie dépend de la couleur d'arrière-plan. L'effet est plus visible avec des images en 24 bits couleur ou niveaux de gris. Le Papier est utilisé.

**Pointe sèche** trace des lignes fines comme avec un crayon à pointe sèche. La couleur choisie ٠ dépend de la couleur d'arrière-plan. Les lignes sont plus fines que la largeur sélectionnée. Le Papier est utilisé.

**Rubrique associée :** Outil Crayon de couleur

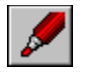

## **Outil Marqueur -- Dessiner avec des marqueurs**

### **Pour utiliser le Marqueur :**

- 1 Choisissez une couleur de premier plan.
- 2 Ajustez la largeur et la forme du marqueur sur le ruban.
- 3 Sélectionnez un type de marqueur sur le ruban.
- 4 Sélectionnez une transparence, une pression et un espacement.
- 5 Cliquez sur Papier pour choisir le papier qui sera utilisé avec cet outil.

### 6 Faites glisser le marqueur pour dessiner. +

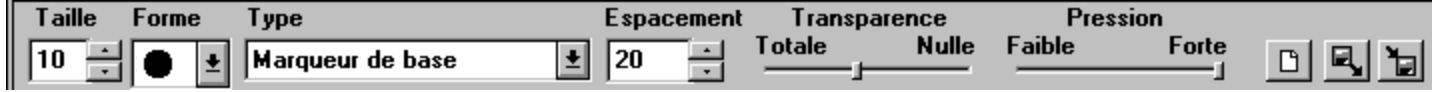

**Rubriques associées :** Sélection d'un outil Types de marqueur

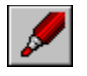

## **Types de marqueur**

**Marqueur de base** trace des lignes régulières qui recouvrent ou se mélangent aux couleurs sur lesquelles il est appliqué. L'effet dépend du type de papier.

**Feutre** trace des lignes plus marquées que le Marqueur de base et recouvre plus rapidement les couleurs. L'effet dépend du type de papier.

**Feutre à pointe fine** trace des lignes toujours plus fines que la largeur sélectionnée. L'effet dépend du type de papier.

**Stabilo** trace des lignes à tendance transparente et lumineuse. L'effet dépend du type de papier.

**Tracé épais** trace des lignes qui recouvrent ou se mélangent mieux qu'avec les autres types de Marqueur. L'effet dépend du type de papier.

**Rubrique associée :**

**Outil Marqueur** 

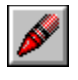

# **Outil Pastel -- Dessiner avec des pastels**

### **Pour utiliser la Pastel :**

- 1 Choisissez une couleur de premier plan.
- 2 Ajustez la largeur et la forme du pastel sur le ruban.
- 3 Sélectionnez un type de pastel sur le ruban.
- 4 Sélectionnez une transparence, une pression et un espacement.
- 5 Cliquez sur Papier pour choisir le papier qui sera utilisé avec cet outil.

### 6 Faites glisser le pastel pour dessiner.  $\div$

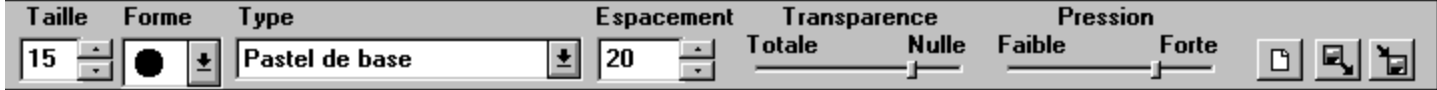

**Rubriques associées :** Sélection d'un outil Types de pastel

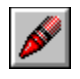

## **Types de pastel**

**Pastel de base** trace des lignes grossières qui sont légèrement plus fines que la largeur choisie. Le Papier est utilisé.

**Pointe grasse** trace des lignes plus ou moins régulières, plutôt épaisses et granuleuses. Le Papier est utilisé.

**Peinture à l'huile** trace des lignes qui se confondent peu à peu avec la couleur d'arrière-plan. Cliquez pour recharger la couleur de premier plan. Faites glisser avec le bouton droit de la souris pour mélanger les couleurs. Le Papier est utilisé.

**Pointe sèche** trace des lignes fines et granuleuses plus minces que la largeur sélectionnée. Le Papier est utilisé.

**Tracé estompé** trace des lignes à tendance transparente. Le Papier est utilisé.

**Rubrique associée :** Outil Pastel

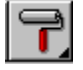

### **Outil Rouleau de peinture -- Remplir une zone avec une couleur ou un motif en mosaïque**

#### **Pour remplir une zone avec une couleur ou un motif de remplissage :**

1 Sélectionnez Rouleau de peinture dans la boîte à outils.

- 2 Sélectionnez un type de rouleau sur le ruban. (Rouleau de base pour peindre avec la couleur de premier plan courante, ou Motif en mosaïque pour peindre avec le motif en mosaïque courant).
- 3 Pour Rouleau de base, choisissez une couleur de premier plan.

Pour Motif en mosaïque, choisissez un motif en mosaïque.

- 4 Ajustez la gamme des couleurs de remplissage à l'aide du curseur Corresp. couleur ou de la commande Tolérance de couleurs du menu Options.
- 5 Pour un rouleau de type Motif en mosaïque, définissez l'espacement entre les mosaïques à l'aide de l'option Espacement. Cliquez sur le bouton 'Aligner en haut à gauche' pour aligner la mosaïque sur le coin supérieur gauche de l'image.

6 Placez la goutte de peinture sur la zone à remplir.

7 Cliquez pour remplir la zone.

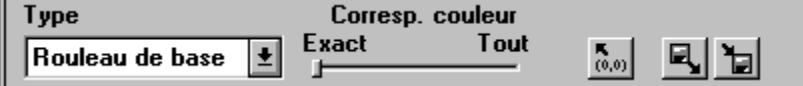

**Rubriques associées :** Types de rouleau Remplir une zone avec un dégradé Sélection d'un outil Commande Motif en mosaïque

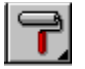

 $\ddot{\bullet}$ 

### **Types de rouleau de peinture**

**Rouleau de peinture de base** remplit avec la couleur choisie. Cliquez avec le bouton gauche de la souris pour remplir avec la couleur de premier plan. Cliquez avec le bouton droit pour remplir avec la couleur d'arrière-plan.

**Motif en mosaïque** remplit avec un motif sélectionné. Si la couleur de premier plan choisie est dans le motif en mosaïque, les zones de cette couleur seront transparentes. En revanche, les couleurs déjà dans l'image se voient à travers le motif.

**Rubrique associée : Outil Rouleau** 

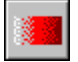

### **Outil dégradé -- Remplir une zone avec un dégradé**

#### **Pour remplir une image ou une zone avec un dégradé :**

1 Choisissez une couleur de premier plan et une couleur d'arrière-plan. •

- 2 Sélectionnez l'outil Dégradé dans la boîte à outils.
- 3 Sélectionnez un type de dégradé sur le ruban (dégradé linéaire ou radial).
- 4 Sélectionnez un mode de couleur.
- 5 Marquez la position de départ du dégradé entre la couleur de premier plan et la couleur d'arrière-

plan à l'aide du curseur Transition.

6 Amenez le pointeur à l'intérieur de la zone à remplir, sur la position de départ du dégradé.

7 Cliquez et tirez la ligne jusqu'à la fin de la zone à remplir, dans la direction du dégradé.

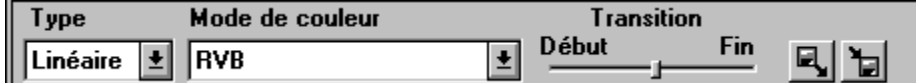

**Rubriques associées :** Changement de format de couleur Création d'une gamme de couleurs Remplissage d'une zone avec une couleur ou un motif en mosaïque Sélection d'un outil Chargement d'une palette Sélection des couleurs d'un outil Annulation des modifications apportées à une image Utilisation de l'outil Zoom

#### **Types de Dégradé**  $\bullet$

- $\ddot{\bullet}$  $\bullet$ 
	- **Linéaire** déroule le dégradé linéairement, d'un côté à un autre ou du haut vers le bas.
- **Radial -** déroule le dégradé circulairement à partir d'un point donné.  $\ddot{\bullet}$

**Rubrique associée :** Outil Dégradé

## **Outil Ligne -- Tracer une ligne avec une couleur ou un motif en mosaïque**

#### **Pour tracer une ligne avec une couleur ou un motif en mosaïque :**

- 1 Sélectionnez une largeur et une forme sur le ruban.
- 2 Sélectionnez un type de ligne sur le ruban. (Ligne de base pour tracer une ligne avec la couleur de premier plan, Mosaïque pour tracer une ligne avec le motif en mosaïque chargé).
- 3 Pour le type Ligne de base, choisissez une couleur de premier plan.

Pour le type Motif en mosaïque, choisissez un motif en mosaïque.

- 4 Pour une ligne de type Motif en mosaïque, définissez l'espacement entre les mosaïques. Plus la valeur est grande et plus la distance entre les mosaïques est importante.
- 5 Pour tracer des lignes ou des rayons réunis en un même point, cliquez sur l'icône Rayons du ruban.
- 6 Appuyez sur le bouton gauche de la souris pour ancrer le point de départ.

7 Faites glisser la souris jusqu'à l'extrémité finale de la ligne.

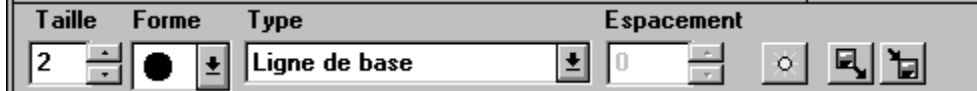

**Rubriques associées :** Types de ligne Commande Motif en mosaïque Remplissage d'une zone avec une couleur ou un motif en mosaïque Sélection d'un outil Sélection des couleurs d'un outil
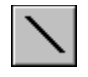

# **Types de ligne**

**Ligne de base** remplit avec la couleur choisie. Cliquez avec le bouton gauche de la souris pour remplir avec la couleur de premier plan. Cliquez avec le bouton droit pour remplir avec la couleur d'arrière-plan.

**Motif en mosaïque** remplit avec un motif sélectionné. Si la couleur de premier plan choisie est ٠ dans le motif en mosaïque, les zones de cette couleur seront transparentes. En revanche, les couleurs déjà dans l'image se voient à travers le motif.

**Rubrique associée :** Outil Ligne

# **Outil Courbe -- Tracer une courbe simple ou des courbes jointes**

#### **Pour tracer une courbe :**

 $\mathcal{L}$ 

- 1 Choisissez une couleur de premier plan.
- 2 Sélectionnez une largeur et une forme sur le ruban.
- 3 Pour tracer des lignes ou des rayons réunis en un même point, cliquez sur l'icône Rayons du ruban.
- 4 Appuyez sur le bouton gauche de la souris pour ancrer le point de départ.
- 5 Faites glisser la souris jusqu'à l'extrémité finale de la courbe.
- 6 Utilisez les poignées pour ajuster la courbe.
- 7 Cliquez en-dehors de la courbe pour la coller sur l'image.  $\bullet$

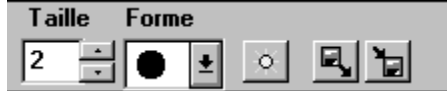

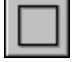

### **Outil Rectangle -- Tracer un rectangle**

#### **Pour utiliser le Rectangle :**

- 1 Sélectionnez un type de rectangle sur le ruban.
- 2 Sélectionnez un style de rectangle (Vide, Plein avec bordures, Plein sans bordure) sur le ruban.
- 3 Selon le type et le style de rectangle sélectionnés, choisissez une couleur de premier plan (pour les bordures et le début d'un dégradé) et/ou une couleur d'arrière-plan (pour la fin d'un remplissage), ou chargez un motif en mosaïque.
- 4 Si vous sélectionnez le style Vide ou Plein avec bordures, ajustez la largeur des bordures sur le ruban.
- 5 Pour le type d'outil Dégradé, marquez la position de départ du dégradé entre la couleur de premier plan et la couleur d'arrière-plan à l'aide du pointeur Transition du ruban.
- 6 Appuyez sur le bouton gauche de la souris pour ancrer le point de départ.

7 Faites glisser la souris pour tracer le rectangle.

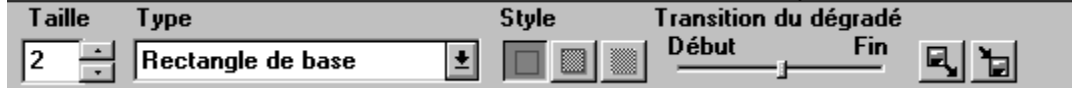

**Rubriques associées :** Sélection d'un outil Types de rectangle

## **Types de rectangle**

٠

 $\hat{\mathbf{z}}$ 

٠ **Rectangle** trace des rectangles remplis avec la couleur d'arrière-plan. Sélectionnez le style Plein avec bordures si vous désirez une bordure dans la couleur de premier plan.

**Dégradé** trace des rectangles remplis par un dégradé allant de la couleur de premier plan à la couleur d'arrière-plan. Sélectionnez le style Plein avec bordures si vous désirez une bordure dans la couleur de premier plan.

**Motif en mosaïque** trace des rectangles remplis avec un motif sélectionné. Sélectionnez le style Plein avec bordures si vous désirez une bordure dans la couleur de premier plan.

**Rubriques associées : Outil Rectangle** Outil Dégradé Commande Motif en mosaïque

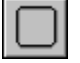

٠

### **Outil Rectangle arrondi -- Dessiner un rectangle arrondi**

#### **Pour tracer un rectangle arrondi :**

- 1 Choisissez une couleur de premier plan (pour les bordures du rectangle) et une couleur d'arrière-plan.
- 2 Sélectionnez un style de rectangle (Vide, Plein avec bordures, Plein sans bordure) sur le ruban.
- 3 Si vous sélectionnez le style Vide ou Plein avec bordures, ajustez la largeur des bordures sur le ruban.
- 4 Appuyez sur le bouton gauche de la souris pour ancrer le point de départ.

5 Faites glisser la souris pour tracer un rectangle arrondi. •

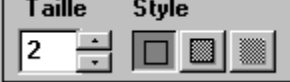

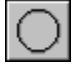

٠

### **Outil Ellipse/Cercle -- Tracer une ellipse ou un cercle**

#### **Pour tracer une ellipse ou un cercle :**

- 1 Choisissez une couleur de premier plan (pour les bordures de l'ellipse ou du cercle) et une couleur d'arrière-plan.
- 2 Sélectionnez un style d'ellipse (Vide, Plein avec bordures, Plein sans bordure) sur le ruban.
- 3 Si vous sélectionnez le style Vide ou Plein avec bordures, ajustez la largeur des bordures sur le ruban.
- 4 Appuyez sur le bouton gauche de la souris pour ancrer le point de départ.
- 5 Faites glisser la souris vers l'extérieur pour tracer un cercle ou une ellipse. •

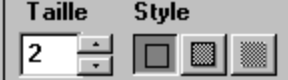

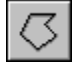

٠

### **Outil Polygone régulier -- Tracer un polygone régulier**

#### **Pour tracer un polygone régulier :**

- 1 Choisissez une couleur de premier plan (pour les bordures du polygone) et une couleur d'arrièreplan(pour le remplissage).
- 2 Sélectionnez un style de polygone (Vide, Plein avec bordures, Plein sans bordure) sur le ruban.
- 3 Si vous sélectionnez le style Vide ou Plein avec bordures, ajustez la largeur des bordures sur le ruban.
- 4 Cliquez sur l'icône du ruban correspondant au nombre de côtés désirés.
- 5 Appuyez sur le bouton gauche de la souris pour marquer le centre du polygone.

6 Faites glisser la souris vers l'extérieur pour tracer un polygone régulier. +

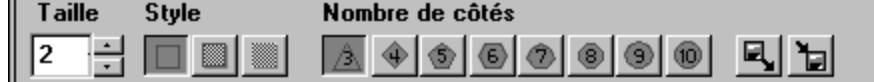

## **Outil Polygone -- Tracer un polygone**

#### **Pour tracer un polygone :**

٠

- 1 Choisissez une couleur de premier plan (pour les bordures du polygone) et une couleur d'arrièreplan(pour le remplissage).
- 2 Sélectionnez un style de polygone (Vide, Plein avec bordures, Plein sans bordure) sur le ruban.
- 3 Si vous sélectionnez le style Vide ou Plein avec bordures, ajustez la largeur des bordures sur le ruban.
- 4 Cliquez sur le bouton gauche de la souris pour ancrer le point de départ.
- 5 Cliquez sur la position de l'extrémité finale du deuxième segment. +
- 6 Marquez de la même manière tous les autres segments du polygone.
- 7 Double-cliquez pour arrêter le dernier segment et terminer le polygone.

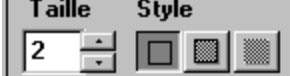

## **Le menu Fenêtre**

Vous utilisez les commandes du menu Fenêtre pour réorganiser les fenêtres d'image, minimiser les images, dupliquer une image et changer l'image active.

Pour choisir une commande du menu Fenêtre, cliquez sur Fenêtre et choisissez l'option désirée. Pour changer d'image active, cliquez sur le menu Fenêtre et choisissez une image différente dans la liste. Pour plus d'informations, consultez Activer une fenêtre d'image.

#### **Commandes du menu Fenêtre**

Cascade : Superpose les fenêtres d'image, de manière à ce que chaque barre de titre soit visible.

Mosaïque : Dispose les fenêtres d'image de PhotoFinish côte à côte sur l'écran (en leur affectant une taille uniforme).

Disposer les icônes : Aligne les images minimisées en bas de votre bureau PhotoFinish.

Dupliquer : Duplique une image pour vous permettre de visualiser les changements sous différents pourcentages de grossissement pendant que vous la modifiez.

Fermer tout : Referme toutes les fenêtres PhotoFinish ouvertes.

## **Commande Fenêtre Cascade -- Disposer vos fenêtres d'image en cascade**

**Pour superposer partiellement vos fenêtres d'image :**

Choisissez l'option Cascade du menu Fenêtre.

**Rubriques associées :** Activer une fenêtre d'image Disposer vos fenêtres d'image en mosaïque

## **Commande Fenêtre Mosaïque -- Disposer vos fenêtres d'image en mosaïque**

**Pour disposer vos fenêtres d'image côte à côte :**

Choisissez l'option Mosaïque du menu Fenêtre.

**Rubriques associées :** Activer une fenêtre d'image Disposer vos fenêtres d'image en cascade

# **Commande Fenêtre Disposer les icônes -- Disposer les icônes de vos images**

#### **Pour disposer les icônes d'image :**

Choisissez l'option Disposer les icônes du menu Fenêtre.

## **Activer une fenêtre d'image**

### **Pour activer une image :**

Cliquez sur le nom de l'image dans la liste en bas du menu Fenêtre, ou cliquez sur la barre de titre de l'image.

Une marque apparaît à côté de l'image pour indiquer qu'elle est sélectionnée.٠

## **Commande Fenêtre Dupliquer -- Visualiser une image en affichage multiple**

#### **Pour dupliquer une image :**

Choisissez l'option Dupliquer du menu Fenêtre.

#### **Rubriques associées :**

Outil Localisateur Commandes Zoom Outil Zoom

## **Commande Fenêtre Fermer tout – Fermer toutes les fenêtres PhotoFinish ouvertes**

#### **Pour refermer simultanément toutes les fenêtres PhotoFinish ouvertes :**

Choisissez l'option Fermer tout du menu Fenêtre.  $\ddot{\bullet}$ 

Pour refermer une fenêtres spécifique (ainsi que toutes ses duplications), utilisez la commande Fermer du menu Fenêtre.

#### **Rubriques associées :**

Commande Fermer

Les types Gomme de base et Effacer changent certaines parties de votre image en couleur d'arrière-plan.

Les types Décolorer et Délaver utilisent une teinte plus claire de la couleur d'arrière-plan, allant ainsi jusqu'au blanc.

Il est recommandé de vérifier les résultats de la compression avant de supprimer l'image ٠ originale.

Pour vérifier les résultats de l'enregistrement, vous devez ouvrir l'image compressée et la comparer à l'original.

Plus la perte est élevée, plus la taille du fichier est réduite, mais au prix d'un plus grand nombre de détails perdus. La quantité de perte produite chaque fois que vous enregistrez l'image avec les mêmes paramètres dépend de l'importance des changements apportés à votre image.

Vous pouvez utiliser les textures automatiquement copiées par PhotoFinish dans le sousrépertoire TEXTURES lors de l'installation du programme.

Vous pouvez également utiliser n'importe quelle image en mode niveaux de gris ou couleur 24 bits comme texture.

Vous pouvez redimensionner des zones définies à main levée à l'aide de la commande Transformer Redimensionner à main levée .

Vous pouvez spécifier la quantité pour redimensionner des images ou des zones définies à l'aide de la commande Transformer Redimensionner.

PhotoFinish sélectionne le motif de demi-teinte approprié si vous utilisez une option moyenne avec une image en mode noir et blanc.

Maintenez la touche Maj enfoncée pendant que vous faites glisser la souris pour que le polygone ٠ soit orienté vers le haut.

Pour tracer des polygones réguliers concentriques, dessinez le plus grand d'abord, puis maintenez le bouton droit de la souris enfoncé pour tracer les suivants.

PhotoFinish numérise l'image et construit une table de compensation d'imprimante, pour compenser la différence entre la courbe de réponse de l'image obtenue et la courbe de réponse correcte.

Si votre imprimante supporte les modes couleur et que vous désirez imprimer en couleur, choisissez l'option 24-bits couleur.

Si vous voulez imprimer en niveaux de gris ou en noir et blanc, choisissez l'option 256 niveaux de gris.

- $\ddot{\cdot}$ Si vous ouvrez une texture, elle doit être en niveaux de gris ou en couleur 24 bits.
- Utilisez la commande Image Convertir pour convertir une image 256 couleurs ou noir et blanc.

Les marques à côté des différentes boîtes de travail dans le menu en cascade Disposition de l'écran disparaissent pour indiquer que toutes les boîtes de travail sont masquées.

Les marques apparaissent à côté des différentes boîtes de travail dans le menu en cascade Disposition de l'écran pour indiquer que toutes les boîtes de travail sont affichées.

- $\ddot{\cdot}$ La barre de menus disparaît pour vous donner plus d'espace de visualisation à l'écran.
- Appuyez sur Ctrl+F pour rétablir l'affichage normal.

Utilisez la Sélection rectangulaire, la Baguette magique, le Lasso, les Ciseaux ou la Sélection elliptique pour définir un découpage.

Déplacez le curseur de gauche à droite pour ajuster le niveau de vert. L'extrémité gauche représente 0 (pas de vert). L'extrémité droite représente 255 (vert maximum).

Déplacez le curseur de bas en haut pour ajuster le niveau de bleu. Le bas représente 0 (pas de bleu). Le haut représente 255 (bleu maximum).

Déplacez le curseur de gauche à droite pour ajuster le niveau de rouge. L'extrémité gauche représente 0 (pas de rouge). L'extrémité droite représente 255 (rouge maximum).

Déplacez le curseur de bas en haut pour ajuster le niveau de bleu. Le bas représente 0 (pas de bleu). Le haut représente 255 (bleu maximum).

Déplacez le curseur de gauche à droite pour ajuster le niveau de rouge. L'extrémité gauche représente 0 (pas de rouge). L'extrémité droite représente 255 (rouge maximum).

Déplacez le curseur de bas en haut pour ajuster le niveau de vert. Le bas représente 0 (pas de vert). Le haut représente 255 (vert maximum).

Déplacez le curseur de gauche à droite pour ajuster le niveau de magenta. L'extrémité gauche représente 0 (pas de magenta). L'extrémité droite représente 255 (magenta maximum).

Déplacez le curseur de bas en haut pour ajuster le niveau de jaune. Le bas représente 0 (pas de jaune). Le haut représente 255 (jaune maximum).

Déplacez le curseur de gauche à droite pour ajuster le niveau de cyan. L'extrémité gauche représente 0 (pas de cyan). L'extrémité droite représente 255 (cyan maximum).

Déplacez le curseur de bas en haut pour ajuster le niveau de jaune. Le bas représente 0 (pas de jaune). Le haut représente 255 (jaune maximum).

Déplacez le curseur de gauche à droite pour ajuster le niveau de cyan. L'extrémité gauche représente 0 (pas de cyan). L'extrémité droite représente 255 (cyan maximum).

Déplacez le curseur de bas en haut pour ajuster le niveau de magenta. Le bas représente 0 (pas de magenta). Le haut représente 255 (magenta maximum).

Déplacez le curseur de gauche à droite pour ajuster le niveau de saturation. L'extrémité gauche représente 0 (saturation minimum). L'extrémité droite représente 1 (saturation maximum).

Déplacez le curseur de bas en haut pour ajuster l'intensité. Le bas représente 0 (noir). Le haut représente 1 (blanc).
Déplacez le curseur de gauche à droite pour ajuster la teinte. Les teintes disponibles vont de 0 à 360, avec rouge = 0 (extrémité gauche), jaune = 60, vert = 120, cyan = 180 (milieu), bleu = 240, magenta = 300, et rouge à nouveau = 360 (extrémité droite).

Déplacez le curseur de bas en haut pour ajuster le niveau de saturation. Le bas représente 0 ٠ (saturation minimale). Le haut représente 1 (saturation maximale).

Déplacez le curseur de gauche à droite pour ajuster la teinte. Les teintes disponibles vont de 0 à 360, avec rouge = 0 (extrémité gauche), jaune = 60, vert = 120, cyan = 180 (milieu), bleu = 240, magenta = 300, et rouge à nouveau = 360 (extrémité droite).

Déplacez le curseur de bas en haut pour ajuster l'intensité. Le bas représente 0 (noir). Le haut ٠ représente 1 (blanc).

Vous pouvez tester vos paramètres en gardant la boîte de dialogue affichée. ٠

Choisissez Annuler image pour annuler les changements exécutés sur votre image sans fermer la boîte de dialogue.

Choisissez Rétablir pour ramener les paramètres à leurs valeurs initiales. L'option Annuler devient disponible pour fermer la boîte de dialogue.

Choisissez Fermer pour fermer la boîte de dialogue et utiliser les nouveaux paramètres.

Taille Lettre US standard 8,50 x 11,00 pouces. $\bullet$ 

Taille Légal US standard 8,50 x 14,00 pouces. $\bullet$ 

 $\bullet$ Taille entrée dans les boîtes de texte Taille horizontale et Taille verticale.

Taille US standard 11,00 x 17,00 pouces. $\bullet$ 

Taille européenne standard 29,70 x 42,.00 centimètres. $\bullet$ 

Taille européenne standard 21 x 29,.70 centimètres. $\bullet$ 

Taille européenne standard 14,80 x 21,00 centimètres. $\bullet$ 

Taille européenne standard 17,60 x 24,00 centimètres. $\bullet$ 

Une marque apparaît pour signaler que l'option a été sélectionnée. $\bullet$ 

La marque disparaît pour signaler que l'option a été désélectionnée. $\bullet$ 

Choisissez Annuler pour retourner à la zone de travail. $\bullet$ 

- $\ddot{\cdot}$ Vous pouvez utiliser cette commande avec des images en mode 256 couleurs et couleur 24 bits.
- Utilisez l'option Convertir pour changer le mode de couleur.

Si vous ne pouvez pas visualiser toutes les images du lecteur et du répertoire en cours dans le format sélectionné, utilisez les barres de défilement.

 $\bullet$ Vous pouvez également double-cliquer sur l'image pour l'ouvrir.

Une marque apparaît à côté de la commande pour indiquer qu'elle est sélectionnée. $\bullet$ 

Maintenez la touche Maj enfoncée pendant que vous faites glisser la souris pour ajuster l'image proportionnellement.

- $\ddot{\cdot}$ Choisissez Rétablir pour abandonner tous les changements.
- Choisissez Annuler pour continuer à travailler sur votre image.

PhotoFinish affiche le type d'amélioration en cours et la progression dans la zone correspondante.

Choisissez Annuler pour annuler les changements. $\bullet$ 

Vous pouvez choisir 90 degrés, 180 degrés, ou une rotation spécifique. $\bullet$ 

Sélectionnez Conserver les proportions pour que PhotoFinish ajuste automatiquement votre image en respectant les proportions.

Choisissez Tout pour sélectionner l'image entière et l'entourer d'un rectangle de sélection. $\bullet$ 

Sélectionner Aucun est utile pour recommencer la procédure de sélection, si vous avez commis une erreur.

Une copie du découpage reste en place.

Si vous déplacez un découpage, vous pouvez relâcher le bouton de la souris et la faire ensuite glisser à nouveau pour placer le découpage sur la position exacte désirée.

Vous pouvez également utiliser les touches fléchées pour déplacer le découpage par incréments de 1 pixel.

PhotoFinish affiche les tables prédéfinies créées pour le type de périphérique, telles qu'elles ont été enregistrées dans le sous-répertoire nommé MAPS.

La couleur d'arrière-plan sélectionnée est celle qui sera utilisée pour effacer. $\bullet$ 

Tous ajuste toutes les couleurs sur l'image (il s'agit du seul canal disponible pour les images en niveaux de gris).

Si vous travaillez avec une image en couleur, choisissez un canal unique pour ajuster les problèmes d'équilibre de couleur.

La deuxième image est ajoutée à l'image active et entourée d'un rectangle de sélection. $\bullet$ 

- $\ddot{\cdot}$ Vous pouvez aussi sélectionner plusieurs images en même temps.
- L'information sur l'image est affichée dans la barre d'état en bas de la boîte de dialogue.

Les fichiers sélectionnés apparaissent en miniatures (sous forme d'images réduites). $\bullet$ 

PhotoFinish enregistre automatiquement le fichier dans le sous-répertoire MAPS et l'ajoute à la liste des tables prédéfinies.

Vous pouvez choisir d'ombrer verticalement, horizontalement ou radialement. $\bullet$ 

Si vous faites une erreur, cliquez sur Rétablir pour retourner aux couleurs d'origine de votre palette.
Choisissez Rétablir pour ramener tous les paramètres à leurs valeurs initiales.

Choisissez Annuler pour annuler tous les changements de couleur effectués et revenir à l'écran principal de PhotoFinish.

Si vous travaillez avec une image en 256 couleurs, cliquez sur Prévisualiser pour voir comment ٠ les changements vont affecter l'image.

N'oubliez pas que si vous travaillez avec une image en couleur 24 bits, les changements de couleur n'affectent pas l'image. Vous changez simplement les couleurs affichées dans votre gamme, et l'option Prévisualiser n'est pas disponible.

Les palettes de gamme de couleurs ont une extension .PAL. $\bullet$ 

 $\bullet$ Un X apparaît dans la case de l'option pour indiquer qu'elle est sélectionnée.

- $\ddot{\cdot}$ Cet effet est disponible uniquement pour les images 24 bits.
- Utilisez l'option Convertir pour modifier le mode de couleur d'une image.

٠ Sélectionnez l'option appropriée à l'objet que vous numérisez.

Vous pouvez choisir Auto pour permettre à PhotoFinish de spécifier automatiquement le format  $\ddot{\phantom{1}}$ de couleur.

Choisissez Photo N/B pour une numérisation en niveaux de gris. ٠

Choisissez Texte/Trait pour une numérisation en noir et blanc du texte et des traits sans demiteinte.

Choisissez Photo Couleur pour une numérisation en couleur. Si votre scanner ne supporte pas le mode de couleur 24 bits, PhotoFinish convertit automatiquement l'image dans ce mode avant d'appliquer les corrections.

 $\ddot{\bullet}$ Un X apparaît dans la case de l'option pour indiquer qu'elle est sélectionnée.

La Saturation n'est pas appliquée aux numérisations en mode noir et blanc, trait et niveaux de gris.

- $\ddot{\cdot}$ Si vous avez l'intention de visualiser l'image à l'écran, choisissez l'option Ecran.
- Si vous avez l'intention d'imprimer l'image, choisissez l'option Imprimante.
- $\ddot{\bullet}$ La résolution imprimante utilisée par PhotoFinish dépend du type de l'image sélectionnée.

Les valeurs que vous devez spécifier dépendent du périphérique de sortie de l'image. Tenez compte des remarques suivantes pour vous aider à déterminer la résolution appropriée.

Si vous spécifiez des résolutions pour une imprimante ordinaire, la résolution pour Texte/Trait doit en général être identique à celle de l'imprimante. La résolution pour Photo est égale à environ un tiers de celle de l'imprimante et varie selon les demi-teintes gérées par cette dernière.

Si vous spécifiez des résolutions imprimante "haute gamme", comme par exemple un enregistreur de film, les résolutions pour Texte/Trait et Photo doivent être identiques à celle de l'imprimante.

Si vous spécifiez des résolutions en vue d'une visualisation à l'écran, les paramètres de ٠ Texte/Trait et Photo doivent être identiques à la résolution de votre moniteur.

Si vous désirez enregistrer vos paramètres sous un nouveau nom, tapez une description dans la boîte de texte puis cliquez sur Ajouter.

Si vous désirez supprimer la sélection Sortie en cours, cliquez sur Annuler.

La boîte de dialogue s'agrandit pour afficher les options supplémentaires. $\bullet$ 

- $\ddot{\cdot}$ Les nombres positifs provoquent une rotation dans le sens des aiguilles d'une montre.
- Les nombres négatifs provoquent une rotation dans le sens inverse des aiguilles d'une montre.

Sélectionnez Imprimante par défaut pour utiliser l'imprimante par défaut de Windows.

Cliquez sur Imprimante spécifique et sélectionnez une autre entrée dans la liste pour ne pas utiliser l'imprimante par défaut de Windows.

\*<br>\* Zoom, Localisateur, Main

\*<br>\*, Sélection rectangulaire, Sélection elliptique, Lasso, Ciseaux, Baguette magique

\*<br>• Gomme, Gomme colorée, Annulation partielle

• Pipette

\* Pinceau et Stylo

\*<br>\*<br>Crayon de couleur, Fusain, Craie, Marqueur, Pastel<br>\*

\* Aérographe et Vaporisateur

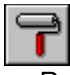

Rouleau de peinture et Dégradé

Outil Texte

 $\bullet$ 

\*<br>Rectangle, Rectangle arrondi, Cercle/Ellipse, Polygone régulier, Polygone, Ligne, Courbe<br>

,,,,, Contraste, Luminosité, Nuance, Fondu, Affinage, Vaporisateur de flou • Outil Clone

- $\ddot{\cdot}$ L'outil Fusain utilise les nuances foncées de la couleur choisie pour simuler un effet artistique.
- L'outil Craie utilise les nuances claires de la couleur choisie pour simuler un effet artistique.

 $\bullet$ L'outil Zoom change l'agrandissement de l'image.  $\bullet$ L'outil Localisateur centre chaque copie d'une image autour de la zone désignée.  $\bullet$ L'outil Main déplace l'image verticalement, horizontalement ou en diagonale.

L'outil Sélection rectangulaire définit une zone rectangulaire ou carrée.  $\bullet$ 

L'outil Baquette magique définit une zone de couleurs similaires. $\bullet$ 

 $\bullet$ L'outil **Lasso** définit une zone irrégulière.  $\bullet$ L'outil Ciseaux définissent une zone polygonale.

L'outil Sélection elliptique définit une zone elliptique ou circulaire.  $\bullet$ 

L'outil Texte ajoute du texte à votre image.  $\bullet$ 

L'outil **Pipette** sélectionne une couleur dans l'image.  $\bullet$
L'outil Gomme change des zones de l'image dans la couleur d'arrière-plan.  $\bullet$ 

 $\bullet$ L'outil Gomme colorée remplace la couleur de premier plan par la couleur d'arrière-plan.

L'outil **Annulation partielle** efface les changements que vous venez de faire.  $\bullet$ 

L'outil Pinceau permet de dessiner à main levée.  $\bullet$ 

L'outil **Stylo** permet de dessiner à main levée.  $\bullet$ 

L'outil **Fusain** permet de dessiner avec un effet de fusain.  $\bullet$ 

L'outil Craie permet de dessiner avec un effet de craie.  $\bullet$ 

L'outil **Aérographe** ombre des zones avec un "spray".  $\bullet$ 

L'outil Vaporisateur diffuse de la couleur sur l'image.  $\bullet$ 

L'outil Rouleau de peinture remplit une zone fermée avec une couleur ou un motif en mosaïque.  $\bullet$ 

L'outil **Dégradé** remplit une zone fermée avec un effet de dégradé.  $\bullet$ 

 $\bullet$ L'outil Ligne trace des lignes simples ou jointes, éventuellement à l'aide d'un motif en mosaïque.

L'outil Courbe trace des courbes simples ou jointes.  $\bullet$ 

L'outil Rectangle trace des rectangles. Choisissez un type Contour et int. ou Intérieur pour remplir avec une couleur, un motif en mosaïque ou un dégradé.

L'outil Rectangle arrondi trace des rectangles arrondis. Choisissez un type Contour et int. ou Intérieur pour remplir avec une couleur, un motif en mosaïque ou un dégradé.

L'outil Ellipse/Cercle trace des ellipses ou cercles simples ou concentriques. Choisissez un type Contour et int. ou Intérieur pour remplir avec une couleur, un motif en mosaïque ou un dégradé.

L'outil Polygone régulier trace des polygones réguliers simples ou concentriques. Choisissez un type Contour et int. ou Intérieur pour remplir avec une couleur, un motif en mosaïque ou un dégradé.

L'outil Polygone trace des polygones. Choisissez un type Contour et int. ou Intérieur pour remplir avec une couleur, un motif en mosaïque ou un dégradé.

L'outil Clone duplique une zone sélectionnée de l'image.  $\bullet$ 

L'outil Texture dessine la texture chargée. $\bullet$ 

L'outil Tampon dessine une région de l'image à l'aide de carrés (ou tampons) provenant d'une autre région sélectionnée.

 $\bullet$ L'outil Crayon de couleurl dessine avec un effet de crayon de couleur.

L'outil **Marqueur** dessine avec un effet de marqueur.  $\bullet$ 

L'outil **Pastel** dessine avec un effet de pastel.  $\bullet$ 

L'outil Pinceau de contraste ajuste le contraste de l'image.  $\bullet$ 

L'outil Pinceau de luminosité change l'intensité des couleurs.  $\bullet$ 

L'outil Pinceau de nuance assombrit les couleurs.  $\bullet$ 

L'outil Pinceau de fondu adoucit des zones de l'image.  $\bullet$ 

L'outil **Pinceau d'affinage** affine des zones de l'image.  $\bullet$ 

L'outil Vaporisateur de flou vaporise des couleurs sur l'image.  $\bullet$ 

Sélectionnez un type d'outil dans la liste déroulante Type d'outil. $\bullet$ 

Cliquez sur un bouton du ruban pour choisir une commande ou des options relatives à l'outil sélectionné.

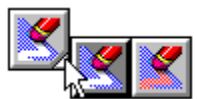

٠

La Gomme, la Gomme colorée et l'Annulation partielle peuvent être groupées. Appuyez sur le triangle noir et faites glisser le pointeur sur l'outil désiré.

La Gomme colorée est disponible pour les images en 256 couleurs, niveaux de gris et 24 bits ٠ couleur.

Utilisez l'option Convertir pour changer le mode de couleur de l'image.

La couleur choisie modifie le dégradé. Sélectionnez RVB pour obtenir un fondu plus naturel entre les couleurs de premier plan et d'arrière-plan, ou le mode couleur TSI pour produire un effet d'arc en ciel entre ces mêmes couleurs.

**Outil Clone**

Cliquez sur cette icône pour sauvegarder les paramètres courants du ruban comme valeurs par défaut pour l'outil sélectionné.
Cliquez sur cette icône pour rétablir les valeurs par défaut du ruban. $\bullet$ 

Cliquez sur cette icône pour aller dans le coin supérieur gauche de l'image. $\bullet$ 

Cliquez sur cette icône pour aller dans le coin supérieur droit de l'image. $\bullet$ 

Cliquez sur cette icône pour aller dans le coin inférieur gauche de l'image. $\bullet$ 

Cliquez sur cette icône pour aller dans le coin inférieur droit de l'image. $\bullet$ 

Cliquez sur cette icône pour aller au centre de l'image. $\bullet$ 

- $\ddot{\phantom{1}}$ Cliquez sur une flèche pour modifier le pas (espacement) de l'outil d'un incrément.
- Appuyez sur une flèche pour modifier le pas (espacement) de l'outil de plusieurs incréments.
- ۰ Vous pouvez également entrer la valeur désirée dans la case Espacement.

Cliquez sur cette icône pour aligner le motif de remplissage en mosaïque dans le coin supérieur gauche de l'image.

Sélectionner un mode de couleur pour contrôler le fondu des couleurs primaires et secondaires du dégradé.

Faites glisser le curseur pour ajuster le milieu du dégradé. $\bullet$ 

Cliquez sur cette icône pour fixer le texte sélectionné. $\bullet$ 

Cliquez sur cette icône pour fixer tous les textes dans l'image. $\bullet$ 

Cliquez sur cette icône pour fixer tous les textes dans l'image. $\bullet$ 

Cliquez sur cette icône pour sélectionner le nombre de côtés du polygone régulier à tracer. $\bullet$ 

Cliquez sur cette icône pour tracer des segments de droite ou de courbe réunis par un point commun.

Faites glisser le curseur pour indiquer l'espace à ménager entre deux mosaïques de tampon. $\bullet$ 

- $\ddot{\bullet}$ Cliquez sur une flèche pour changer la largeur de l'outil d'un pixel à la fois.
- Appuyez sur une flèche pour changer rapidement la largeur de l'outil.
- ۰ Vous pouvez également entrer la valeur désirée dans le champ Largeur de la mini-barre.

Cliquez dans la liste Forme et choisissez la forme d'outil désirée. $\bullet$ 

 $\bullet$ Cliquez ici pour recadrer l'image. Les régions en dehors de la zone définie sont ignorées.  $\bullet$ Cliquez ici pour recadrer l'image. Les régions en dehors de la zone définie sont ignorées.

Cliquez ici pour estomper le découpage existant. $\bullet$ 

Cliquez ici pour automatiquement lisser les bords des sélections non-rectangulaires. Choisissez l'effet Anti-alias avant d'utiliser l'outil de sélection.

Cliquez ici pour ajouter d'autres découpages (masque complexe). $\bullet$ 

Cliquez ici pour supprimer une région d'un découpage en tirant vers l'intérieur le rectangle de sélection.

Cliquez ici pour redimensionner le découpage. $\bullet$ 

Cliquez ici pour sélectionner l'image entière. $\bullet$ 

Cliquez ici pour rapidement désélectionner toutes les zones définies. $\bullet$ 

Pour une correspondance avec une seule couleur de l'image, amenez le curseur de Corresp. ٠ couleur sur Exact.

Pour une correspondance avec toutes les couleurs de l'image, amenez le curseur sur Tout. ٠

Pour une correspondance avec quelques couleurs, amenez le curseur sur une position intermédiaire entre Exact et Tout.

Cliquez sur ce bouton pour mettre le texte en gras. $\bullet$ 

Cliquez sur ce bouton pour mettre le texte en italique. $\bullet$ 

Cliquez sur ce bouton pour souligner le texte. $\bullet$ 

Cliquez sur ce bouton pour aligner le texte à gauche. $\bullet$ 

Cliquez sur ce bouton pour aligner le texte à droite. $\bullet$ 

Cliquez sur ce bouton pour centrer le texte. $\bullet$ 

Cliquez sur la liste déroulante Taille pour sélectionner une taille de caractères. $\bullet$ 

Cliquez sur la liste déroulante Type de motif et choisissez Un seul pixel, Moyenne 3x3 ou Moyenne 5x5, pour indiquer comment la Pipette doit déterminer la couleur sélectionnée à l'écran.
Cliquez sur la liste déroulante Type d'outil et sélectionnez un type de pinceau.  $\bullet$ 

Ajustez la Pression de l'outil en amenant le curseur sur la position désirée. $\bullet$ 

Ajustez la Transparence de l'outil en amenant le curseur sur la position désirée. $\bullet$ 

Cliquez sur ce bouton pour sélectionner un autre type de papier. $\bullet$ 

Cliquez sur la liste Type d'outil et sélectionnez un type de gomme.  $\bullet$ 

Cliquez sur ce bouton pour changer toutes les zones de couleur primaire en couleur secondaire. Utilisez l'outil Zoom pour réduire l'image si nécessaire.

Utilisez la mini-barre de défilement ou entrez un nombre dans le champ Gamme pour ajuster la tolérance de couleurs. La mini-barre ajuste les canaux rouge, vert et bleu dans la même proportion. Utilisez la commande Tolérance de couleurs pour ajuster les canaux de couleurs individuellement.

 $\bullet$ Cliquez sur la liste Type d'outil et sélectionnez un type d'aérographe.  $\bullet$ Cliquez sur la liste Type d'outil et sélectionnez un type de vaporisateur.

Cliquez sur la liste Type d'outil et sélectionnez un type de stylo.  $\bullet$ 

Cliquez sur la liste Type d'outil et sélectionnez un type de fusain.  $\bullet$ 

Cliquez sur la liste Type d'outil et sélectionnez un type de craie.  $\bullet$ 

 $\bullet$ Cliquez sur la liste Type d'outil et sélectionnez un type de crayon de couleur.

Cliquez sur la liste Type d'outil et sélectionnez un type de marqueur.  $\bullet$ 

Cliquez sur la liste Type d'outil et sélectionnez un type de pastel. $\bullet$ 

Cliquez sur cette icône pour créer une forme vide. $\bullet$ 

Cliquez sur cette icône pour créer une forme pleine avec une bordure dans la couleur primaire. Cette forme est remplie avec la couleur secondaire. Si vous utilisez l'outil Rectangle, le remplissage de la forme est déterminé par le type d'outil sélectionné.

Cliquez sur cette icône pour créer une forme pleine sans bordure. $\bullet$ 

Cliquez sur la liste Police pour sélectionner une autre police ou une autre couleur pour le texte. $\bullet$ 

Cliquez sur la liste Type d'outil et sélectionnez un type de ligne.  $\bullet$ 

Cliquez sur la liste Type d'outil et sélectionnez un type de rectangle. Cette option est valable seulement pour l'outil Rectangle.

 $\bullet$ Cliquez sur la liste Type d'outil et sélectionnez un type de rouleau de peinture.

Cliquez sur la liste Quantité et sélectionnez le niveau de zoom désiré. $\bullet$ 

Cliquez sur ce bouton pour revenir à la vue normale 1-1. $\bullet$ 

Cliquez sur ce bouton pour réduire ou agrandir l'image afin qu'elle s'adapte à la fenêtre de PhotoFinish.

Cliquez sur ce bouton pour agrandir l'image à la taille maximum de l'écran de PhotoFinish, par exemple après avoir travaillé sur une vue réduite.

Cliquez sur la liste Quantité et sélectionnez une valeur pour ajuster l'effet de l'outil. Utilisez une option prédéfinie ou choisissez Autre pour ajuster les valeurs.

Si vous avez choisi l'option Personnalisé, utilisez la mini-barre Valeur pour changer l'effet de l'outil.

 $\bullet$ Cliquez sur la liste Type d'outil et sélectionnez un type de vaporisateur de flou.

Cliquez sur cette icône pour obtenir plusieurs copies de la source de clonage. Cette option n'est disponible qu'avec les images en noir et blanc ou 256 couleurs.

Cliquez sur cette icône pour créer une nouvelle image.  $\bullet$ 

Cliquez sur cette icône pour **ouvrir une image précédemment sauvegardée**  $\bullet$ 

Cliquez sur cette icône pour sauvegarder les modifications de l'image. Utilisez la commande Enregistrer sous pour sauvegarder une image pour la première fois, avec un nouveau nom, dans un format différent, ou sur un autre lecteur ou répertoire.

Cliquez sur cette icône pour couper une zone définie de l'image et la placer dans le Presse-٠ papiers.

Cliquez sur cette icône pour copier une zone définie dans le Presse-papiers.  $\bullet$ 

Cliquez sur cette icône pour coller le contenu du Presse-papiers dans l'image.  $\bullet$
Cliquez sur cette icône pour annulerIDH\_EDIT\_UNDO les changements apportés à l'image depuis la dernière sélection d'un outil ou d'une commande.

 $\bullet$ Cliquez sur cette icône pour répéter la dernière modification annulée par la commande Annuler.  $\bullet$ Cliquez sur cette icône pour afficher et éditer le masque courant comme un film placé sur l'image.

Cliquez sur cette icône pour *imprimer* l'image dans la fenêtre d'image active.  $\bullet$ 

Cliquez sur cette icône pour afficher tous les plans de l'image. $\bullet$ 

Cliquez sur ce bouton pour améliorer automatiquementIDH\_IMAGE\_AUTOENHANCE l'image entière. Ce bouton n'est disponible qu'avec les images en 24 bits couleur et niveaux de gris.

Cliquez sur ce bouton pour redresser automatiquementIDH\_IMAGE\_AUTOSHARPEN l'image entière. Ce bouton n'est disponible qu'avec les images en 24 bits couleur ou en niveaux de gris.

Cliquez sur ce bouton pour recadrer automatiquementIDH\_IMAGE\_AUTOCROP les bords de l'image. Ce bouton n'est disponible qu'avec les images en 24 bits couleur ou en niveaux de gris.

Cliquez sur ce bouton pour ajuster automatiquement la luminosité et le

contrasteIDH\_IMAGE\_AUTOBRIGHTCONTRAST dans l'image entière. Ce bouton n'est disponible qu'avec les images en 24 bits couleur ou en niveaux de gris.

Cliquez sur ce bouton pour ajuster automatiquement la

saturationIDH\_IMAGE\_AUTOSATURATION dans l'image entière. Ce bouton n'est disponible qu'avec les images en 24 bits couleur.

Cliquez sur ce bouton pour supprimer automatiquement les motifs de

moiréIDH\_IMAGE\_AUTOREMOVEMOIRE dans l'image entière. Ce bouton n'est disponible qu'avec les images en 24 bits couleur ou en niveaux de gris.

Cliquez sur ce bouton pour affiner automatiquementIDH\_IMAGE\_AUTOSHARPEN l'image entière. Ce bouton n'est disponible qu'avec les images en 24 bits couleur ou en niveaux de gris.

Plus le pourcentage est élevé, plus l'image apparaît grande. $\bullet$ 

Ceci est utile lorsque vous avez agrandi puis réduit une image. Cliquez sur Ajuster au zoom pour voir le maximum de l'image.

- Sélectionnez des valeurs pour les canaux de couleur Rouge, Vert et Bleu. ٠
- $\ddot{\bullet}$ Les valeurs entre 10 et 50 donnent les meilleurs résultats. Une valeur de 30 est un bon départ.
- $\blacklozenge$ Pour n'affecter qu'une couleur, choisissez 0.
- $\bullet$ Sélectionnez Valeurs identiques pour fixer les mêmes valeurs aux gammes de couleurs.
- Sélectionnez Normal, Gras, Italique ou Gras italique dans la liste Style. ٠
- $\ddot{\bullet}$ Sélectionnez Souligné, Ombré ou Contour dans la liste Effet.
- $\ddot{\bullet}$ Les soulignés sont imprimés dans la couleur secondaire.
- $\bullet$ Les ombres et les contours sont imprimés dans la couleur primaire.

Sélectionnez une justification gauche, droite ou centrée. $\bullet$ 

Choisissez Rouleau de peinture de base pour remplir avec la couleur primaire.

Choisissez Mosaïque pour remplir avec un motif en mosaïque. Utilisez la commande Motif en mosaïque pour charger un motif en mosaïque.

Sélectionnez Vide pour dessiner une forme vide. Le contour est imprimé dans la couleur primaire. ٠ Utilisez la mini-barre Largeur pour ajuster la largeur du trait.

Sélectionnez Plein avec bordures pour dessiner une forme remplie de couleur secondaire avec une bordure de couleur primaire. Utilisez la mini-barre Largeur pour ajuster la largeur du trait.

Sélectionnez Plein sans bordure pour dessiner une forme de couleur secondaire.٠

Entrez un nombre dans la mini-barre Largeur du ruban ou utilisez les flèches pour ajuster la taille ٠ de l'outil.

Cliquez sur la liste Forme dans le ruban et sélectionnez la forme voulue. Cette option n'affecte que le type de l'outil Ligne de base.

Si vous avez choisi le type Mosaïque, ajustez la distance entre les motifs à l'aide de la mini-barre Espacement du ruban. Plus le nombre est élevé, plus la distance séparant les motifs est importante.

Choisissez la Ligne de base pour dessiner une ligne de couleur primaire.

Choisissez Mosaïque pour dessiner une ligne avec un motif en mosaïque. Pour charger un motif en mosaïque, utilisez la commande Motif en mosaïque.

Sélectionnez une Quantité prédéfinie ou choisissez Autre pour ajuster les Valeurs. Plus la valeur est grande, plus l'effet est important.

- Redresser rectifie une image numérisée déformée. ٠
- $\ddot{\bullet}$ Recadrer supprime les bords superflus de l'image.
- ۰ Luminosité éclaircit ou assombrit l'image.
- ٠ Contraste change le contraste d'une image.

Saturation ajuste l'intensité des couleurs. Cette option n'est valable qu'avec les images en 24 bits ٠ couleur.

Suppression du moiré supprime les motifs de moiré qui peuvent apparaître sur les images ٠ numérisées.

 $\blacklozenge$ Affiner adoucit l'image. Utilisez l'option Recadrer pour copier une zone définie dans une nouvelle fenêtre.

Utilisez l'option Recadrer AutoIDH\_IMAGE\_AUTOCROP pour supprimer automatiquement les contours de l'image. Vous pouvez utiliser cette commande avec les images niveaux de gris ou 24 bits couleur. Utilisez l'option Convertir pour changer éventuellement le mode de couleur.

Utilisez la commande Réglage Luminosité et contrasteIDH\_ASSIST\_BRIGHTNESSCONTRAST ٠ dans le menu Image pour ajuster manuellement la luminosité et le contraste d'un découpage ou d'une image entière.

٠ Utilisez la commande Luminosité et contraste AutoIDH\_IMAGE\_AUTOBRIGHTCONTRAST pour ajuster automatiquement la luminosité et le contraste d'une image entière. Vous pouvez utiliser cette commande avec les images en niveaux de gris et 24 bits couleur. Utilisez Convertir pour changer le mode de couleur.

Utilisez l'option Filtre Suppression du moiréIDH\_ASSIST\_REMOVEMOIRE pour supprimer les motifs de moiré indésirables dans un découpage ou dans une image entière.

Utilisez l'option Suppression du moiré AutoIDH\_IMAGE\_AUTOREMOVEMOIRE pour supprimer automatiquement les motifs de moiré indésirables dans une image entière.

Vous pouvez utiliser cette commande avec les images en niveaux de gris et en 24 bits couleur. Utilisez l'option Convertir pour changer éventuellement le mode de couleur.

Utilisez l'option Réglage teinte et saturation pour ajuster manuellement la teinte et la saturation ٠ dans une image entière ou dans un découpage.

Utilisez l'option Saturation AutoIDH\_IMAGE\_AUTOSATURATION pour ajuster automatiquement la saturation dans une image entière.

Vous pouvez utiliser cette commande avec les images en niveaux de gris et 24 bits couleur. Utilisez l'option Convertir pour changer éventuellement le mode de couleur.

Utilisez l'option **Filtre AffinerIDH\_ASSIST\_SHARPEN** pour adoucir manuellement une image ٠ entière ou un découpage.

Utilisez l'option Affiner AutoIDH\_IMAGE\_AUTOSHARPEN pour adoucir automatiquement l'image entière.

Vous pouvez utiliser cette commande avec les images en niveaux de gris et 24 bits couleur. Utilisez l'option Convertir pour changer éventuellement le mode de couleur.

Utilisez l'option Transformer Rotation pour redresser manuellement une image entière ou un ٠ découpage.

user.<br>Utilisez l'option **Redresser Autopour redresser automatiquement une image entière. Vous pouvez** ٠ utiliser cette commande avec les images en niveaux de gris et 24 bits couleur. Utilisez l'option Convertir pour changer éventuellement le mode de couleur.

Un X apparaît dans la case pour les filtres non disponibles.

Diffuser et Suppression des taches sont les seuls filtres disponibles pour les images en 256 couleurs. Suppression des taches est le seul filtre pour les images en noir et blanc. Utilisez l'option Convertir pour changer éventuellement le mode de couleur d'une image.

La boîte de dialogue Effets PhotoFinish apparaît avec des exemples de la commande sélectionnée. Vous pouvez choisir l'effet que vous désirez appliquer, ou modifier l'effet à l'aide des boutons placés à gauche dans la boîte de dialogue.

Trou noir, Froissement, Cristalliser, Grand angle, Contour, Motif en pixels et Torsade sont disponibles pour les images en 256 couleurs. Contour est le seul effet disponible pour les images en noir et blanc. Utilisez l'option Convertir pour changer éventuellement le mode de couleur d'une image.

Utilisez la mini-barre Quantité pour juger de l'effet d'un papier. Vous pouvez entrer un nombre entre 1 et 100. Plus la valeur est élevée, plus l'effet est apparent.

Utilisez la mini-barre Profondeur pour ajuster l'ampleur de la mise en relief. Vous pouvez entrer un nombre entre 1 et 5. Plus la valeur est élevée, plus l'effet est apparent.

Un exemple du papier sélectionné apparaît. $\bullet$ 

Surface détermine la rugosité du papier. $\bullet$ 

- $\ddot{\cdot}$ Cliquez sur Horizontal ou Vertical pour définir la direction du grain.
- Cliquez sur Inverser pour inverser le grain du papier.
- Cette commande s'applique aux images 256 couleurs, niveaux de gris, et 24 bits couleur.
- Utilisez L'outil Convertir pour changer le mode de couleur d'une image.

Pour froisser toute l'image, commencez par en créer copie 25% plus grande que l'originale, puis collez cette dernière au centre de la nouvelle image. Appliquez ensuite la commande puis faites un recadrage pour supprimer les marges.

- $\ddot{\bullet}$ La Luminosité détermine la clarté relative de la palette.
- Le Contraste affecte les tons moyens.

La Teinte détermine la couleur à ajouter à toute la Palette.  $\bullet$ 

Si vous êtes en 256 couleurs, l'image peut changer lorsque vous chargez une autre palette.

Si vous êtes en 24 bits couleur, les changements de couleur n'affectent pas l'image, mais uniquement la Palette.

Choisissez Appliquer le papier dans le menu Image, puis cliquez sur le bouton Papier pour charger un nouveau papier et l'appliquer à l'image ou à une zone définie.

Choisissez Papier dans le menu Options pour charger un nouveau papier pour les outils concernés.

Affiche au-dessus du ruban les libellés décrivant les options d'outil disponibles. $\bullet$ 

- Maintenez la touche Maj enfoncée pour contraindre l'outil verticalement, horizontalement ou à un angle de 45°.
- Le polygone peut avoir jusqu'à 200 côtés.

Maintenez la touche Maj enfoncée pour contraindre l'outil à définir un cercle. $\bullet$ 

Les Pinceaux de fondu et d'affinage peuvent être groupés. Dans ce cas, appuyez sur le triangle blanc et faites glisser le curseur sur l'outil désiré.

- Ces outils s'utilisent avec les images en 24 bits couleurs et en niveaux de gris.
- Utilisez l'option Convertir pour changer éventuellement de mode de couleur.
- ٠

L'image dupliquée apparaît dans une nouvelle fenêtre d'image, au même niveau de zoom. Elle est répertoriée dans le menu Fenêtre.

- $\ddot{\cdot}$ Teinte et Saturation ne sont disponibles que pour les images 24 bits couleur.
- La seule commande de réglage disponible pour les images en noir et blanc est Négatif.

Si l'outil Zoom est sélectionné, cliquez sur Ajuster à la fenêtre dans la barre de boutons pour agrandir l'image.

La Quantité détermine la teinte à ajouter à toutes les couleurs de la Palette. $\bullet$